# MP 6503/7503/9003 series

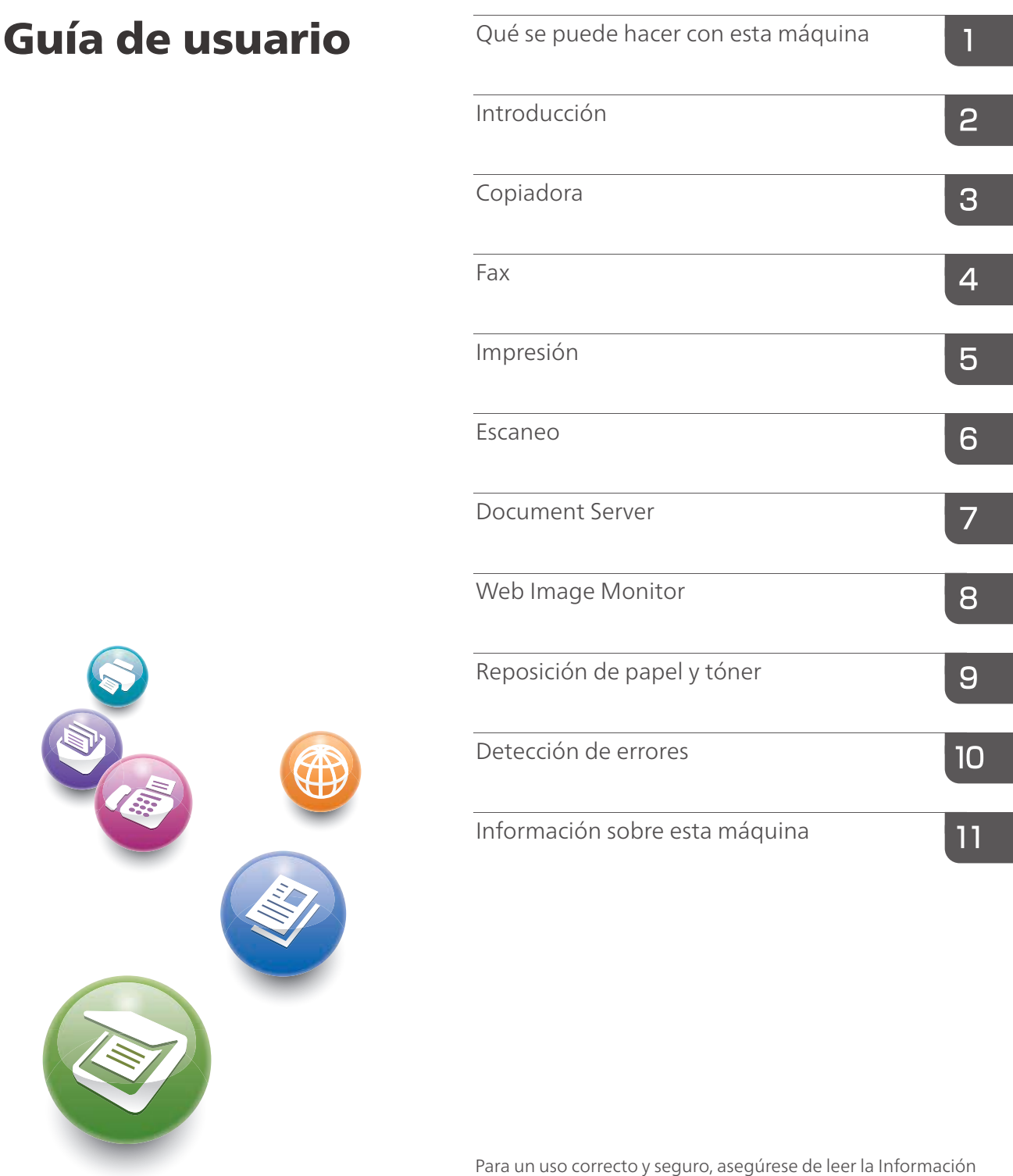

de seguridad del manual "Leer antes de empezar" antes de utilizar la máquina.

# **CONTENIDO**

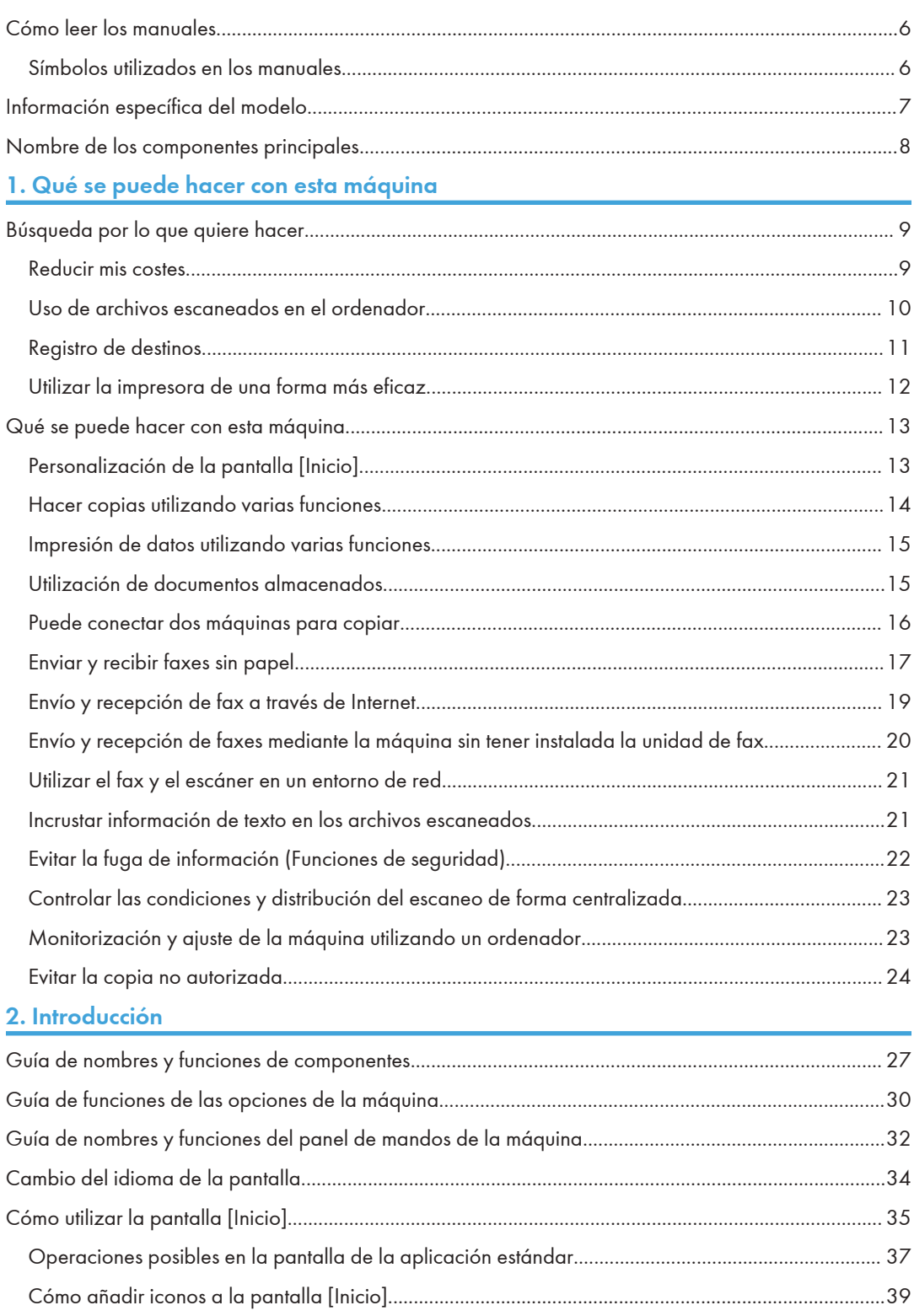

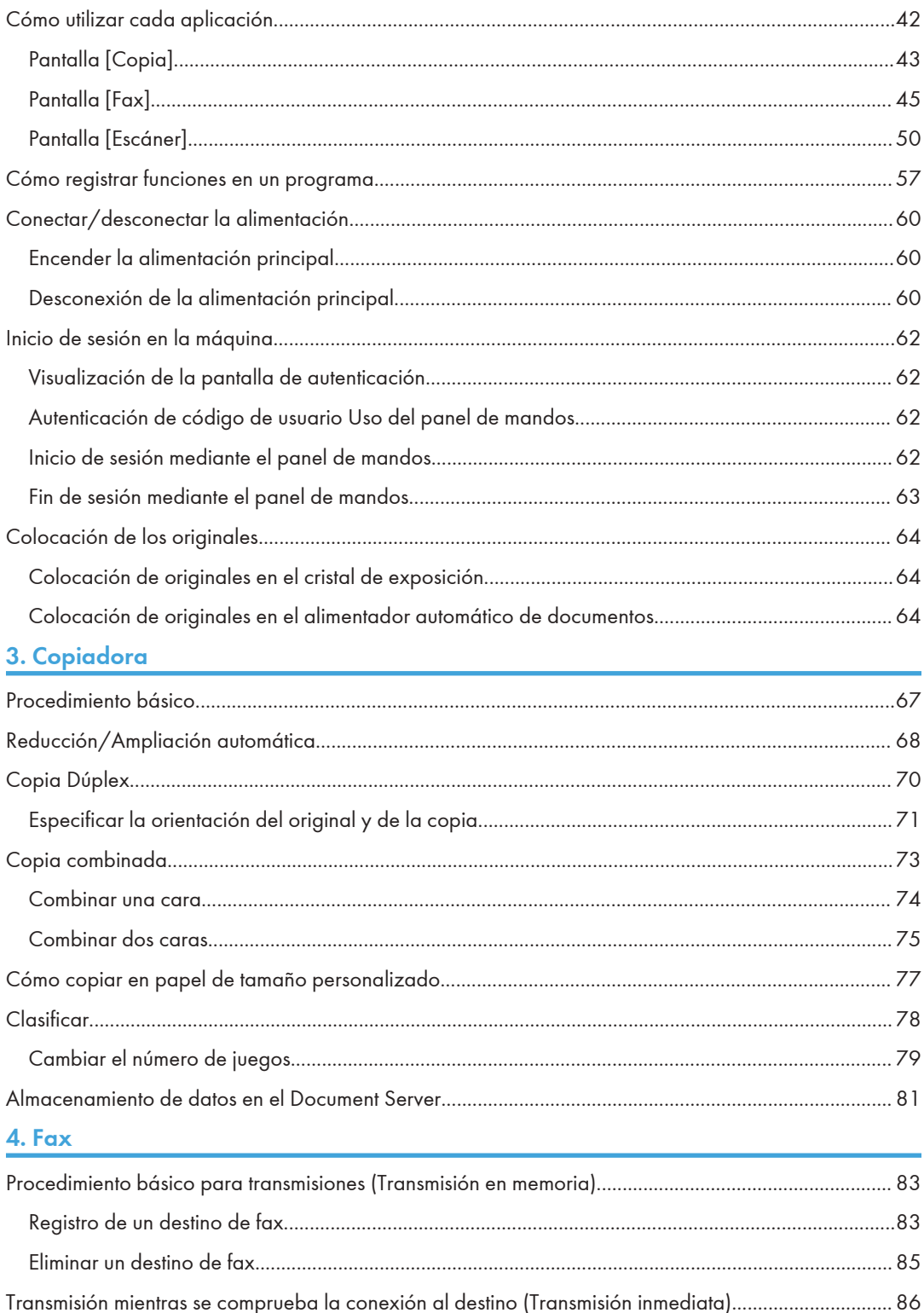

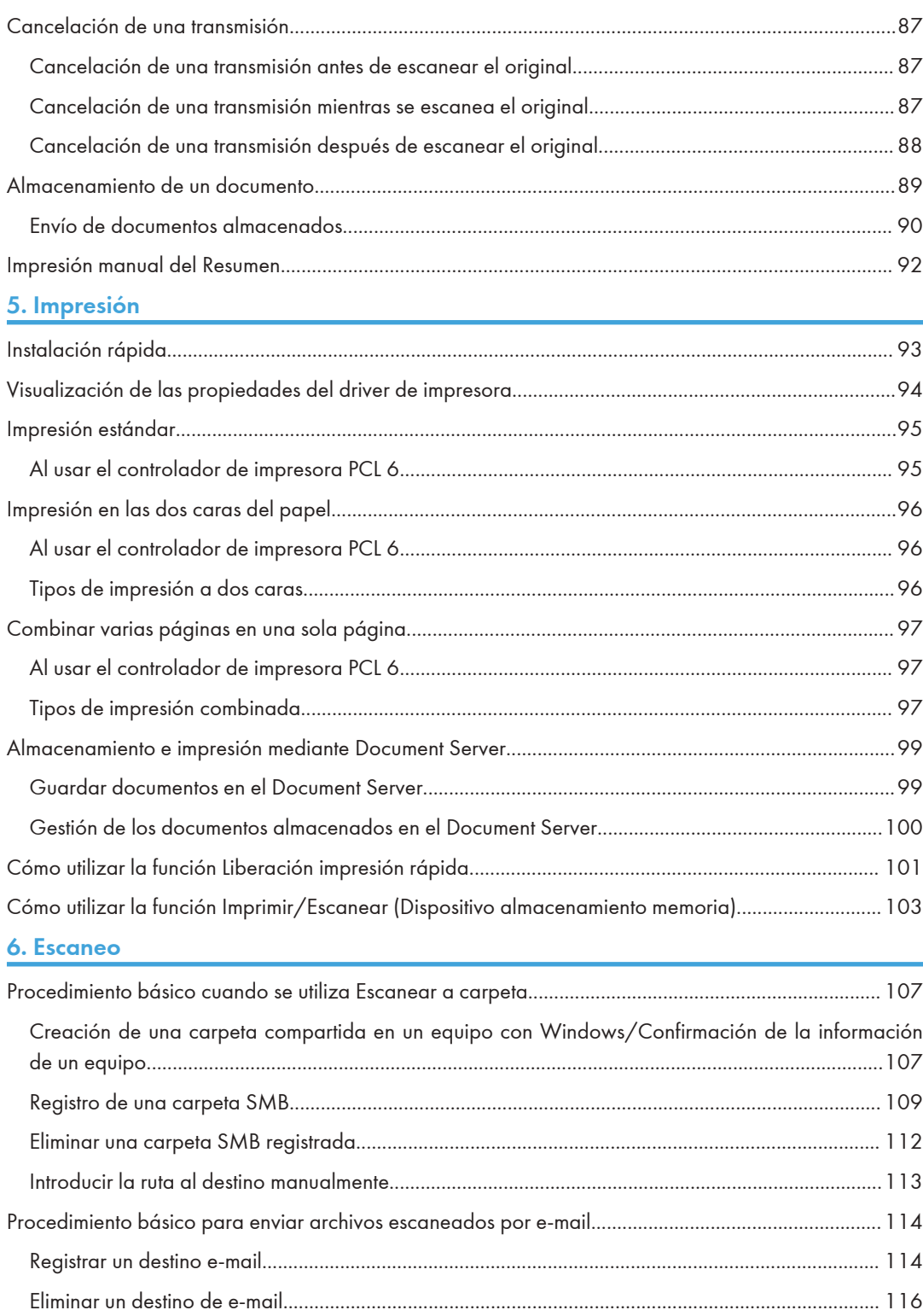

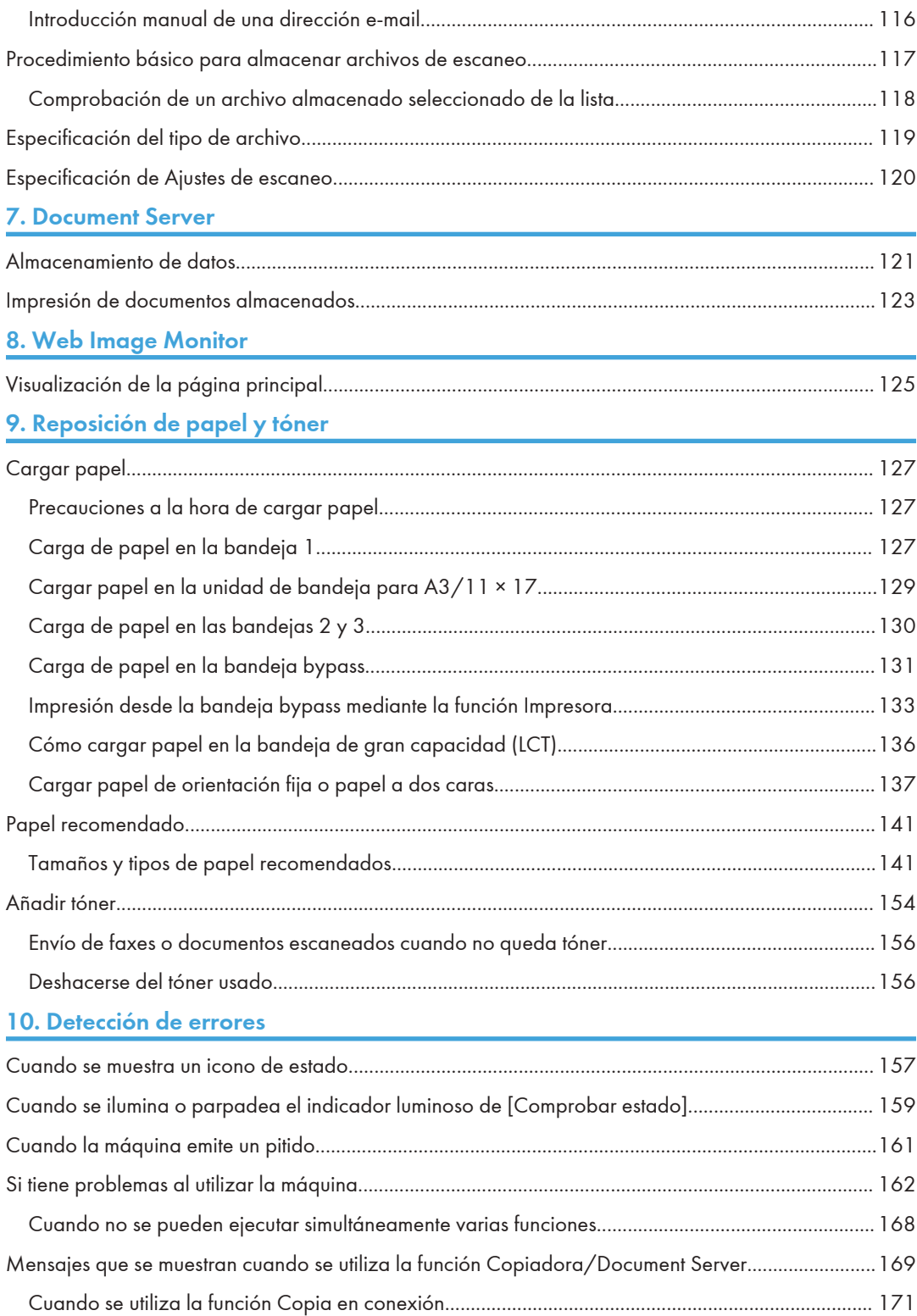

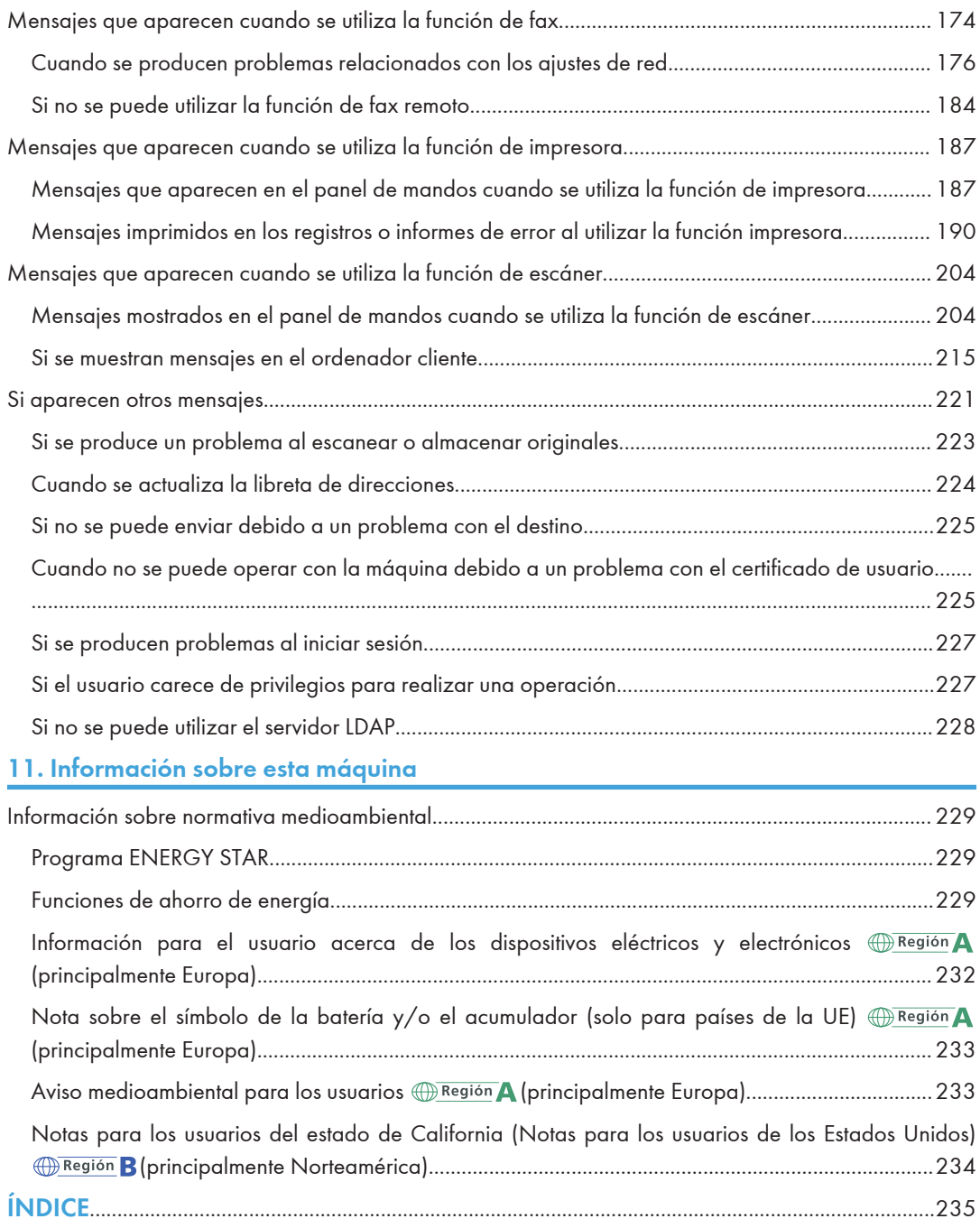

# <span id="page-7-0"></span>Cómo leer los manuales

## Símbolos utilizados en los manuales

En este manual se utilizan los siguientes símbolos:

#### (https://www.frante

Indica cuestiones a las que hay que prestar atención cuando se utilice la máquina, así como explicaciones sobre las posibles causas de atascos de papel, daños a los originales o pérdidas de datos. Asegúrese de leer estas explicaciones.

### **D** Nota

Incluye explicaciones adicionales acerca de las funciones de la máquina e instrucciones sobre cómo resolver los errores de usuario.

#### **E** Referencia

Este símbolo se encuentra al final de las secciones. Indica dónde puede encontrar más información relevante.

# $\perp$

Indica los nombres de las teclas que aparecen en la pantalla o en los paneles de mandos de la máquina.

 $\bigoplus$ Región A (principalmente Europa y Asia), (principalmente Europa) o (principalmente Asia)

**Example 13 (principalmente Norteamérica)** 

Las diferencias entre las funciones de los modelos de la región A y la región B se indican mediante estos dos símbolos. Lea la información indicada por el símbolo correspondiente a la región del modelo que está utilizando. Para más información sobre qué símbolo corresponde al modelo que está utilizando, consulte [Pág. 7 "Información específica del modelo".](#page-8-0)

# <span id="page-8-0"></span>Información específica del modelo

Esta sección explica cómo identificar la región a la que pertenece su máquina.

Hay una etiqueta en la parte posterior de la máquina, ubicada en la posición que se indica abajo. Esta etiqueta contiene información que identifica la región a la que pertenece su máquina. Lea la etiqueta.

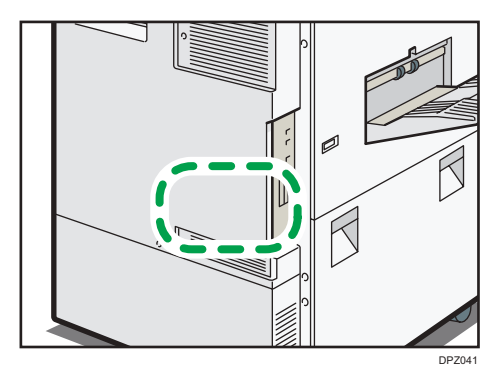

La siguiente información es específica de la región. Lea la información situada debajo del símbolo correspondiente a la región de su máquina.

**Example 15 (Brincipalmente Europa y Asia)** 

Si la etiqueta contiene lo siguiente, la máquina es un modelo de la región A:

- CODE XXXX -67, -29, -25
- 220-240 V

**ED Región B** (principalmente Norteamérica)

Si la etiqueta contiene lo siguiente, la máquina es un modelo de la región B:

- CODE XXXX -57
	- 120-127 V (tipo 1 / tipo 2)
	- 208-240 V (tipo 3)

#### **D** Nota

- En este manual las dimensiones aparecen en unidades de dos sistemas de medida: en metros y en pulgadas. Si su máquina es un modelo para la Región A, consulte las unidades métricas. Si su máquina es un modelo para la Región B, consulte las unidades en pulgadas.
- Si su máquina es un modelo de la región A y en la etiqueta aparece impreso "CODE XXXX -67", consulte también " (principalmente Europa)".
- Si su máquina es un modelo de la región A y en la etiqueta aparece impreso "CODE XXXX -29", consulte también " Pregión A (principalmente Asia)".

# <span id="page-9-0"></span>Nombre de los componentes principales

En este manual, se hace referencia a los componentes principales de la máquina de la siguiente manera:

- Alimentador automático de documentos  $\rightarrow$  ADF
- $\bullet$  Bandeja de gran capacidad  $\rightarrow$  LCT

# <span id="page-10-0"></span>1. Qué se puede hacer con esta máquina

Puede buscar una descripción en función de lo que desea hacer.

# Búsqueda por lo que quiere hacer

Puede buscar un procedimiento en función de lo que desea hacer.

# Reducir mis costes

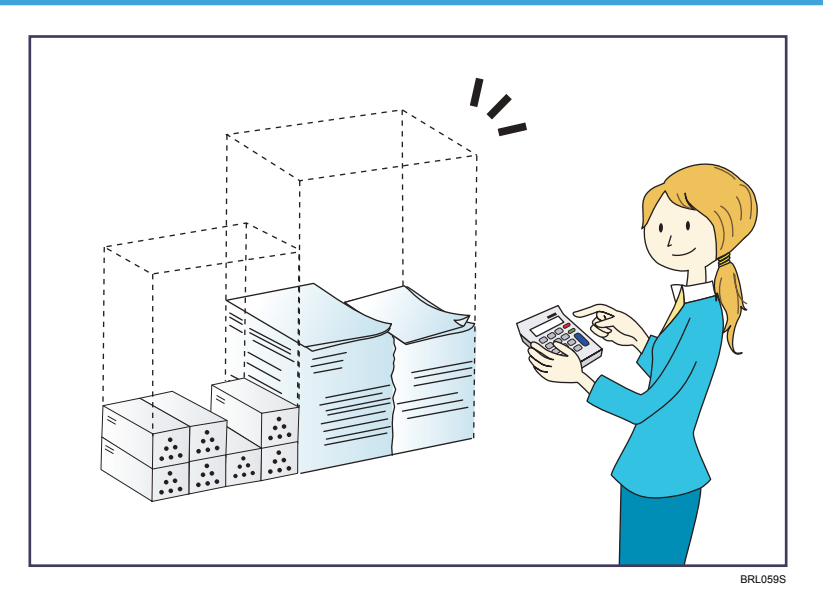

Impresión de documentos de múltiples páginas en ambas caras de las hojas (Copia dúplex)

⇒ Consulte Copiadora / Document Server.

Impresión de documentos de múltiples páginas y faxes recibidos en una única hoja (Combinar (Copiadora/Fax))

 $\Rightarrow$  Consulte Copiadora / Document Server.

 $\Rightarrow$  Consulte Fax.

#### Impresión de faxes recibidos en ambas caras de las hojas (Impresión a dos caras)

 $\Rightarrow$  Consulte Fax.

#### Conversión de faxes recibidos a formatos electrónicos (fax sin papel)

 $\Rightarrow$  Consulte Fax.

#### <span id="page-11-0"></span>Envío de archivos desde el equipo sin tener que imprimirlos (LAN-Fax)

 $\Rightarrow$  Consulte Fax.

#### Comprobación acerca de la cantidad de papel que se ahorra (pantalla [Información])

⇒ Consulte Cómo empezar.

#### Reducir el consumo de energía

- $\Rightarrow$  Consulte Cómo empezar.
- ⇒ Consulte Cómo conectar la máquina / Ajustes del sistema.

## Uso de archivos escaneados en el ordenador

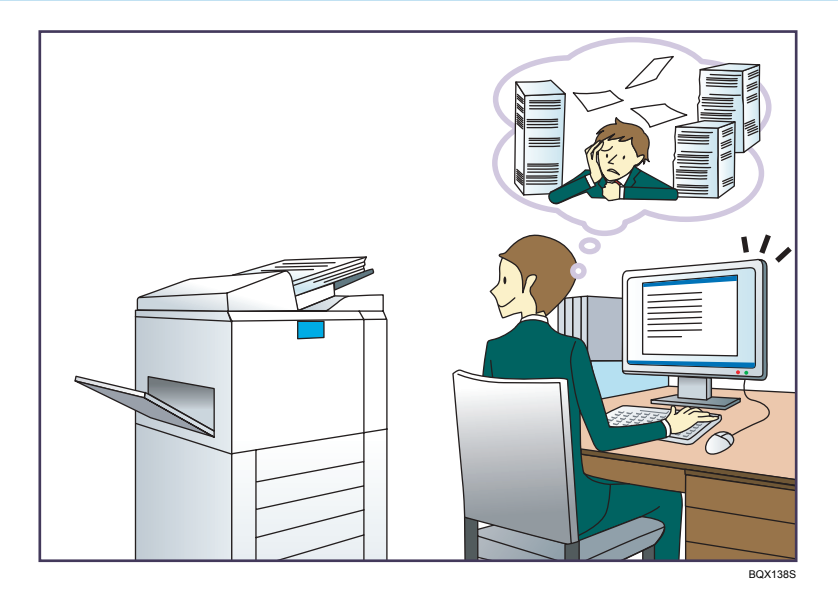

#### Envío de archivos de escaneo

⇒ Consulte Escaneo.

#### Envío de la URL de la carpeta en la que se van a almacenar los archivos escaneados

 $\Rightarrow$  Consulte Escaneo.

#### Almacenamiento de archivos escaneados en una carpeta compartida

 $\Rightarrow$  Consulte Escaneo.

#### Almacenamiento de archivos de escaneo en material

⇒ Consulte Escaneo

#### Incrustación de información de texto en archivos escaneados

 $\Rightarrow$  Consulte Escaneo.

 $\mathbf{1}$ 

<span id="page-12-0"></span>Conversión de faxes transmitidos a formatos electrónicos y envío a un ordenador

 $\Rightarrow$  Consulte Fax.

#### Gestión y uso de documentos convertidos a formatos electrónicos (Document Server)

⇒ Consulte Copiadora / Document Server.

# Registro de destinos

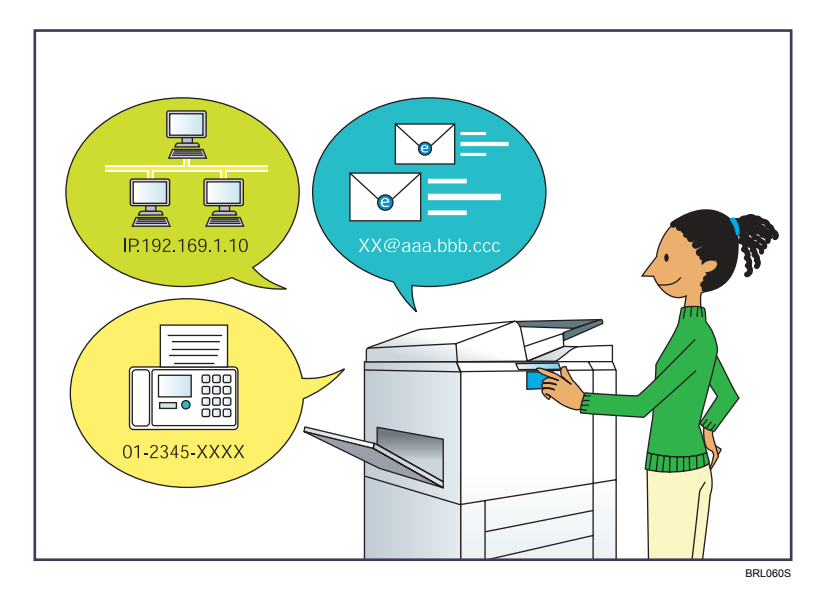

Utilice el panel de mandos para registrar los destinos en la Libreta de direcciones.

- $\Rightarrow$  Consulte Fax.
- $\Rightarrow$  Consulte Escaneo.

#### Cómo utilizar Web Image Monitor para registrar destinos desde un ordenador

 $\Rightarrow$  Consulte Fax.

#### Descarga de destinos registrados en la máquina a la lista de destinos del driver LAN-Fax

 $\Rightarrow$  Consulte Fax.

# <span id="page-13-0"></span>Utilizar la impresora de una forma más eficaz

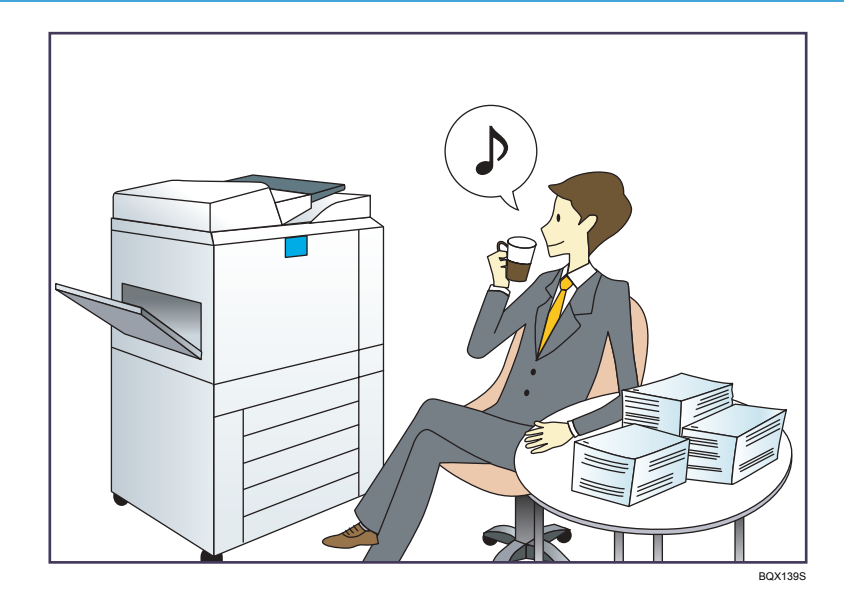

#### Registro y uso de los ajustes de uso frecuente (Programa)

⇒ Consulte Funciones prácticas.

#### Registro de los ajustes usados con más frecuencia como ajustes iniciales (Prog. como predet.)

⇒ Consulte Funciones prácticas.

#### Registro de los ajustes de impresión más utilizados en el driver de la impresora

 $\Rightarrow$  Consulte Impresión.

#### Cambio de los ajustes iniciales del driver de la impresora por los ajustes de impresión más utilizados

 $\Rightarrow$  Consulte Impresión.

#### Adición de accesos directos a los programas o páginas web más utilizados

⇒ Consulte Funciones prácticas.

#### Cambio del orden de los iconos de función y de acceso directo

Consulte Funciones prácticas.

# <span id="page-14-0"></span>Qué se puede hacer con esta máquina

En esta sección se describen las funciones de esta máquina.

# Personalización de la pantalla [Inicio]

Los iconos de cada función se muestran en la pantalla [Inicio].

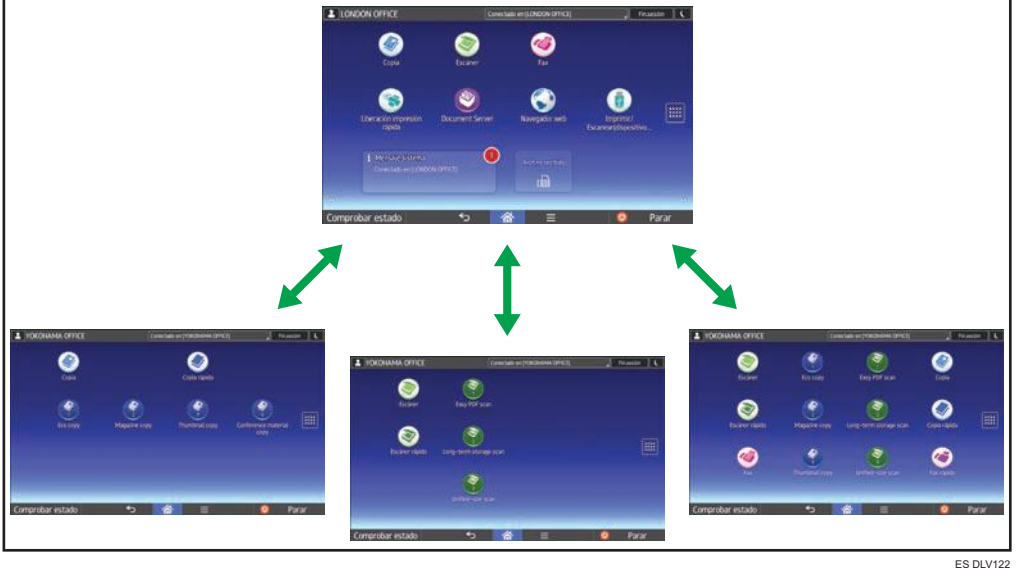

- Puede agregar a la pantalla [Inicio] accesos directos a los programas o páginas web más utilizados. Los programas o páginas web se pueden recordar fácilmente pulsando los iconos de acceso directo.
- Puede mostrar únicamente los iconos de las funciones y de los accesos directos que utilice.
- Puede cambiar el orden de los iconos de función y de acceso directo.

### **E** Referencia

- Si desea más información sobre las características de la pantalla [Inicio], consulte Cómo empezar.
- Para obtener más información sobre cómo personalizar la pantalla [Inicio], consulte Funciones prácticas.

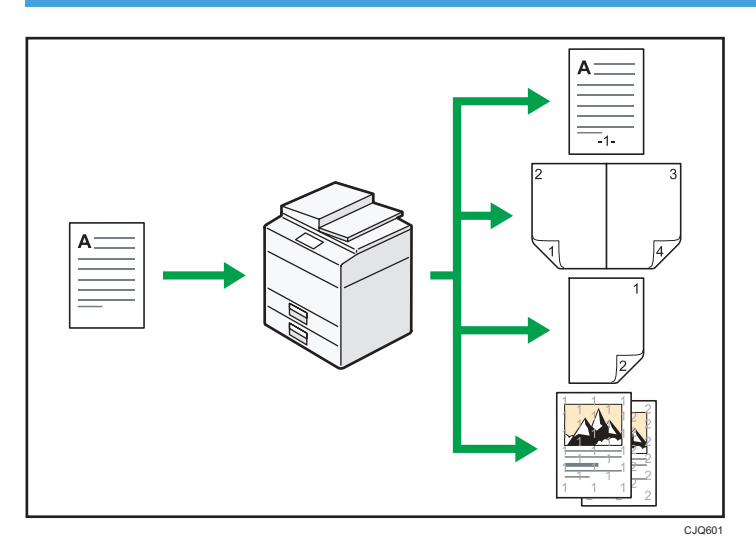

# <span id="page-15-0"></span>Hacer copias utilizando varias funciones

• Puede imprimir sellos en las copias. Los sellos pueden incluir números de fondo, imágenes escaneadas, fechas, números de página y textos.

⇒ Consulte Copiadora/ Document Server.

- Puede reducir o ampliar la imagen de la copia. La función Reducir/Ampliar auto permite a la máquina detectar el tamaño del original automáticamente. Asimismo, permite a la máquina seleccionar una escala de reproducción adecuada en función del tamaño de papel que especifique. Si la orientación del original es distinta a la del papel en el que copia, la máquina girará la imagen original 90 grados para ajustarla al papel de copia.
	- ⇒ Consulte Copiadora/ Document Server.
- Las funciones de copiadora del tipo Dúplex, Combinar, Folleto y Revista le ayudan a ahorrar papel al copiar múltiples páginas en una misma hoja.
	- $\Rightarrow$  Si desea más información sobre copiado dúplex, consulte Copiadora/ Document Server.
	- $\Rightarrow$  Si desea más información sobre la copia combinada, consulte Copiadora / Document Server.

 $\Rightarrow$  Para obtener información detallada acerca de las funciones de folleto y revista, consulte Copiadora /

Document Server.

- Puede realizar copias en varios tipos de papel, como por ejemplo, transparencias OHP. ⇒ Consulte Copiadora/ Document Server.
- El finisher le permite clasificar, grapar y realizar perforaciones en sus copias. ⇒ Consulte Copiadora / Document Server.

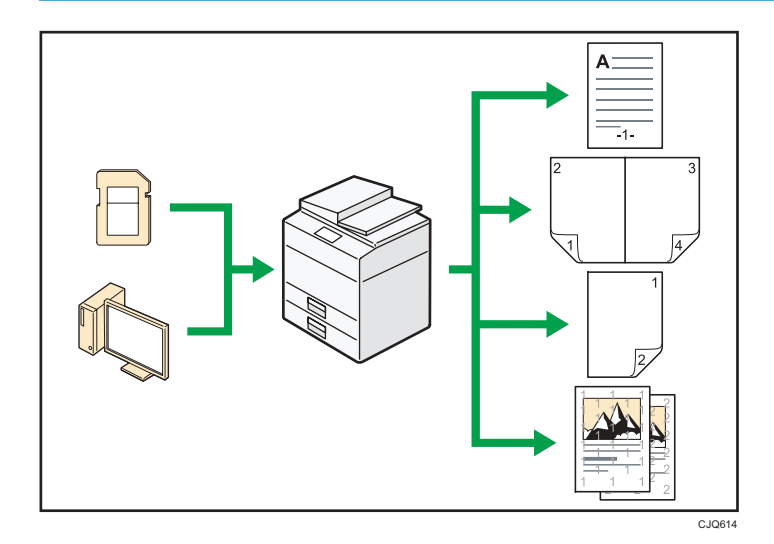

# <span id="page-16-0"></span>Impresión de datos utilizando varias funciones

- Esta máquina admite conexión de red y local.
- Puede imprimir o eliminar los trabajos de impresión almacenados en el disco duro de la máquina, que se hayan enviado previamente desde ordenadores que utilicen el driver de impresora. Se pueden seleccionar los siguientes tipos de trabajos de impresión: Impresión de muestra, Impresión bloqueada, Impresión retenida e Impresión almacenada.
	- $\Rightarrow$  Consulte Impresión.
- El finisher le permite clasificar, grapar y realizar perforaciones en sus impresiones.
	- **⇒ Consulte Impresión**
	- $\Rightarrow$  Si desea más información sobre perforación, consulte Impresión.
- Puede imprimir archivos almacenados en un dispositivo de memoria extraíble y especificar las condiciones de impresión como la calidad y el tamaño de la impresión.
	- $\Rightarrow$  Consulte Impresión.

# Utilización de documentos almacenados

Puede almacenar en el disco duro de la máquina archivos escaneados en los modos de copiadora, fax, impresora o escáner. Web Image Monitor le permite utilizar su ordenador para buscar, visualizar, imprimir, eliminar o enviar archivos almacenados a través de la red. También puede cambiar los ajustes de impresión e imprimir múltiples documentos (Document Server).

15

<span id="page-17-0"></span>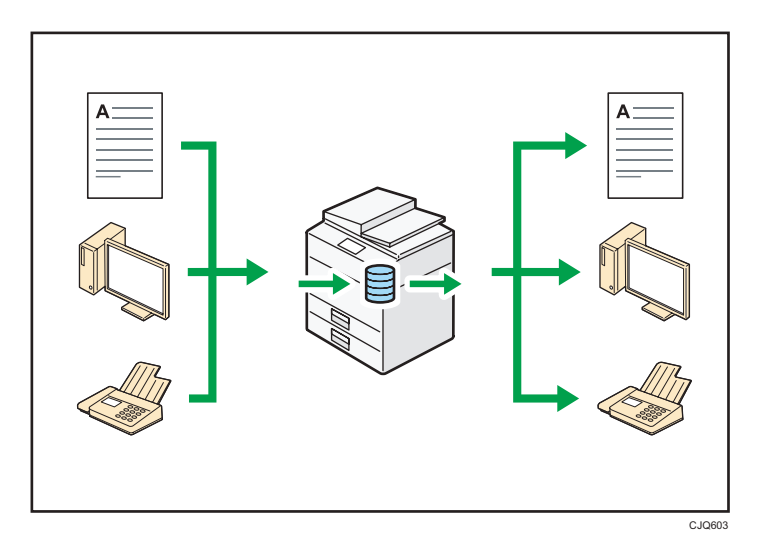

- Puede recuperar en su equipo los documentos almacenados que se han escaneado en el modo de escáner.
- Puede utilizar el conversor de formatos de archivo para descargar los documentos almacenados en el modo de copiadora, impresora o Document Server a su ordenador.

#### **E** Referencia

- Si desea más información sobre el uso de Document Server, consulte Copiadora/ Document Server.
- Para obtener más información sobre Document Server en modo de copiadora, consulte Copiadora / Document Server.
- Si desea más información sobre el Document Server en el modo de impresora, consulte Impresión.
- Si desea más información sobre el Document Server en el modo de fax, consulte Fax.
- Si desea más información sobre el Document Server en el modo de escáner, consulte Escaneo.

## Puede conectar dos máquinas para copiar

Puede conectar dos máquinas con el conector de copia. Cuando configura un trabajo de copia en una máquina (la máquina principal), los datos se transfieren a la otra (la submáquina) de modo que las copias se puedan realizar simultáneamente en ambas máquinas.(Conectar copia).

<span id="page-18-0"></span>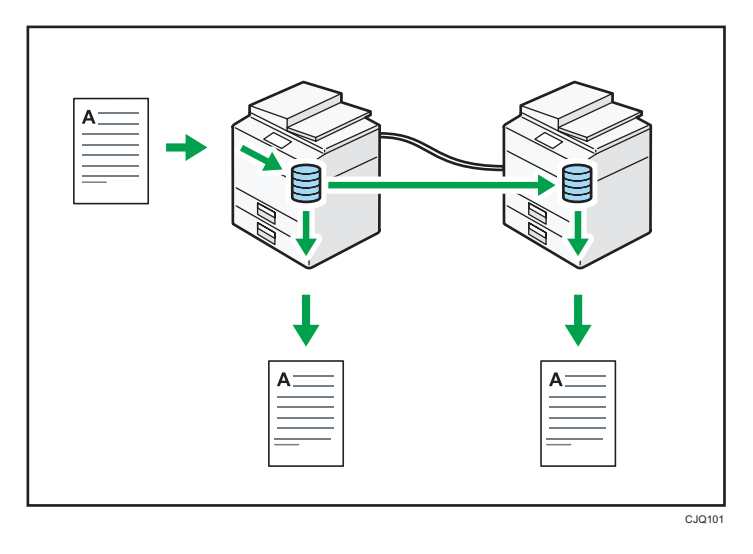

- Puede realizar copias de grandes volúmenes en menos tiempo.
- Incluso si a una máquina se le acaba el papel o se detiene por un atasco de papel, la otra máquina aún podrá finalizar el trabajo.

### **E** Referencia

• Consulte Copiadora/Document Server.

# Enviar y recibir faxes sin papel

#### Recepción

Puede almacenar y guardar documentos de fax recibidos en formato electrónico en el disco duro de la máquina sin imprimirlos.

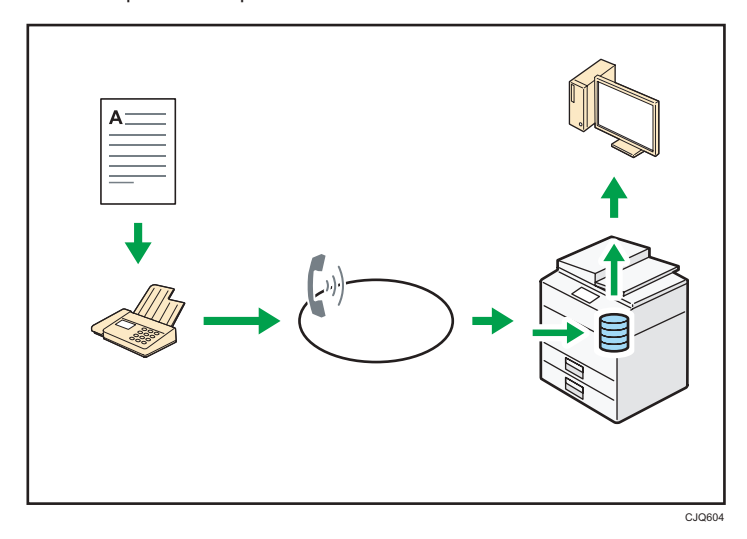

1

Puede utilizar Web Image Monitor para comprobar, imprimir, eliminar, recuperar o descargar documentos con su ordenador (almacenamiento de los documentos recibidos).

#### **E** Referencia

• Consulte Fax.

#### Transmisión

Se puede enviar un fax desde el ordenador a través de la red (Ethernet o LAN inalámbrica) a esta máquina, y después ésta reenviará el fax a través de su conexión telefónica (LAN-Fax).

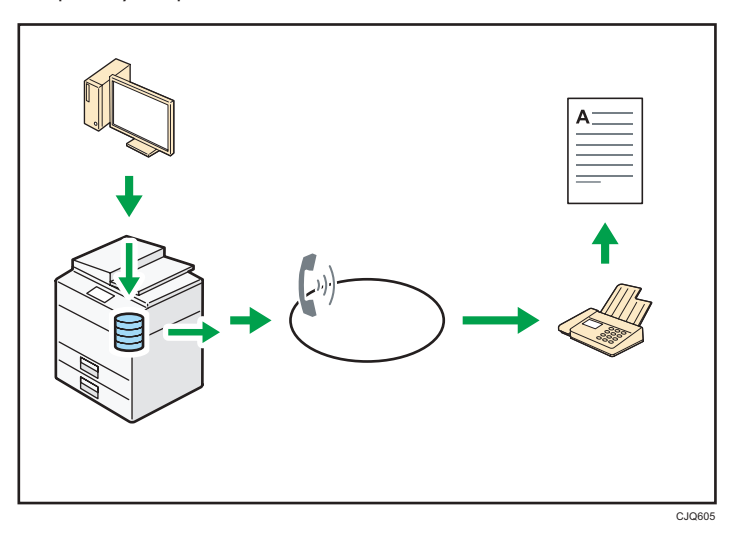

- Para enviar un fax, imprima desde la aplicación de Windows con la que esté trabajando, seleccione LAN-Fax como impresora y especifique un destino.
- También puede comprobar los datos de imágenes enviadas.

### **E** Referencia

- Para más información sobre los ajustes de la máquina, consulte Conexión de la máquina/ Ajustes del sistema.
- Si desea más información sobre cómo utilizar la función, consulte Fax.

# <span id="page-20-0"></span>Envío y recepción de fax a través de Internet

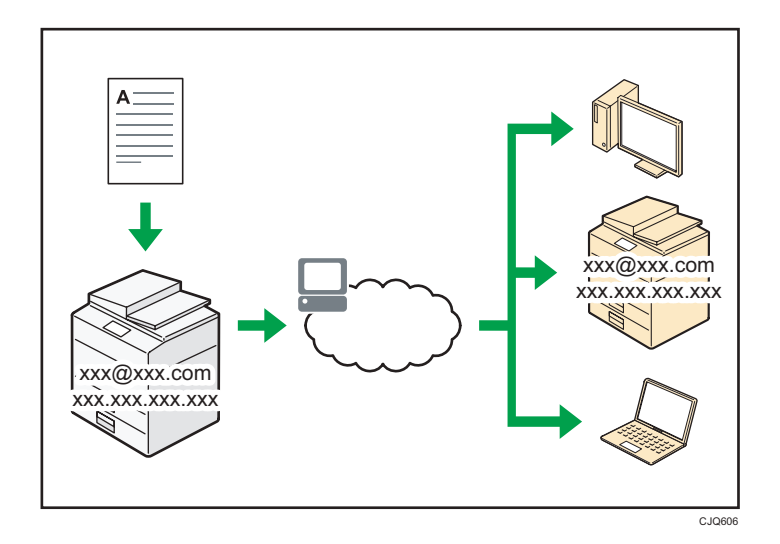

#### Transmisión y recepción de correos electrónicos

Esta máquina convierte las imágenes de documentos escaneados a formato de correo electrónico, y transmite y recibe estos datos a través de Internet.

• Para enviar un documento, especifique una dirección de correo electrónico en lugar de introducir el número de teléfono de destino (Transmisión de Internet Fax y correo electrónico).

 $\Rightarrow$  Consulte Fax.

- Esta máquina puede recibir mensajes de correo electrónico a través de Internet Fax o desde ordenadores (Recepción de Internet Fax y Correo para impresión).
	- $\Rightarrow$  Consulte Fax.
- Las máquinas y ordenadores compatibles con Internet Fax que tienen direcciones de correo electrónico pueden recibir mensajes de correo electrónico a través de Internet Fax.

#### IP-Fax

La función IP-Fax envía o recibe documentos entre dos faxes directamente a través de una red TCP/IP.

• Para enviar un documento, especifique una dirección de IP o nombre de host en vez de un número de fax (Transmisión de IP-Fax).

 $\Rightarrow$  Consulte Fax.

• Esta máquina puede recibir los documentos enviados a través de Internet Fax (Recepción de IP-Fax).

 $\Rightarrow$  Consulte Fax.

• Esta máquina puede utilizar un gateway de VoIP para realizar envíos a faxes G3 conectados a la red pública de telefonía conmutada (PSTN).

#### <span id="page-21-0"></span>**E** Referencia

• Para más información sobre los ajustes de la máquina, consulte Conexión de la máquina/Ajustes del sistema.

#### 1

# Envío y recepción de faxes mediante la máquina sin tener instalada la unidad de fax

Puede enviar y recibir faxes mediante las funciones de fax de otra máquina a través de una red (Fax remoto).

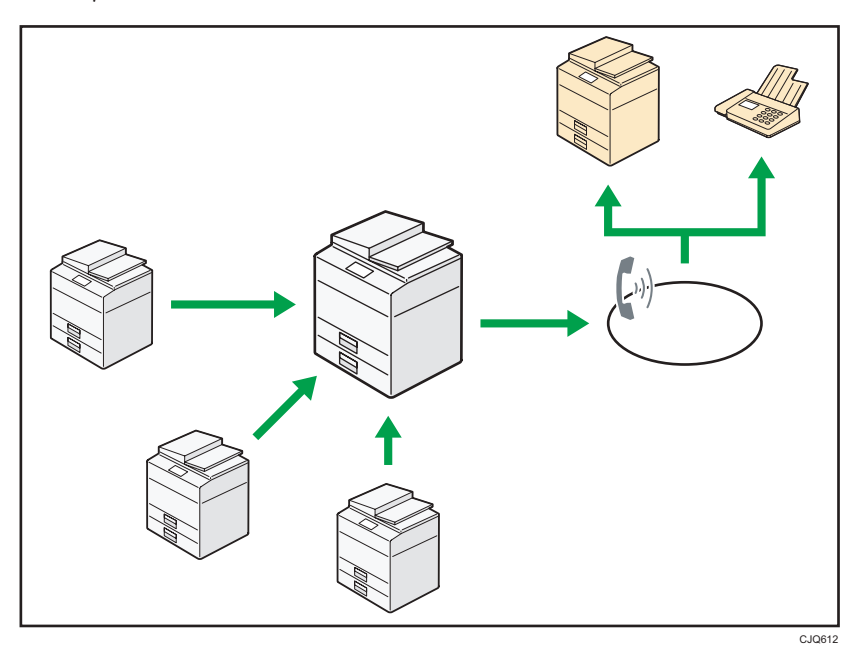

- Para utilizar la función de fax remoto, instale la unidad de conexión de fax en la máquina principal y la máquina secundaria.
- El procedimiento para enviar faxes es el mismo que el de la máquina con la unidad de fax. Cuando haya finalizado un trabajo, confirme los resultados mostrados en el historial de envíos o impresos en los informes.
- Puede reenviar los documentos recibidos por la máquina principal con la función de fax a las máquinas secundarias.

#### **E** Referencia

• Si desea más información, consulte Fax.

# <span id="page-22-0"></span>Utilizar el fax y el escáner en un entorno de red

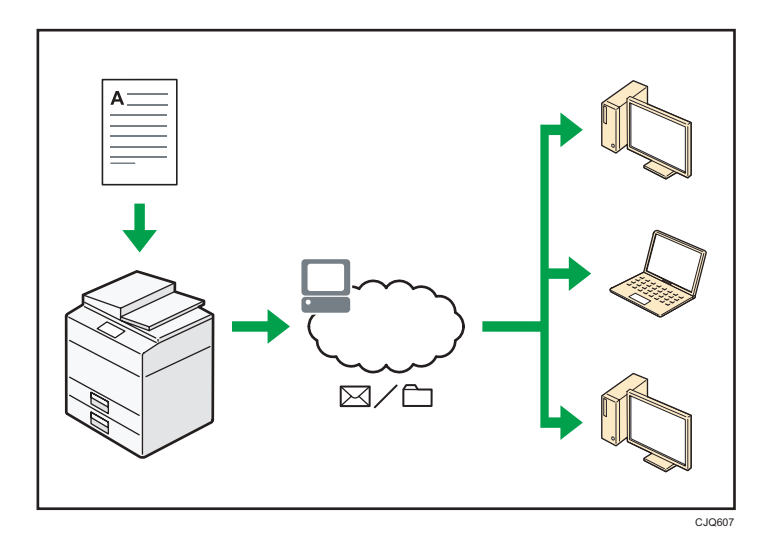

- Puede enviar los archivos escaneados a un destino especificado mediante el correo electrónico (envío de archivos escaneados mediante correo electrónico).
	- $\Rightarrow$  Consulte Fax.
	- $\Rightarrow$  Consulte Escaneo.
- Puede enviar archivos escaneados directamente a carpetas (Envío de archivos escaneados mediante Escanear a carpeta).
	- $\Rightarrow$  Consulte Fax.
	- $\Rightarrow$  Consulte Escaneo.
- Puede utilizar Web Services on Devices (WSD) para enviar archivos de escaneo al ordenador de un cliente.
	- ⇒ Consulte Escaneo.

# Incrustar información de texto en los archivos escaneados

Puede extraer información de texto de un documento escaneado e incrustarla en el archivo sin necesidad de un ordenador.

Si escanea un documento utilizando esta función, podrá buscar el texto incrustado mediante la función de búsqueda de texto o copiarlo a otro documento.

<span id="page-23-0"></span>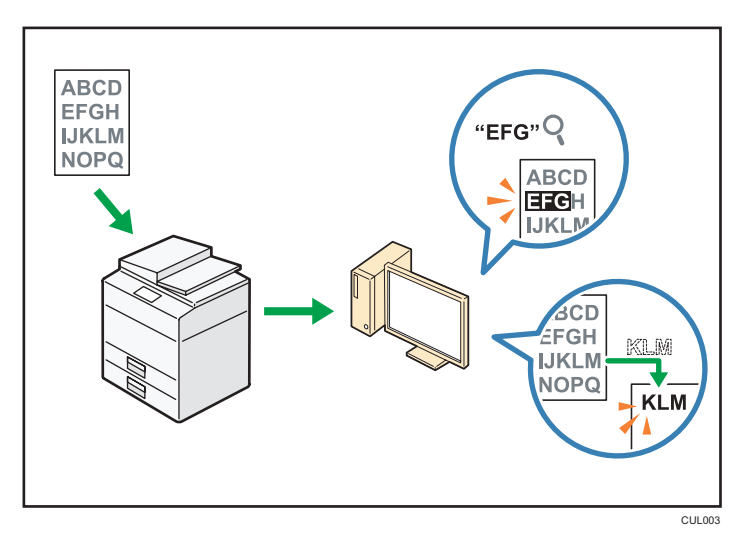

- Para utilizar esta función, es necesaria la unidad de OCR.
- Puede seleccionar un tipo de archivo en [PDF], [PDF de compresión alta] o [PDF/A].
- Esta función reconoce caracteres de forma óptica en varios idiomas y con aproximadamente hasta 40.000 caracteres por página.

#### **E** Referencia

• Consulte Escaneo.

# Evitar la fuga de información (Funciones de seguridad)

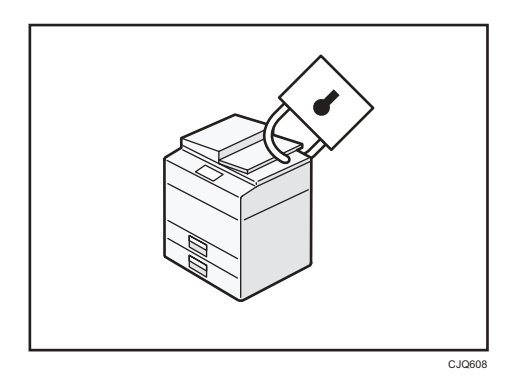

- Se pueden proteger los documentos del acceso no autorizado y evitar que se copien sin permiso.
- Se puede controlar el uso de la máquina, así como evitar que se modifique la configuración de la misma sin autorización.
- Si establece contraseñas puede evitar el acceso no autorizado a través de la red.
- Se pueden borrar o cifrar los datos del disco duro para minimizar el riesgo de fugas de información.

T

<span id="page-24-0"></span>• Es posible limitar el uso de funciones para cada usuario.

#### $\blacksquare$  Referencia )

• Consulte la Guía de seguridad.

# Controlar las condiciones y distribución del escaneo de forma centralizada

Puede utilizar el sistema de gestión de escaneo distribuido (DSM) en Windows Server 2008 R2/2012 para gestionar los destinos y ajustes de escaneo para cada usuario particular de un grupo y utilizar la información al distribuir datos escaneados.

También puede utilizar este sistema para gestionar de manera centralizada información sobre las personas que utilizan la red y funciones del escáner de la máquina. Se pueden controlar tanto los archivos entregados como la información del usuario.

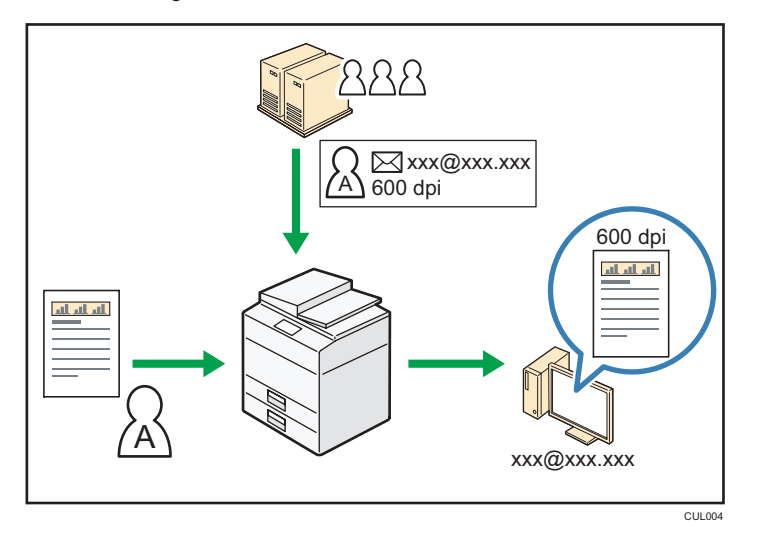

• Debe instalar y configurar un servidor de Windows para utilizar el sistema de gestión de escaneo distribuido. Este sistema es compatible con Windows Server 2008 R2 o posterior.

#### $\bigoplus$  Referencia

• Si desea más información sobre cómo enviar archivos mediante el sistema de gestión de escaneo distribuido, consulte Escaneo.

# Monitorización y ajuste de la máquina utilizando un ordenador

Con Web Image Monitor, puede comprobar el estado de la máquina y cambiar los ajustes.

<span id="page-25-0"></span>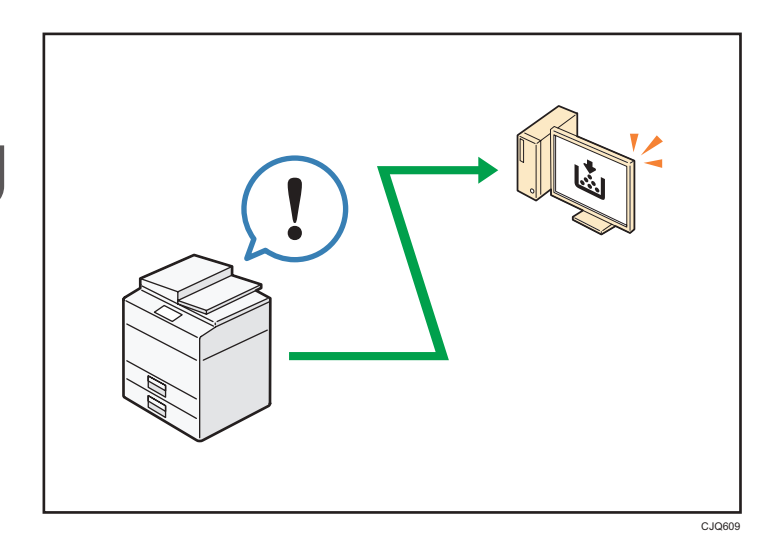

Puede comprobar qué bandeja se está quedando sin papel, registrar información en la Libreta de direcciones, especificar los ajustes de red, configurar y cambiar los ajustes del sistema, administrar los trabajos, imprimir el historial de trabajos y configurar los ajustes de autenticación.

#### **E** Referencia

- Consulte Cómo conectar la máquina / Ajustes del sistema.
- Consulte la ayuda de Web Image Monitor.

# Evitar la copia no autorizada

Puede imprimir patrones incrustados en impresiones para impedir que se realicen copias sin autorización.

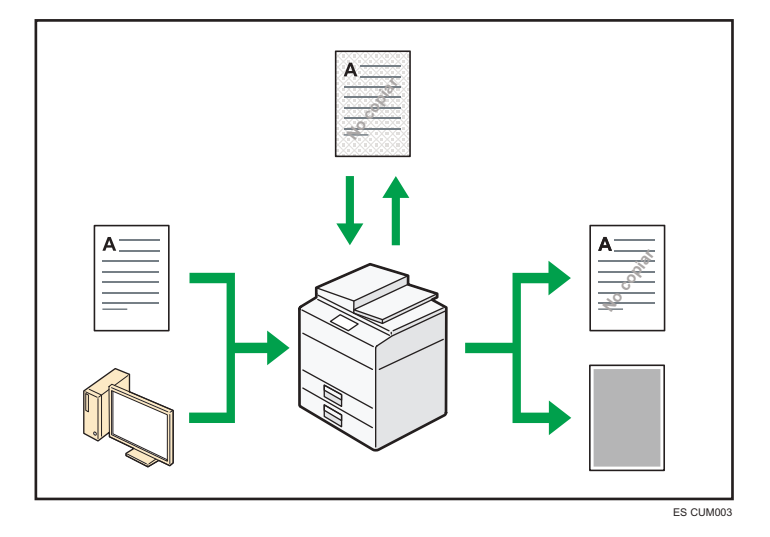

• Utilizando la función de copiadora o el driver de impresora se puede insertar un patrón en el documento impreso. Si el documento se ha copiado en una máquina con la función de seguridad de datos de copia activada, las páginas protegidas aparecerán grises en la copia. De esta forma, se minimiza el riesgo de copiar información confidencial. Los mensajes de fax protegidos se ensombrecen antes de ser transmitidos o almacenados. Si un documento protegido por seguridad contra copias no autorizadas se copia en la máquina con la función de segudidad de datos de copia activada, la máquina emite un pitido para notificar a los usuarios que se intenta realizar una copia no autorizada.

Si el documento se copia en una máquina con la función de seguridad de datos de copia desactivada, el texto oculto se hace visible en la copia para indicar que la copia no está autorizada.

• Mediante la función de copiadora o el driver de la impresora, se puede integrar texto en el documento impreso para evitar las copias no autorizadas. Si el documento se copia, escanea o almacena en un Document Server mediante una copiadora o impresora multifuncional, el texto aparecerá de forma claramente visible en la copia, disuadiendo de la copia no autorizada.

#### **E** Referencia

- Para obtener más información, consulte la Guía de seguridad.
- Para obtener más información, consulte la Ayuda del driver de impresora.
- Si desea más información sobre esta función en el modo de copiadora, consulte Copiadora/ Document Server.
- Para más información sobre esta función en el modo de impresora, consulte Impresión.

1. Qué se puede hacer con esta máquina

 $\overline{2}$ 

# <span id="page-28-0"></span>2. Introducción

Este capítulo describe cómo comenzar a utilizar esta máquina.

# Guía de nombres y funciones de componentes

# APRECAUCIÓN

• No obstruya las rejillas de ventilación de la máquina. De lo contrario, el sobrecalentamiento de los componentes internos podría provocar un incendio.

## Vista delantera e izquierda

### 1. ADF

Baje el ADF sobre los originales situados sobre el cristal de exposición.

Si coloca una pila de originales en el alimentador automático de documentos (ADF), éste procesará automáticamente los originales de uno en uno.

### 2. Cristal de exposición

Coloque aquí los originales hacia abajo. Para más información, consulte [Pág. 64 "Colocación de](#page-65-0) [originales en el cristal de exposición".](#page-65-0)

### 3. Bandeja de copia

El papel copiado o impreso y los mensajes de fax se entregan aquí.

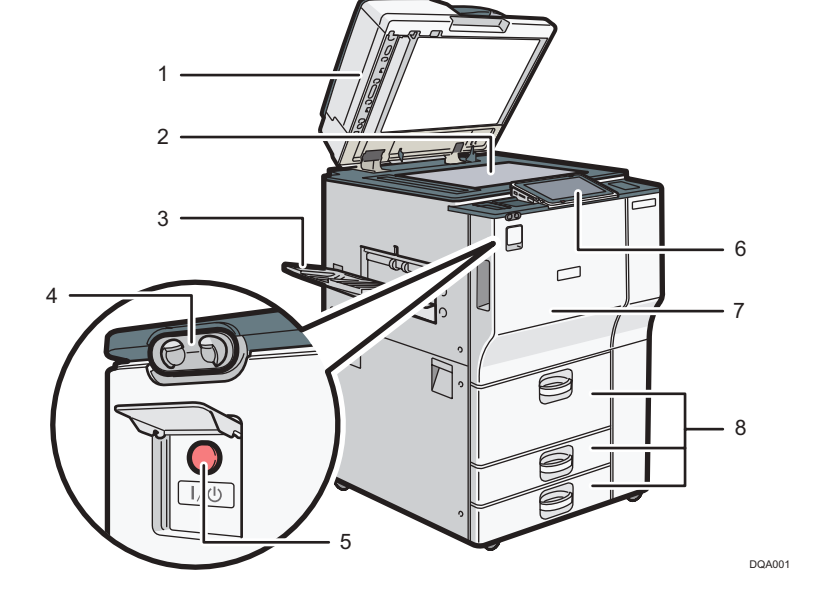

#### 4. Detector de presencia

El detector de presencia está en el lado derecho de la máquina. Para obtener información detallada, consulte Cómo empezar.

#### 5. Interruptor de alimentación principal

Para poner en funcionamiento la máquina, debe estar encendido el interruptor de funcionamiento. Si está apagado, abra la tapa del interruptor principal y enciéndalo.

#### 6. Panel de mandos

Consulte [Pág. 32 "Guía de nombres y funciones del panel de mandos de la máquina".](#page-33-0)

#### 7. Tapa delantera

Ábrala para acceder al interior de la máquina.

#### 8. Bandejas de papel (bandejas 1–3)

Cargue el papel aquí.

La bandeja 1 es una bandeja tándem, que hace que el papel que hay en el lado de la izquierda pasa automáticamente a la derecha cuando se acaba el papel en este lado.

#### Vista delantera y derecha

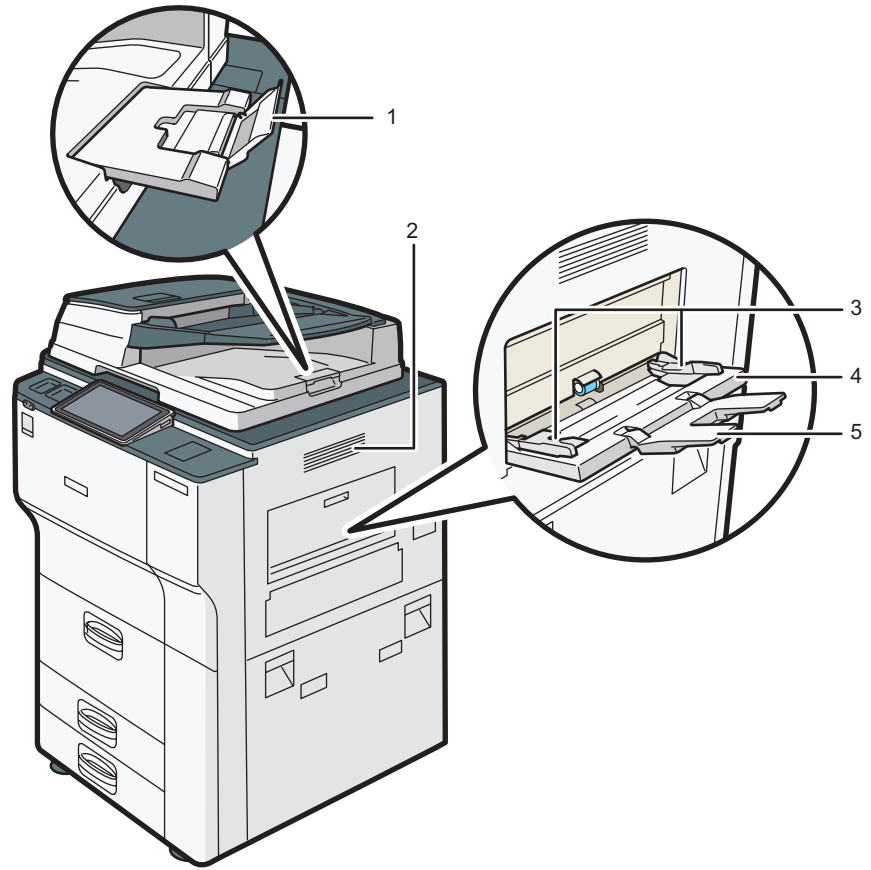

DQA002

#### 1. Extensor del ADF

Despliegue la extensión para poder utilizar papel de mayor tamaño.

#### 2. Orificios de ventilación

Evitan un sobrecalentamiento.

#### 3. Guías de papel

Cuando cargue papel en la bandeja de bypass, alinee las guías del papel contra el papel.

#### 4. Bandeja bypass

Utilícela para copiar o imprimir en transparencias OHP, etiquetas adhesivas y en papel que no pueda cargarse en las bandejas de papel. Para más información, consulte "Carga de papel en la bandeja bypass" en la página XX.

#### 5. Extensor

Despliegue el extensor para colocar papel en la bandeja bypass

#### Vista posterior e izquierda

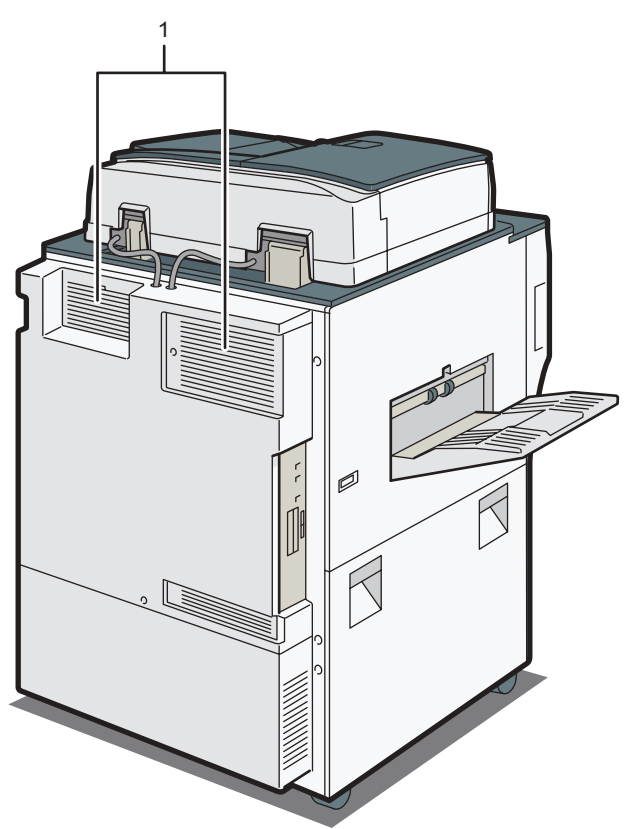

DQA003

#### 1. Orificios de ventilación

Evitan un sobrecalentamiento.

# <span id="page-31-0"></span>Guía de funciones de las opciones de la máquina

Compruebe qué tipo de máquina tiene. Consulte Leer antes de empezar.

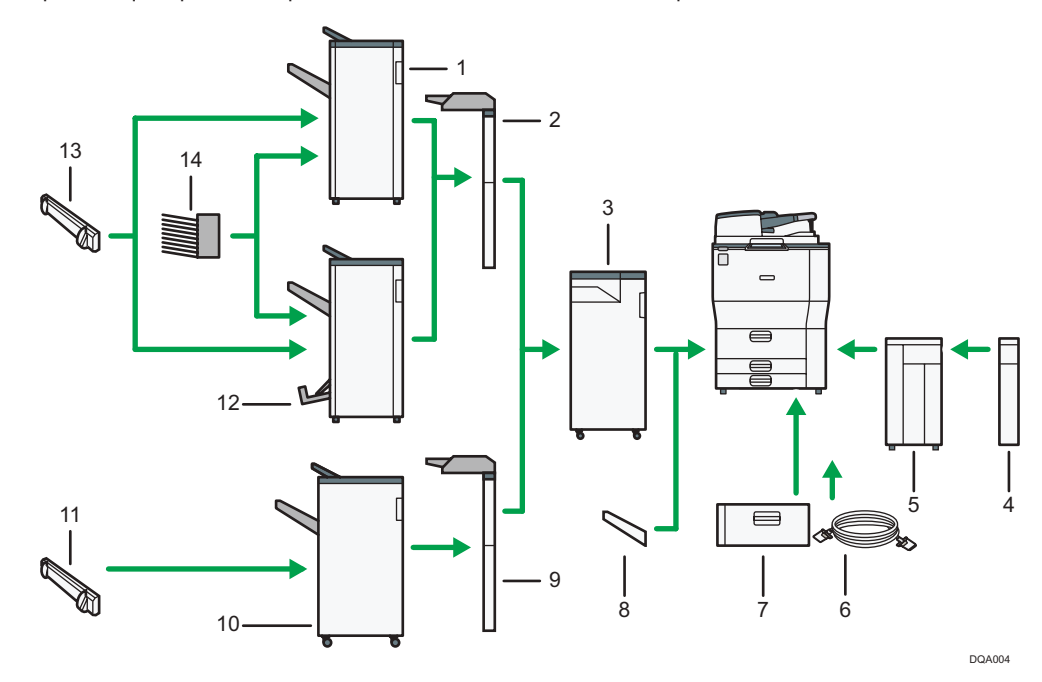

#### 1. Finisher SR4120

Clasifica, apila y grapa múltiples hojas de papel. Consta de las siguientes bandejas de papel:

- Bandeja superior del finisher
- Bandeja de desplazamiento del finisher

#### 2. Intercalador (Finisher SR4120, Booklet Finisher SR4130)

Inserta la portada u hojas de separación en papel copiado o impreso.

#### 3. Unidad de plegado múltiple

La unidad de plegado múltiple puede realizar los siguientes tipos de plegado: plegado por la mitad, plegado en modo carta hacia fuera, plegado en modo carta hacia dentro, plegado en paralelo doble, plegado en ventana y plegado en Z.

Para utilizar la unidad de plegado múltiple, se necesita el Finisher SR4120, el Booklet Finisher SR4130 o el Finisher SR4080.

#### 4. Unidad de extensión

Se instala junto a la LCT y tiene capacidad para 2.500 hojas de papel B4 JIS $\Box$ , A4 $\Box$ , 8 $^1/_2 \times$  14 $\Box$ , o 8 $^1/_2$  $\times$  11 $\Box$ .

#### 5. Bandeja de gran capacidad (LCT)

El papel se carga aquí.

#### 6. Conector de copia

Permite utilizar la función de conexión de copia.

#### 7. Unidad de bandeja A3/11 × 17

Puede cargar papel de hasta A3D u 11 × 17D en la bandeja 1 con esta unidad. Si se instala la unidad de bandeja A3/11 × 17 en la máquina, no se podrá usar como bandeja tándem.

#### 8. Bandeja de copia

Si la selecciona como bandeja de salida, el papel copiado o impreso y los mensajes de fax saldrán boca abajo.

#### 9. Intercalador (Finisher SR4080)

Inserta la portada u hojas de separación en papel copiado o impreso.

#### 10. Finisher SR4080

Clasifica, apila y grapa múltiples hojas de papel. Consta de las siguientes bandejas de papel:

- Bandeja superior del finisher
- Bandeja de desplazamiento del finisher

#### 11. Emparejador de salida (Finisher SR4080)

Ordena las hojas enviadas a la bandeja de desplazamiento del finisher.

#### 12. Booklet Finisher SR4130

Clasifica, apila, grapa y perfora múltiples hojas de papel. La función de finisher plegador permite grapar múltiples hojas de papel en el centro y doblarlas como folletos. Consta de las siguientes bandejas de papel:

- Bandeja superior del finisher
- Bandeja de desplazamiento del finisher
- Bandeja del plegador de folletos

#### 13. Emparejador de salida (Finisher SR4120, Booklet Finisher SR4130)

Ordena las hojas enviadas a la bandeja de desplazamiento del finisher.

#### 14. Buzón

Tipos de papel de impresión. Consiste en las bandejas de salida 1 - 9.

# <span id="page-33-0"></span>Guía de nombres y funciones del panel de mandos de la máquina

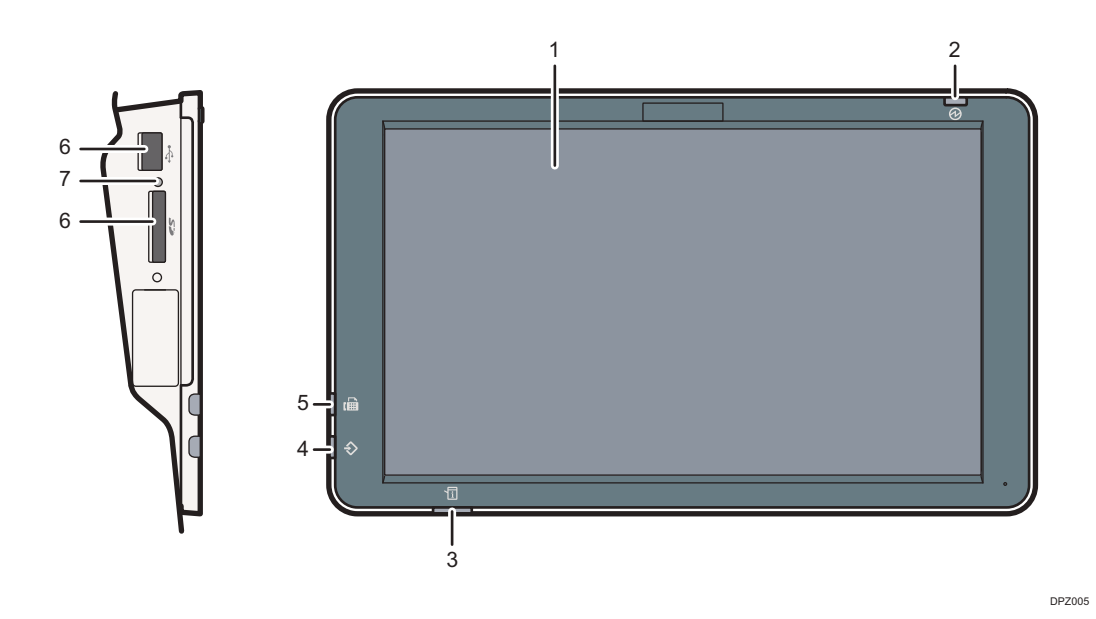

#### 1. Pantalla

Se trata de una pantalla táctil que cuenta con iconos, teclas, accesos directos y widgets que le permiten navegar por las pantallas de las diversas funciones y aplicaciones y le ofrecen información sobre el estado de funcionamiento y otros mensajes. Consulte [Pág. 35 "Cómo utilizar la pantalla \[Inicio\]"](#page-36-0) y [Pág. 42](#page-43-0) ["Cómo utilizar cada aplicación"](#page-43-0).

#### 2. Indicador de alimentación principal

El indicador de alimentación principal se ilumina cuando se enciende el interruptor de alimentación principal. Cuando la máquina está en el modo Reposo, el indicador de alimentación principal parpadea lentamente. En el modo de bajo consumo, el indicador de alimentación principal se ilumina.

#### 3. Indicador de estado

Indica el estado del sistema. Permanece encendida cuando se produce un error o el tóner se agota.

#### 4. Indicador de entrada de datos (modos de fax e impresora)

Parpadea cuando la máquina recibe trabajos de impresión o documentos de LAN-Fax desde un ordenador. Consulte Fax e Impresión.

#### 5. Indicador de fax

Indica el estado de las funciones de fax. Parpadea durante la transmisión y la recepción de datos. Permanece iluminado cuando recibe un fax a través de la Recepción sustituta o confidencial.

#### 6. Ranuras de memoria

Utilícela para insertar una tarjeta SD o un dispositivo de memoria flash USB. Para obtener información detallada, consulte Cómo empezar.

# 7. Indicador de acceso a memoria

Se ilumina cuando se inserta una tarjeta SD en la ranura de soportes.

# <span id="page-35-0"></span>Cambio del idioma de la pantalla

Puede cambiar el idioma utilizado en la pantalla. El inglés es el idioma predeterminado.

- 1. Pulse [Inicio] ((a) en la parte inferior central de la pantalla.
- 2. Deslice la pantalla hacia la izquierda y, a continuación, pulse [Cambiar idioma].
- 3. Seleccione el idioma que desea visualizar.
- 4. Pulse [OK].
# Cómo utilizar la pantalla [Inicio]

La pantalla [Inicio] se establece como pantalla predeterminada al encender la máquina.

Se asigna un icono a cada función, y estos iconos se muestran en la pantalla [Inicio]. Puede agregar accesos directos a funciones o páginas web utilizadas con frecuencia a la pantalla [Inicio]. También puede registrar widgets como el Widget Camb.idiomas. La pantalla [Inicio] y la pantalla de cada función podrían ser diferentes dependiendo de las unidades opcionales que se instalen.

Para mostrar la pantalla [Inicio], pulse [Inicio] (nai en la parte inferior central de la pantalla.

(Comportante)

• No someta la pantalla a fuertes impactos ni a demasiada fuerza, ya que podría resultar dañada. La presión máxima posible es de 30 N aprox.(3 kgf). (N = Newton, kgf = kilogramo fuerza. 1 kgf  $= 9,8 N$ 

Para cambiar de pantalla, deslice el dedo por la pantalla hacia la derecha o hacia la izquierda.

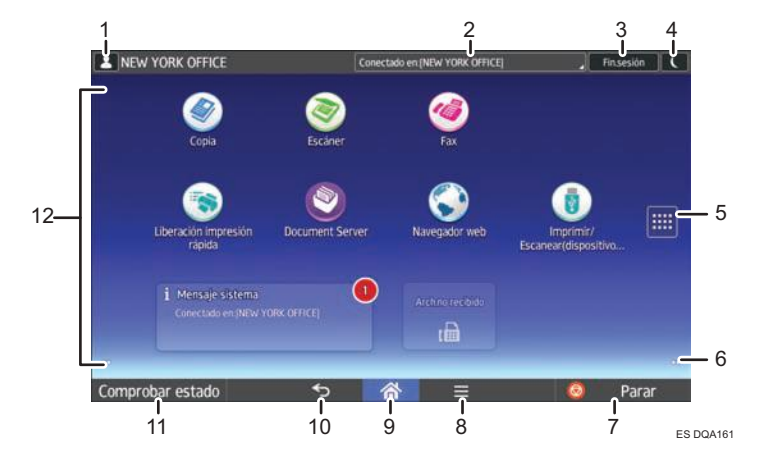

#### 1. Icono de sesión iniciada por el usuario

Cuando se habilite la autenticación de usuario, se mostrará un icono para indicar que el usuario ha iniciado sesión.

Pulse el icono para mostrar los nombres de los usuarios que han iniciado sesión en un momento determinado.

#### 2. Mensaje del sistema

Muestra mensajes de las aplicaciones y del sistema de la máquina.

#### 3. [Inicio sesión]/[Fin.sesión]

Estas teclas aparecen cuando se habilita la autenticación de usuarios. Al pulsar [Inicio sesión], aparece la pantalla de autenticación. Si ya ha iniciado sesión en la máquina, aparecerá [Fin.sesión]. Para finalizar sesión en la máquina, pulse [Fin.sesión].

Para más información sobre cómo iniciar y finalizar sesión, consulte [Pág. 62 "Inicio de sesión en la](#page-63-0) [máquina"](#page-63-0).

#### 4. [Ahorro energía]

Pulse para cambiar a modo de bajo consumo o modo de reposo.

Para obtener más información acerca de los modos, consulte Cómo empezar.

#### 5. Icono de la lista de aplicaciones

Pulse para visualizar la lista de aplicaciones. Puede crear accesos directos a las aplicaciones en la pantalla [Inicio].

Para utilizar una aplicación que se muestra en la pestaña de [Widgets] y en la pestaña [Programar], cree un acceso directo para la aplicación en la pantalla [Inicio]. Para más información, consulte el manual Funciones prácticas.

#### 6. Iconos para cambiar de pantalla

Pulse para cambiar entre las cinco pantallas de inicio. Los iconos aparecen en la parte inferior derecha e izquierda de la pantalla, el número de iconos indica el número de pantallas a cada lado de la pantalla actual.

#### 7. [Parar]

Pulse aquí para detener un trabajo en curso como, por ejemplo, una copia, escaneo o impresión.

#### 8. [Menú]

Muestra la pantalla de menú de la aplicación que está utilizando. En función de la aplicación que esté utilizando, esta tecla podría estar deshabilitada. Asimismo, puede pulsar esta tecla en la pantalla [Inicio] para restablecer los valores predeterminados de los ajustes de la pantalla [Inicio].

#### 9. [Inicio]

Pulse para mostrar la pantalla [Inicio].

#### 10. [Intro]

Pulse esta tecla para volver a la pantalla anterior mientras la opción Características pantalla está habilitada o se están utilizando aplicaciones. En función de la aplicación que esté utilizando, esta tecla podría estar deshabilitada. Puede especificar si la tecla está habilitada o no en ciertas aplicaciones. Para obtener información adicional acerca de los ajustes, consulte Cómo conectar la máquina / Ajustes del sistema.

#### 11. [Comprobar estado]

Pulse para comprobar el estado del sistema de la máquina, el estado operativo de cada función y los trabajos actuales. También puede mostrar el historial de trabajos y la información de mantenimiento de la máquina.

#### 12. Área de visualización de iconos

Muestra los widgets e iconos de las funciones o aplicaciones. Los iconos mostrados difieren en las cinco pantallas de inicio. Para obtener información detallada acerca de los iconos de cada pantalla, consulte Cómo empezar.

También puede añadir accesos directos y organizar los iconos utilizando carpetas. Para más información, consulte el manual Funciones prácticas.

#### **J** Nota

- Puede cambiar el fondo de escritorio de la pantalla [Inicio]. Para obtener más información, consulte Funciones prácticas.
- Puede cambiar de modo pulsando los iconos que se muestran en la pantalla [Inicio]. También es posible cambiar de modo pulsando las teclas de función. Para obtener información acerca de las teclas de función, consulte Cómo empezar.
- <span id="page-38-0"></span>• No se puede cambiar de modos en ninguno de los siguientes casos:
	- Durante el escaneo de un original con la función de escáner
	- Al acceder a las siguientes pantallas:
		- Características máquina
		- Contador
		- Consultas
		- Gestión de la Libreta direcciones
		- Ajustes pap. band.
		- Trabajo actual/Historial trabajos
	- Cuando se interrumpe la copia
- La pantalla [Inicio] se establece como pantalla predeterminada al encender la máquina. Puede cambiar este ajuste predeterminado en Prioridad función. Consulte Cómo conectar la máquina / Ajustes del sistema.

## Operaciones posibles en la pantalla de la aplicación estándar

• Pellizcar

Coloque el pulgar y el índice en la pantalla y junte los dedos para reducir la pantalla. Tocar la pantalla dos veces también puede ser efectivo para realizar esta operación.

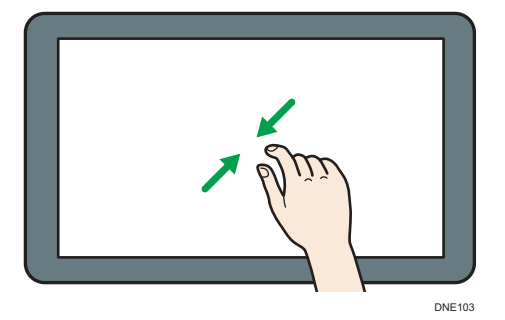

• Separar

Coloque el pulgar y el índice en la pantalla y separe los dedos para acercar la imagen en pantalla. Tocar la pantalla dos veces también puede ser efectivo para realizar esta operación.

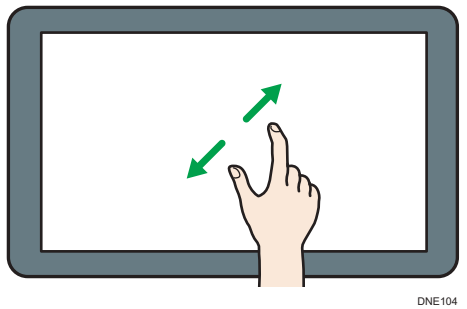

• Deslizar

Deslice el dedo hacia la derecha o hacia la izquierda en la pantalla para pasar de una pantalla a otra.

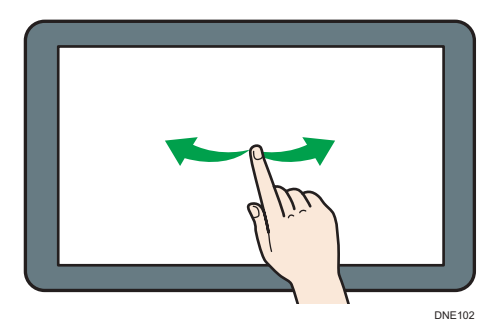

• Pulsar durante unos instantes

Coloque el dedo en la pantalla y manténgalo hasta que aparezca la siguiente pantalla. Puede mostrar la pantalla de menú de la aplicación que está utilizando.

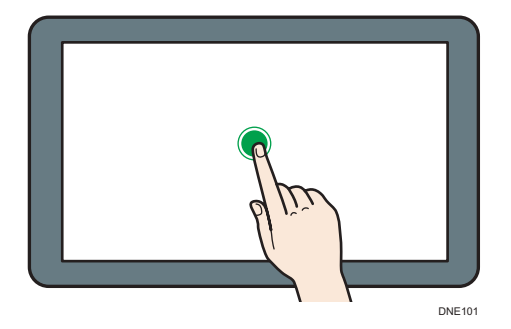

• Arrastrar

Deslice el dedo a la vez que lo presiona contra la pantalla. Puede mover el icono al lugar de la pantalla en el que desee colocarlo.

<span id="page-40-0"></span>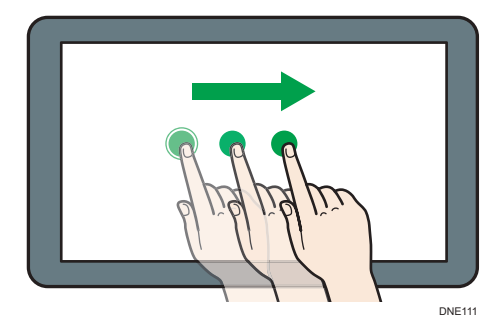

## Cómo añadir iconos a la pantalla [Inicio]

#### Cómo añadir accesos directos a la pantalla [Inicio]

Puede agregar accesos directos a las funciones de la máquina.

Puede mostrar los iconos de las funciones de la máquina y de las aplicaciones de software incrustadas después de eliminarlos de la pantalla [Inicio].

- 1. Pulse [Inicio] ( ) en la parte inferior central de la pantalla.
- 2. Pulse $\mathbb{H}$ .
- 3. Pulse la pestaña [Aplicaciones] para añadir un acceso directo a una aplicación distinta a la Aplicaciones clásicas. Pulse la pestaña [Programar] para añadir un acceso directo a una de las Aplicaciones clásicas, como el modo [Copiadora (clásico)] o [Escáner (clásico)].
- 4. Mantenga pulsado el icono de la aplicación para añadir un acceso directo a una aplicación distinta a Aplicaciones clásicas. Mantenga pulsado el icono [Aplicaciones clásicas] para añadir un acceso directo a una de las Aplicaciones clásicas, como el modo [Copiadora (clásico)] o [Escáner (clásico)].

Aparecerá la imagen del lugar en el que se colocará el acceso directo en la pantalla [Inicio].

5. Arrastre el icono al lugar de la pantalla en el que desee colocarlo.

Si desea añadir un acceso directo a [Copiadora (clásico)] o las otras aplicaciones clásicas, vaya al paso 6.

6. Seleccione las Aplicaciones clásicas que desee agregar de la lista.

#### Cómo añadir accesos directos a los favoritos en la pantalla [Inicio]

Puede agregar accesos directos a los marcadores que ha registrado en favoritos en el Navegador web en la pantalla [Inicio].

1. Pulse [Inicio] (n) en la parte inferior central de la pantalla.

- 2. Pulse  $\blacksquare$ .
- 3. Pulse la pestaña [Programar].
- 4. Mantenga pulsado el icono [Marcador].

Aparecerá la imagen del lugar en el que se colocará el acceso directo en la pantalla [Inicio].

- 5. Arrastre el icono al lugar de la pantalla en el que desee colocarlo.
- 6. Seleccione el marcador que desea agregar de la lista de marcadores.

#### Cómo añadir accesos directos a programas en la pantalla [Inicio]

Puede agregar accesos directos a programas registrados en el modo copiadora, fax, escáner o en las aplicaciones rápidas.

- 1. Abra la pantalla de función en la que desee registrar un programa.
- 2. Cuando use las aplicaciones estándares o rápidas, pulse [Menú]  $\equiv$  en la parte inferior central de la pantalla. Cuando use las Aplicaciones clásicas, pulse [Recuperar/Progr./ Cambiar progr.] en la esquina inferior izquierda de la pantalla.
- 3. Registre un programa.
- 4. Pulse [Inicio] (n) en la parte inferior central de la pantalla.
- 5. Pulse  $\blacksquare$ .
- 6. Pulse la pestaña [Programar].
- 7. Para mostrar un programa registrado en las aplicaciones estándares o rápidas, mantenga pulsado el icono de la aplicación. Para mostrar un programa registrado en la función [Copiadora (clásico)] o [Escáner (clásico)], mantenga pulsado el icono [Aplicaciones clásicas].

Aparecerá la imagen del lugar en el que se colocará el acceso directo en la pantalla [Inicio].

- 8. Arrastre el icono al lugar de la pantalla en el que desee colocarlo.
- 9. Seleccione el programa que desea agregar de la lista.

#### Cómo añadir widgets a la pantalla [Inicio]

Puede agregar widgets a la pantalla [Inicio] para mostrar la cantidad de tóner restante o cambiar el idioma de la pantalla.

- 1. Pulse [Inicio] ( ) en la parte inferior central de la pantalla.
- 2. Pulse  $\blacksquare$ .
- 3. Pulse la pestaña [Widget].
- 4. Mantenga pulsado el widget que desee añadir.

Aparecerá la imagen del lugar en el que se colocará el widget en la pantalla [Inicio].

2

5. Arrastre el icono al lugar de la pantalla en el que desee colocarlo.

# Cómo utilizar cada aplicación

Puede abrir las pantallas de funciones si pulsa iconos como, por ejemplo, [Copia], [Fax], o [Escáner] en la pantalla [Inicio].

Cada función puede usar tres tipos de pantallas (pantalla de aplicaciones estándar, pantalla de Aplicaciones clásicas y pantalla de aplicaciones rápidas).

#### Pantalla de aplicaciones estándar

Las funciones y la configuración que más se usan aparecen en la pantalla superior. Desplace la pantalla hacia arriba y hacia abajo con el dedo para seleccionar un elemento de configuración. Cuando seleccione un elemento, aparecerá el menú desplegable o el elemento de configuración. Para obtener información detallada acerca de las operaciones de esta pantalla, consulte [Pág. 37](#page-38-0) ["Operaciones posibles en la pantalla de la aplicación estándar"](#page-38-0). Para obtener información sobre cómo utilizar la pantalla, consulte [Pág. 43 "Pantalla \[Copia\]"](#page-44-0), [Pág. 45 " Pantalla \[Fax\]"](#page-46-0) y [Pág. 50 "Pantalla \[Escáner\]"](#page-51-0).

#### Pantalla de Aplicación clásica

Puede seleccionar funciones avanzadas y una configuración detallada según las funciones y configuraciones que use con más frecuencia. Para obtener información detallada acerca de cómo utilizar esta pantalla, consulte Cómo empezar. Para obtener información detallada acerca de las teclas que aparecen en la pantalla de cada Aplicación clásica, consulte Cómo empezar.

#### Pantalla de aplicaciones rápidas

Puede establecer fácilmente las operaciones básicas, como la copia dúplex, el envío de documentos escaneados por correo electrónico u otras operaciones. Para obtener información detallada acerca de cómo utilizar esta pantalla, consulte Cómo empezar.

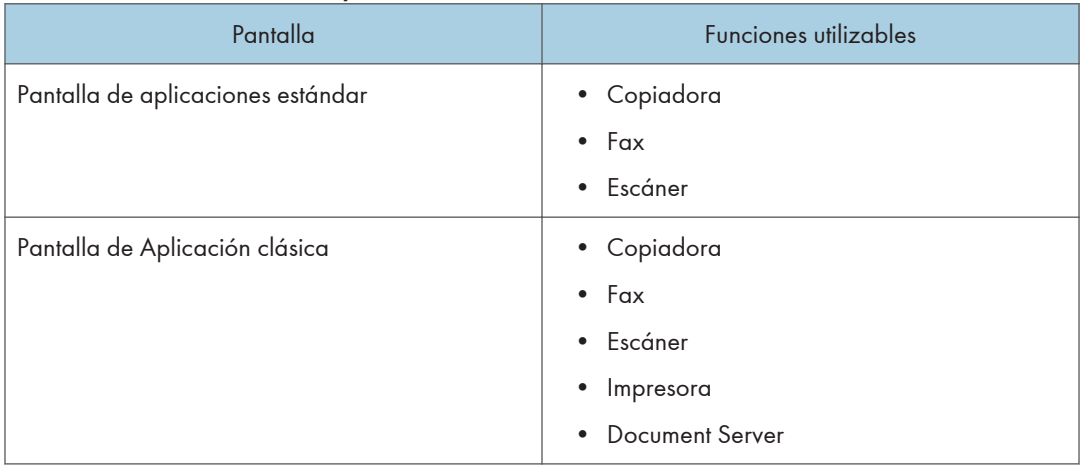

#### Funciones utilizables en cada pantalla

<span id="page-44-0"></span>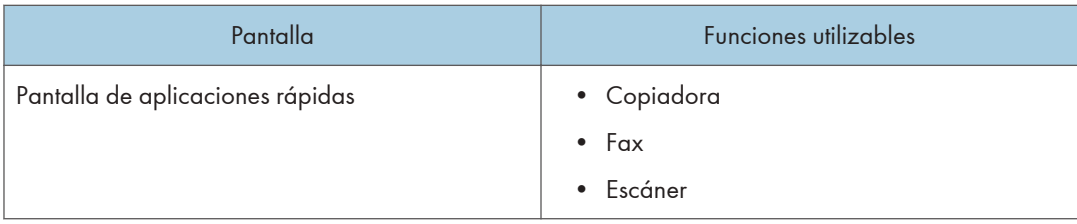

## **D** Nota

• Los iconos [Copiadora (clásico)], [Fax (clásico)], [Escáner (clásico)] e [Impresora (clásico)] se muestran en la lista de aplicaciones. Para obtener más información sobre cómo registrarlos en la pantalla [Inicio], consulte [Pág. 39 "Cómo añadir iconos a la pantalla \[Inicio\]"](#page-40-0).

## Pantalla [Copia]

Puede acceder a cualquiera de las dos pantallas descritas en esta sección si desliza la pantalla hacia arriba o hacia abajo.

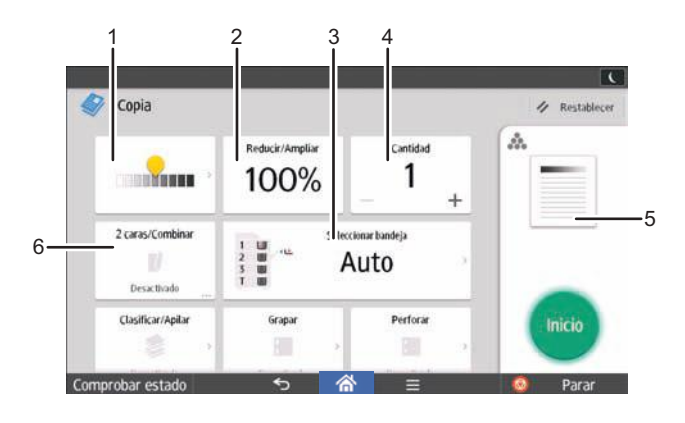

ES DQA114

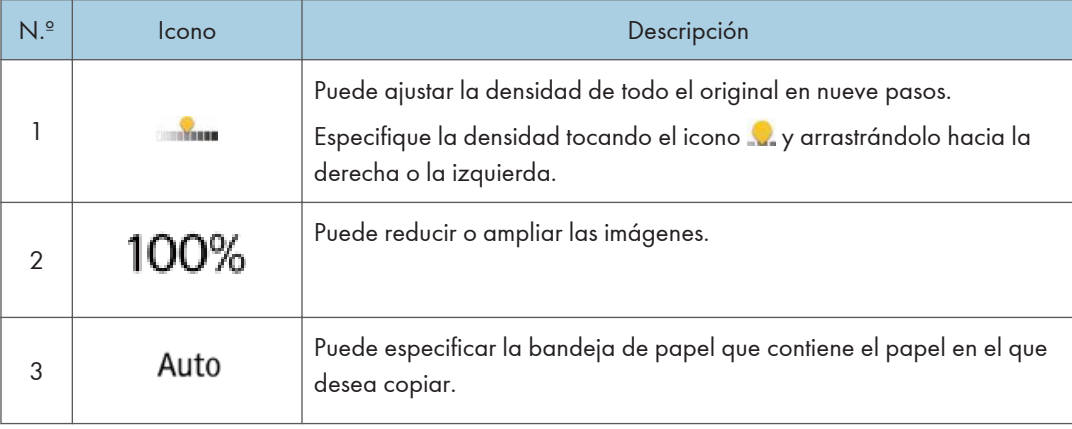

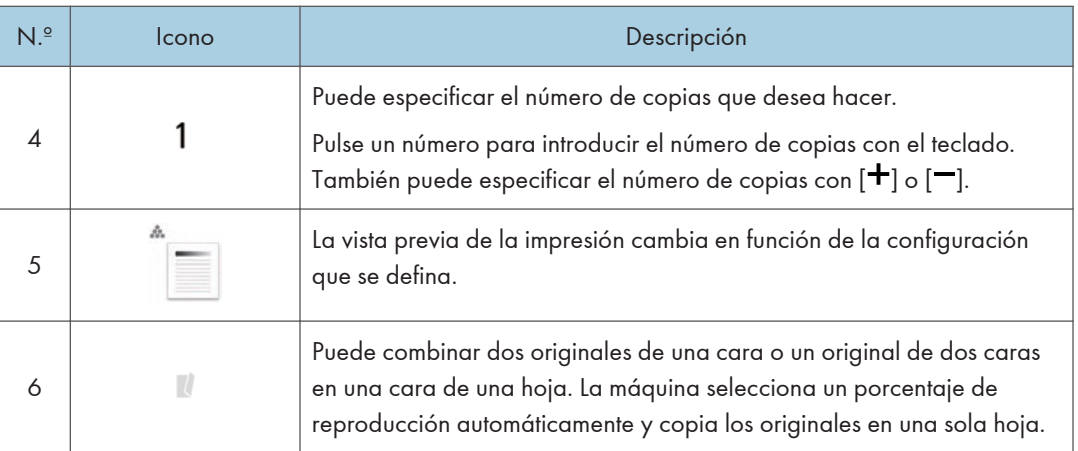

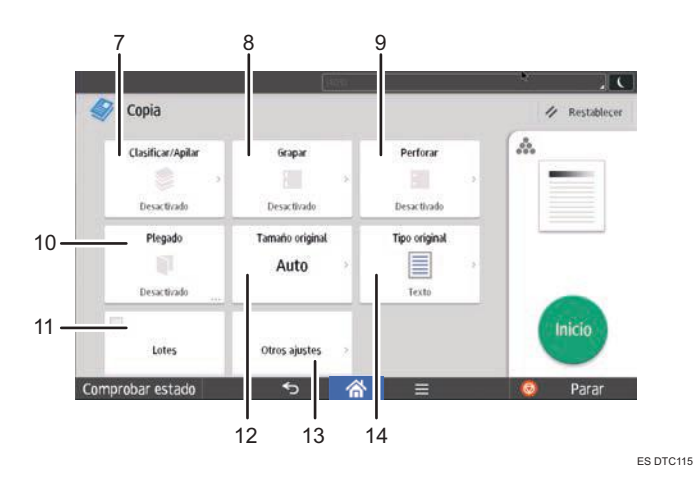

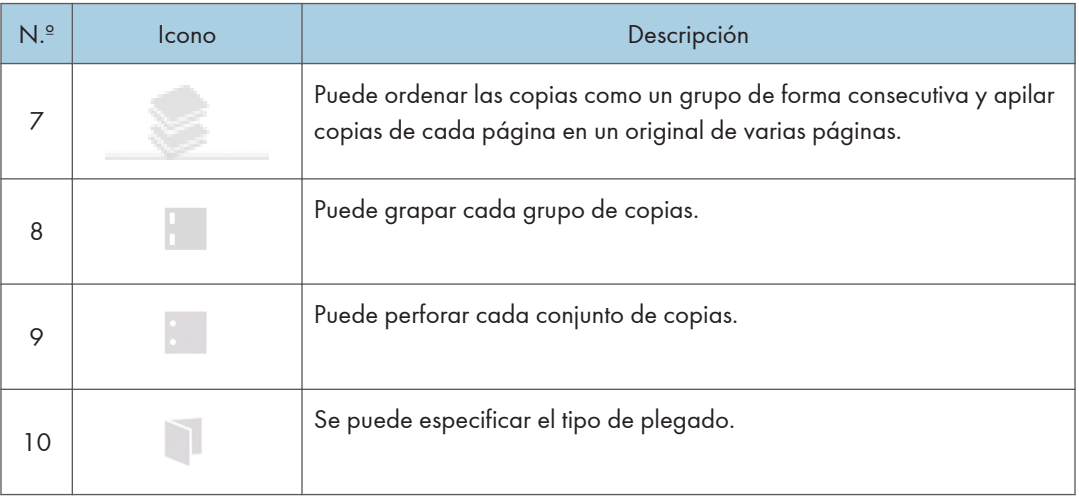

<span id="page-46-0"></span>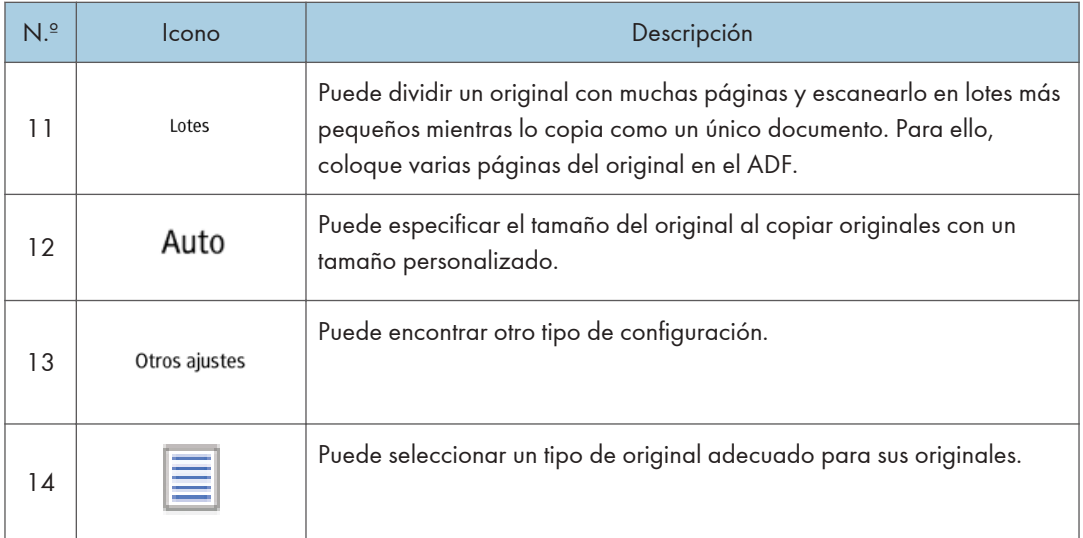

# Pantalla [Fax]

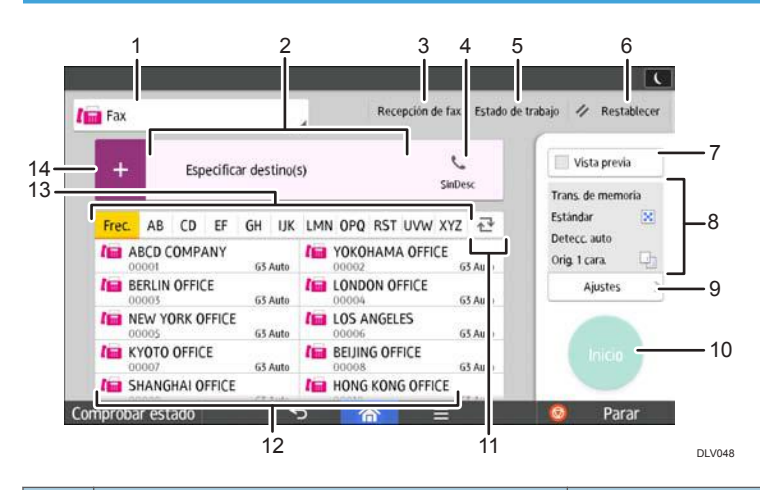

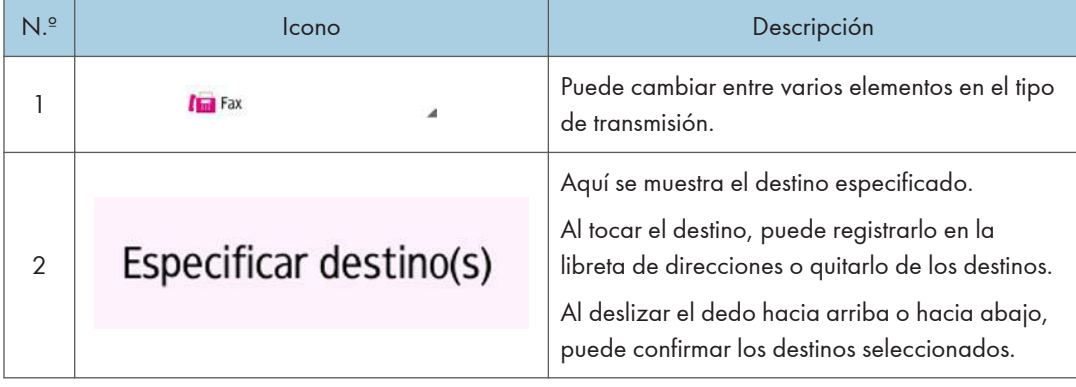

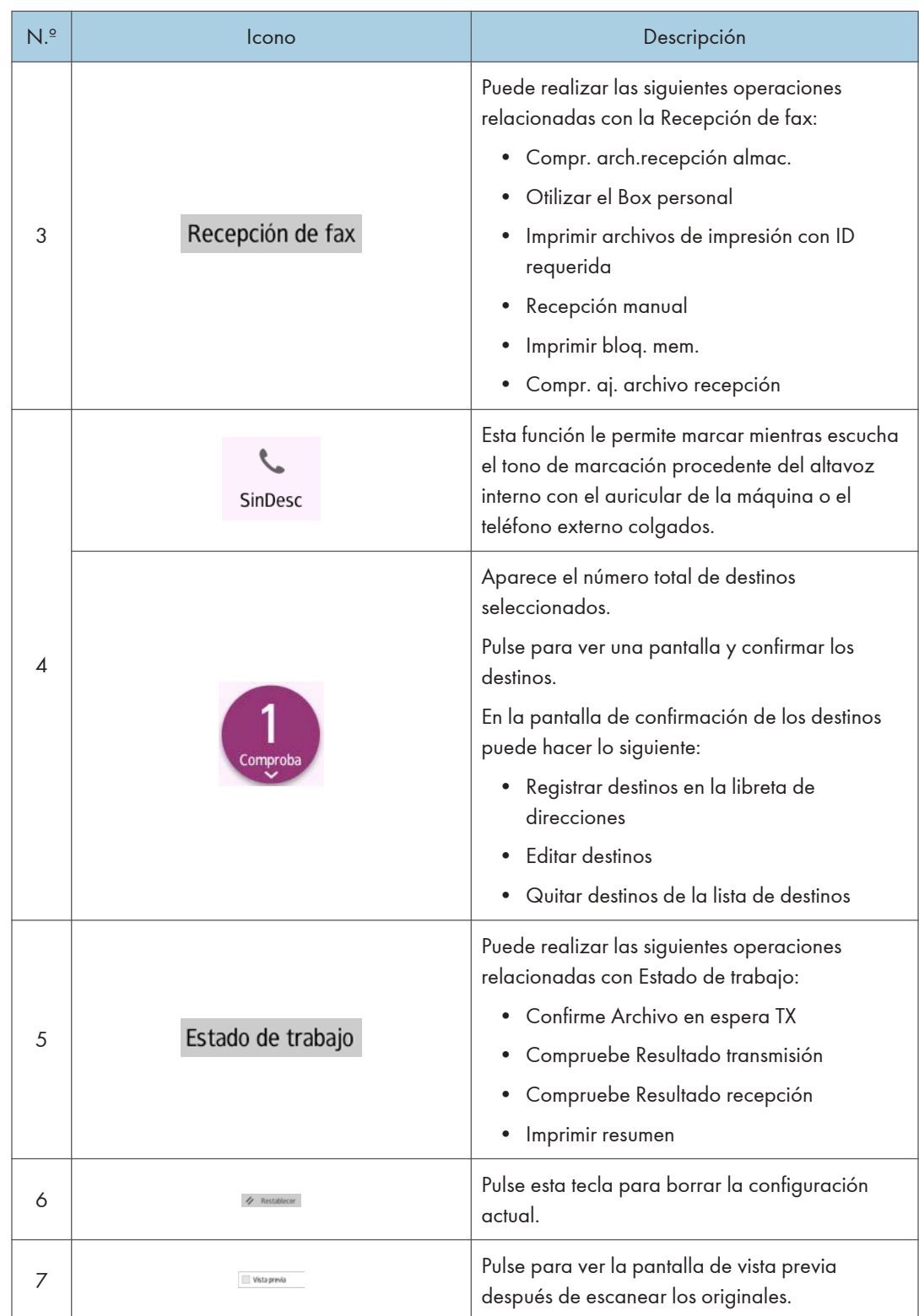

<span id="page-48-0"></span>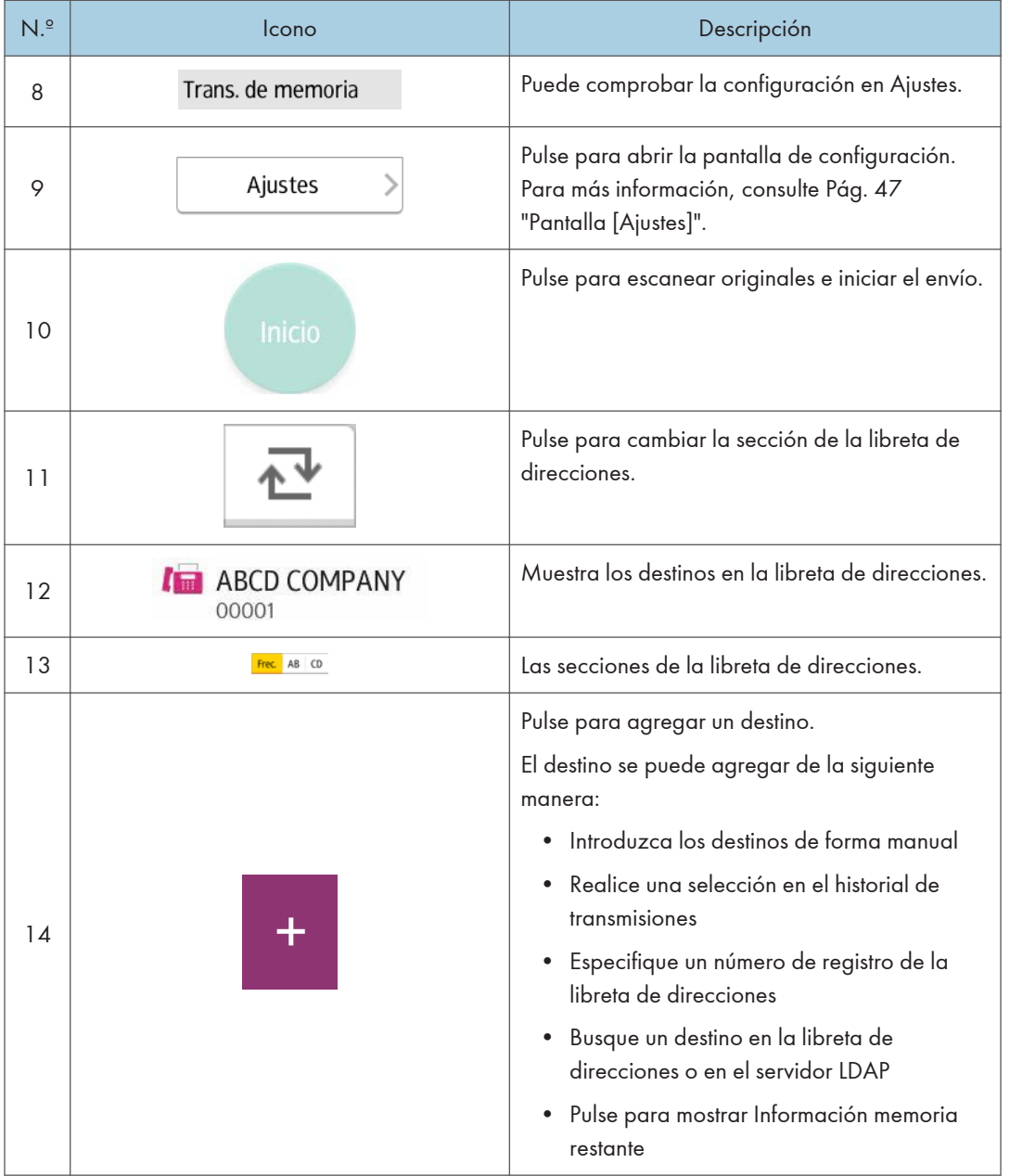

## Pantalla [Ajustes]

Puede acceder a cualquiera de las tres pantallas descritas en esta sección si desliza la pantalla hacia arriba o hacia abajo.

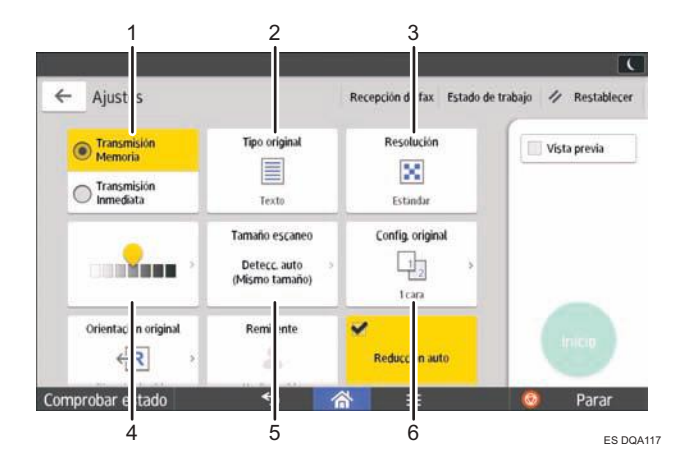

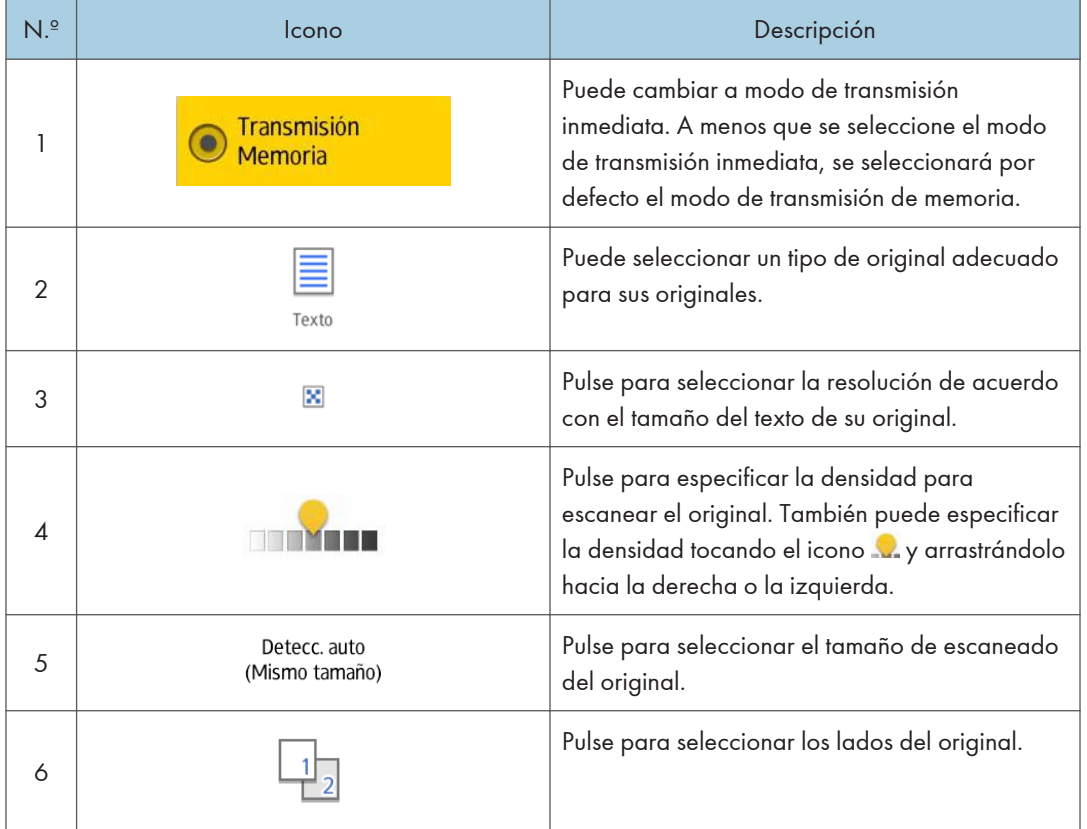

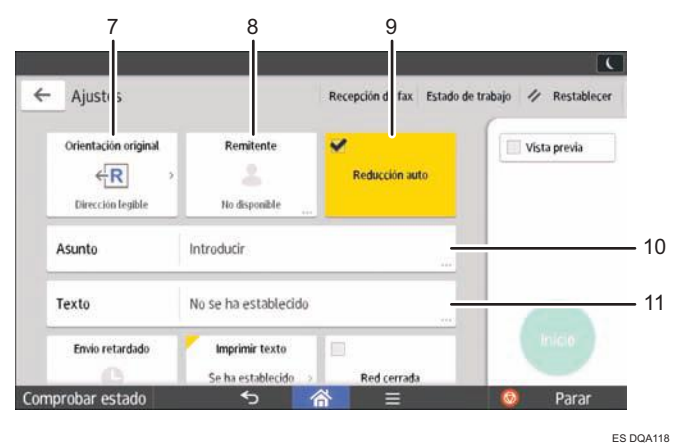

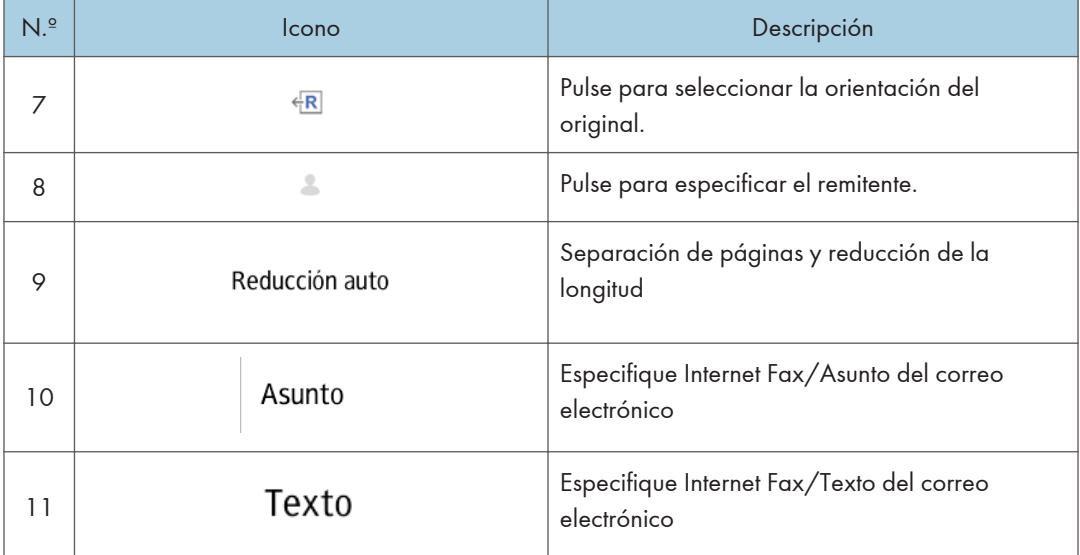

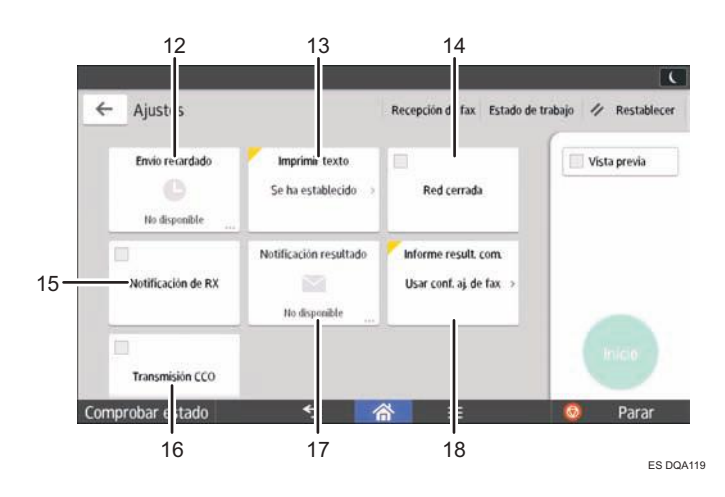

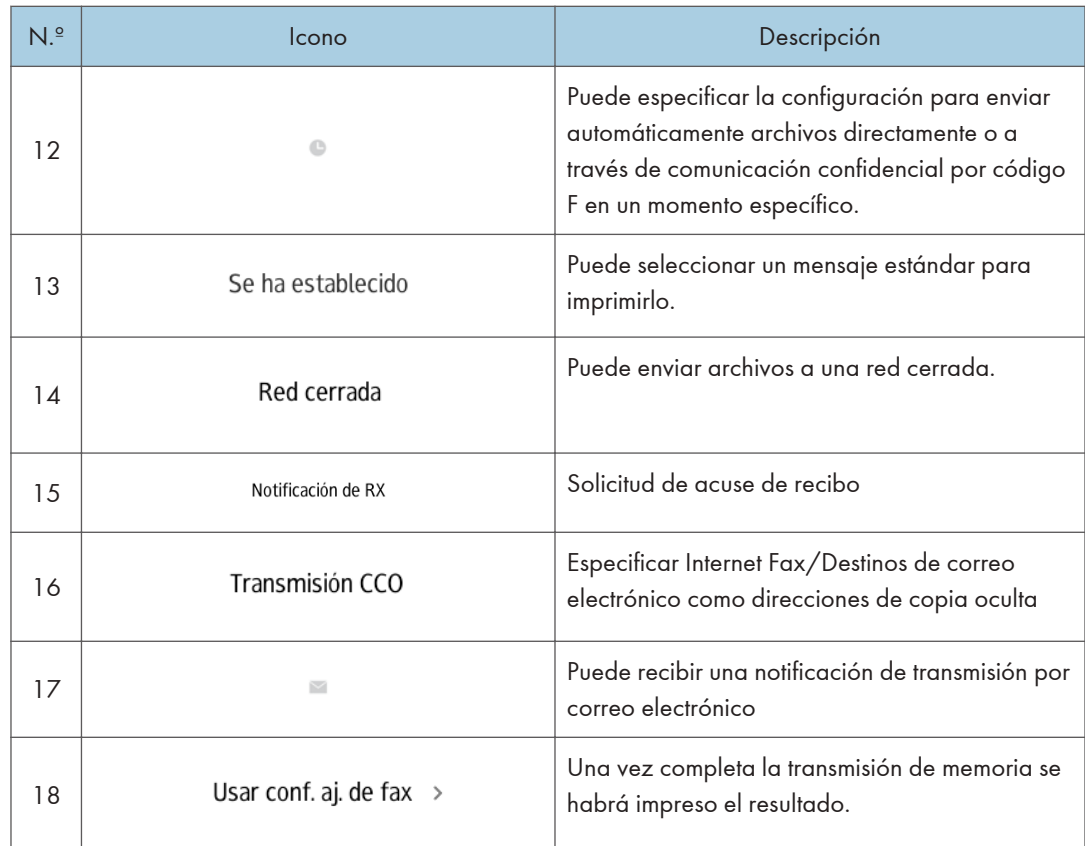

#### <span id="page-51-0"></span>2. Introducción

# Pantalla [Escáner]

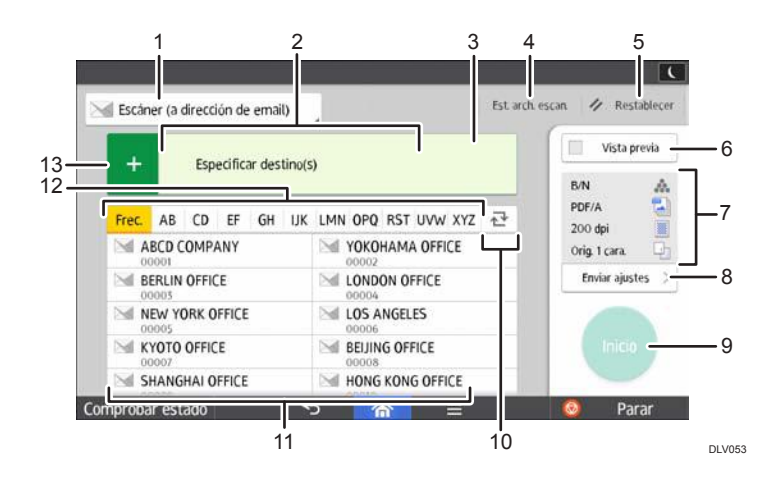

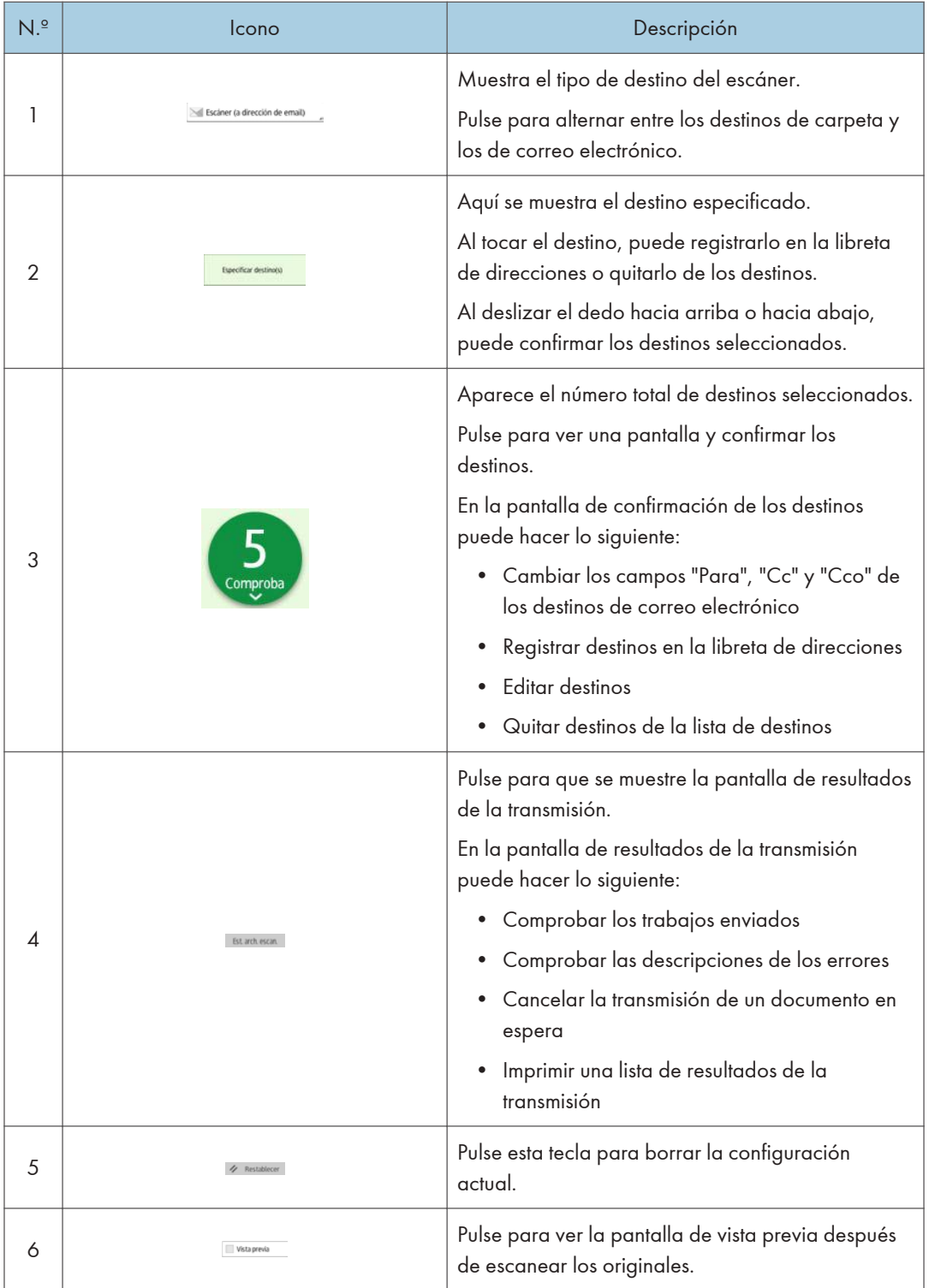

<span id="page-53-0"></span>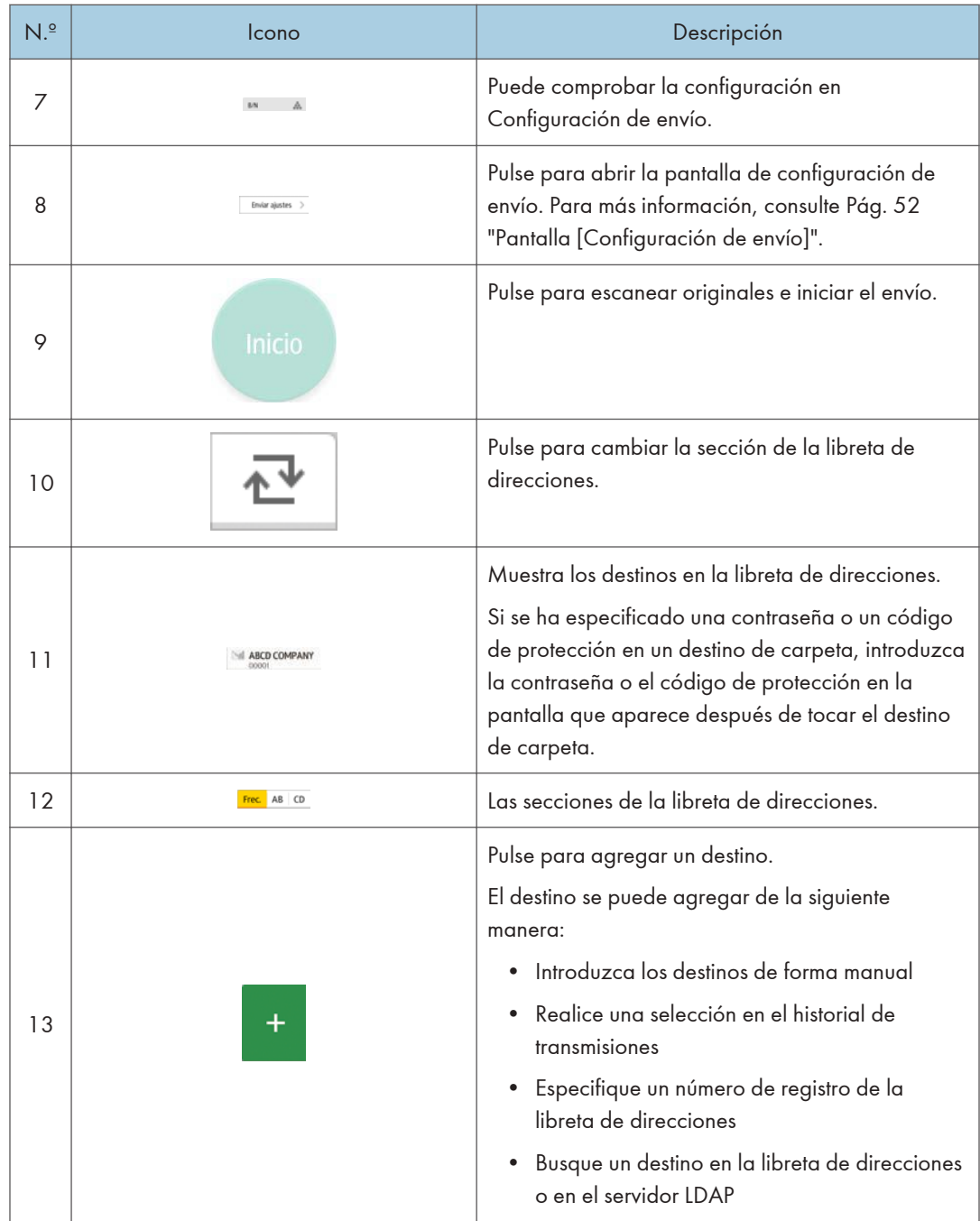

# Pantalla [Configuración de envío]

Puede acceder a cualquiera de las cuatro pantallas descritas en esta sección deslizando la pantalla hacia arriba o hacia abajo.

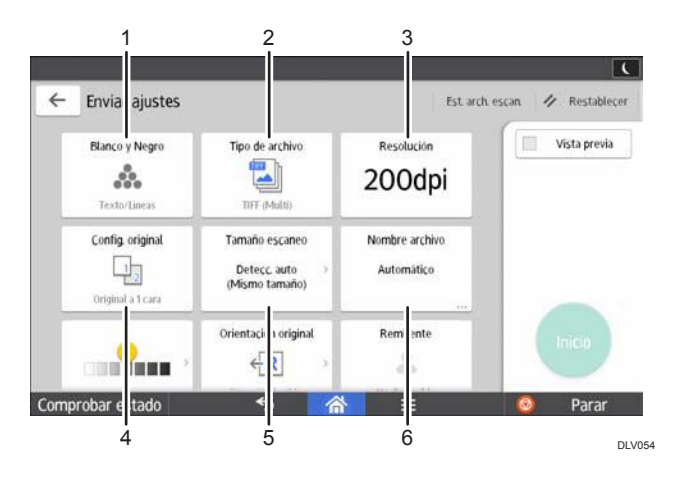

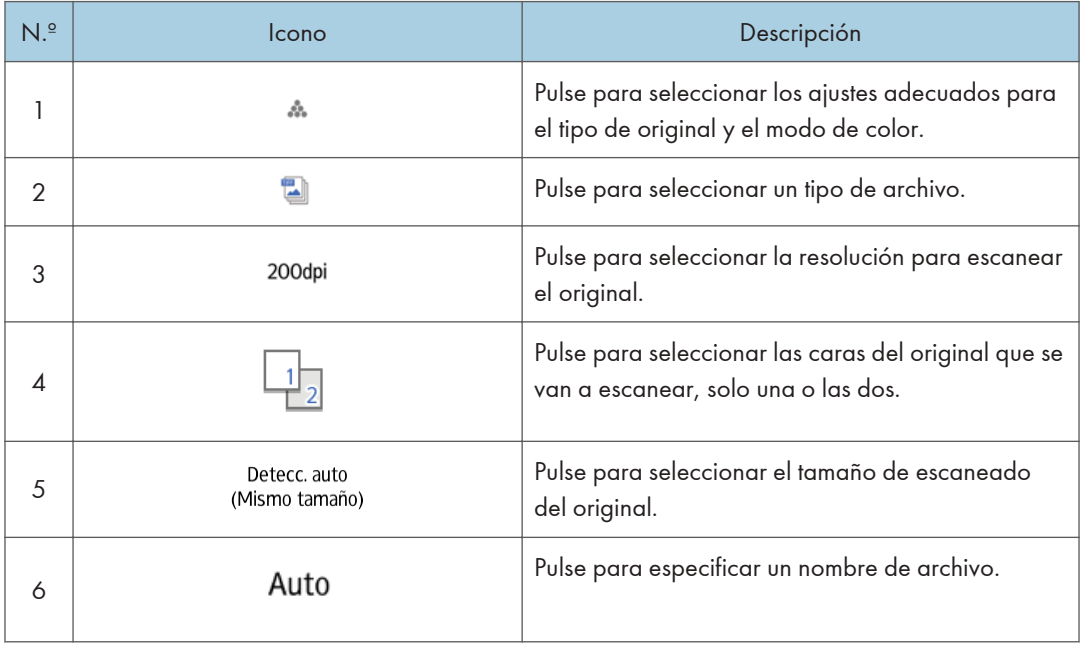

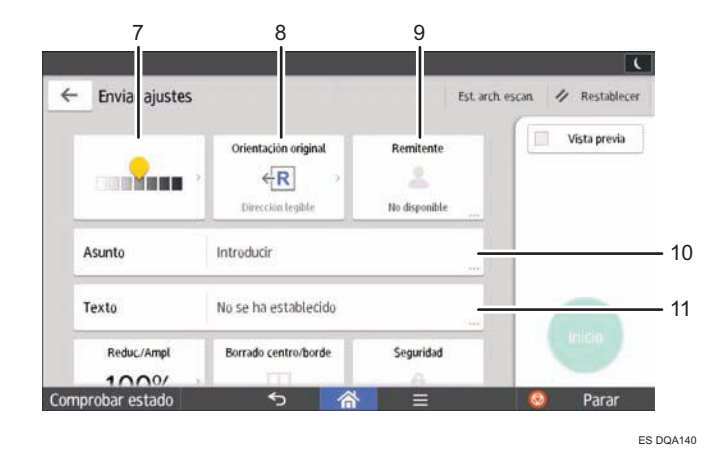

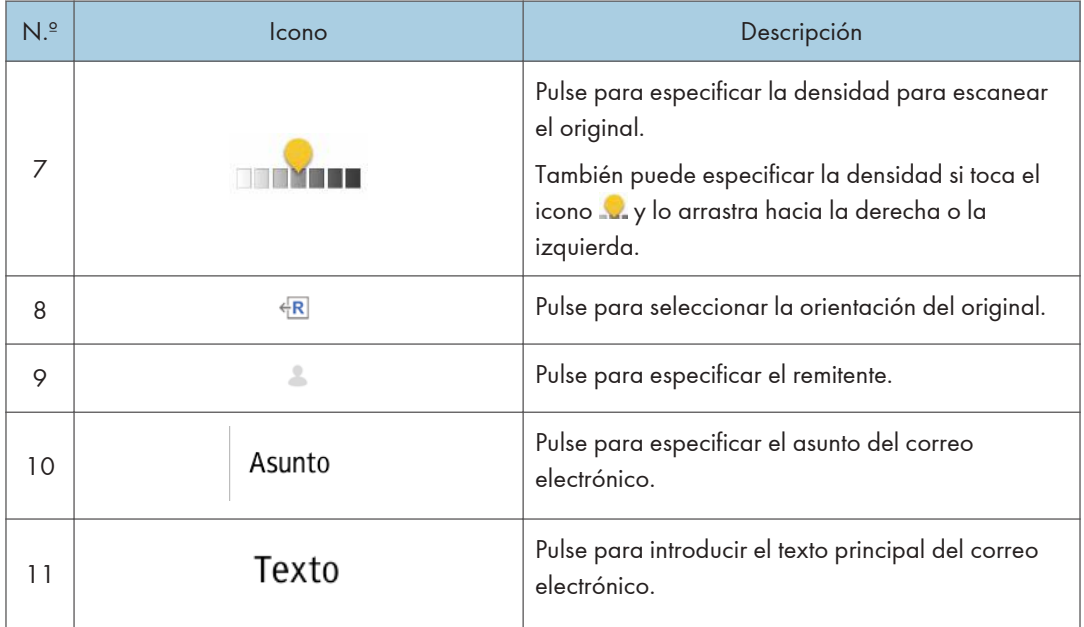

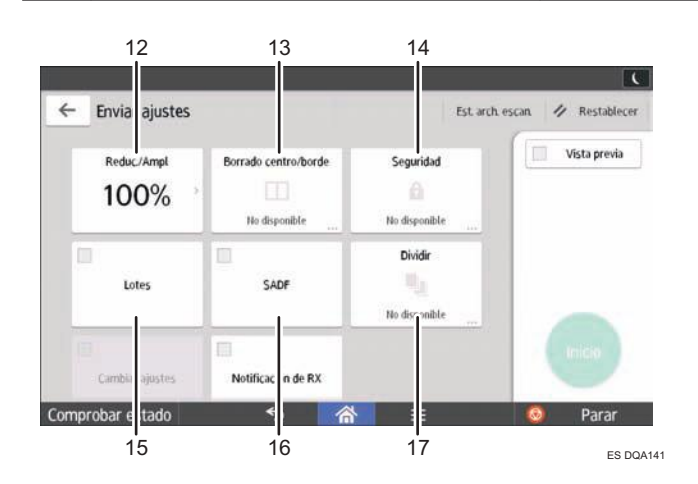

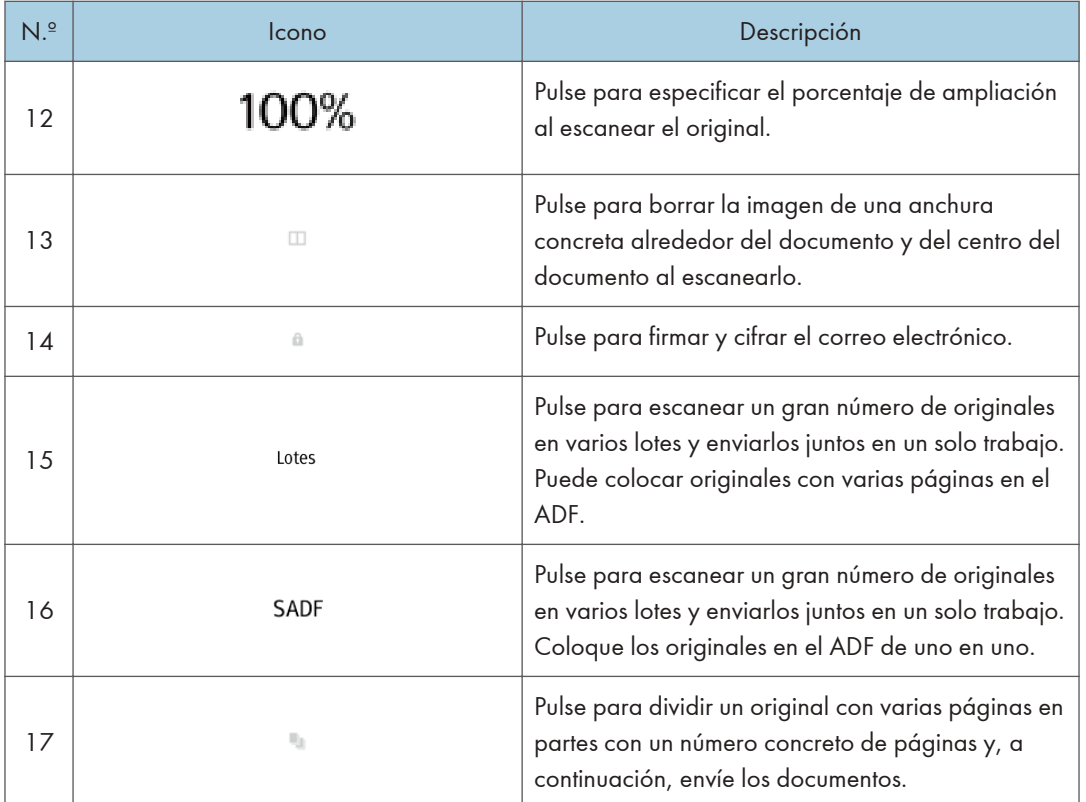

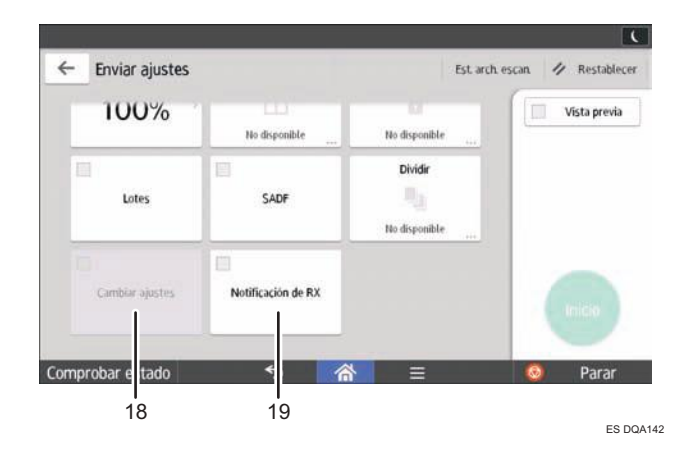

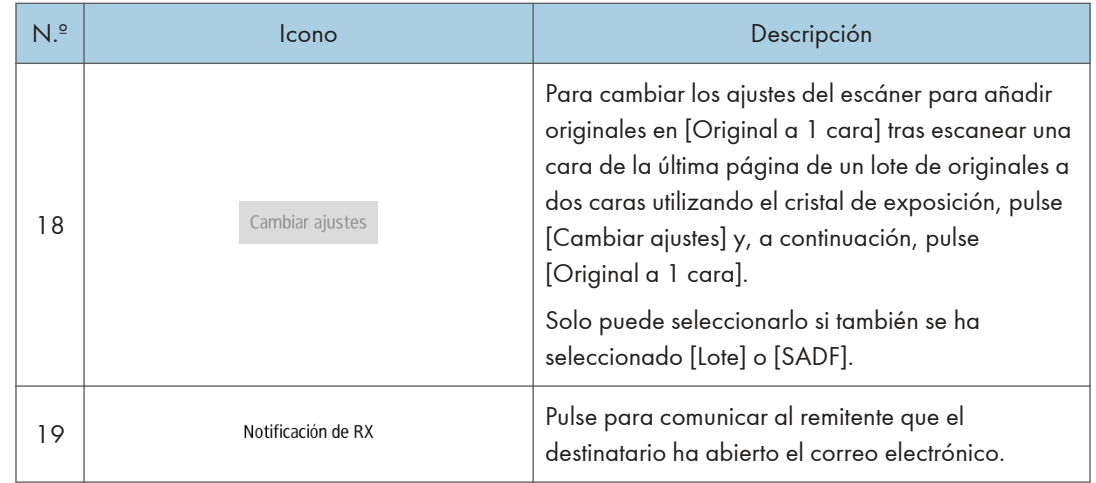

# Cómo registrar funciones en un programa

Dependiendo de las funciones, el número de programas que se puede registrar es diferente.

#### Aplicaciones estándares

- Copia: 25 programas
- Fax: 100 programas
- Escáner: 100 programas

#### Aplicaciones rápidas

- Copia rápida: 25 programas
- Fax rápido: 100 programas
- Escáner rápido: 100 programas

Los siguientes ajustes se pueden registrar en programas:

#### Aplicaciones estándares

• Copia:

Densidad, Reducir/Ampliar, Cantidad, Bandeja de papel, 2 caras, Combinar, Clasificar, Apilar, Grapar, Perforar, Plegar, Tamaño original, Tipo original, Lotes, Otros ajustes

• Fax:

Destino, Vista previa, Ajustes

• Escáner

Destino, Vista previa, Ajustes de envío

#### Aplicaciones rápidas

• Copia rápida:

Densidad, Bandeja de papel, Cantidad, Reducir/Ampliar, 2 caras, Combinar, Grapar, Perforadora, Orientación original

• Fax rápido:

Destino, Línea, Densidad, Resolución, Orientación original, Caras original, Formato de escaneo, Tipo original, Vista previa

• Escáner rápido:

Destino, Tipo original, Tipo de archivo, Resolución, Orientación original, Caras original, Formato de escaneo, Vista previa

En esta sección se explica cómo asignar funciones a un programa con esta aplicación.

#### Aplicaciones estándares/rápidas

- 1. Edite los ajustes para que todas las funciones que desee asignar a un programa estén seleccionadas en la pantalla [Copia], [Fax], [Escáner], [Copia rápida], [Fax rápido] o [Escáner rápido].
- 2. Pulse  $[Menú]$   $[$  en la parte inferior central de la pantalla.
- 3. Pulse [Reg. ajuste actual en programa].
- 4. Pulse el número de programa que desee registrar.
- 5. Introduzca el nombre del programa.
- 6. Seleccione el icono del programa.
- 7. Pulse [Pantalla ant.]

Cuando utilice la aplicación rápida, pulse [Pant. ant.]

- 8. Pulse [OK].
- 9. Pulse [Programar].

Incluso si selecciona [No programar], puede añadir accesos directos al programa en la pantalla [Inicio] una vez completado el proceso de registro del programa.

10. Pulse [Salir].

#### **D** Nota

- El número de caracteres que puede introducir para un nombre de programa varía dependiendo de las funciones siguientes:
	- Aplicaciones estándares
		- Copia: 40 caracteres
		- Fax: 40 caracteres
		- Escáner: 40 caracteres
	- Aplicaciones rápidas
		- Copia rápida: 40 caracteres
		- Fax rápido: 40 caracteres
		- Escáner rápido: 40 caracteres
- Cuando se registra un programa específico como el predeterminado, sus valores se convierten en los ajustes predeterminados, que se muestran sin recuperar el programa, cuando los modos se borran o reinician y después de que la máquina se encienda. Consulte Funciones prácticas.
- Si la bandeja de papel que especificó en un programa está vacía y si hay más de una bandeja de papel con el papel del mismo tamaño en ella, se seleccionará primero la bandeja de papel con prioridad en [Prioridad de la bandeja papel: Copiadora] o en [Prioridad de la bandeja papel: Fax] en la pestaña [Ajust. papel band.]. Si desea más información, consulte Cómo conectar la máquina / Ajustes del sistema.
- Los destinos podrán registrarse en un programa del modo de escáner solo cuando se haya seleccionado [Incluir destinos] para [Programar Ajustes para destinos] en [Características escáner]. Para obtener más información sobre el ajuste, consulte Escaneo.
- Los destinos de carpeta que presenten códigos de protección no podrán registrarse en un programa del modo de escáner.
- Los programas no se eliminan al apagar la máquina o al pulsar [Reiniciar] a no ser que se elimine el contenido o se sobrescriba.
- Al utilizar Aplicaciones clásicas, los números de programa con  $\mathfrak{\hat{D}}$  al lado indican que los programas se han registrado.
- Los programas se pueden registrar en la pantalla [Inicio] y se pueden volver a llamar fácilmente. Para más información, consulte [Pág. 39 "Cómo añadir iconos a la pantalla \[Inicio\]".](#page-40-0) Los accesos directos a programas almacenados en el modo Document Server no se pueden registrar en la pantalla [Inicio].

# Conectar/desconectar la alimentación

#### Importante

• Cuando pulse el interruptor principal, espere al menos 10 segundos hasta que se confirme que el indicador de alimentación se ha encendido o apagado.

El interruptor de funcionamiento está encendido en el lado izquierdo de la máquina. Al encender este interruptor, la alimentación principal se activa y el indicador de alimentación principal a la derecha del panel de mandos se ilumina. Al apagar este interruptor, la alimentación principal se desactiva y el indicador de alimentación principal a la derecha del panel de mandos se apaga. Cuando esto ocurre, la alimentación de la máquina se desconecta. Cuando se instala la unidad de fax, es posible que los archivos de fax de la memoria se pierdan si apaga este interruptor. Utilice este interruptor solamente cuando sea necesario.

## Encender la alimentación principal

- 1. Asegúrese de que el cable de alimentación esté enchufado firmemente a la toma eléctrica.
- 2. Abra la tapa del interruptor de alimentación principal y púlselo.

El indicador de alimentación principal se iluminará.

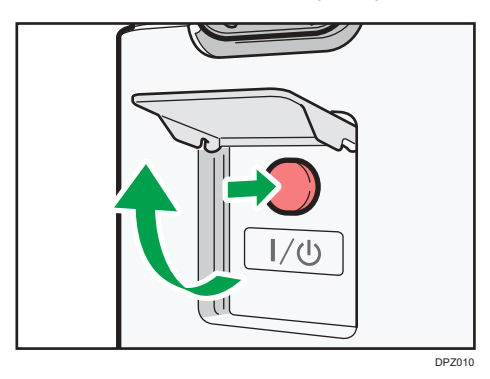

## Desconexión de la alimentación principal

# APRECAUCIÓN

• Cuando desconecte el cable de alimentación de la toma de corriente, tire siempre del conector, nunca del cable. Si tira del cable, podría dañarlo. El uso de cables de alimentación dañados puede desencadenar un incendio o provocar una descarga eléctrica.

#### (Importante)

- No apague la máquina mientras esté en funcionamiento.
- No mantenga pulsado el interruptor de alimentación principal al apagar la alimentación principal. De lo contrario, se apagará a la fuerza la alimentación de la máquina y se podría dañar el disco duro o la memoria y provocar averías.
- 1. Abra la tapa del interruptor de alimentación principal y púlselo.

El indicador de alimentación principal se apagará. La alimentación principal se desactiva automáticamente cuando la impresora se apaga. Si la pantalla del panel de mandos no desaparece, póngase en contacto con su representante de servicio.

# <span id="page-63-0"></span>Inicio de sesión en la máquina

#### Visualización de la pantalla de autenticación

Si Autenticación básica, Autenticación de Windows o Autenticación de LDAP está activo, aparece la pantalla de autenticación. La máquina sólo estará operativa cuando haya introducido su Nombre usuario inicio sesión y su Contraseña inicio sesión. Si la Autenticación de código de usuario está activada, no podrá utilizar la máquina hasta que no introduzca el Código de usuario.

Si puede utilizar la máquina, puede considerarse que ha iniciado sesión. Cuando no está en estado de funcionamiento, puede considerarse que ha finalizado sesión. Una vez haya iniciado sesión en la máquina, asegúrese de que finaliza sesión para evitar un uso no autorizado.

Importante

- Solicite al administrador de usuarios el Nombre usuario inicio sesión y la Contraseña inicio sesión y el Código usuario. Para obtener más información sobre la autenticación de usuario, consulte la Guía de seguridad.
- El Código de usuario para entrar en la Autenticación de código de usuario es el valor numérico registrado en la Lib. direcc. como "Código de usuario".

#### Autenticación de código de usuario Uso del panel de mandos

Si la Autenticación de código de usuario está activada, aparecerá una pantalla que le pedirá que introduzca un Código usuario.

1. Introduzca un Código usuario (hasta ocho dígitos) y, a continuación, pulse [OK].

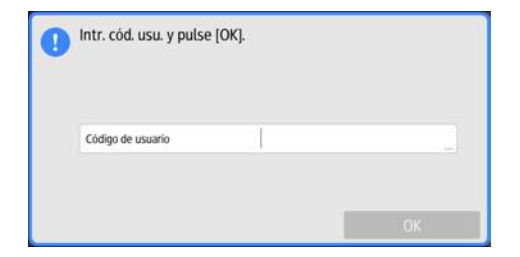

#### Inicio de sesión mediante el panel de mandos

Esta sección explica el procedimiento de inicio de sesión en la máquina cuando esté activada Autenticación básica, Autenticación de Windows o Autenticación de LDAP.

1. Pulse [Inicio sesión] en la parte superior derecha de la pantalla.

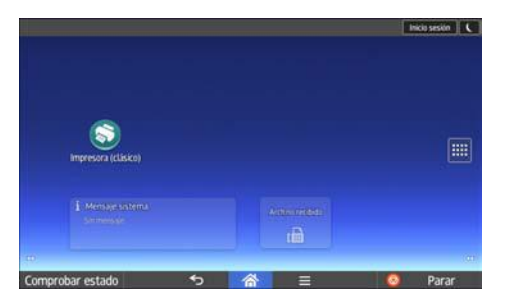

2. Pulse [Nomb. usuario].

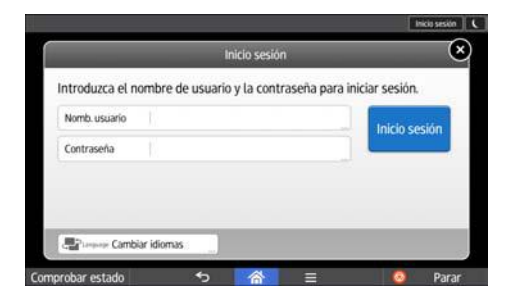

- 3. Introduzca un nombre de usuario de inicio de sesión y, a continuación, pulse [Listo].
- 4. Pulse [Contraseña].
- 5. Introduzca una Contraseña de inicio de sesión y pulse [Listo].
- 6. Pulse [Inicio sesión].

## Fin de sesión mediante el panel de mandos

Esta sección explica el procedimiento de fin de sesión de la máquina cuando esté activada Autenticación básica, Autenticación de Windows o Autenticación LDAP.

#### (Importante)

- Para evitar que usuarios no autorizados utilicen la máquina, finalice sesión siempre una vez que haya terminado de utilizar la máquina.
- 1. Pulse [Fin.sesión] en la parte superior derecha de la pantalla.

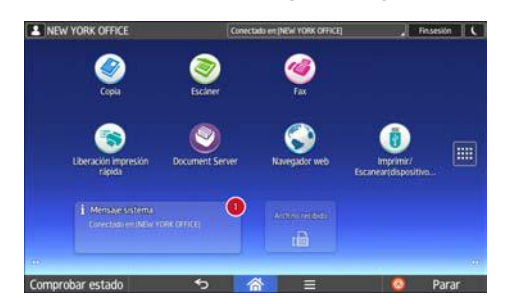

# <span id="page-65-0"></span>Colocación de los originales

#### Colocación de originales en el cristal de exposición

# APRECAUCIÓN

• No acerque las manos a las bisagras ni al cristal de exposición al bajar el ADF. De lo contrario, podría pillarse las manos o los dedos y lesionarse.

#### (Importante)

- No fuerce el ADF para abrirlo. Si lo hace, la tapa del ADF podría quedar abierta o dañarse.
- 1. Levante el ADF.

Asegúrese de levantar el ADF más de 30 grados. De lo contrario, el tamaño de los originales no se detectará correctamente.

2. Coloque el original cara abajo en el cristal de exposición. El original debe estar alineado con la esquina posterior izquierda.

1 DPZ017

Comience por la primera página que desee escanear.

- 1. Marca de posición
- 3. Baje el ADF.

## Colocación de originales en el alimentador automático de documentos

Asegúrese de no bloquear el sensor ni colocar mal el original. Esto podría provocar que la máquina detecte un tamaño de original incorrecto o que muestre un mensaje de atasco de papel. Asimismo, no coloque los originales ni otros objetos en la tapa superior. Si lo hace, podría producirse algún error de funcionamiento.

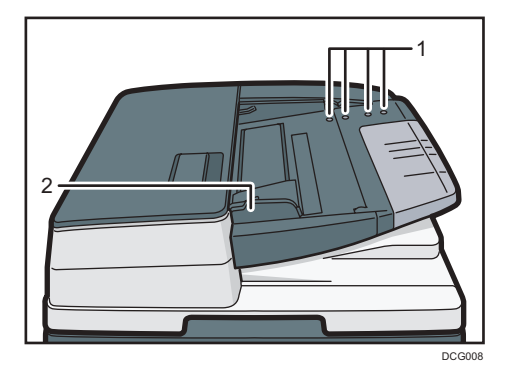

- 1. Sensores
- 2. Guía del original
- 1. Ajuste la guía del original al tamaño del original.
- 2. Coloque los originales alineados cara arriba en el ADF.

No apile los originales más allá de la marca del límite.

La primera página debe estar encima.

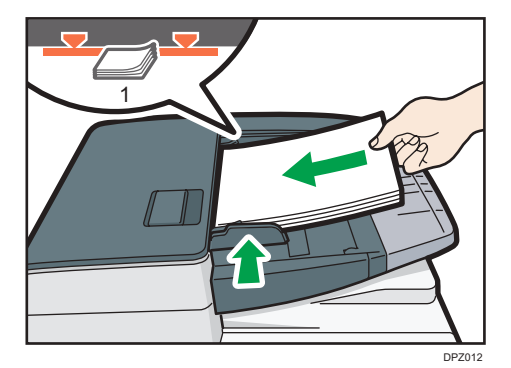

1. Marca Límite

2. Introducción

# 3. Copiadora

Este capítulo describe funciones y operaciones de copiadora de uso frecuente. Para información no incluida en este capítulo, consulte Copiadora / Document Server.

# Procedimiento básico

Para hacer copias de originales, colóquelos en el cristal de exposición o en el ADF.

Al colocar un original en el cristal de exposición, comience por la primera página que desee copiar. Cuando coloque originales en el ADF, hágalo de forma que la primera página esté en la parte superior.

Para obtener información acerca de la colocación del original en el cristal de exposición, consulte [Pág. 64 "Colocación de originales en el cristal de exposición".](#page-65-0)

Para obtener información acerca de la colocación del original en el ADF, consulte [Pág. 64](#page-65-0) ["Colocación de originales en el alimentador automático de documentos"](#page-65-0).

Para copiar en un papel que no sea el normal, especifique el tipo de papel en Herramientas usuario según el gramaje del papel que utilice. Si desea más información, consulte Cómo conectar la máquina / Ajustes del sistema.

#### Uso de la aplicación Copia

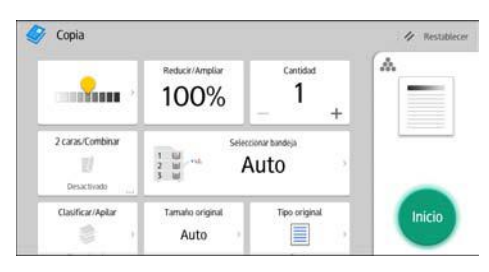

Para obtener información sobre cómo utilizar la pantalla de la aplicación, consulte [Pág. 43](#page-44-0) ["Pantalla \[Copia\]".](#page-44-0)

# Reducción/Ampliación automática

La máquina detecta automáticamente el tamaño del original y, a continuación, selecciona una escala de reproducción adecuada en función del tamaño de papel que seleccione.

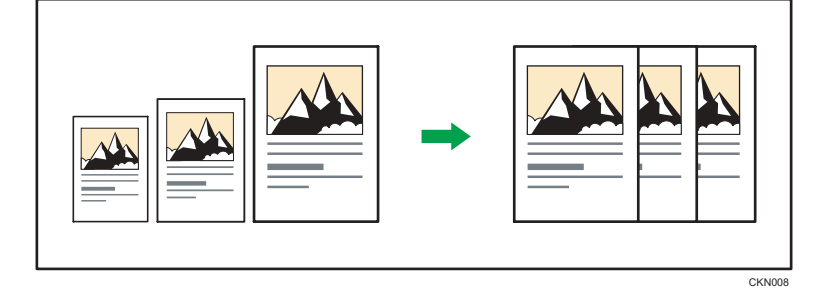

#### Importante

#### • Si selecciona una escala de reproducción después de pulsar [Red./Ampl. auto], [Red./Ampl. auto] se cancela y la imagen no se puede rotar automáticamente.

Esto resulta útil para copiar originales de diferente tamaño en el mismo tamaño de papel.

Si la orientación seleccionada para el original es diferente de la del papel de copia, esta función gira la imagen original 90 grados para que encaje en el papel de copia (rotación de la copia). Por ejemplo, para reducir originales A3 (11 × 17) $\Box$  para ajustarse a papel A4 (8<sup>1</sup>/<sub>2</sub> × 11) $\Box$ , seleccione una bandeja de papel que contenga papel A4 (8<sup>1</sup>/<sub>2</sub> × 11)<sup>D</sup> y, después, pulse [Red./Ampl. auto]. La imagen gira automáticamente. Para más información sobre Girar copia, consulte Copiadora / Document Server.

Con esta función se pueden utilizar los siguientes tamaños de original y orientaciones:

#### **Exagión** (principalmente Europa y Asia)

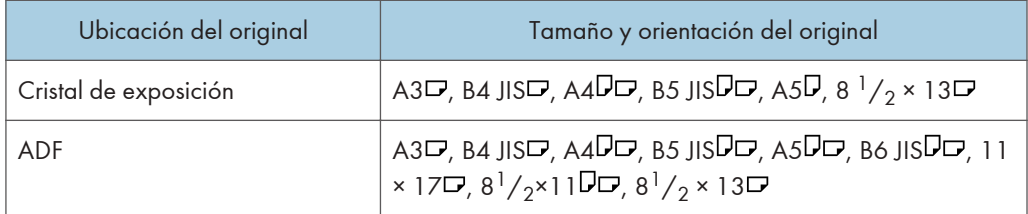

#### **Exagrant B** (principalmente Norteamérica)

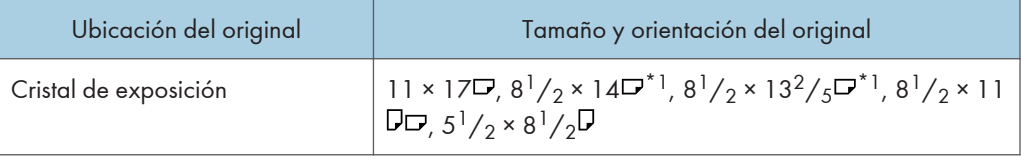

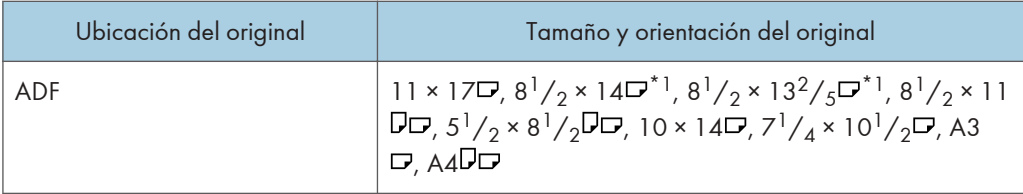

\*1 Puede cambiar la configuración inicial para determinar si la máquina detecta 8 $\frac{1}{2} \times 14\Gamma$ o 8 $\frac{1}{2} \times$  $13^2 / 5$ .

# Uso de la aplicación Copia

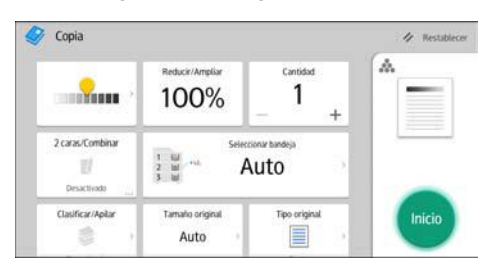

Para obtener información sobre cómo utilizar la pantalla de la aplicación, consulte [Pág. 43](#page-44-0) ["Pantalla \[Copia\]".](#page-44-0)

# Copia Dúplex

Copia dos hojas a una cara o una hoja a dos caras en las dos caras de una hoja. Durante la copia, la imagen se desplaza para permitir el margen de encuadernación.

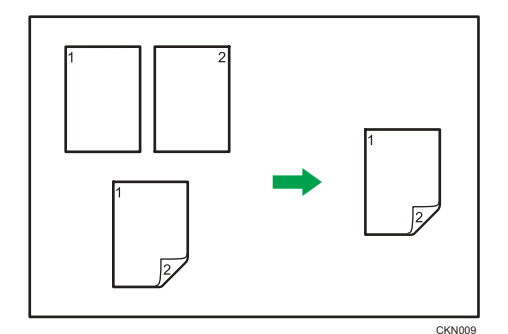

Hay dos tipos de copias Dúplex.

### 1 cara $\rightarrow$ 2 caras

Copia dos páginas de una cara en una página de dos caras.

#### 2 caras  $\rightarrow$  2 caras

Copia una página de dos caras en una página de dos caras.

La imagen de copia resultante puede diferir según la orientación en que coloca el original ( $\Box$  o  $\Box$ ).

#### Orientación original y copias completadas

Para copiar en ambas caras del papel, seleccione el original y la orientación de copia, en función de cómo desea que salga la impresión.

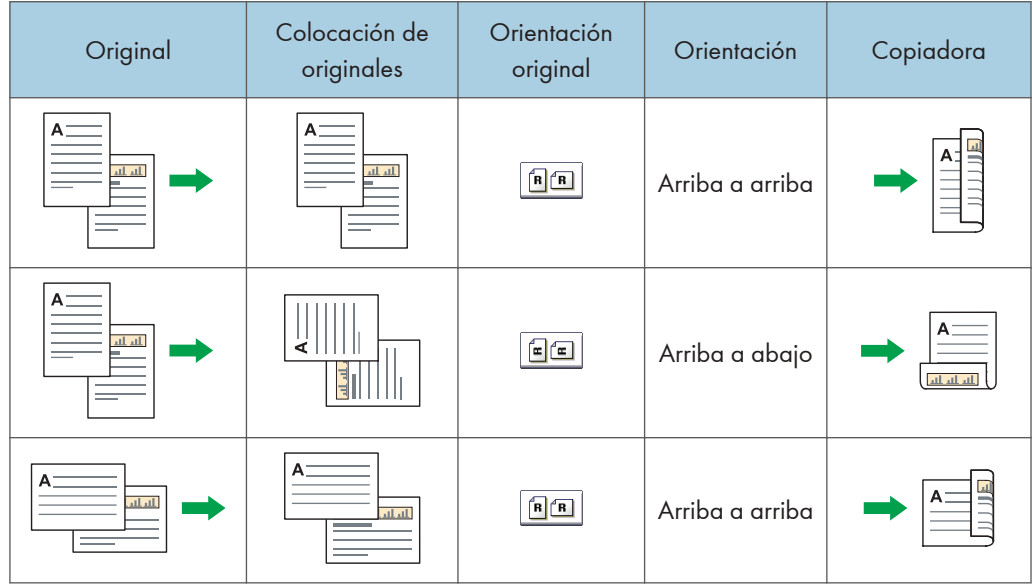
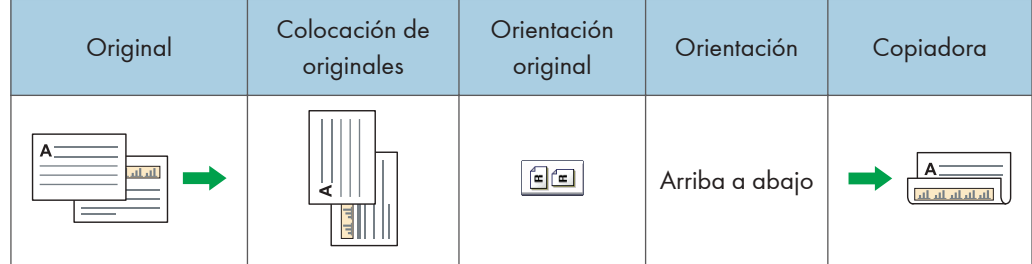

## Uso de la aplicación Copia

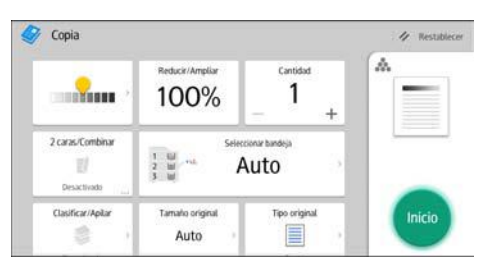

Para obtener información sobre cómo utilizar la pantalla de la aplicación, consulte [Pág. 43](#page-44-0) ["Pantalla \[Copia\]".](#page-44-0)

## Especificar la orientación del original y de la copia

Seleccione la orientación de los originales y las copias si el original tiene dos caras o si desea copiar en ambas caras del papel.

• Arriba a arriba

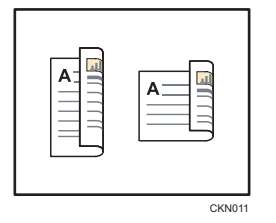

• Arriba a abajo

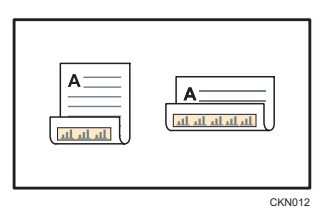

## Uso de la aplicación Copia

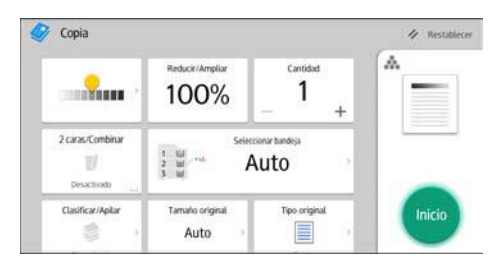

Para obtener información sobre cómo utilizar la pantalla de la aplicación, consulte [Pág. 43](#page-44-0) ["Pantalla \[Copia\]".](#page-44-0)

CKN015

## Copia combinada

Este modo se puede utilizar para seleccionar automáticamente una escala de reproducción y copiar los originales en una sola hoja de papel de copia.

La máquina selecciona una escala de reproducción de entre el 25 y el 400%. Si la orientación del original es diferente a la del papel de copia, la máquina girará la imagen 90 grados automáticamente para que la copia se realice correctamente.

#### Orientación del original y posición de la imagen al Combinar

La posición de la imagen al Combinar varía en función de la orientación del original y el número de originales combinados.

- 8
- Originales verticales  $(D)$

• Originales horizontales  $(\Box)$ 

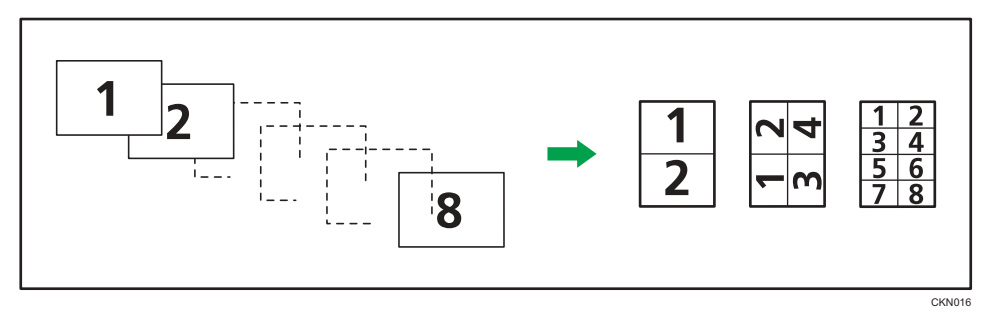

#### Colocación de los originales (originales colocados en el ADF)

En la función Combinar, el valor predeterminado del orden de copias es [De izquierda a derecha]. Para copiar los originales de derecha a izquierda en el ADF, colóquelos boca abajo.

• Los originales se leen de izquierda a derecha

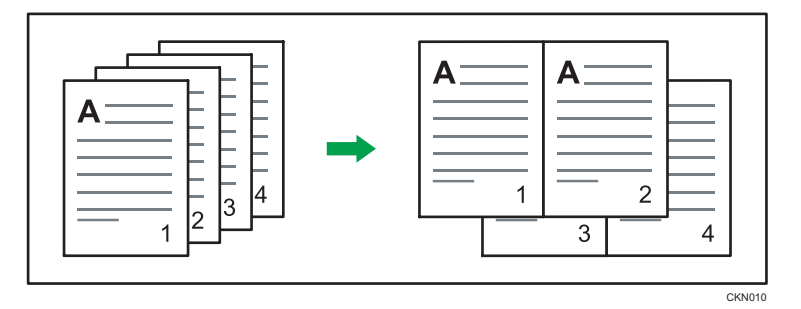

• Los originales se leen de derecha a izquierda

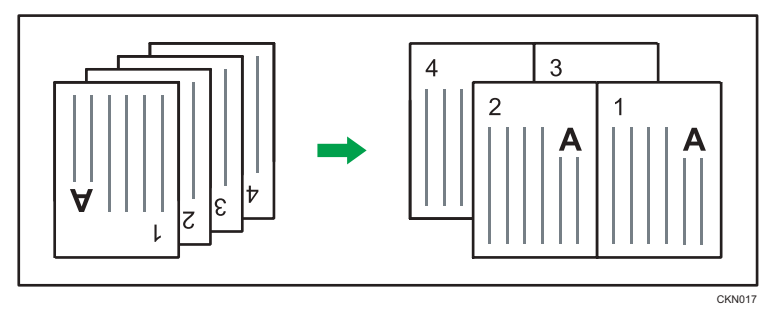

## Combinar una cara

Combina varias páginas en la misma cara de una hoja.

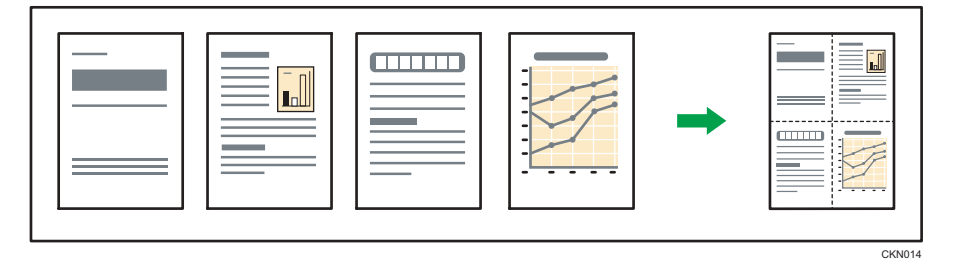

Hay seis tipos de combinación en una cara.

## 2 originales 1 cara  $\rightarrow$  Comb 1 cara

Copia dos originales de una cara en una cara de una hoja.

### 4 originales 1 cara  $\rightarrow$  Comb 1 cara

Copia cuatro originales de una cara en una cara de una hoja.

### 8 originales 1 cara  $\rightarrow$  Comb 1 cara

Copia 8 originales de 1 cara en una cara de una hoja.

## 2 páginas 2 caras <sup>></sup> Comb 1 cara

Copia un original de dos caras en una cara de una hoja.

#### 4 páginas 2 caras  $\rightarrow$  Comb 1 cara

Copia dos originales de dos caras en una cara de una hoja.

#### 8 páginas 2 caras  $\rightarrow$  Comb 1 cara

Copia cuatro originales de dos caras en una cara de una hoja.

#### Uso de la aplicación Copia

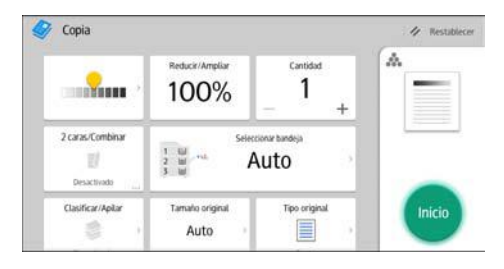

Para obtener información sobre cómo utilizar la pantalla de la aplicación, consulte [Pág. 43](#page-44-0) ["Pantalla \[Copia\]".](#page-44-0)

#### Combinar dos caras

Combina varias páginas de originales en dos caras de una hoja.

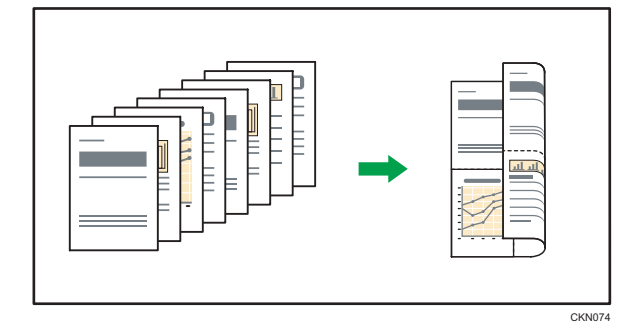

Hay seis tipos de combinación en dos caras.

#### 4 originales 1 cara  $\rightarrow$  Comb 2 caras

Copia cuatro originales de una cara en una hoja con dos páginas por cara.

#### 8 originales 1 cara  $\rightarrow$  Comb 2 caras

Copia ocho originales de una cara en una hoja con cuatro páginas por cara.

#### 16 originales 1 cara  $\rightarrow$  Comb 2 caras

Copia 16 originales de una cara en una hoja con ocho páginas por cara.

#### 4 páginas 2 caras  $\rightarrow$  Comb 2 caras

Copia dos originales de dos caras en una hoja con dos páginas por cara.

## 8 páginas 2 caras <sup>></sup> Comb 2 caras

Copia cuatro originales de dos caras en una hoja con cuatro páginas por cara.

## 16 páginas 2 caras <sup>></sup> Comb 2 caras

Copia ocho originales de dos caras en una hoja con ocho páginas por cara.

## Uso de la aplicación Copia

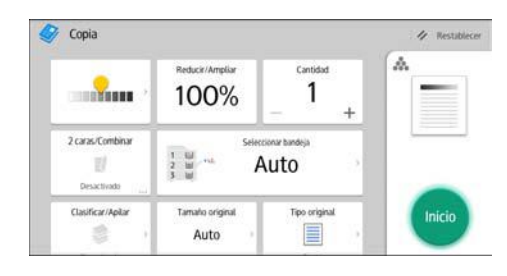

Para obtener información sobre cómo utilizar la pantalla de la aplicación, consulte [Pág. 43](#page-44-0) ["Pantalla \[Copia\]".](#page-44-0)

# Cómo copiar en papel de tamaño personalizado

La bandeja bypass admite papel con una longitud horizontal de 139,7–600,0 mm (5,50–23,62 pulgadas) y una longitud vertical de 100,0–305,0 mm (3,94–12,00 pulgadas).

## Uso de la aplicación Copia

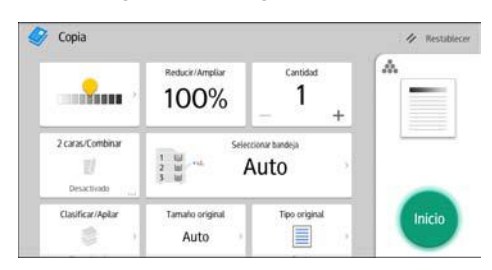

Para obtener información sobre cómo utilizar la pantalla de la aplicación, consulte [Pág. 43](#page-44-0) ["Pantalla \[Copia\]".](#page-44-0)

# Clasificar

La máquina agrupa las copias en juegos por orden secuencial.

Dependiendo de cuál sea su modelo y de qué opciones tenga instaladas, algunas de estas funciones pueden no estar disponibles. Si desea obtener más información, consulte Cómo empezar.

(Importante)

#### • No puede utilizar la bandeja bypass con la función de Clas. gir..

#### Clasificar/Clasificar con desplazamiento

Las copias se ordenan en juegos por orden secuencial.

Para usar Clasificar con desplazamiento, es necesario un Finisher. Cada vez que se entregan las copias de un juego o un trabajo, la siguiente copia se desplaza para separar cada juego o trabajo.

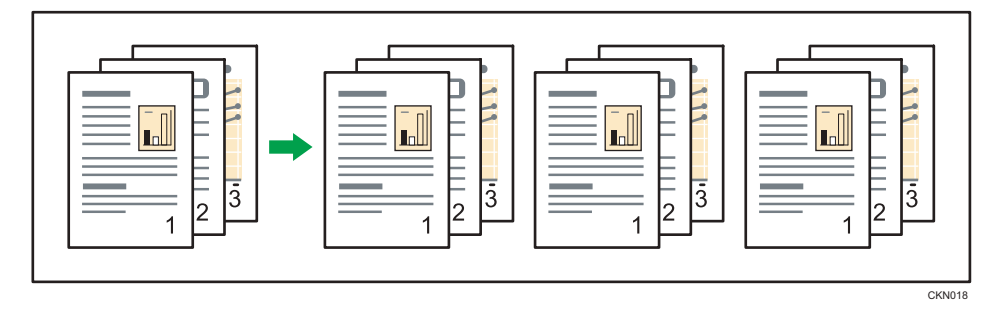

#### Clas. gir.

Cualquier otro juego de copias se gira 90 grados ( $\Box$ ) y se entrega por la bandeja de copias.

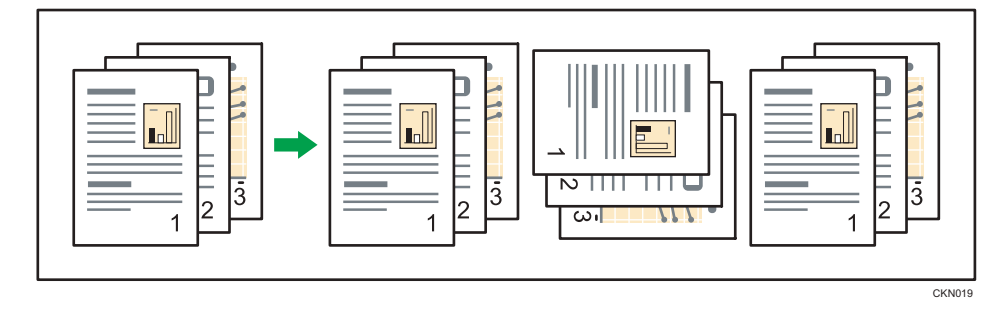

Para utilizar la función de Clasificación con giro, son necesarias dos bandejas con papel del mismo tamaño y tipo pero distinta orientación ( $\nabla$ ). Si desea más información, consulte Cómo conectar la máquina / Ajustes del sistema.

## Uso de la aplicación Copia

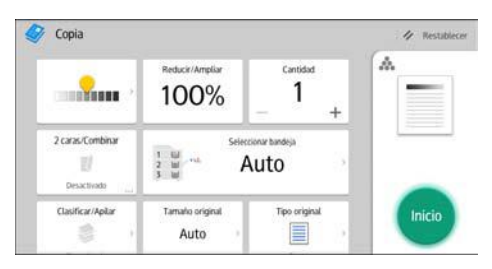

Para obtener información sobre cómo utilizar la pantalla de la aplicación, consulte [Pág. 43](#page-44-0) ["Pantalla \[Copia\]".](#page-44-0)

### Cambiar el número de juegos

Puede cambiar el número de juegos de copias durante la copia.

#### Importante

• Esta función sólo puede utilizarse si está seleccionada la función Clasificar en las condiciones de impresión.

Utilización de la aplicación de copia

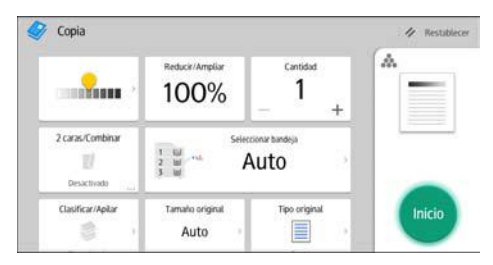

Para obtener información sobre cómo utilizar la pantalla de la aplicación, consulte [Pág. 43](#page-44-0) ["Pantalla \[Copia\]".](#page-44-0)

#### Procedimiento para cambiar el número de juegos (clásico)

1. Cuando se muestre el mensaje "Copiando...", pulse [Parar].

2. Introduzca el número de copias con las teclas numéricas.

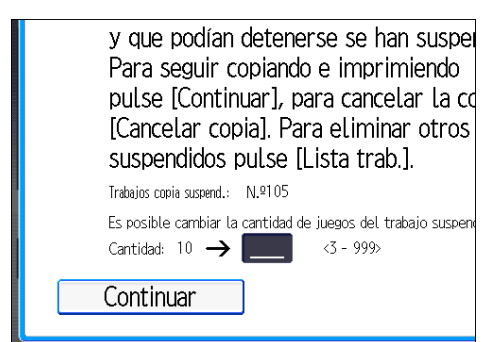

3. Pulse [Continuar].

La copia se reanuda.

# Almacenamiento de datos en el Document Server

El Document Server le permite almacenar documentos que se están leyendo con la función de copia en el disco duro de esta máquina. De este modo, podrá imprimirlos más adelante aplicando las condiciones necesarias.

Puede comprobar los documentos almacenados en la pantalla Document Server. Si desea más información sobre Document Server, consulte [Pág. 121 "Almacenamiento de datos".](#page-122-0)

1. Pulse [Almacenar archivo].

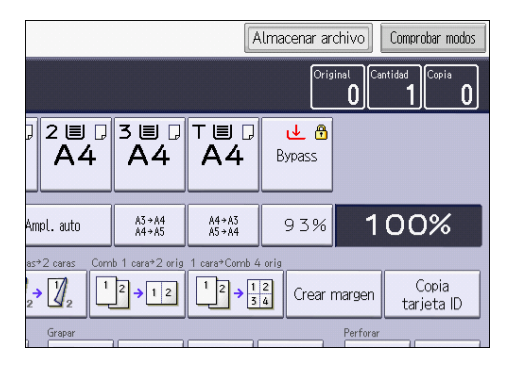

- 2. Introduzca un nombre de archivo, el nombre de usuario o una contraseña.
- 3. Especifique una carpeta en la que almacenar el documento.
- 4. Pulse [OK].
- 5. Coloque los originales.
- 6. Establezca la configuración de escaneo del original.
- 7. Pulse [Inicio].

Almacena los originales escaneados en la memoria y realiza otro juego de copias. Si desea almacenar otro documento, hágalo después de que haya finalizado la copia.

3. Copiadora

4. Fax

Este capítulo describe funciones y operaciones de fax de uso frecuente. Para más información no incluida en este capítulo, consulte el manual de Fax disponible en nuestra página web.

# Procedimiento básico para transmisiones (Transmisión en memoria)

En esta sección se describe el procedimiento básico para transmitir documentos mediante Transmisión en memoria.

Puede especificar destinos de fax, IP-Fax, Internet Fax, e-mail o carpeta. Es posible especificar simultáneamente diversos tipos de destinos.

Importante

- Es recomendable que llame a los receptores y confirme con ellos cuándo se realizará el envío de documentos importantes.
- Si se produce un fallo de suministro eléctrico (se apaga el interruptor principal) o se desenchufa la máquina durante una hora, se perderán todos los documentos almacenados en la memoria. Cuando vuelve a activarse el interruptor de alimentación principal, se imprimirá el Informe de fallo de alimentación para ayudarle a comprobar la lista de archivos eliminados. Consulte Detección de errores.

Al usar la aplicación Fax

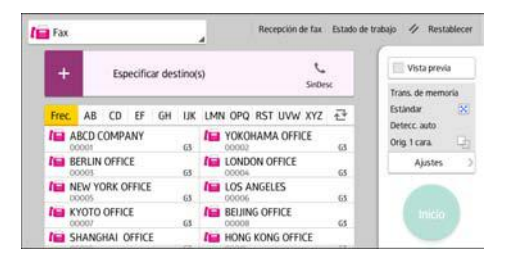

Para obtener información sobre cómo utilizar la pantalla de la aplicación, consulte [Pág. 45 "](#page-46-0) [Pantalla \[Fax\]"](#page-46-0).

#### Registro de un destino de fax

- 1. Pulse [Inicio] (n) en la parte inferior central de la pantalla.
- 2. Deslice con el dedo la pantalla hacia la izquierda y, a continuación, pulse el icono [Gestión de la libreta de direcciones].
- 3. Compruebe que [Programar/Cambiar] se haya seleccionado.
- 4. Pulse [Nuevo programa].

5. Pulse [Cambiar] bajo "Nombre".

Aparecerá la pantalla de registro de nombre.

- 6. Introduzca el nombre y, a continuación, pulse [OK].
- 7. Pulse [<sup>V</sup>Av.Pág].
- 8. Pulse la tecla para la clasificación que desee utilizar en "Seleccionar título".

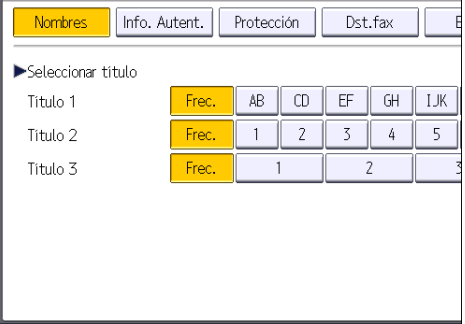

Puede seleccionar las siguientes teclas:

- [Frec.]: se agrega a la página que se muestra en primer lugar.
- [AB], [CD], [EF], [GH], [IJK], [LMN], [OPQ], [RST], [UVW], [XYZ], [1] a [10]: añadidas a la lista de elementos del título seleccionado.

Puede seleccionar [Frec.] y una clave adicional para cada título.

- 9. Pulse [Dst.fax].
- 10. Pulse [Cambiar] en "Destino de fax".
- 11. Introduzca el número de fax mediante las tecla numéricas y, a continuación, pulse [OK].

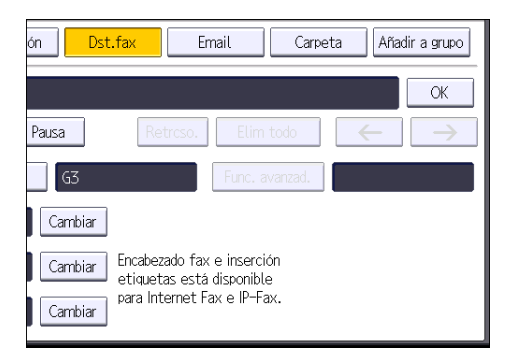

- 12. Especifique ajustes opcionales como "Código SUB", "Código SEP" y "Modo TX internacional".
- 13. Pulse [OK].
- 14. Pulse [Herramientas usuario]  $(\circledast)$  en la esquina superior derecha de la pantalla.
- 15. Pulse [Inicio] ( ) en la parte inferior central de la pantalla.

### Eliminar un destino de fax

#### Importante

- Si elimina un destino que es el destino de entrega especificado, los mensajes para su box personal registrado, por ejemplo, no se podrán entregar. Asegúrese de revisar los ajustes de la función de fax antes de eliminar un destino.
- 1. Pulse [Inicio] ( ) en la parte inferior central de la pantalla.
- 2. Deslice con el dedo la pantalla hacia la izquierda y, a continuación, pulse el icono [Gestión de la libreta de direcciones].
- 3. Compruebe que [Programar/Cambiar] se haya seleccionado.
- 4. Seleccione el nombre cuyo destino de fax desea eliminar.

Pulse la tecla del nombre o introduzca el número registrado con las teclas numéricas.

Puede efectuar una búsqueda por nombre registrado, código de usuario, número de fax, nombre de carpeta, dirección de e-mail o destino de IP-Fax.

- 5. Pulse [Dst.fax].
- 6. Pulse [Cambiar] en "Destino de fax".
- 7. Pulse [Elim todo] y, a continuación, pulse [OK] en "Destino de fax".

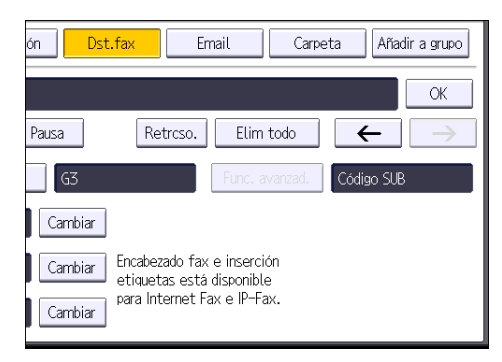

- 8. Pulse [OK].
- 9. Pulse [Herramientas usuario]  $(\circledast)$  en la esquina superior derecha de la pantalla.
- 10. Pulse [Inicio] ( ) en la parte inferior central de la pantalla.

# Transmisión mientras se comprueba la conexión al destino (Transmisión inmediata)

Mediante la Transmisión inmediata puede enviar documentos a la vez que comprueba la conexión al destino.

Puede especificar destinos de fax e IP-Fax.

Si especifica destinos de Internet Fax, e-mail, carpeta, de grupo y múltiples, el modo de transmisión cambia automáticamente a Transmisión en memoria.

(Comportante)

4. Fax

• Es recomendable que llame a los receptores y confirme con ellos cuándo se realizará el envío de documentos importantes.

Al usar la aplicación Fax

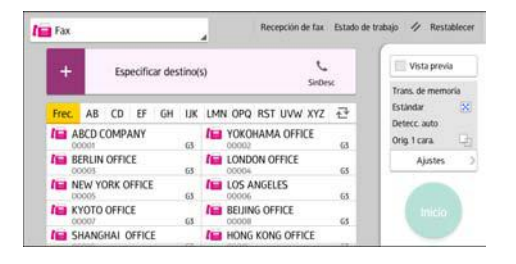

Para obtener información sobre cómo utilizar la pantalla de la aplicación, consulte [Pág. 45 "](#page-46-0) [Pantalla \[Fax\]"](#page-46-0).

## Cancelación de una transmisión

Esta sección explica cómo cancelar una transmisión de fax.

### Cancelación de una transmisión antes de escanear el original

Utilice este procedimiento para cancelar una transmisión antes de pulsar [Inicio].

Al usar la aplicación Fax

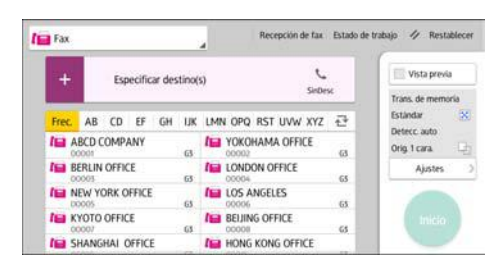

Para obtener información sobre cómo utilizar la pantalla de la aplicación, consulte [Pág. 45 "](#page-46-0) [Pantalla \[Fax\]"](#page-46-0).

#### Cancelación de una transmisión mientras se escanea el original

Utilice este procedimiento para cancelar el escaneo o la transmisión del original mientras este se escanea.

Si cancela una transmisión mediante la función de transmisión en memoria estándar, deberá seguir un procedimiento diferente para cancelar la transmisión. Consulte [Pág. 88 "Cancelación de una](#page-89-0) [transmisión después de escanear el original".](#page-89-0)

#### Al usar la aplicación Fax

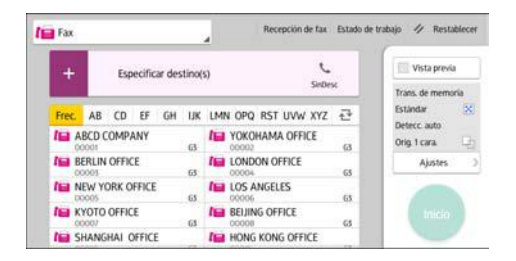

Para obtener información sobre cómo utilizar la pantalla de la aplicación, consulte [Pág. 45 "](#page-46-0) [Pantalla \[Fax\]"](#page-46-0).

## <span id="page-89-0"></span>Cancelación de una transmisión después de escanear el original

Utilice este procedimiento para cancelar una transmisión una vez escaneado el original.

Puede cancelar la transmisión de un archivo cuando se está enviando, cuando está almacenado en memoria o si falla su transmisión. Todos los datos escaneados se eliminan de la memoria.

#### Al usar la aplicación Fax

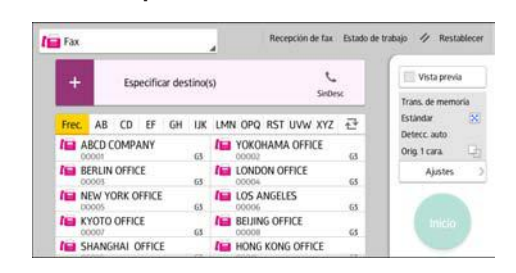

Para obtener información sobre cómo utilizar la pantalla de la aplicación, consulte [Pág. 45 "](#page-46-0) [Pantalla \[Fax\]"](#page-46-0).

## Almacenamiento de un documento

Se puede almacenar y enviar un documento al mismo tiempo. También puede almacenar un documento únicamente.

Es posible especificar la siguiente información para los documentos almacenados según sea necesario:

#### Nombre de usuario

Se puede configurar esta función cuando es necesario saber quién y qué departamentos han almacenado documentos en la máquina. Es posible seleccionar de la libreta de direcciones un nombre de usuario o introducirlo manualmente.

#### Nombre de archivo

Puede especificar un nombre para el documento almacenado. Si no especifica ningún nombre, a los documentos escaneados se les asignarán automáticamente nombres como "FAX0001" o "FAX0002".

#### Contraseña

Se puede configurar esta función para que no se puedan realizar envíos a personas sin especificar. Es posible especificar un número de entre cuatro y ocho dígitos como contraseña.

También es posible cambiar la información de los archivos tras almacenarlos.

1. Coloque el original y, a continuación, especifique los ajustes de escaneo necesarios.

Especifique correctamente el ajuste [Orientación original]. En caso contrario, la orientación de arriba a abajo del original no se verá correctamente en la vista previa.

Para más información acerca de la configuración, consulte el manual de Fax.

2. Pulse [Alm. arch.].

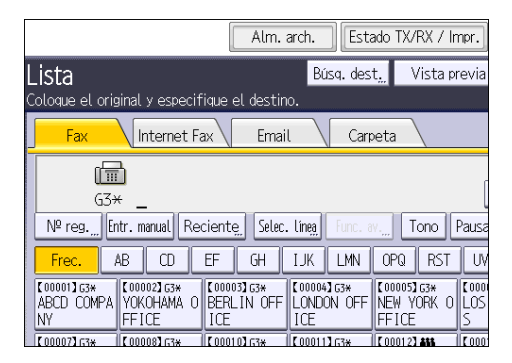

3. Seleccione [Enviar y almacenar] o [Sólo almacenar].

Seleccione [Enviar y almacenar ] para enviar documentos después de almacenarlos. Seleccione [Sólo almacenar] para almacenar documentos.

4. Defina el nombre de usuario, el nombre de archivo y la contraseña según sea necesario.

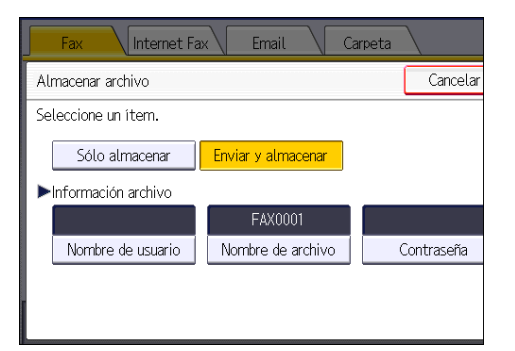

• Nombre de usuario

Pulse [Nombre de usuario] y, a continuación, seleccione un nombre de usuario. Para especificar un nombre de usuario no registrado, pulse [Entr. manual] y, a continuación, introduzca el nombre. Tras especificar un nombre de usuario, pulse [OK].

• Nombre de archivo

Pulse [Nombre de archivo], introduzca un nombre de archivo y, a continuación, pulse [OK].

• Contraseña

Pulse [Contraseña], introduzca una contraseña mediante las teclas numéricas y, a continuación, pulse [OK]. Vuelva a introducir la contraseña para confirmarla y, a continuación, pulse [OK].

- 5. Pulse [OK].
- 6. Si ha seleccionado [Enviar y almacenar], especifique el destinatario.
- 7. Pulse [Inicio].

## Envío de documentos almacenados

La máquina envía documentos almacenados con la función de fax de Document Server.

Los documentos almacenados en el Document Server se pueden enviar varias veces, hasta que se eliminen.

Los documentos almacenados se envían con los ajustes de escaneo correspondientes al momento en que fueron almacenados.

No podrá utilizar los métodos de transmisión siguientes:

- Transmisión inmediata
- Transmisión paralela en memoria
- Marcación sin descolgar
- Marcación manual

4

1. Pulse [Selec arch almac].

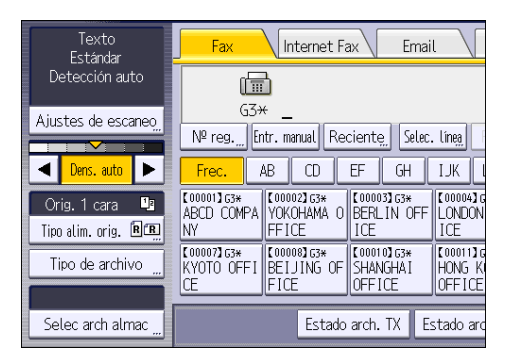

#### 2. Seleccione los documentos que vaya a enviar.

Cuando se hayan seleccionado varios documentos, se enviarán en el orden en que se seleccionaron.

- Pulse [Nombre de usuario] para colocar los documentos en orden según el nombre de usuario registrado.
- Pulse la tecla [Nombre de archivo] para colocar los documentos en orden alfabético.
- Pulse [Fecha] para colocar los documentos en orden según la fecha programada.
- Pulse [Cola] para organizar el orden de los documentos que se van a enviar.

Para ver más detalles sobre los documentos almacenados, pulse [Detalles].

Pulse la tecla Miniaturas para cambiar la pantalla a la de miniaturas.

- 3. Si selecciona un documento protegido por contraseña, introdúzcala con las teclas numéricas y, a continuación, pulse [OK].
- 4. Cuando desee añadir sus originales a documentos almacenados y enviarlos de una vez, pulse  $[O$ rig.  $]^{+}[$  Arch. alm.] o  $[Arch.$  alm.  $]^{+}[$  Orig.].

Cuando se pulsa [Orig. ] [ Arch. alm.], la máquina envía los originales y, a continuación, los archivos almacenados. Cuando se pulsa [Arch. alm. ]<sup>+</sup>[ Orig.], la máquina envía los archivos almacenados y, a continuación, los originales.

- 5. Pulse [OK].
- 6. Para agregar un original a los documentos almacenados, coloque el original y seleccione los ajustes de escaneo que necesite.
- 7. Especifique un destino y, a continuación, pulse [Inicio].

## Impresión manual del Resumen

Para imprimir el resumen manualmente, seleccione el método de impresión: [Todo], [Imprimir por nº de archivo] o [Impresión por usuario].

#### Todos

Imprime el resultado de las comunicaciones por el orden en que se han realizado.

#### Imprimir por n° de archivo

Sólo imprime los resultados de las comunicaciones especificadas por número de archivo.

#### Impresión por usuario

Imprime el resultado de las comunicaciones para cada emisor por separado.

#### Al usar la aplicación Fax

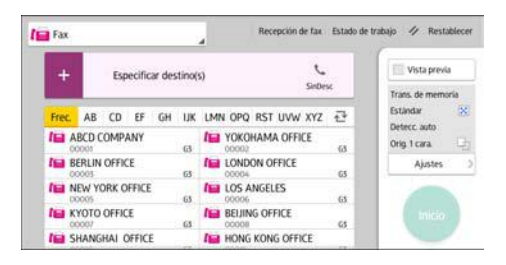

Para obtener información sobre cómo utilizar la pantalla de la aplicación, consulte [Pág. 45 "](#page-46-0) [Pantalla \[Fax\]"](#page-46-0).

 $\overline{4}$ 

#### 93

Este capítulo describe funciones y operaciones de impresora de uso frecuente. Para más información no incluida en este capítulo, consulte el manual Impresión disponible en nuestra página web.

# Instalación rápida

Puede instalar los drivers de impresora y el software fácilmente desde el CD-ROM suministrado con esta máquina.

Mediante Instalación rápida, se instala el driver de impresora PCL 6 en el entorno de red y se configura el puerto TCP/IP estándar.

## **Almportante**

- Es necesario disponer de permiso de gestión de impresoras para instalar los drivers. Inicie sesión como miembro del grupo Administradores.
- 1. Haga clic en [Instalación rápida] en la pantalla del instalador.
- 2. El contrato de licencia del software se muestra en el cuadro de diálogo [Contrato de Licencia]. Una vez leído el contrato, haga clic en [Acepto el Contrato.] y, a continuación, haga clic en [Siguiente >].
- 3. Haga clic en [Siguiente >].
- 4. Seleccione el modelo de la máquina que vaya a utilizar en el cuadro de diálogo [Seleccione la impresora].
- 5. Haga clic en [Instalar].
- 6. Configure el código de usuario, la impresora predefinida y la impresora compartida, si fuera necesario.
- 7. Haga clic en [Continuar].

Se iniciará la instalación.

8. Haga clic en [Finalizar].

Cuando se le solicite que reinicie el ordenador, reinícielo según las instrucciones que aparecen.

9. Haga clic en [Salir] en la primera ventana del instalador y, a continuación, retire el CD- -ROM.

# Visualización de las propiedades del driver de impresora

Esta sección explica cómo abrir las propiedades del driver de impresora desde [Dispositivos e impresoras].

#### (Dimportante)

- Se requiere permiso de administración de impresoras para cambiar los ajustes de la impresora. Inicie sesión como miembro del grupo Administradores.
- No se pueden cambiar los valores por defecto de la impresora para usuarios individuales. Los ajustes realizados en el cuadro de diálogo de propiedades de la impresora se aplican a todos los usuarios.

- 1. En el menú [Inicio], haga clic en [Dispositivos e impresoras].
- 2. Haga clic con el botón derecho del ratón en el icono de la impresora que desee usar.
- 3. Haga clic en [Propiedades de impresora].

## Impresión estándar

(Dimportante)

- El ajuste predeterminado es impresión por las 2 caras. Si desea imprimir únicamente por una cara, seleccione [Desactivado] para el ajuste de impresión por las 2 caras.
- Si envía un trabajo de impresión a través de USB 2.0 mientras la máquina está en modo Reposo, puede que aparezca un mensaje de error cuando el trabajo se haya completado. En ese caso, compruebe que se ha imprimido el documento.

#### Al usar el controlador de impresora PCL 6

- 1. Haga clic en el botón de menú de la aplicación que está utilizando y, a continuación, haga clic en [Imprimir].
- 2. Seleccione la impresora que desee utilizar.
- 3. Haga clic en [Preferencias].
- 4. Seleccione la pestaña [Ajustes más frecuentes].
- 5. En la lista "Tipo de trabajo:", seleccione [Impresión normal].
- 6. En la lista "Tamaño del documento:", seleccione el tamaño del original que desea imprimir.
- 7. En el área "Orientación", seleccione [Vertical] o [Horizontal] como orientación del original.
- 8. Seleccione el tipo de papel que está cargado en la bandeja de papel en la lista "Tipo de papel:".
- 9. En la lista "Bandeja de entrada:", seleccione la bandeja de papel que contiene el papel en el que desea imprimir.

Si selecciona [Selección automática de bandeja] en la lista "Bandeja de entrada:", se selecciona automáticamente la bandeja fuente en función del tamaño y tipo de papel especificados.

- 10. Si desea imprimir varias copias, especifique el número de juegos en el cuadro "Copias:"
- 11. Haga clic en [OK].
- 12. Inicie la impresión desde el cuadro de diálogo [Imprimir] de la aplicación.

## Impresión en las dos caras del papel

Esta sección explica cómo imprimir en ambas caras de cada página mediante el driver de la impresora.

Importante

- Los tipos de papel que pueden imprimirse por ambas caras, son:
	- Normal (52–81 g/m<sup>2</sup>), Reciclado, Especial, Grueso medio (82–103 g/m<sup>2</sup>), Grueso 1 (104–169 g/m<sup>2</sup>), Grueso 2 (170–216 g/m<sup>2</sup>), Grueso 3 (217–256 g/m<sup>2</sup>), Translúcido, Color 1, Color 2, Membrete, Preimpreso, Preperforado, Papel de carta

#### Al usar el controlador de impresora PCL 6

- 1. Haga clic en el botón de menú de la aplicación que está utilizando y, a continuación, haga clic en [Imprimir].
- 2. Seleccione la impresora que desee utilizar.
- 3. Haga clic en [Preferencias].
- 4. Seleccione la pestaña [Ajustes más frecuentes].

También puede hacer clic en la pestaña [Ajustes detallados] y, a continuación, hacer clic en [2 cr/Present./Folleto] en el cuadro "Menú:".

- 5. Seleccione el método para encuadernar las páginas producidas en la lista "2 caras:".
- 6. Haga cualquier otro cambio necesario en los ajustes de impresión.
- 7. Haga clic en [OK].
- 8. Inicie la impresión desde el cuadro de diálogo [Imprimir] de la aplicación.

#### Tipos de impresión a dos caras

Puede seleccionar de qué modo se abren las páginas encuadernadas si especifica el borde para encuadernar.

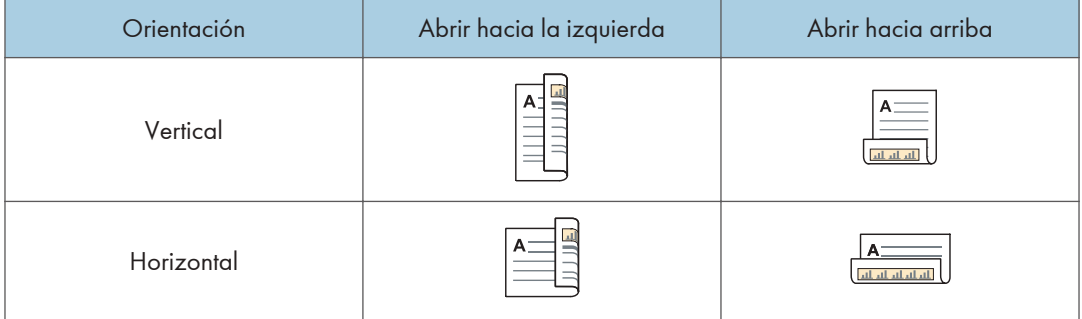

# Combinar varias páginas en una sola página

Esta sección explica cómo imprimir varias páginas en una sola hoja. La función de impresión combinada le permite economizar en papel al imprimir varias hojas en una sola.

### Al usar el controlador de impresora PCL 6

- 1. Haga clic en el botón de menú de la aplicación que está utilizando y, a continuación, haga clic en [Imprimir].
- 2. Seleccione la impresora que desee utilizar.
- 3. Haga clic en [Preferencias].
- 4. Seleccione la pestaña [Ajustes más frecuentes].

También puede hacer clic en la pestaña [Ajustes detallados] y, a continuación, hacer clic en [2 cr/Present./Folleto] en el cuadro "Menú:".

5. Seleccione el patrón de combinación en la lista "Presentación:", y especifique el método para la combinación de páginas en la lista "Orden de página:".

Para dibujar un recuadro alrededor de cada página, seleccione la casilla de verificación [Añadir recuadro] en [2 cr./Present./Folleto] en la pestaña [Ajustes detallados].

- 6. Haga cualquier otro cambio necesario en los ajustes de impresión.
- 7. Haga clic en [OK].
- 8. Inicie la impresión desde el cuadro de diálogo [Imprimir] de la aplicación.

#### Tipos de impresión combinada

Esta función le permite imprimir 2, 4, 6, 9 o 16 páginas a tamaño reducido en una única página y especificar una pauta de ordenación de páginas para la combinación. Al combinar 4 páginas o más en una única hoja de papel, hay cuatro patrones disponibles.

Las siguientes ilustraciones muestran en una página de ejemplo los patrones de ordenación para las combinaciones de 2 y 4 páginas.

#### 2 páginas por hoja

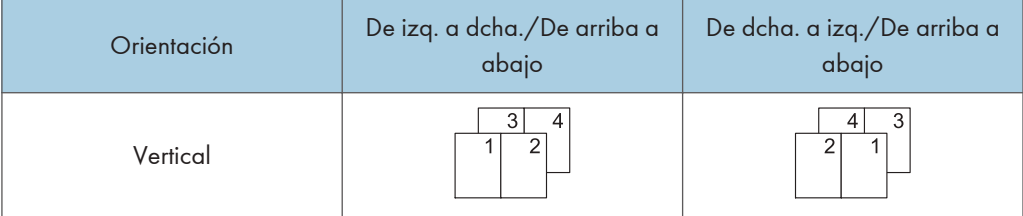

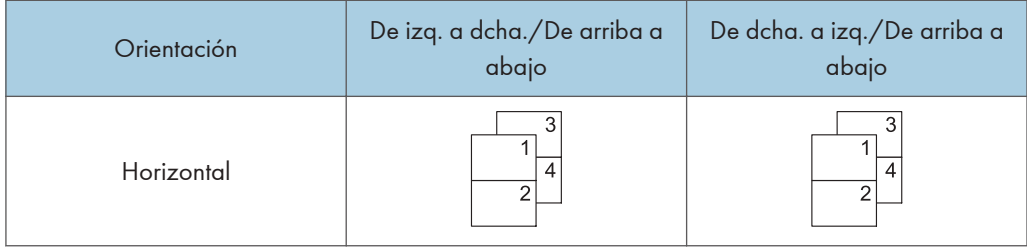

## 4 páginas por hoja

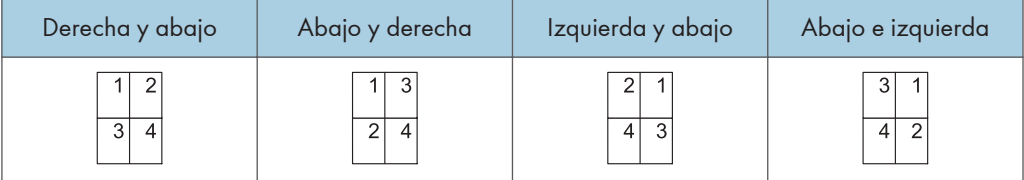

# Almacenamiento e impresión mediante Document Server

Document Server le permite guardar los documentos en el disco duro de la máquina para editarlos e imprimirlos según sea necesario.

#### (Importante)

- No cancele el proceso de transferencia de archivos mientras los datos se envían a Document Server. Es posible que el proceso no se cancele adecuadamente. Si, de forma involuntaria, cancela un trabajo de impresión, use el panel de mandos de la máquina para eliminar los datos transferidos. Si desea más datos sobre cómo eliminar documentos almacenados en Document Server, consulte Copiadora/Document Server, o bien la ayuda de Web Image Monitor.
- En el Document Server se pueden guardar hasta 3.000 archivos. No se pueden guardar archivos nuevos cuando ya hay 3.000 archivos guardados. Aunque haya menos de 3.000 archivos guardados, no se pueden guardar archivos nuevos cuando
	- El número de páginas de un documento supera las 3.000.
	- El número total de páginas almacenadas en la máquina y los datos enviados ha llegado a 10.000 (puede que el número sea inferior, según los datos de impresión).
	- El disco duro está lleno.

Puede enviar datos creados en un ordenador cliente a Document Server.

## Guardar documentos en el Document Server

#### (Importante)

- Si la máquina no se utiliza como Document Server, el número máximo de documentos que puede almacenarse en el servidor puede ser inferior al que se indica en las especificaciones.
- 1. Haga clic en el botón de menú de la aplicación que está utilizando y, a continuación, haga clic en [Imprimir].
- 2. Seleccione la impresora que desee utilizar.
- 3. Haga clic en [Preferencias].
- 4. En la lista "Tipo de trabajo:", haga clic en [Document Server].
- 5. Haga clic en [Detalles...]
- 6. Especifique un ID de usuario, el nombre de archivo, la contraseña y el nombre de usuario según se necesite.

7. Especifique el número de carpeta para almacenar el documento en el cuadro "Número de carpeta".

Cuando se especifique "0" en el cuadro "Número de carpeta:", los documentos se guardarán en la carpeta compartida.

- 8. Cuando la carpeta esté protegida por una contraseña, introduzca la contraseña en el cuadro "Contraseña carpeta:".
- 9. Haga clic en [OK].
- 10. Haga cualquier otro cambio necesario en los ajustes de impresión.
- 11. Haga clic en [OK].
- 12. Inicie la impresión desde el cuadro de diálogo [Imprimir] de la aplicación.

#### **D** Nota

• Puede imprimir los documentos almacenados en Document Server mediante el panel de mandos. Para más información, consulte [Pág. 123 "Impresión de documentos almacenados".](#page-124-0)

## Gestión de los documentos almacenados en el Document Server

Puede ver o eliminar los documentos almacenados en Document Server de la máquina utilizando Web Image Monitor de un ordenador cliente conectado a la red.

# Cómo utilizar la función Liberación impresión rápida

Las aplicaciones rápidas que están instaladas en esta máquina le permiten utilizar algunas de las funciones de la impresora desde una única pantalla. Mediante la función Liberación impresión rápida podrá ver una lista de los documentos almacenados en la máquina. Desde dicha lista, podrá seleccionar e imprimir cualquier documento. Los ajustes de impresión del documento, así como la fecha y hora en la que se enviará el documento, también pueden modificarse.

- 1. Pulse [Inicio] ( ) en la parte inferior central de la pantalla.
- 2. Pulse el icono [Liberación impresión rápida].
- 3. Seleccione el usuario según sea necesario.
- 4. En caso necesario, introduzca la contraseña para los documentos.

Se mostrará la lista con los documentos que no disponen de contraseña y los que se correspondan con la contraseña introducida.

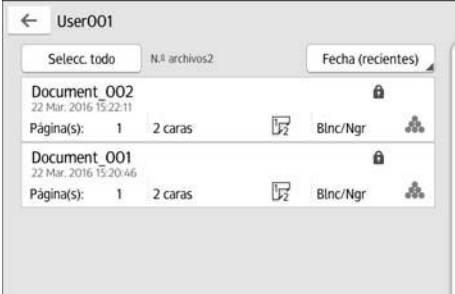

#### 5. Seleccione los documentos.

Es posible seleccionar más de un documento a la vez.

Es posible realizar las operaciones que se indican a continuación en los documentos seleccionados:

• Eliminar

Elimina los documentos seleccionados.

• Vista previa

Muestra la imagen de vista previa de la primera página del documento.

• Cambiar config.

Configura los ajustes de impresión del documento.

• Gestión arch.

Especifica la fecha y la hora en la que se enviarán los documentos, así como la contraseña.

La información del archivo no podrá modificarse cuando se seleccione más de un documento.

6. Pulse [Impr.].

# Cómo utilizar la función Imprimir/Escanear (Dispositivo almacenamiento memoria)

La función Imprimir/Escanear(Dispositivo almacenamiento memoria) le permite leer e imprimir archivos almacenados en un dispositivo de memoria de almacenamiento tal como una tarjeta SD o una memoria flash USB. Asimismo, le permite guardar datos escaneados en un dispositivo de memoria.

Es posible imprimir archivos mediante la función Imprimir/Escanear(Dispositivo almacenamiento memoria) cuyos formatos sean: JPEG, TIFF y PDF. Los datos escaneados pueden guardarse en formato JPEG, TIFF y PDF.

#### Cómo imprimir un archivo de un dispositivo de memoria de almacenamiento

- 1. Pulse [Inicio] ( ) en la parte inferior central de la pantalla.
- 2. Pulse el icono [Imprimir/Escanear(dispositivo memoria)].
- 3. Pulse [Impr. medios].
- 4. Inserte el dispositivo de almacenamiento de memoria en la ranura de medios de almacenamiento.
- 5. Pulse [USB] o [Tarjeta SD], según el tipo de dispositivo de almacenamiento.
- 6. Seleccione el documento que desea imprimir.

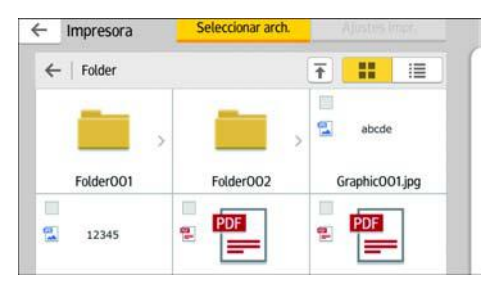

Puede realizar las operaciones que se indican a continuación en el documento seleccionado:

• Vista previa

Muestra la imagen de vista previa de la primera página del documento.

• Seleccionado

Muestra la lista de documentos seleccionados.

- 7. En caso necesario, pulse [Ajustes impresión] para cambiar la configuración como, por ejemplo, el número de copias o la impresión dúplex.
- 8. Pulse [Inicio].

#### Cómo guardar los datos escaneados en un dispositivo de memoria de almacenamiento

- 1. Pulse [Inicio] (n) en la parte inferior central de la pantalla.
- 2. Pulse el icono [Imprimir/Escanear(dispositivo memoria)].
- 3. Pulse [Escanear a soporte].
- 4. Inserte el dispositivo de almacenamiento de memoria en la ranura de medios de almacenamiento.
- 5. Pulse [USB] o [Tarjeta SD], según el tipo de dispositivo de memoria de almacenamiento que esté utilizando.
- 6. Especifique la ubicación en la que desea guardar los datos escaneados.

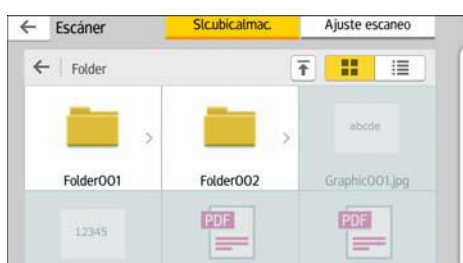

- 7. Coloque los originales.
- 8. En caso necesario, pulse [Ajuste escaneo] para modificar los ajustes como, por ejemplo, el tipo de archivo o la resolución de escaneo.
- 9. Para ver la imagen escaneada antes de guardarla en un archivo, pulse [Vista previa].
- 10. Pulse [Inicio].
- 11. Pulse [Finaliz.esc] tras completar el escaneo del original.

Si tiene más originales para escanear, coloque el siguiente original y, a continuación, pulse [Esc. siguiente original].

12. Cuando se muestre la pantalla de vista previa, compruebe la imagen escaneada y, a continuación, pulse [Guardar].

#### **D** Nota

- Si no se especifica un nombre de archivo en [Ajustes de escaneo], la imagen escaneada se guardará con un nombre que cumpla las reglas de denominación que se indican a continuación:
	- Para formato de una única página:

Fecha y hora de transmisión (AAAAMMDDHHMMSSMMM) + número de página en serie de 4 dígitos (\_nnnn) + extensión (.tif/.jpg/.pdf)

Por ejemplo, cuando envíe un original de 10 páginas en formato jpeg a las 15:30:15.5, el 31 de diciembre de 2020, los nombres de archivo irán desde "20201231153015500\_0001.jpg" hasta "20201231153015500\_0010.jpg".

• Para formato de páginas múltiples:

Fecha y hora de transmisión (AAAAMMDDHHMMSSMMM) + extensión (.tif/.jpg/.pdf)

Por ejemplo cuando se envíe un original de 10 páginas en formato PDF a las 15:30:15.5, el 31 de diciembre de 2020, el nombre de archivo será "20201231153015500.pdf".

- Cuando se guarden datos escaneados en un dispositivo de memoria de almacenamiento, deberán utilizarse caracteres que se correspondan con los códigos ASCII para el nombre del archivo. Si se utilizan caracteres que no se correspondan con los códigos ASCII, es posible que la máquina no lea o guarde los documentos.
- Para obtener información detallada acerca de cómo utilizar dispositivos de almacenamiento de memoria, consulte Cómo empezar.

5. Impresión
# 6. Escaneo

Este capítulo describe funciones y operaciones de escáner de uso frecuente. Para más información no incluida en este capítulo, consulte el manual Escaneo disponible en nuestra página web.

## Procedimiento básico cuando se utiliza Escanear a carpeta

#### Importante

• Antes de realizar este procedimiento, consulte el manual Escaneo y verifique los detalles del ordenador de destino. Consulte también Cómo conectar la máquina / Ajustes del sistema y registre la dirección del ordenador de destino en la libreta de direcciones.

Uso de la aplicación Escáner

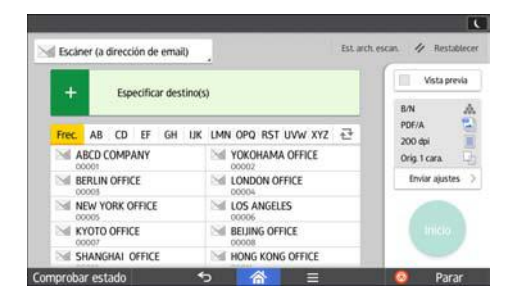

Para obtener información sobre cómo utilizar la pantalla de la aplicación, consulte [Pág. 50](#page-51-0) ["Pantalla \[Escáner\]"](#page-51-0).

## Creación de una carpeta compartida en un equipo con Windows/ Confirmación de la información de un equipo

Los siguientes procedimientos explican cómo crear una carpeta compartida en un ordenador con Windows, y cómo confirmar información del ordenador. En estos ejemplos, el sistema operativo es Windows 7 y el ordenador es miembro de un dominio de red. Escriba la información confirmada.

#### Paso 1: confirmar el nombre de usuario y el nombre del ordenador

Confirme el nombre de usuario y el nombre del ordenador al cual enviará los documentos escaneados.

- 1. En el menú [Inicio], seleccione [Todos los programas], haga clic en [Accesorios] y, a continuación, haga clic en [Símbolo del sistema].
- 2. Introduzca el comando "ipconfig/all", y luego pulse la tecla [Introducir].

#### 3. Confirme el nombre del ordenador.

El mombre del ordenador se muestra bajo [Nombre Host]

También puede confirmar la dirección IPv4. La dirección mostrada en [Dirección IPv4] es la dirección IPv4 del ordenador.

4. Introduzca el comando "set user" y, a continuación, pulse la tecla [Introducir].

Asegúrese de dejar un espacio entre "set" y "user".

#### 5. Confirme el nombre de usuario.

El nombre de usuario se muestra bajo [USERNAME] (NOMBREDEUSUARIO).

#### Paso 2: cree una carpeta compartida en un ordenador en el que se ejecute Microsoft Windows

Cree una carpeta de destino compartida en Windows y habilite que se pueda compartir. En el siguiente procedimiento, se utiliza a modo de ejemplo un ordenador con Windows 7 que participa en un dominio.

#### (Importante)

- Para crear una carpeta compartida deberá iniciar sesión como miembro de un grupo de administradores.
- Si el valor "Everyone" (Cualquiera) se ha dejado seleccionado en el paso 6, todos los usuarios podrán acceder a la carpeta compartida. Esto comporta un riesgo en la seguridad, por lo que recomendamos que proporcione derechos de acceso sólo a usuarios específicos. Utilice el siguiente procedimiento para quitar "cualquiera" y especificar derechos de acceso a usuarios.
- 1. Cree una carpeta según el mismo procedimiento que realizaría para crear una carpeta normal, en la ubicación que usted decida en el ordenador.
- 2. Haga clic con el botón derecho del ratón sobre la carpeta y, a continuación, clic en [Propiedades].
- 3. En la pestaña [Compartir], haga clic en [Uso compartido avanzado...].
- 4. Marque la casilla [Compartir esta carpeta].
- 5. Haga clic en [Permisos].
- 6. En la lista [Nombre de grupos o usuarios:], seleccione "Todos" y, a continuación, haga clic en [Eliminar].
- 7. Haga clic en [Agregar...].
- 8. En la ventana [Seleccionar usuarios o grupos], haga clic en [Avanzado...].
- 9. Especifique uno o más tipos de objetos, seleccione una ubicación y, a continuación, haga clic en [Buscar ahora].
- 10. En la lista de resultados, seleccione los grupos y usuarios a los que desea dar acceso y luego haga clic en [Aceptar].
- 11. En la ventana [Seleccionar usuarios, Ordenadores, Cuentas de servicio o Grupos], haga clic en [OK].
- 12. En la lista [Nombre de grupos o usuarios:], seleccione un grupo o usuario y luego, en la columna [Permitir] de la lista de permisos, seleccione la casilla de verificación [Control total] o [Cambiar].

Configure los permisos de acceso para cada grupo y usuario.

13. Haga clic en [OK].

#### Paso 3: especificación de privilegios de acceso para la carpeta compartida creada

Si desea especificar privilegios de acceso para la carpeta que ha creado, con el fin de permitir a otros usuarios o grupos acceder a la misma, configure la carpeta de este modo:

- 1. Haga clic con el botón derecho del ratón sobre la carpeta creada en el paso 2 anterior y, a continuación, haga clic en [Propiedades].
- 2. En la pestaña [Seguridad], haga clic en [Editar...].
- 3. Haga clic en [Agregar...].
- 4. En la ventana [Seleccionar usuarios o grupos], haga clic en [Avanzado...].
- 5. Especifique uno o más tipos de objetos, seleccione una ubicación y, a continuación, haga clic en [Buscar ahora].
- 6. En la lista de resultados, seleccione los grupos y usuarios a los que desea dar acceso y luego haga clic en [Aceptar].
- 7. En la ventana [Seleccionar usuarios o grupos], haga clic en [Aceptar].
- 8. En la lista [Nombres de grupos o de usuario:], seleccione un grupo o usuario y, a continuación, en la columna [Permitir] de la lista de permisos, active la casilla de verificación [Control total] o [Modificar].
- 9. Haga clic en [OK].

#### Registro de una carpeta SMB

- 1. Pulse [Inicio] ( ) en la parte inferior central de la pantalla.
- 2. Deslice con el dedo la pantalla hacia la izquierda y, a continuación, pulse el icono [Gestión de la libreta de direcciones].
- 3. Compruebe que [Programar/Cambiar] se haya seleccionado.
- 4. Pulse [Nuevo programa].
- 5. Pulse [Cambiar] bajo "Nombre".

Aparecerá la pantalla de registro de nombre.

- 6. Introduzca el nombre y, a continuación, pulse [OK].
- 7. Pulse [<sup>V</sup>Av.Pág].
- 8. Pulse la tecla para la clasificación que desee utilizar en "Seleccionar título".

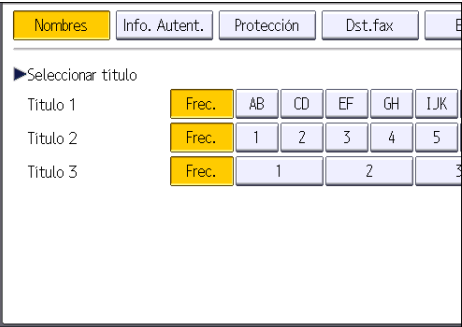

Puede seleccionar las siguientes teclas:

- [Frec.]: se agrega a la página que se muestra en primer lugar.
- [AB], [CD], [EF], [GH], [IJK], [LMN], [OPQ], [RST], [UVW], [XYZ], [1] a [10]: añadidas a la lista de elementos del título seleccionado.

Puede seleccionar [Frec.] y una clave adicional para cada título.

9. Pulse [Info. Autent.] y, a continuación, pulse [<sup>v</sup>Av.Pág].

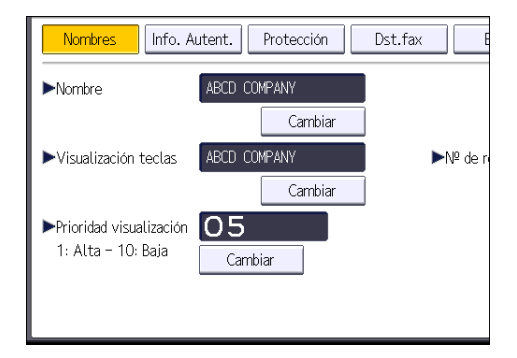

10. Pulse [Espec. otra info autent.] en el lateral derecho de Autenticación de carpeta.

Cuando se selecciona [No especificar], se aplican el nombre de usuario y la contraseña de SMB que haya especificado en "Nombre de usuario/Contraseña predeterminados (Enviar)" de los ajustes de Transferencia de archivos.

- 11. Pulse [Cambiar] en "Nomb usu inicio sesión".
- 12. Introduzca el nombre de usuario del ordenador de destino y, a continuación, pulse [OK].
- 13. Pulse [Cambiar] en "Contraseña inicio sesión".
- 14. Introduzca la contraseña del ordenador de destino y, a continuación, pulse [OK].
- 15. Vuelva a introducir la contraseña para confirmar y luego pulse [OK].
- 16. Pulse [Carpeta].

17. Compruebe que [SMB] se haya seleccionado.

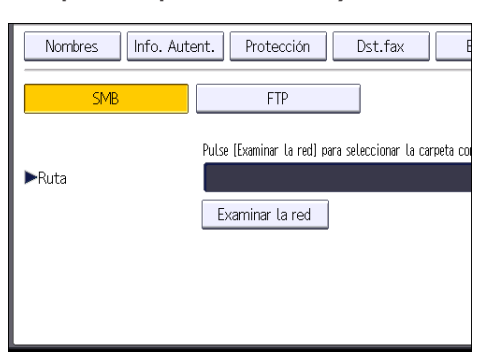

18. Pulse [Cambiar] o [Examinar la red] y especifique la carpeta.

Para especificar una carpeta, puede introducir manualmente la ruta o buscar la carpeta examinando la red.

- 19. Pulse [Prueba conex.] para comprobar que la ruta es correcta.
- 20. Pulse [Salir].

Si la prueba de conexión falla, compruebe la configuración y vuelva a intentarlo.

- 21. Pulse [OK].
- 22. Pulse [Herramientas usuario] ( $\circledast$ ) en la esquina superior derecha de la pantalla.
- 23. Pulse [Inicio] ( ) en la parte inferior central de la pantalla.

#### Localizar manualmente la carpeta SMB

- 1. Pulse [Cambiar] en "Ruta".
- 2. Introduzca la ruta donde se encuentra la carpeta.

Por ejemplo: si el nombre del ordenador de destino es "User" y el nombre de la carpeta es "Share", la ruta será \\User\Share.

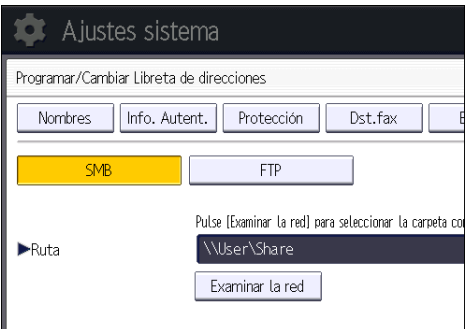

Si la red no permite obtener automáticamente direcciones IP, incluya la dirección IP del ordenador de destino en la ruta. Por ejemplo: si la dirección IP del ordenador de destino es "192.168.0.191" y el nombre de la carpeta es "Share", la ruta será \\192.168.0.191\Share.

#### 3. Pulse [OK].

Si el formato de la ruta introducida no es correcto, aparece un mensaje. Pulse [Salir] y vuelva a introducir la ruta.

#### Localizar la carpeta SMB con la función Examinar la red

1. Pulse [Examinar la red].

Aparecen los ordenadores cliente que comparten la misma red que la máquina.

La presentación de la red sólo incluye los ordenadores cliente a los que usted tenga acceso autorizado.

2. Seleccione el grupo que contiene el ordenador de destino.

#### 3. Seleccione el nombre del ordenador en el ordenador de destino.

Aparecen las carpetas compartidas que contiene.

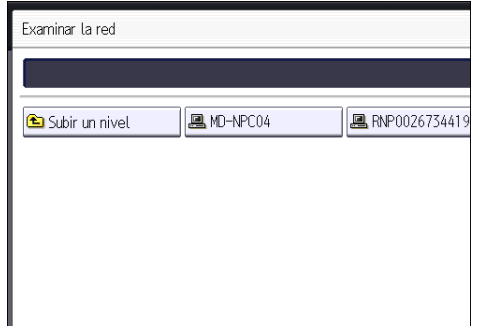

Puede pulsar [Subir un nivel] para pasar de un nivel a otro.

- 4. Seleccione la carpeta que desea registrar.
- 5. Pulse [OK].

#### Eliminar una carpeta SMB registrada

- 1. Pulse [Inicio] ( ) en la parte inferior central de la pantalla.
- 2. Deslice con el dedo la pantalla hacia la izquierda y, a continuación, pulse el icono [Gestión de la libreta de direcciones].
- 3. Compruebe que [Programar/Cambiar] se haya seleccionado.

6

#### 4. Seleccione el nombre cuya carpeta desea eliminar.

Pulse la tecla del nombre o introduzca el número registrado con las teclas numéricas.

Puede efectuar una búsqueda por nombre registrado, código de usuario, número de fax, nombre de carpeta, dirección de e-mail o destino de IP-Fax.

- 5. Pulse [Carpeta].
- 6. Pulse en el protocolo que no está seleccionado actualmente.

Aparecerá un mensaje de confirmación.

- 7. Pulse [Sí].
- 8. Pulse [OK].
- 9. Pulse [Herramientas usuario] ( $\circledast$ ) en la esquina superior derecha de la pantalla.
- 10. Pulse [Inicio] (n) en la parte inferior central de la pantalla.

### Introducir la ruta al destino manualmente

Uso de la aplicación Escáner

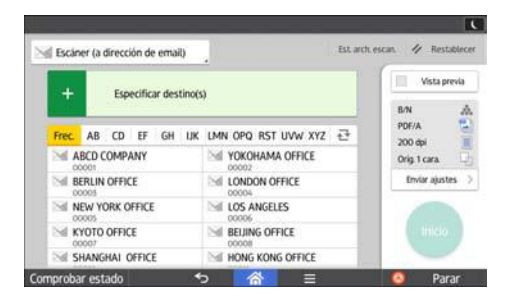

Para obtener información sobre cómo utilizar la pantalla de la aplicación, consulte [Pág. 50](#page-51-0) ["Pantalla \[Escáner\]"](#page-51-0).

## Procedimiento básico para enviar archivos escaneados por e-mail

Uso de la aplicación Escáner

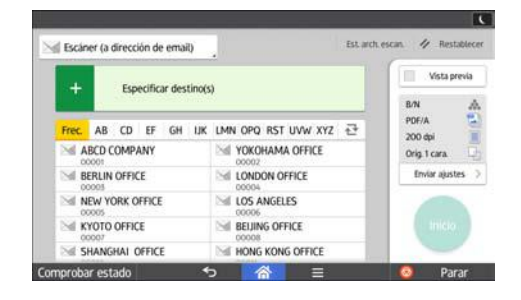

Para obtener información sobre cómo utilizar la pantalla de la aplicación, consulte [Pág. 50](#page-51-0) ["Pantalla \[Escáner\]"](#page-51-0).

#### Registrar un destino e-mail

- 1. Pulse [Inicio]  $\left(\bigcap_{n=1}^{\infty}\right)$  en la parte inferior central de la pantalla.
- 2. Deslice con el dedo la pantalla hacia la izquierda y, a continuación, pulse el icono [Gestión de la libreta de direcciones].
- 3. Compruebe que [Programar/Cambiar] se haya seleccionado.
- 4. Pulse [Nuevo programa].
- 5. Pulse [Cambiar] bajo "Nombre".

Aparecerá la pantalla de registro de nombre.

- 6. Introduzca el nombre y, a continuación, pulse [OK].
- 7. Pulse [<sup>V</sup>Av.Pág].
- 8. Pulse la tecla para la clasificación que desee utilizar en "Seleccionar título".

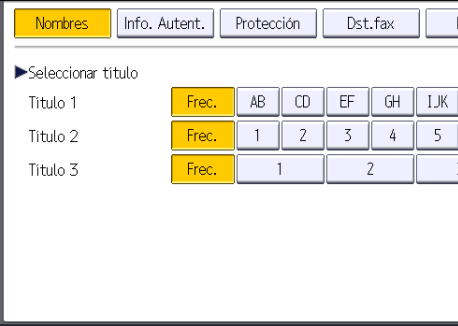

Puede seleccionar las siguientes teclas:

- [Frec.]: se agrega a la página que se muestra en primer lugar.
- [AB], [CD], [EF], [GH], [IJK], [LMN], [OPQ], [RST], [UVW], [XYZ], [1] a [10]: añadidas a la lista de elementos del título seleccionado.

Puede seleccionar [Frec.] y una clave adicional para cada título.

- 9. Pulse [Email].
- 10. Pulse [Cambiar] en "Dirección de email".

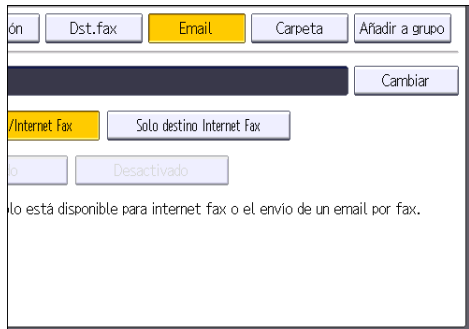

11. Introduzca la dirección de e-mail y, a continuación, pulse [OK].

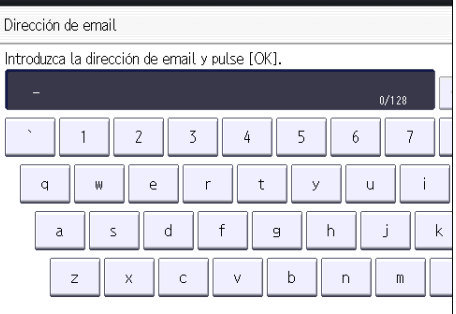

- 12. Pulse [OK].
- 13. Seleccione [Destino Email/Internet Fax] o [Solo destino Internet Fax].

Si se especifica [Destino Email/Internet Fax], las direcciones de e-mail registradas aparecen tanto en la visualización de direcciones de Internet fax como en la de direcciones de e-mail de la pantalla de función de fax, y en la visualización de direcciones de la pantalla de función de escáner.

Si se selecciona [Solo destino Internet Fax], las direcciones de e-mail registradas sólo aparecen en la visualización de Internet Fax de la pantalla de función de fax.

- 14. Si desea usar Internet Fax, especifique si quiere usar "Enviar por serv. SMTP".
- 15. Pulse [OK].
- 16. Pulse [Herramientas usuario] ( ) en la esquina superior derecha de la pantalla.

17. Pulse [Inicio] ( ) en la parte inferior central de la pantalla.

## Eliminar un destino de e-mail

- 1. Pulse [Inicio] (n) en la parte inferior central de la pantalla.
- 2. Deslice con el dedo la pantalla hacia la izquierda y, a continuación, pulse el icono [Gestión de la libreta de direcciones].
- 3. Compruebe que [Programar/Cambiar] se haya seleccionado.
- 4. Seleccione el nombre cuya dirección de e-mail desea eliminar.

Pulse la tecla del nombre o introduzca el número registrado con las teclas numéricas. Puede efectuar una búsqueda por nombre registrado, código de usuario, número de fax, nombre de carpeta, dirección de e-mail o destino de IP-Fax.

- 5. Pulse [Email].
- 6. Pulse [Cambiar] en "Dirección de email".
- 7. Pulse [Elim todo] y seguidamente pulse [OK].
- 8. Pulse [OK].
- 9. Pulse [Herramientas usuario] ( $\circledast$ ) en la esquina superior derecha de la pantalla.
- 10. Pulse [Inicio] ( ) en la parte inferior central de la pantalla.

### Introducción manual de una dirección e-mail

Uso de la aplicación Escáner

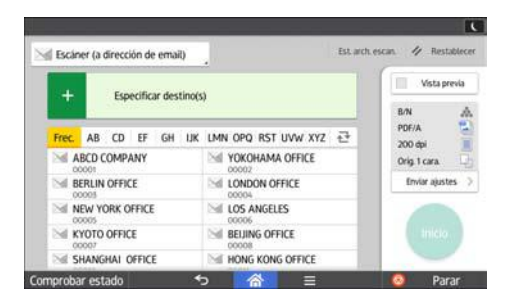

Para obtener información sobre cómo utilizar la pantalla de la aplicación, consulte [Pág. 50](#page-51-0) ["Pantalla \[Escáner\]"](#page-51-0).

## Procedimiento básico para almacenar archivos de escaneo

### (Dimportante)

- Es posible especificar una contraseña para cada archivo almacenado. Le recomendamos que proteja con contraseñas los archivos almacenados, para que no tengan un uso no autorizado.
- Se puede perder el archivo de escaneo almacenado en la máquina si se produce algún tipo de error. No se recomienda que utilice el disco duro para almacenar archivos importantes. El proveedor no será responsable de los daños derivados de la pérdida de archivos.
- 1. Pulse [Inicio] ( ) en la parte inferior central de la pantalla.
- 2. Pulse el icono [Escáner (clásico)].
- 3. Compruebe que no haya ajustes previos.

Si hubiera algún ajuste anterior, pulse la tecla [Borrar].

- 4. Coloque los originales.
- 5. Pulse [Alm. arch.].

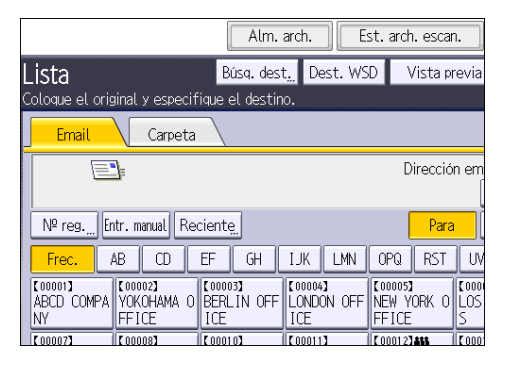

- 6. Pulse [Almacenar en HDD].
- 7. Si es necesario, especifique la información del archivo almacenado, como [Nombre de usuario], [Nombre de archivo], [Contraseña] y [Selec.carpeta].
	- Nombre de usuario

Pulse [Nombre de usuario] y, a continuación, seleccione un nombre de usuario. Para especificar un nombre de usuario no registrado, pulse [Entr. manual] y, a continuación, introduzca el nombre. Tras especificar un nombre de usuario, pulse [OK].

• Nombre de archivo

Pulse [Nombre de archivo], introduzca un nombre de archivo y, a continuación, pulse [OK].

• Contraseña

Pulse [Contraseña], introduzca una contraseña y, a continuación, pulse [OK]. Vuelva a introducir la contraseña para confirmarla y, a continuación, pulse [OK].

• Selec.carpeta

Pulse [Selec. carpeta], especifique la carpeta en la que grabar los archivos almacenados, y pulse [OK].

- 8. Pulse [OK].
- 9. Si fuera necesario, pulse [Ajustes de escaneo] para especificar ajustes del escáner como la resolución y el tamaño de escaneo.
- 10. Pulse [Inicio].

## Comprobación de un archivo almacenado seleccionado de la lista

Esta sección explica cómo mostrar la vista previa de un archivo seleccionado de la lista de archivos almacenados.

1. Pulse [Selec arch almac].

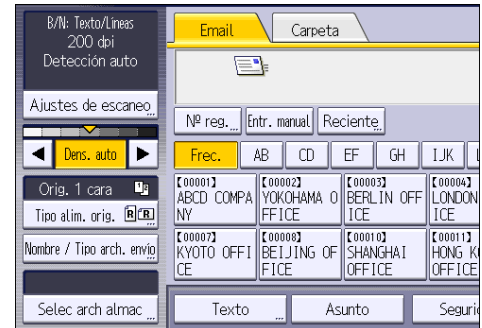

- 2. Especifique la carpeta en la que está almacenado el archivo que desea comprobar.
- 3. En la lista de archivos almacenados, seleccione el archivo que desea comprobar. Puede seleccionar más de un archivo.
- 4. Pulse [Vista previa].

## Especificación del tipo de archivo

Esta sección explica el procedimiento de especificación del tipo de archivo que quiere enviar.

Se pueden especificar los tipos de archivo al enviar archivos por e-mail o mediante la opción Escanear a carpeta, al enviar archivos almacenados por e-mail o Escanear a carpeta y al guardar archivos en un dispositivo de almacenamiento de memoria.

Puede seleccionar uno de los siguientes tipos de archivo:

• Una página: [TIFF/JPEG], [PDF]

Si selecciona un tipo de archivo de una página al escanear varios originales, se crea un archivo para cada página y el número de archivos enviados es el mismo que el número de páginas escaneadas.

• Multipágina: [TIFF], [PDF]

Si selecciona un tipo de archivo con múltiples páginas cuando escanea múltiples originales, las páginas escaneadas se combinarán y enviarán como un único archivo.

Los tipos de archivo que puede seleccionar variarán dependiendo de los ajustes de escaneo y de otras condiciones. Si desea más información sobre tipos de archivo, consulte Escaneo.

#### Uso de la aplicación Escáner

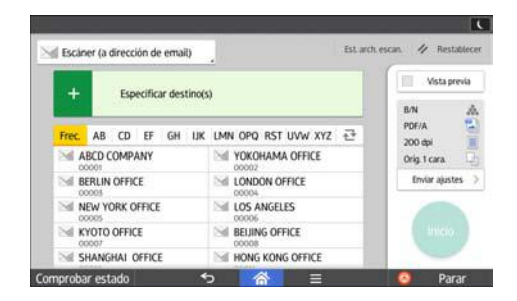

Para obtener información sobre cómo utilizar la pantalla de la aplicación, consulte [Pág. 50](#page-51-0) ["Pantalla \[Escáner\]"](#page-51-0).

## Especificación de Ajustes de escaneo

## Uso de la aplicación Escáner

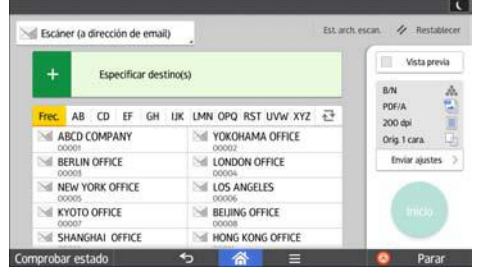

Para obtener información sobre cómo utilizar la pantalla de la aplicación, consulte [Pág. 50](#page-51-0) ["Pantalla \[Escáner\]"](#page-51-0).

## 7

# 7. Document Server

Este capítulo describe funciones y operaciones de Document Server de uso frecuente. Para información no incluida en este capítulo, consulte Copiadora / Document Server.

## Almacenamiento de datos

En esta sección se describe el procedimiento para almacenar documentos en Document Server.

#### Importante

- Al acceder a un documento con una contraseña correcta, el documento permanece seleccionado incluso después de que las operaciones se hayan completado, y otros usuarios podrían acceder a él. Cuando haya finalizado, pulse [Borrar] para cancelar la selección del documento.
- El nombre de usuario registrado en un documento almacenado en Document Server sirve para identificar al creador del documento y el tipo de documento. No es para proteger a documentos confidenciales de otros.
- Cuando el escáner enciende la transmisión de fax o escaneo, asegúrese de que el resto de las operaciones hayan concluido.

#### Nombre de archivo

Se adjunta automáticamente un nombre de archivo como "COPY0001" y "COPY0002" al documento escaneado. Puede cambiar el nombre del archivo.

#### Nombre de usuario

Puede registrar un nombre de usuario para identificar el usuario o grupo de usuario que almacenó los documentos. Para asignarlo, seleccione el nombre de usuario registrado en la Libreta de direcciones o introduzca el nombre directamente. Dependiendo de la configuración de seguridad, [Privilegios acceso] pueden aparecer en lugar de [Nomb usu].

Si desea obtener información adicional acerca de la libreta de direcciones, consulte Cómo conectar la máquina / Ajustes del sistema.

#### Contraseña

Para evitar impresiones no autorizadas, puede especificar una contraseña para los documentos almacenados. Sólo se puede acceder a un documento protegido si se introduce su contraseña. Si se ha especificado una contraseña para los documentos, el icono de candado aparecerá a la izquierda del nombre del archivo.

- 1. Pulse [Inicio] (n) en la parte inferior central de la pantalla.
- 2. Pulse el icono [Document Server].
- 3. Pulse [A pantalla escaneo]
- 4. Pulse [Carpeta dest. almac.].
- 5. Especifique una carpeta en la que almacenar el documento y, a continuación, pulse [OK].
- 6. Pulse [Nombre de usuario].
- 7. Especifique un nombre de usuario y, a continuación, pulse [OK].

Los nombres de usuario mostrados son nombres que se registraron en la Libreta de direcciones. Para especificar un nombre que no se muestra en la pantalla, pulse [Entrada manual] y, a continuación, introduzca un nombre.

- 8. Pulse [Nombre de archivo].
- 9. Introduzca un nombre de archivo y pulse [OK].
- 10. Pulse [Contraseña].
- 11. Escriba una contraseña con el teclado numérico y, a continuación, pulse [OK]. Puede usar de cuatro a ocho dígitos para la contraseña.
- 12. Para comprobar la contraseña, introdúzcala de nuevo y, a continuación, pulse [OK].
- 13. Coloque el original.
- 14. Especifique las condiciones de escaneado del original.
- 15. Pulse [Inicio].

Se escanea el original. Se guarda el documento en Document Server.

Después del escaneo, se mostrará una lista de carpetas. Si la lista no aparece, pulse [Finalizar escaneo].

## Impresión de documentos almacenados

Imprime los documentos almacenados en Document Server.

A continuación se indican los documentos que puede especificar en la pantalla de impresión:

- Bandeja de papel
- El número de impresiones
- [Acabado] ([Clasificado], [Clas. gir.], [Apilar], [Grapar], [Perforado], [Pl.por la mitad:Impr. exterior])
- [Portada/Separ.] ([Portada], [Port./Contraport.], [Designar/Capítulo], [Separador])
- [Editar/Sello] ([Aj. margen], [Sello])
- [Copia 2 caras Arriba a arriba], [Copia 2 caras Arriba a abajo], [Folleto], [Revista]

Para obtener más información sobre las diferentes funciones, consulte las secciones correspondientes.

1. Seleccione una carpeta.

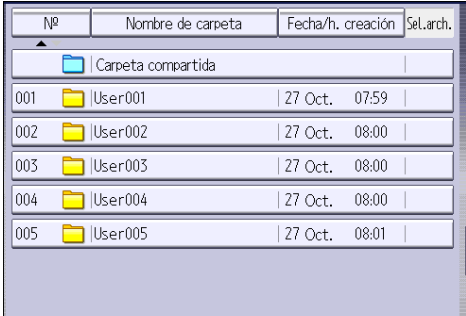

- 2. Seleccione un documento que se vaya a imprimir.
- 3. Cuando vaya a imprimir dos o más documentos al mismo tiempo, repita el paso 2.

Pueden imprimirse hasta 30 documentos.

- 4. Para especificar las condiciones de impresión, pulse [A pant.impr.] y, a continuación, configure los ajustes de impresión.
- 5. Introduzca el número de copias impresas mediante el teclado numérico.

La cantidad máxima que se puede definir es 999.

6. Pulse [Inicio].

7. Document Server

# 8. Web Image Monitor

Este capítulo describe funciones y operaciones más frecuentes de Web Image Monitor Para más información no incluida en este capítulo, consulte el manual Cómo conectar la máquina / Ajustes del sistema disponible en nuestra página web o la Ayuda de Web Image Monitor.

## Visualización de la página principal

En esta sección se explica qué es la página de inicio y cómo se accede a Web Image Monitor.

(https://www.frante

- Cuando introduzca una dirección IPv4, no empiece los segmentos con ceros. Por ejemplo: Si la dirección es "192.168.001.010", deberá escribirla como "192.168.1.10".
- 1. Inicie el navegador Web.
- 2. Escriba "http://(dirección IP o nombre de host de la máquina)/" en la barra de URL del navegador web.

Aparecerá la página principal de Web Image Monitor.

Si el nombre de host de la máquina está registrado en el servidor DNS o WINS, puede introducirlo.

Al ajustar el protocolo SSL, un protocolo para comunicación cifrada, en el entorno en que se emiten las autenticaciones del servidor, escriba "https://(dirección IP o nombre de host de la máquina)/".

Web Image Monitor está dividido en las siguientes áreas:

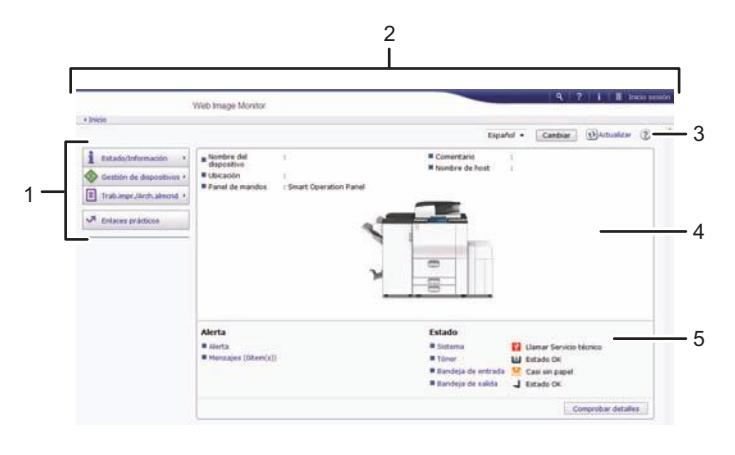

ES DQA060

#### 1. Área del menú

Si usted selecciona un ítem de menú, se mostrará su contenido.

#### 2. Área de encabezado

Muestra iconos para los enlaces de Ayuda y de la función de búsqueda de palabras clave. En esta área también se muestran [Inicio sesión] y [Fin sesión], que permiten alternar entre el modo administrador y invitado.

#### 3. Actualizar/Ayuda

 $\bigodot$  (Actualizar): Pulse  $\bigodot$  en la esquina superior derecha del espacio de trabajo, para actualizar la información de la máquina. Si desea actualizar toda la pantalla, haga clic en el botón [Actualizar] del navegador.

(Ayuda): utilice la Ayuda para ver o descargar los contenidos de los archivos de ayuda.

#### 4. Área de información básica

Exhibe la información básica de la máquina.

#### 5. Área de trabajo

Muestra los contenidos del elemento seleccionado en la zona de menú.

# 9. Reposición de papel y tóner

En este capítulo se explica cómo cargar papel en la bandeja de papel y los tamaños y tipos de papel recomendados.

## Cargar papel

Precauciones a la hora de cargar papel

## APRECAUCIÓN

• Al cargar el papel, tenga cuidado de no pillarse ni dañarse los dedos.

#### (Importante)

• No apile el papel más allá de la marca de límite.

#### **D** Nota

- Para evitar que se carguen varias hojas a la vez, separe bien las hojas antes de cargarlas.
- Si carga papel cuando solo quedan unas hojas en la bandeja, puede que se alimenten varias hojas al mismo tiempo. Retire el papel que queda, apílelo con las nuevas hojas de papel y airee todas las hojas antes de cargarlas en la bandeja.
- Alise el papel doblado o arrugado antes de cargarlo.
- Si desea información detallada sobre los tamaños y tipos que pueden utilizarse, consulte [Pág. 141 "Tamaños y tipos de papel recomendados".](#page-142-0)
- Puede que, en ocasiones, oiga el ruido del roce del papel al pasar por la máquina. Este ruido no indica un fallo de funcionamiento.

## Carga de papel en la bandeja 1

#### Importante

- Cuando se agota el papel cargado en el lado derecho de la bandeja 1, el papel del lado izquierdo se desplaza automáticamente hacia la derecha. No saque la bandeja 1 mientras ésta está moviendo papel; espere hasta que ya no oiga ningún ruido proveniente de la bandeja.
- En la pila derecha, alinee el borde derecho del papel con el borde derecho de la bandeja. En la pila izquierda, alinee el borde izquierdo del papel con el borde izquierdo de la bandeja.
- *Exalgem* (principalmente Europa y Asia) La bandeja 1 solo tiene capacidad para papel A4  $\nabla$ . Si quiere imprimir en papel de 8 $^1\prime_2$  × 11 $\nabla$ desde la bandeja 1, póngase en contacto con el representante de servicio técnico.
- *Enterprise* B (principalmente Norteamérica) La bandeja 1 puede contener papel de 8 $^{1}/_{2}$  × 11 $\overline{\mathrm{U}}$  solamente. Si desea imprimir en papel A4 $\overline{\mathrm{U}}$ desde la bandeja 1, póngase en contacto con el representante del servicio técnico.
- 1. Tire con cuidado de la bandeja 1 hasta que se detenga.

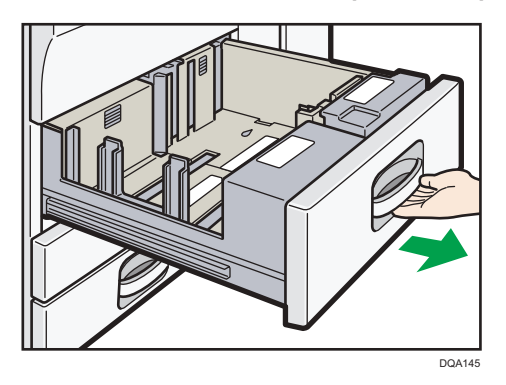

2. Cuadre el papel y colóquelo con el lado de impresión hacia abajo.

No apile el papel más allá de la marca de límite.

• Bandeja totalmente extraída

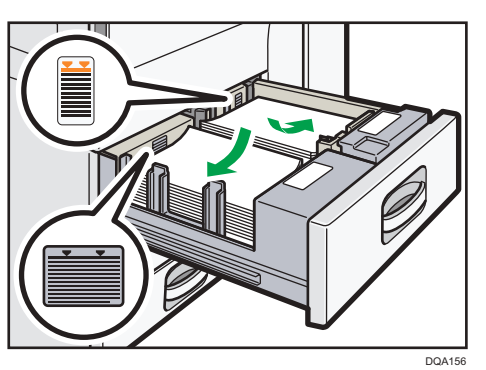

• Mitad izquierda de la bandeja extraída

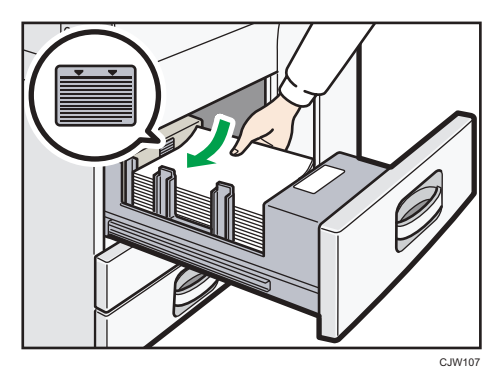

3. Empuje suavemente la bandeja de papel hasta introducirla totalmente.

### **D** Nota

• Puede cargar papel aunque la bandeja 1 se esté utilizando. Es correcto sacar la mitad izquierda de la bandeja mientras se está utilizando la bandeja 1.

## Cargar papel en la unidad de bandeja para A3/11 × 17

#### (Importante)

- *Ending* (principalmente Europa y Asia) La bandeja A3/11 × 17 solo puede contener papel A3 $\boxdot$ . Si desea imprimir en papel A4 $\Box$ , B4 JIS $\Box$ , 11 × 17 $\Box$ , 8<sup>1</sup>/<sub>2</sub> × 14 $\Box$ , o bien 8<sup>1</sup>/<sub>2</sub> × 11 $\Box$  $\Box$ , póngase en contacto con su representante del servicio técnico.
- *In Región B (principalmente Norteamérica)* La bandeja A3/11 × 17 solo puede contener papel 11 × 17 $\overline{\nu}$ . Si desea imprimir en papel A3 $\overline{\nu}$ , A4 $\nabla$ , B4 JIS $\nabla$ , 8<sup>1</sup>/<sub>2</sub> × 14 $\nabla$  o 8<sup>1</sup>/<sub>2</sub> × 11 $\nabla$ , póngase en contacto con su representante de servicio técnico.
- Compruebe que los bordes del papel estén alineados a la derecha.
- 1. Tire con cuidado de la bandeja de papel hasta que se detenga.

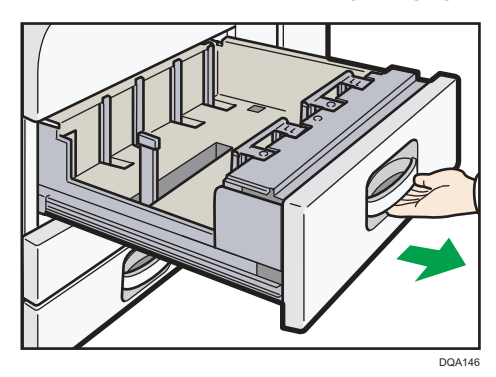

2. Cuadre el papel y colóquelo con el lado de impresión hacia abajo.

No apile el papel más allá de la marca de límite.

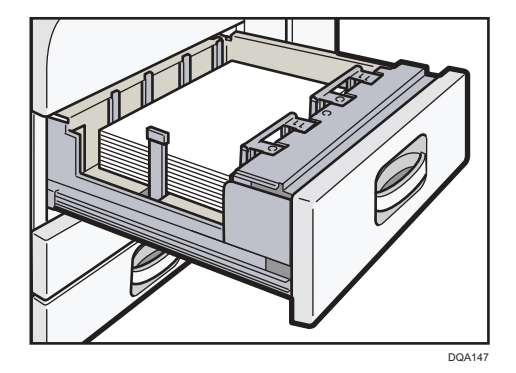

9

3. Empuje suavemente la bandeja de papel hasta introducirla totalmente.

## Carga de papel en las bandejas 2 y 3

En el procedimiento de ejemplo siguiente, el papel se carga en la bandeja 2.

(Importante)

- Si se empuja una bandeja de papel con fuerza para colocarla en su lugar, los topes laterales de la bandeja pueden salirse del sitio.
- Compruebe que los bordes del papel estén alineados a la derecha.
- Si carga un número reducido de hojas, asegúrese de no apretar en exceso los emperejadores laterales. Si los topes laterales se aprietan con demasiada fuerza contra el papel, los bordes pueden plegarse, el papel atascarse, o bien, si el gramaje es de 52-59 g/m<sup>2</sup> (14-15 lb. Bond), se puede arrugar.
- 1. Tire con cuidado de la bandeja de papel hasta que se detenga.

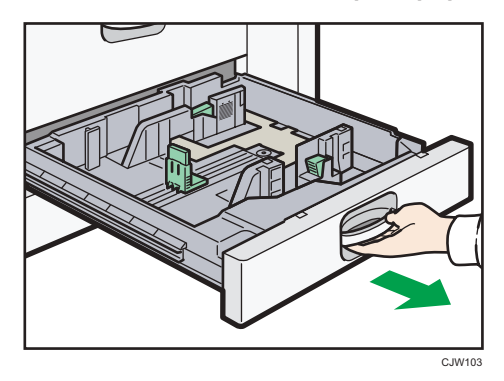

9

2. Cuadre el papel y colóquelo con el lado de impresión hacia abajo.

No apile el papel más allá de la marca de límite.

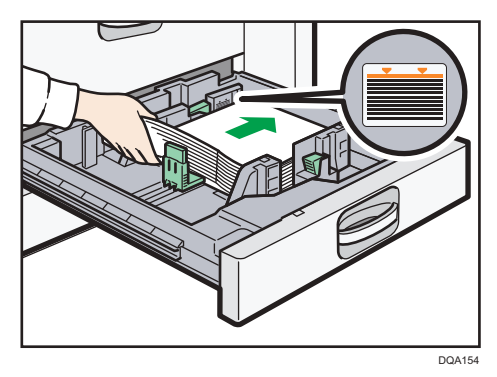

3. Empuje suavemente la bandeja de papel hasta introducirla totalmente.

#### **D** Nota

• Se pueden cargar varios tamaños de papel en las bandejas 2-3 si ajusta las posiciones de los emparejadores laterales y el tope final. Si desea más información, consulte Especificaciones del papel y Cómo añadir papel.

### Carga de papel con pestaña en las bandejas 2 y 3

• Al colocar el papel con pestaña, utilice siempre el soporte de papel con pestaña.

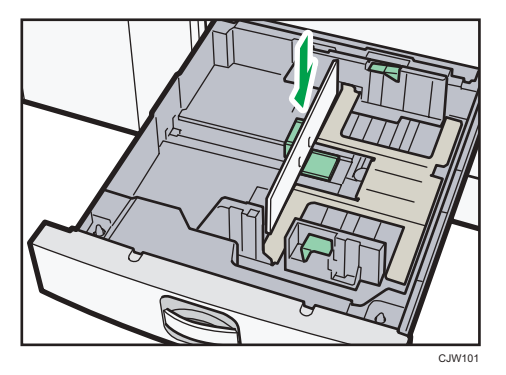

- Cargue las hojas con pestañas de modo que el lado con la pestaña esté orientado hacia el soporte de papel con pestaña.
- Al cargar papel con pestaña, ajuste la posición del límite trasero de forma que el soporte para hojas con pestaña se ajuste al papel con pestaña.

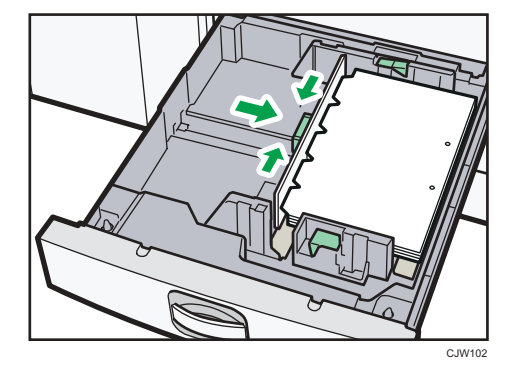

## Carga de papel en la bandeja bypass

Utilice la bandeja bypass si desea usar transparencias OHP, etiquetas adhesivas, papel translúcido y papel que no se pueda colocar en las bandejas de papel.

#### (Importante)

- El número máximo de hojas que se pueden cargar al mismo tiempo depende del tipo de papel. Cargue todo el papel que pueda entre las guías de papel de la bandeja bypass. Para obtener información sobre la cantidad máxima de hojas que puede cargar, consulte [Pág. 141 "Tamaños](#page-142-0) [y tipos de papel recomendados"](#page-142-0).
- 1. Abra la bandeja bypass.

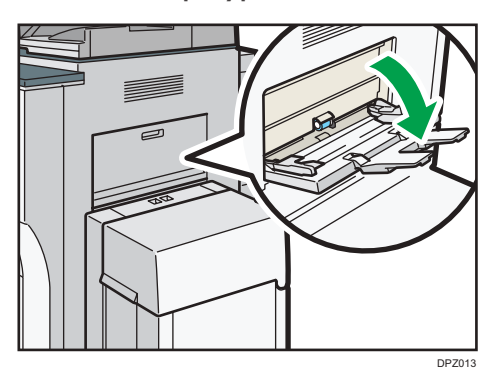

- 2. Inserte el papel con la cara hacia arriba hasta que se oiga un pitido.
- 3. Alinee las guías de papel al tamaño de papel.

Si no ajusta las guías al papel, la imagen puede salir inclinada o se pueden producir atascos del papel.

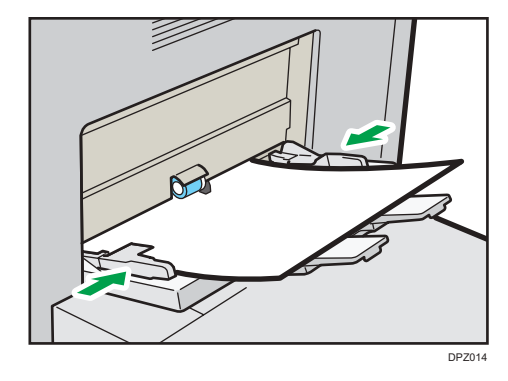

**D** Nota

- Al copiar desde la bandeja bypass, consulte Copiadora / Document Server. Para imprimir desde un ordenador, consulte [Pág. 133 "Impresión desde la bandeja bypass mediante la función](#page-134-0) [Impresora"](#page-134-0).
- Ciertos tipos de papel podrían no detectarse adecuadamente cuando se colocan en la bandeja bypass. Si sucediera, extraiga el papel y colóquelo en la bandeja bypass de nuevo.
- Cuando la opción [Sonido de notificación] se encuentra ajustada en [Sin sonido], la máquina no emite sonido si carga papel en la bandeja bypass. Para obtener más información sobre [Sonido de notificación], consulte Cómo conectar la máquina / Ajustes del sistema.
- <span id="page-134-0"></span>• Si la máquina deja de detectar los tamaños de papel mientras copia o imprime, retire el papel y vuelva a cargarlo.
- Especifique los tamaños de papel que no se detectan automáticamente. Para obtener más información acerca de los tamaños que pueden ser detectados automáticamente, consulte [Pág. 141 "Tamaños y tipos de papel recomendados".](#page-142-0) Si desea más información sobre cómo especificar los tamaños, consulte [Pág. 133 "Impresión desde la bandeja bypass mediante la](#page-134-0) [función Impresora",](#page-134-0) Copiadora/ Document server.
- Al cargar papel grueso, papel translúcido o transparencias OHP, especifique el tamaño y el tipo de papel.
- El papel con membrete debe cargarse con una orientación concreta. Consulte [Pág. 137 "Cargar](#page-138-0) [papel de orientación fija o papel a dos caras"](#page-138-0).
- Si las hojas se cargano de forma correcta o se arrugan, reduzca el número de hojas que se colocan cada vez.
- Si se utilizan hojas gruesas que tienen grandes rebabas, airee las hojas concienzudamente antes de imprimir. Si no se airea, el papel se atasca o se pueden cargar varias hojas a la vez. Si las hojas no se cargan debidamente aun cuando se hayan aireado, apile las hojas con el lado de la rebaba hacia arriba, y vuelva a cargarlas en la bandeja bypass.

## Impresión desde la bandeja bypass mediante la función Impresora

#### Importante

- Si selecciona [Ajuste(s) máquina] en [Band. bypass] dentro de [Prioridad ajuste bandeja], en la opción [Sistema] del menú Caracter. impresora, los ajustes realizados mediante el panel de mandos tienen prioridad sobre los realizados mediante el driver de impresora. Para obtener más información, consulte Impresión.
- El valor predeterminado de [Bandeja bypass] es [Aj.máquina:Cualquier tipo].

#### **D** Nota

- Los ajustes seguirán siendo válidos hasta que se cambien.
- Para obtener más información sobre los drivers de impresora, consulte Impresión.
- El valor predeterminado de [Tamaño de papel bypass de impresora] es [Detección auto].

#### Especificación de tamaños comunes mediante el panel de mandos

- 1. Pulse [Inicio] (n) en la parte inferior central de la pantalla.
- 2. Deslice con el dedo la pantalla hacia la izquierda y, a continuación, pulse el icono [Herramientas usuario] ( ).
- 3. Pulse [Ajust. papel band.].

9

- 4. Pulse [Tamaño de papel bypass de impresora].
- 5. Seleccione el tamaño del papel.

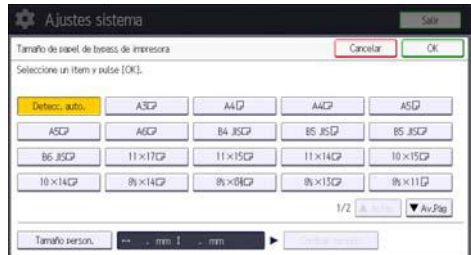

- 6. Pulse [OK].
- 7. Pulse [Herramientas usuario]  $(\circledast)$  en la esquina superior derecha de la pantalla.
- 8. Pulse [Inicio] (n) en la parte inferior central de la pantalla.

### Especificación de un papel de tamaño personalizado mediante el panel de mandos

- 1. Pulse [Inicio]  $\left(\bigcap_{n=1}^{\infty}\right)$  en la parte inferior central de la pantalla.
- 2. Deslice la pantalla hacia la izquierda con el dedo y, a continuación, pulse el icono  $[Herramients$  usuario]  $(\circledast).$
- 3. Pulse [Ajust. papel band.].
- 4. Pulse [Tamaño de papel bypass de impresora].
- 5. Pulse [Tamaño person.].

Si ya se ha especificado un tamaño personalizado, pulse [Cambiar tamaño].

- 6. Pulse [Vertical].
- 7. Introduzca el tamaño vertical con las teclas numéricas y, a continuación, pulse  $[#].$

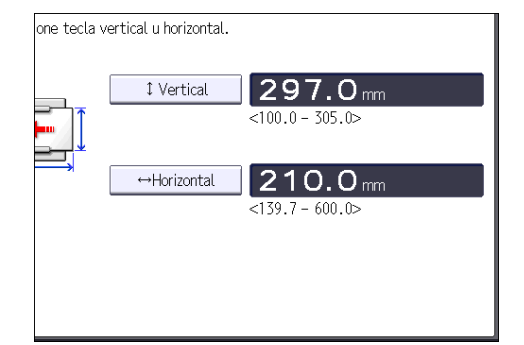

- 8. Pulse [Horizontal].
- 9. Introduzca el tamaño horizontal con las teclas numéricas y, a continuación, pulse  $[\text{#}].$
- 10. Pulse [OK] dos veces.
- 11. Pulse [Herramientas usuario] ( $\circledast$ ) en la esquina superior derecha de la pantalla.
- 12. Pulse [Inicio] (n) en la parte inferior central de la pantalla.

### Especificación del papel grueso o de las transparencias OHP para el tipo de papel mediante el panel de mandos

#### Importante

- Utilice transparencias de tamaño A4 $\overline{\phantom{a}}$ o 8 $^1\!/_2$  × 11 $\overline{\phantom{a}}$  y especifique su tamaño.
- Normalmente, solo se puede utilizar una cara de las transparencias OHP para la impresión. Colóquelas con la cara impresa hacia abajo.
- Cuando copie en transparencias OHP, quite las hojas impresas una a una.
- 1. Pulse [Inicio] ( ) en la parte inferior central de la pantalla.
- 2. Deslice con el dedo la pantalla hacia la izquierda y, a continuación, pulse el icono [Herramientas usuario] ( ).
- 3. Pulse [Ajust. papel band.].
- 4. Pulse [Tamaño papel bypass impresora] y, a continuación, especifique el formato de papel.
- 5. Pulse [OK].
- 6. Pulse [<sup>V</sup>Av.Pág].
- 7. Pulse [Tipo papel: Bandeja bypass].
- 8. Seleccione los elementos adecuados según el tipo de papel que vaya a especificar.
	- Pulse [Transparencia (OHP)] en el área [Tipo de papel] cuando cargue transparencias OHP.
	- Para cargar papel grueso, pulse [No mostrar] en el área [Tipo de papel] y, después, seleccione el grosor correspondiente en el área [Grosor papel].

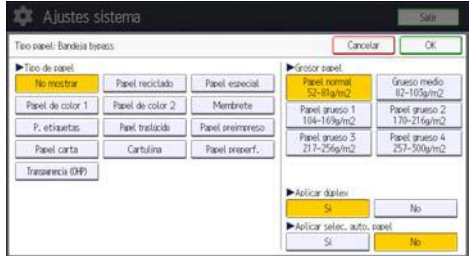

- 9. Pulse [OK].
- 10. Pulse [Herramientas usuario] (  $\bullet$  ) en la esquina superior derecha de la pantalla.
- 11. Pulse [Inicio] ( ) en la parte inferior central de la pantalla.

#### **D** Nota

• Le recomendamos que utilice las transparencias OHP especificadas.

• Para obtener más información sobre el grosor del papel, consulte Cómo conectar la máquina / Ajustes del sistema.

## Cómo cargar papel en la bandeja de gran capacidad (LCT)

#### (Importante)

- *Enegión* (principalmente Europa y Asia)
- La bandeja LCT solo puede almacenar papel A4 $\overline{\nu}$ . Si desea imprimir en papel 8 $^1\!/_2 \times$  11 $\overline{\nu}$  o B5 JIS $\Box$  desde la bandeja de gran capacidad (LCT), póngase en contacto con el representante de servicio.
- *Enegión* B (principalmente Norteamérica)
- La bandeja LCT solo puede almacenar papel 8<sup>1</sup>/<sub>2</sub> × 11<sup>D</sup>. Si desea imprimir en papel A4<sup>D</sup> o B5 JIS $\Box$  desde la bandeja de gran capacidad (LCT), póngase en contacto con el representante de servicio.
- La unidad de extensión local es necesaria para cargar papel A4 $\overline{\nu}$ , B4 JIS $\overline{\nu}$ , 8<sup>1</sup>/<sub>2</sub> × 14 $\overline{\nu}$  o  $8^{1}/_{2}$  × 11 $\Box$ .
- 1. Abra la tapa superior de la LCT.

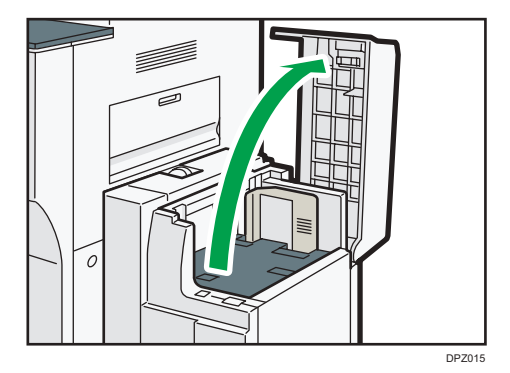

2. Cargue el papel en la bandeja de papel con la cara de impresión hacia arriba y ajústelo al lado izquierdo de la bandeja.

No apile el papel más allá de la marca de límite.

<span id="page-138-0"></span>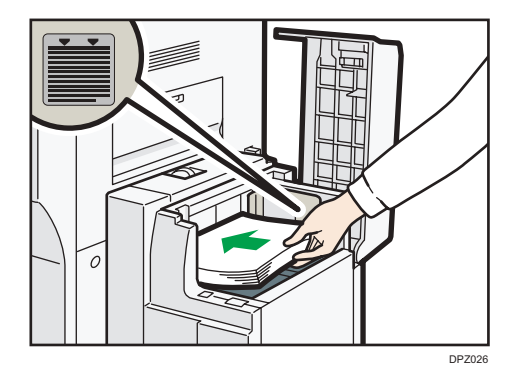

3. Pulse la tecla [Abajo].

La tecla parpadea mientras la placa inferior se mueve hacia abajo.

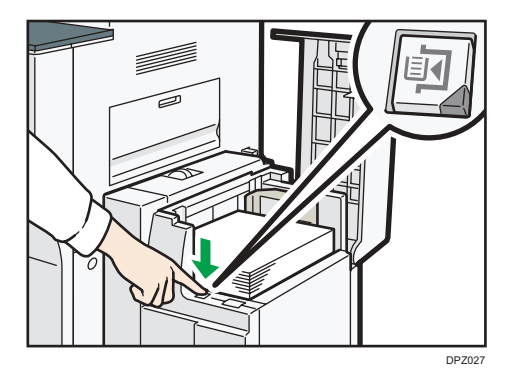

- 4. Cargue el papel repitiendo los pasos 2 y 3.
- 5. Cierre la tapa superior de la LCT.

## Cargar papel de orientación fija o papel a dos caras

Papel de orientación fija (de arriba a abajo) o a doble cara (por ejemplo, papel con membrete, papel perforado o papel copiado) podrían imprimirse de manera incorrecta, según la colocación de los originales y el papel.

#### Ajustes para Herram. usu.

• Modo de copiadora

Especifique [Sí] en [Ajuste membrete] dentro de [Entrada/Salida] del menú Caract.copiad./ Doc. Server y, a continuación, coloque el original y el papel como se muestra más adelante.

• Modo de impresora

Especifique [Detección auto.] o [Activado (siempre)] para [Ajuste membrete] de [Sistema] en el menú Caracter. impresora y, a continuación, coloque el papel como se muestra abajo.

Para conocer más detalles sobre los ajustes de membrete, consulte Copiadora / Document server o Impresión.

9

### Orientación del original y orientación del papel

Los significados de los iconos son los siguientes:

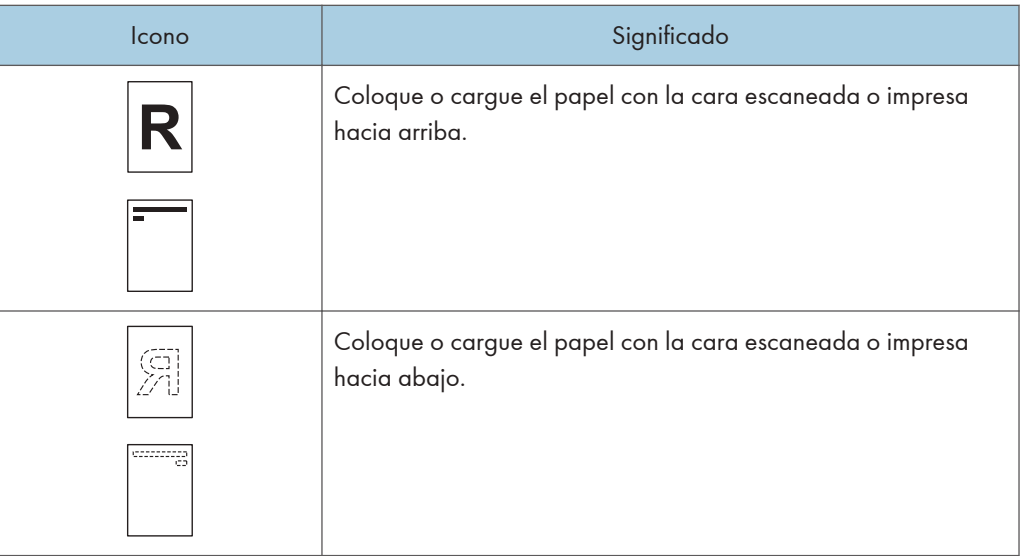

### • Orientación del original

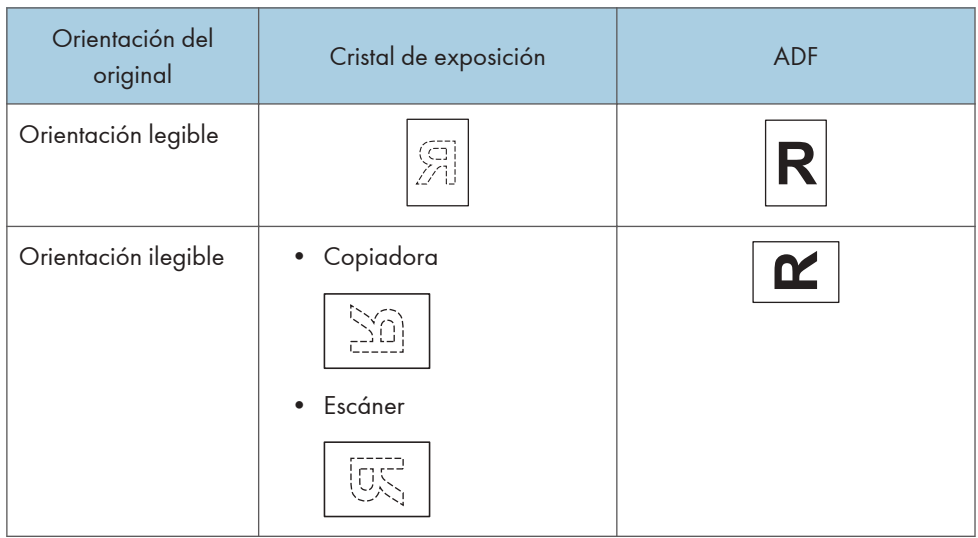

- Orientación del papel
	- Modo de copiadora

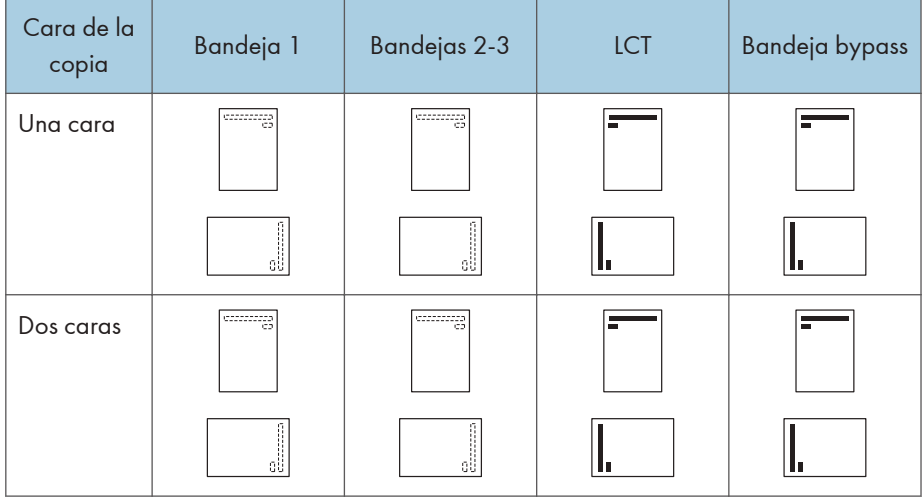

• Modo de impresora

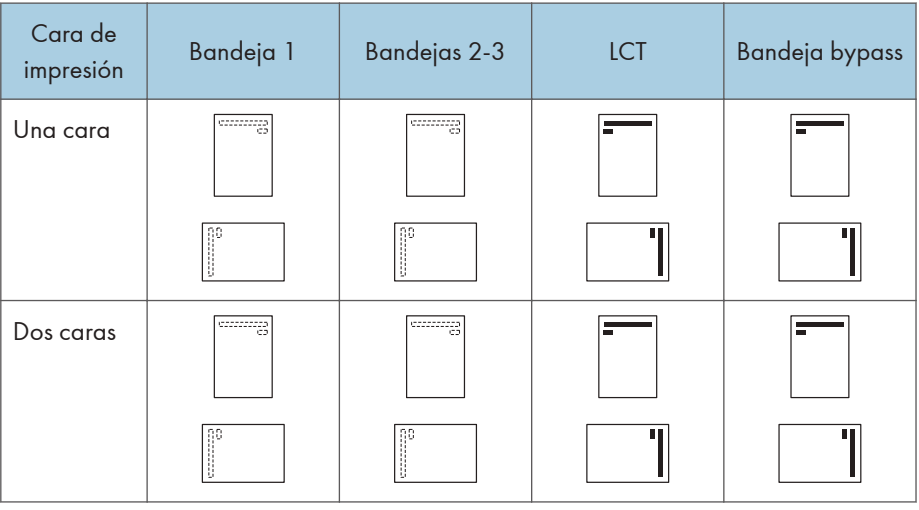

- En el modo de copiadora:
	- Para más información sobre cómo copiar a doble cara, consulte Copiadora / Document Server.
- En el modo de impresora:
	- Para imprimir en papel con membrete cuando [Detección auto.] se ha ajustado en [Ajuste membrete], debe especificar [Membrete] como el tipo de papel en los ajustes del driver de impresora.
	- Si se modifica un trabajo de impresión de forma parcial mediante la impresión de una cara a dos caras, puede que la impresión a una cara tras la primera copia se imprima con una dirección diferente. Para asegurarse de que todo el papel esté orientado en la misma

dirección, especifique bandejas de entrada diferentes para la impresión a una y dos caras. Tenga en cuenta que la impresión a dos caras debe estar deshabilitada en la bandeja especificada para la impresión a una cara.

• Para obtener más información sobre cómo realizar impresiones a doble cara, consulte Impresión.

## <span id="page-142-0"></span>Papel recomendado

### Tamaños y tipos de papel recomendados

Esta sección describe los tamaños y tipos de papel recomendados.

#### (Importante)

- Si utiliza papel que se ondula, bien porque está demasiado seco o demasiado húmedo, pueden producirse atascos de grapas o de papel.
- No utilice papel diseñado para impresoras de inyección de tinta, ya que puede pegarse a la unidad de fusión y provocar atascos de papel.
- Cuando cargue transparencias OHP, compruebe el anverso y el reverso de las hojas y colóquelas correctamente para evitar atascos de papel.

Bandeja 1

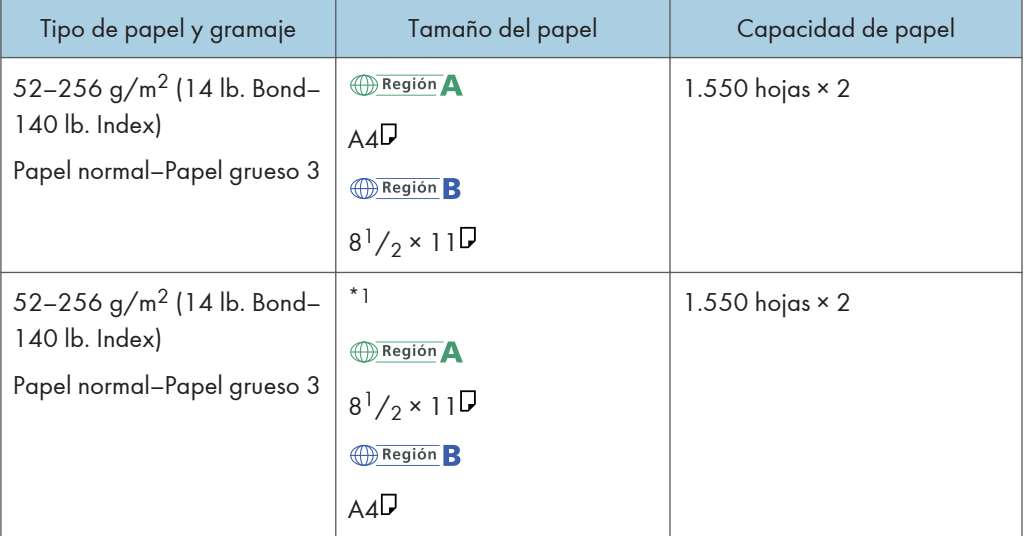

\*1 Para cargar papel de cualquiera de los tamaños especificados arriba, póngase en contacto con su representante del servicio técnico.

## Bandeja 1 (unidad de bandeja A3/11 × 17)

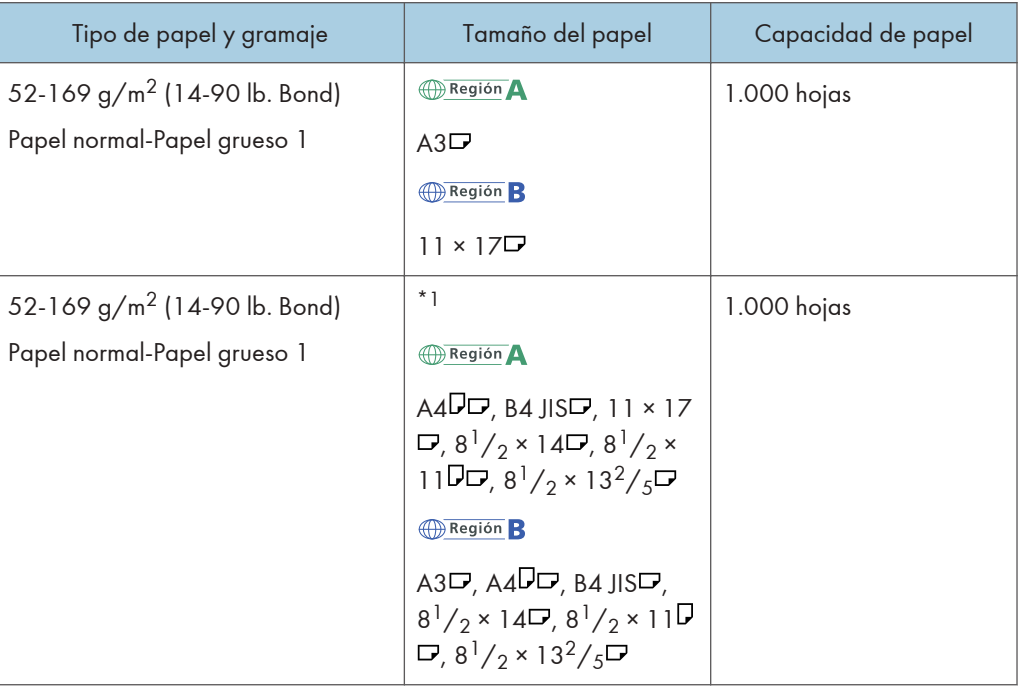

\*1 Para cargar papel de cualquiera de los tamaños especificados arriba, póngase en contacto con su representante del servicio técnico.

## Bandejas 2 y 3

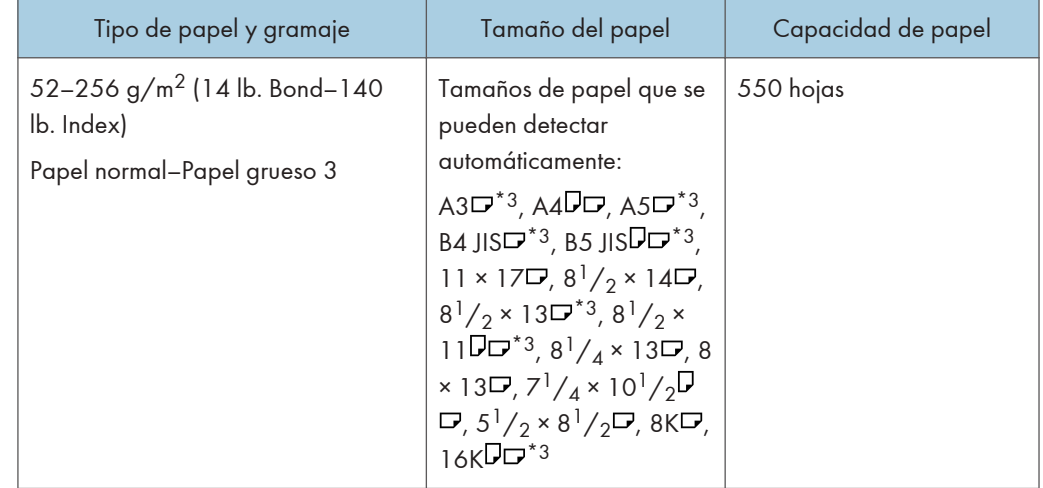
| Tipo de papel y gramaje                                                                                           | Tamaño del papel                                                                                                    | Capacidad de papel |
|----------------------------------------------------------------------------------------------------|----------------------------------------------------------------------------------------------------|--------------------|
| 52-103 g/m <sup>2</sup> (14-28 lb. Bond)<br>Papel normal-Grueso medio                                             | Tamaños de papel que se<br>pueden detectar<br>automáticamente:<br>A5 $\nabla$ , 5 <sup>1</sup> / <sub>2</sub> × 8 <sup>1</sup> / <sub>2</sub> $\nabla$                                                                                                    | 550 hojas          |
| 52-256 g/m <sup>2</sup> (14 lb. Bond-140<br>lb. Index)<br>Papel normal-Papel grueso 3                             | Seleccione el tamaño del<br>papel con el menú Ajustes<br>sistema:<br>$8^{1}/_{4} \times 14\overline{v}$ , $8 \times 10^{1}/_{2}$<br>$\n  \nabla$ , 182 × 210 mm $\n  \nabla$ , 170<br>$×210$ mm $\nabla$ , 210 $×340$<br>mm $\nabla$ , 11 × 15 $\nabla$ , 11 ×<br>$14\Box$ , $10 \times 15\Box$ | 550 hojas          |
| 52-256 g/m <sup>2</sup> (14 lb. Bond-140<br>lb. Index)<br>Papel normal-Papel grueso 3                             | $*1$<br>Región A<br>Vertical: 139,7-297 mm<br>Horizontal: 139,7-432<br>mm<br>Región B<br>Vertical: 5,50-11,69<br>pulgadas<br>Horizontal: 5,50-17<br>pulgadas                                                                                                    | 550 hojas          |
| H. pestaña <sup>*2</sup><br>52-256 g/m <sup>2</sup> (14 lb. Bond-140<br>lb. Index)<br>Papel normal-Papel grueso 3 | A4 $\nabla$ , 8 <sup>1</sup> / <sub>2</sub> × 11 $\nabla$ , 8 <sup>1</sup> / <sub>2</sub><br>$\times$ 14 $\Box$                                                                                                    | 550 hojas          |

<sup>\*1</sup> Si desea información sobre cómo cargar papel de tamaño personalizado en la bandeja, póngase en contacto con su representante del servicio técnico.

- \*2 Se requiere el soporte para papel con pestañas.
- \*3 Si desea utilizar el tamaño de papel 8 $\frac{1}{2}$  × 13 $\frac{2}{5}$  en lugar de A3 $\Box$ , A5 $\Box$ , B4 JIS $\Box$ , B5 JIS $\Box$ , 8 $^{1}/_{2}$  × 13 $\Box$  8 $^{1}/_{2}$  × 11 $\Box$  o 16K $\Box$ , póngase en contacto con el representante del servicio técnico.

 $\overline{9}$ 

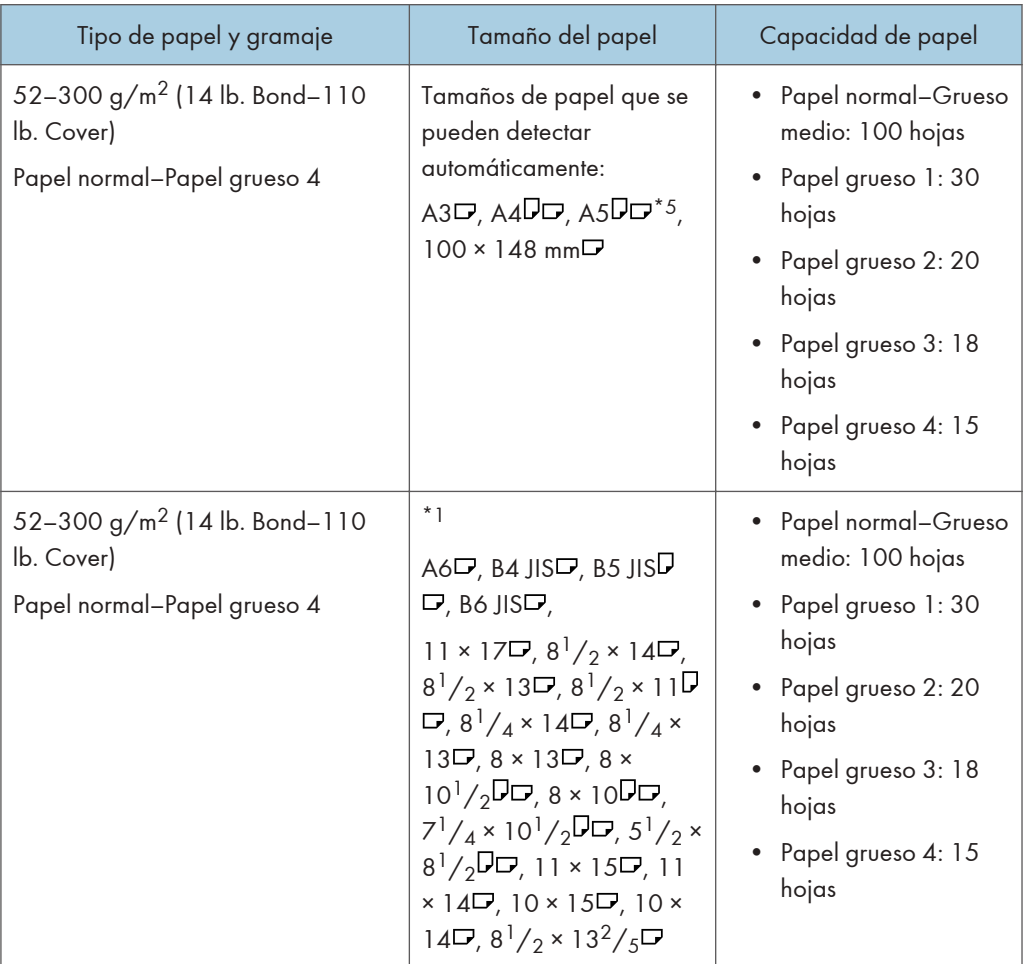

#### Bandeja bypass  $\bigoplus$  Región A (principalmente Europa y Asia)

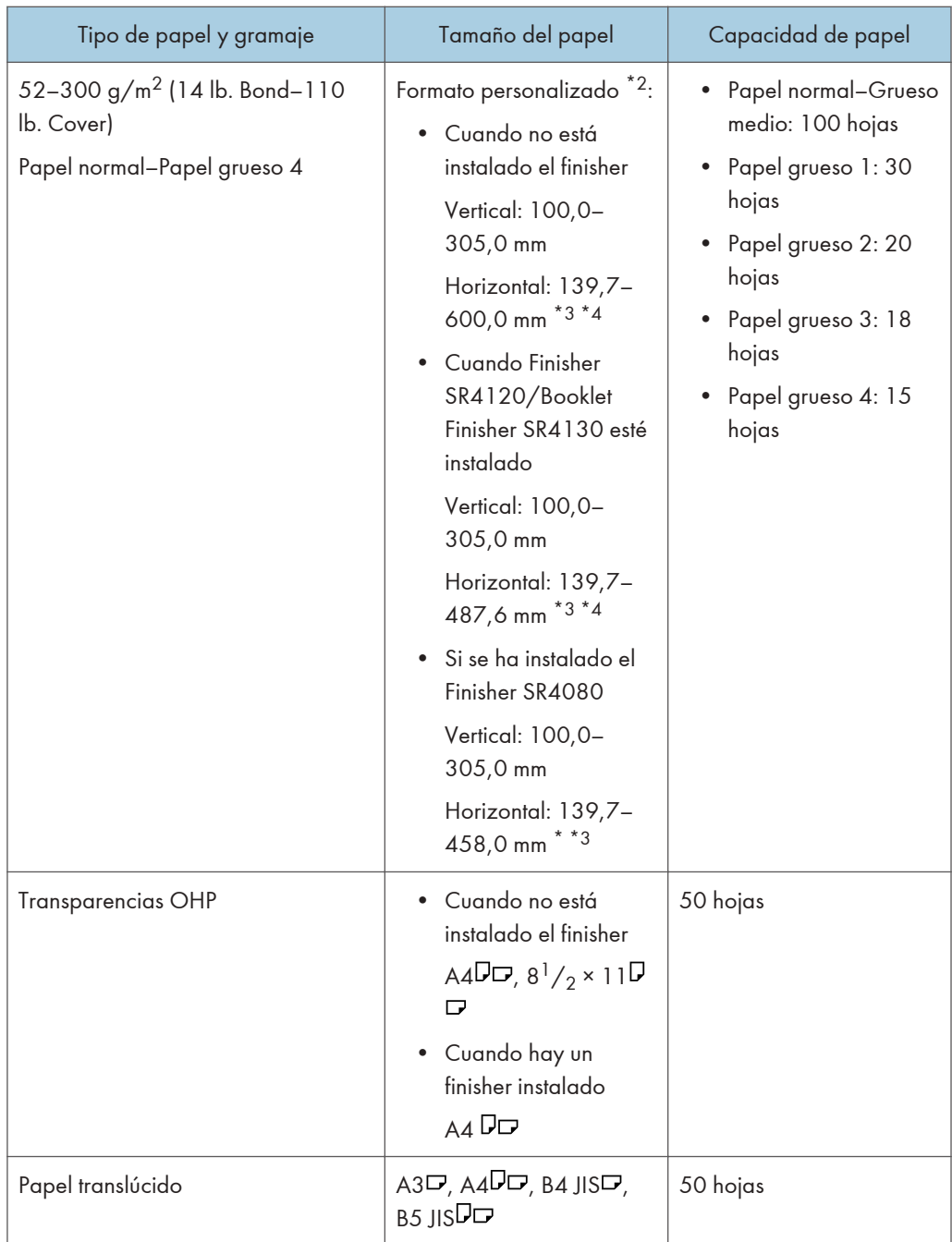

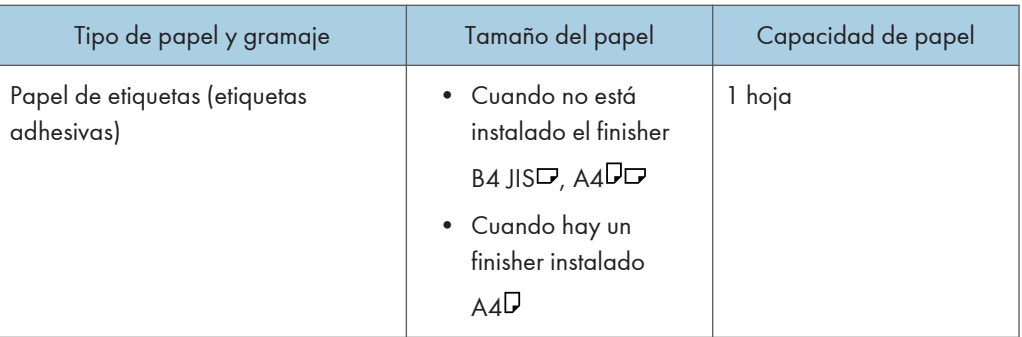

- \*1 Seleccione el tamaño del papel. Para obtener información sobre el modo de copiadora, consulte Copiadora / Document Server. Para obtener información sobre el modo de impresora, consulte [Pág. 133 "Especificación de tamaños comunes mediante el panel de mandos".](#page-134-0)
- \*2 Introduzca el tamaño del papel. Para obtener información sobre el modo de copiadora, consulte Copiadora / Document Server. Para obtener información sobre el modo de impresora, consulte [Pág. 134 "Especificación de un papel de tamaño personalizado mediante el panel de mandos".](#page-135-0)
- \*3 En el modo de impresora o fax, la longitud horizontal máxima del formato personalizado es de 1.260 mm (49,60 pulgadas). Si desea imprimir en papel con una longitud vertical de 600-1.260 mm (23,62–49,60 pulgadas), póngase en contacto con su representante del servicio técnico. Si desea cargar papel con una longitud vertical de 600 mm (23,52 pulgadas) o superior en la bandeja bypass, debe tener un ancho máximo de 305 mm (12,1 pulgadas).
- \*4 Cuando se utilice papel con un tamaño superior a 432 mm (17 pulgadas), el papel puede arrugarse, es posible que no se cargue bien en la máquina o que provoque atascos de papel.
- \*5 No se admite la impresión en papel grueso 1 4 de A5 $\overline{\mathsf{D}}$ .

#### Bandeja bypass  $\bigoplus$  Región **B** (principalmente Norteamérica)

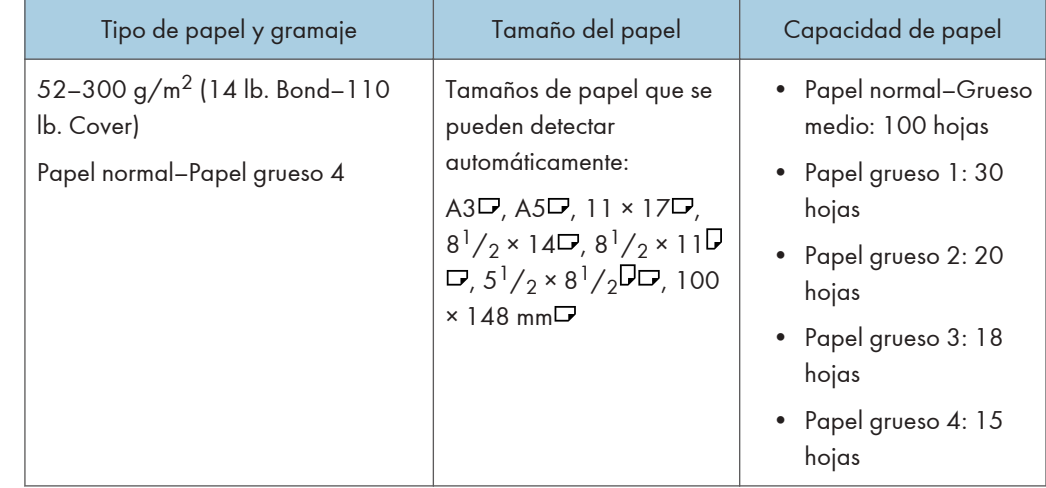

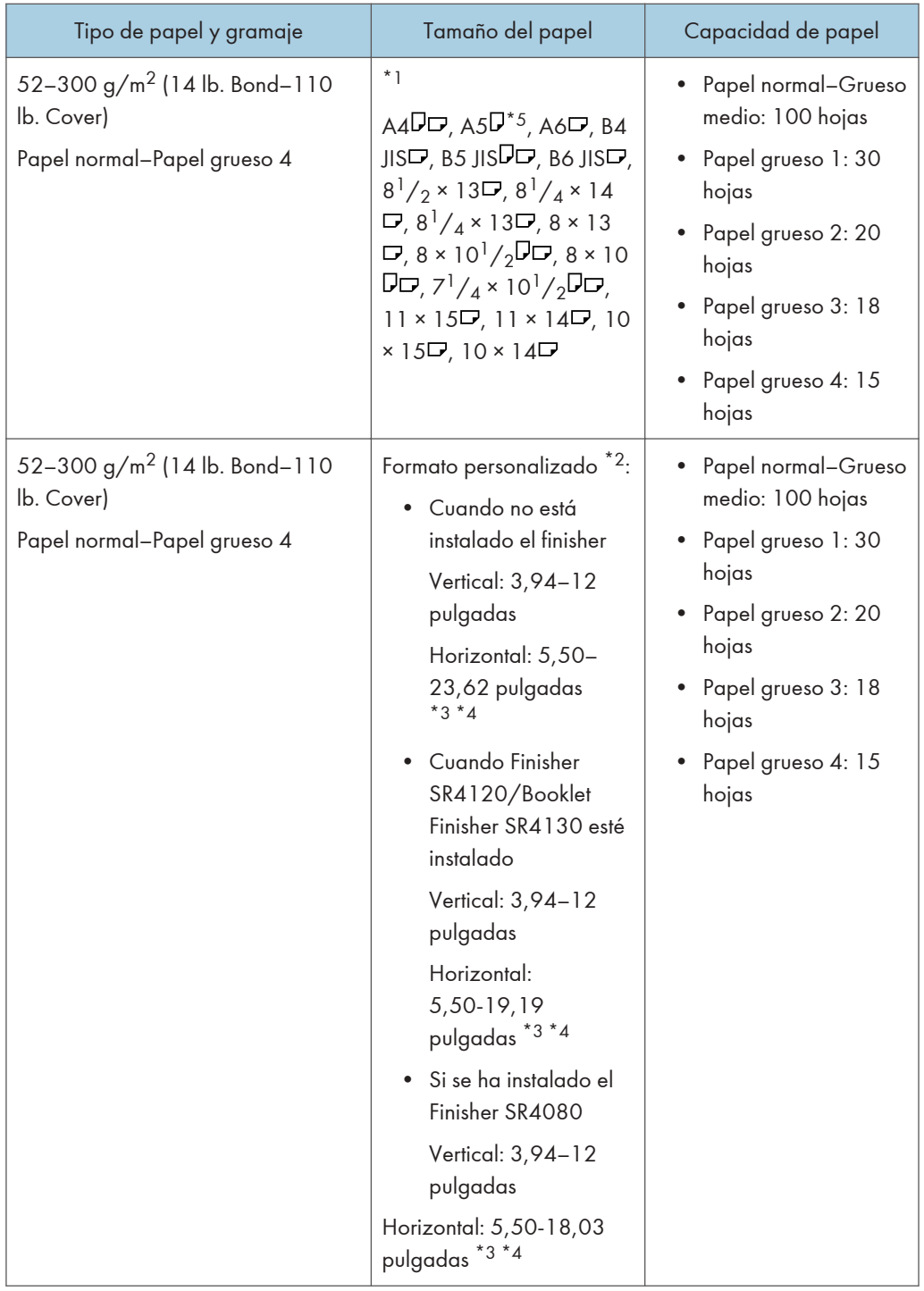

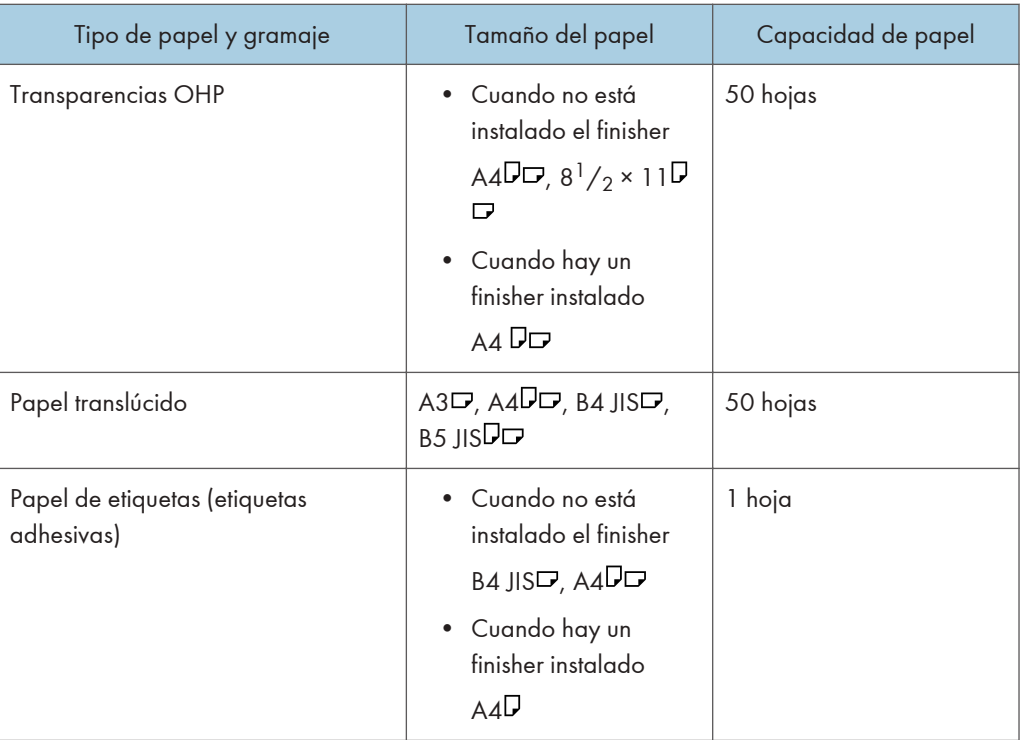

- \*1 Seleccione el tamaño del papel. Para obtener información sobre el modo de copiadora, consulte Copiadora / Document Server. Para obtener información sobre el modo de impresora, consulte [Pág. 133 "Especificación de tamaños comunes mediante el panel de mandos".](#page-134-0)
- \*2 Introduzca el tamaño del papel. Para obtener información sobre el modo de copiadora, consulte Copiadora / Document Server. Para obtener información sobre el modo de impresora, consulte [Pág. 134 "Especificación de un papel de tamaño personalizado mediante el panel de mandos".](#page-135-0)
- \*3 En el modo de impresora o fax, la longitud horizontal máxima del formato personalizado es de 1.260 mm (49,60 pulgadas). Si desea imprimir en papel con una longitud vertical de 600-1.260 mm (23,62–49,60 pulgadas), póngase en contacto con su representante del servicio técnico. Si desea cargar papel con una longitud vertical de 600 mm (23,52 pulgadas) o superior en la bandeja bypass, debe tener un ancho máximo de 305 mm (12,1 pulgadas).
- \*4 Cuando se utilice papel con un tamaño superior a 432 mm (17 pulgadas), el papel puede arrugarse, es posible que no se cargue bien en la máquina o que provoque atascos de papel.
- $*$ 5 No se admite la impresión en papel grueso 1 4 de A5 $\overline{\nu}$ .

#### LCT

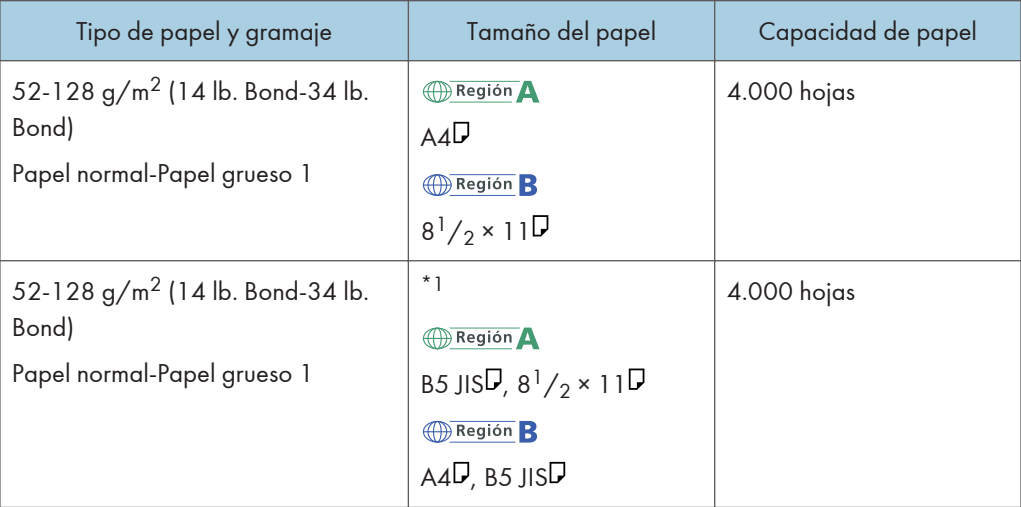

\*1 Para cargar papel de cualquiera de los tamaños especificados arriba, póngase en contacto con su representante del servicio técnico.

#### Unidad de extensión

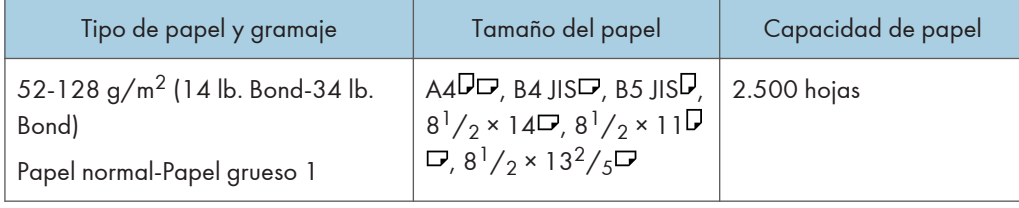

#### Intercalador

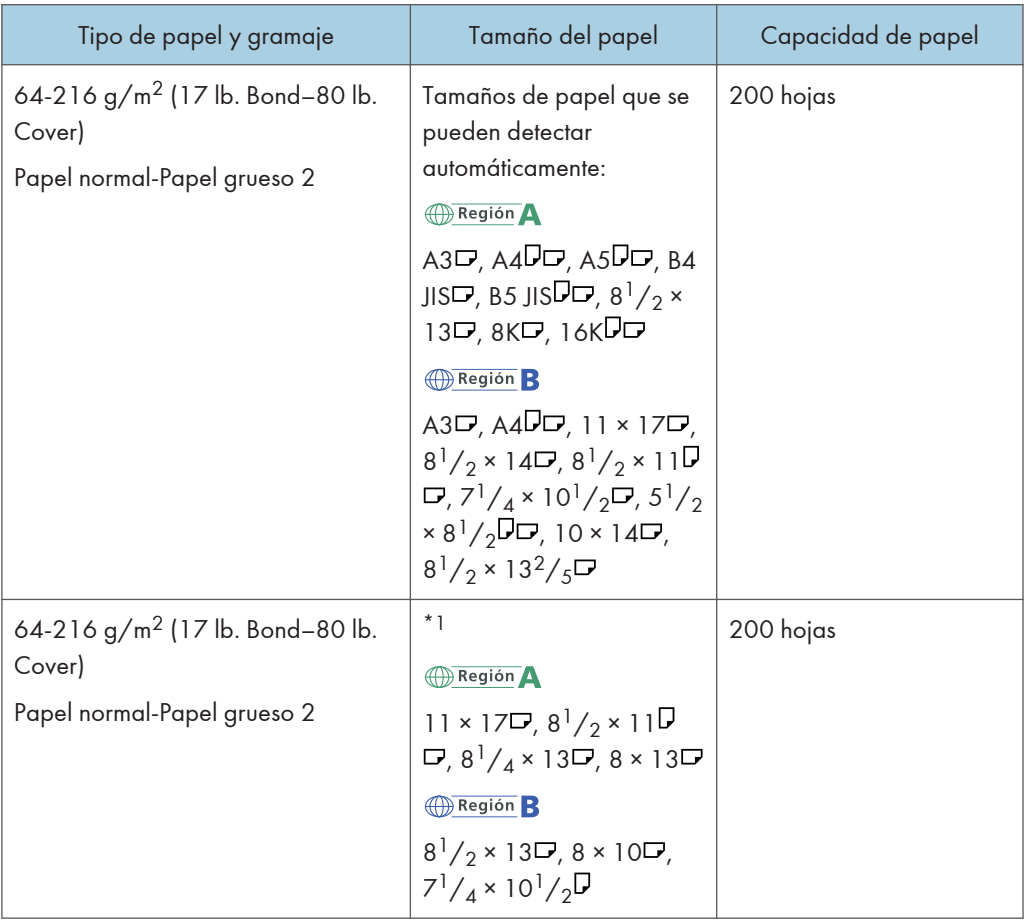

\*1 Si desea que estos tamaños sean detectables, póngase en contacto con el representante del servicio técnico.

#### Gramaje del papel

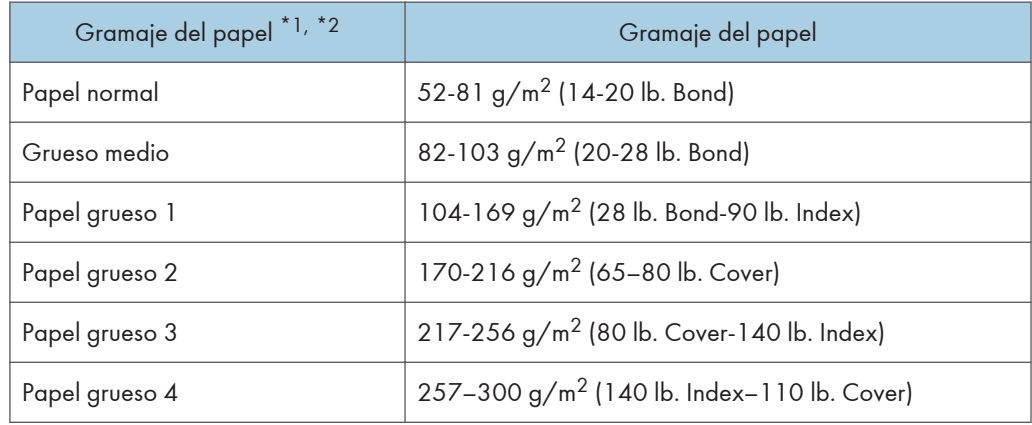

- \*1 La calidad de la impresión se reducirá si el papel que utiliza se aproxima al gramaje mínimo y máximo. Cambie la configuración de gramaje de papel a más fino o más grueso.
- \*2 Dependiendo del tipo de papel fino, los cantos pueden rasgarse y el papel puede atascarse.

#### **D** Nota

- Determinados tipos de papel, como papel traslúcido o transparencias OHP, pueden emitir ruido al entregarse. Este ruido no indica un problema ni afecta a la calidad de impresión.
- La capacidad de papel indicada en las tablas anteriores es solo un ejemplo. La capacidad real de papel puede ser inferior, en función del tipo de papel.
- Cuando cargue papel, asegúrese de que la altura de la pila no supere la marca del límite de la bandeja de papel.
- Si se introducen varias hojas a la vez, airee las hojas a conciencia o cargue las hojas una a una en la bandeja bypass.
- Alise las hojas onduladas antes de cargarlas.
- En función de los tipos y los tamaños de papel, la velocidad de la copia o de la impresión puede ser menor de lo habitual.
- Para cargar papel grueso de  $104-300$  g/m<sup>2</sup> (28 lb. Bond-110 lb. Cover), consulte [Pág. 152](#page-153-0) ["Papel grueso".](#page-153-0)
- Si copia o imprime en papel con membrete, la orientación del papel será diferente según la función que utilice. Para más información, consulte [Pág. 137 "Cargar papel de orientación fija o](#page-138-0) [papel a dos caras"](#page-138-0).
- Cuando se utiliza la función de clasificación o la función dúplex, la velocidad de copia/impresión es más lenta de lo habitual.
- Cuando copie o imprima en tarjetas, la velocidad de copia/impresión será más lenta de lo normal.
- Si carga papel del mismo tipo y tamaño en dos o más bandejas, la máquina se alimentará de una de las bandejas en las que esté seleccionado [Sí] para [Aplicar selec. auto papel] cuando la primera bandeja en uso se quede sin papel. Esta función se llama Cambio automático de bandeja. Esto evita interrumpir una sesión de copia para reponer papel al realizar un gran número de copias. Puede especificar el tipo de papel de la bandeja en [Tipo papel]. Si desea más información, consulte Cómo conectar la máquina / Ajustes del sistema. Para obtener más información sobre cómo configurar la función Cambio automático de bandeja, consulte Copiadora / Document Server.
- Cuando cargue papel de etiquetas:
	- Le recomendamos que utilice el papel de etiquetas especificado.
	- Se recomienda colocar una hoja cada vez.
	- Pulse  $[E]$ y seleccione el grosor de papel apropiado para [Tipo papel].
- Cuando coloque transparencias OHP:

9

- <span id="page-153-0"></span>• Cuando copie en transparencias OHP, consulte Copiadora / Document Server.
- Se recomienda colocar una hoja cada vez.
- Al imprimir en transparencias OHP desde el ordenador, consulte [Pág. 135 "Especificación](#page-136-0) [del papel grueso o de las transparencias OHP para el tipo de papel mediante el panel de](#page-136-0) [mandos".](#page-136-0)
- Airee las transparencias OHP a conciencia cuando las utilice. De este modo evitará que las transparencias OHP queden pegadas y provoquen problemas de alimentación.
- Retire las hojas copiadas o impresas una a una.
- Cuando cargue papel translúcido:
	- Se recomienda colocar una hoja cada vez.
	- Al cargar papel translúcido, utilice siempre papel de grano largo y coloque el papel en la dirección del grano.
	- El papel translúcido absorbe fácilmente la humedad y puede ondularse. Elimine las ondulaciones del papel antes de cargarlo.
	- Retire las hojas copiadas o impresas una a una.

#### Papel grueso

Esta sección proporciona varios detalles acerca del papel grueso y recomendaciones para éste.

Cuando cargue papel grueso de 104-256 g/m2 (28 lb. Bond-140 lb. Index) en las bandejas de papel, o 104-300 g/m2 (28 lb. Bond-110 lb. Cover) en la bandeja bypass, siga estas recomendaciones para evitar atascos y la reducción de calidad de la imagen.

- Almacene todo el papel en el mismo entorno (una habitación con una temperatura de 20ºC a 25°C (68ºF - 77°F) y una humedad de 30% a 65%).
- Al cargar papel en las bandejas de papel, asegúrese de cargar al menos 20 hojas. Asegúrese también de colocar las guías laterales contra la pila de papel.
- Pueden producirse atascos de papel al imprimir en hojas de papel brillante, hojas gruesas que se pegan entre ellas u hojas gruesas con grandes rebordes. Para evitar estos problemas, asegúrese de hojear bien las hojas antes de cargarlas para que estén bien separadas entre sí. Si las hojas siguen atascándose o cargándose juntas aun cuando se hayan abanicado, gira cada una de las hojas antes de cargarlas en la bandeja, o cárguelas de una en una desde la bandeja bypass.
- Al cargar papel grueso, establezca la dirección del papel conforme a su gramaje, como se indica en el siguiente diagrama:

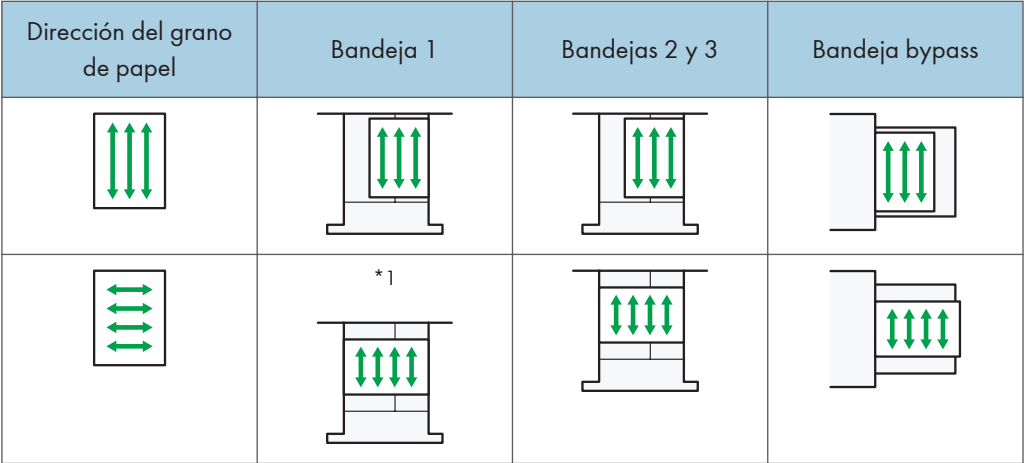

- \*1 Puede cargar papel en orientación D en la bandeja 1 solo si está instalada la unidad de bandeja  $A3/11 \times 17$ .
- Para cargar hojas más pequeñas que A4 lateralmente ( $\Box$ ), mantenga la altura de las hojas apiladas en menos de 20 mm.

El borde superior del orificio cuadrado del margen lateral del lado más lejano indica el límite superior.

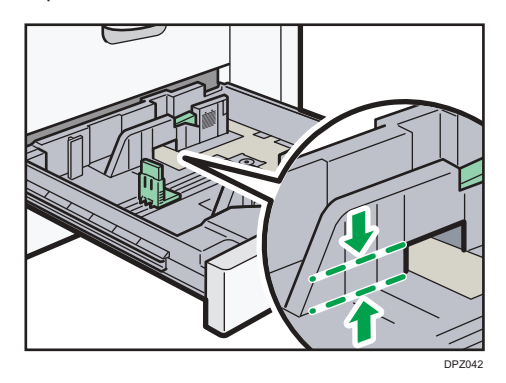

#### **D** Nota

- Si se copia o imprime en papel grueso en el tipo 1/2, la velocidad de copia/impresión es más lenta que lo habitual.
- Seleccione [Papel grueso 1], [Papel grueso 2], [Papel grueso 3] o [Papel grueso 4] según el grosor del papel en [Ajustes papel bandeja].
- Incluso si se carga el papel como se describe anteriormente, es posible que no se puedan realizar operaciones normales y que se pierda la calidad de impresión, en función del tipo de papel.
- Las impresiones pueden tener marcados pliegues verticales.
- Las impresiones pueden estar claramente onduladas. Alíselas si están onduladas o plegadas.

## Añadir tóner

Esta sección indica precauciones a la hora de añadir tóner, explica cómo enviar faxes o documentos escaneados cuando el tóner se ha agotado y cómo eliminar el tóner usado.

### **A ADVERTENCIA**

- No incinere nunca el tóner (nuevo o usado) ni los recipientes. Hacerlo conllevará riesgo de quemaduras. El tóner comenzará a arder al contacto con una llama abierta.
- No almacene tóner (nuevo o usado) o recipientes en lugares cercanos a llamas abiertas. Hacerlo conllevará riesgos de incendio y quemaduras. El tóner comenzará a arder al contacto con una llama abierta.
- No utilice un aspirador para retirar el tóner derramado (incluido el tóner usado). El tóner absorbido puede causar un incendio o explosión por contacto eléctrico en el interior del aspirador. Sin embargo, sí que puede utilizarse un aspirador resistente a explosiones y al incendio del polvo. Si se vierte tóner al suelo, retire el tóner vertido lentamente con un paño humedecido, para que el tóner no se disperse.
- A continuación, se explican los mensajes de advertencia que se indican en la bolsa de plástico utilizada para el embalaje de este producto.
	- Mantenga siempre los materiales de polietileno (bolsas, etc.) proporcionados con esta máquina fuera del alcance de los niños. Se podría producir asfixia si los materiales de polietileno entran en contacto con la boca o la nariz.

### APRECAUCIÓN

- No aplaste ni comprima los recipientes de tóner. Hacerlo puede provocar derrames de tóner, con la consiguiente posibilidad de que la piel, la ropa y el suelo se manchen, además de una ingestión accidental.
- Almacene fuera del alcance de los niños el tóner (nuevo o usado), los contenedores de tóner, y los componentes que están en contacto con el tóner.
- Si inhala tóner o tóner usado, haga gárgaras con agua abundante y vaya a un entorno con aire fresco. Consulte a un médico si es necesario.
- Si le entra tóner o tóner usado en los ojos, láveselos inmediatamente con abundante agua. Consulte a un médico si es necesario.
- Si se ingiere tóner o tóner usado, disuélvalo bebiendo abundante agua. Consulte a un médico si es necesario.

### APRECAUCIÓN

- Cuando retire papel atascado o sustituya el tóner, evite que éste (ya sea nuevo o usado) entre en contacto con tejidos. En ese caso, lave la zona manchada con agua fría. El agua caliente fija el tóner al tejido y hace que sea imposible su eliminación.
- Cuando retire papel atascado o sustituya el tóner, evite que éste (ya sea nuevo o usado) entre en contacto con la piel. Si el tóner entra en contacto con la piel, lave a conciencia la zona afectada con agua y jabón.
- Al sustituir un tóner, un depósito de tóner residual o consumibles con tóner, asegúrese de que el tóner no salpique. Coloque los consumibles residuales en una bolsa tras extraerlos. Si el consumible tiene una tapa, asegúrese de que la tapa esté cerrada.

Importante

- Sustituya siempre el cartucho de tóner cuando aparezca una notificación en la máquina.
- Pueden producirse fallos si utiliza tóner de un tipo diferente del recomendado.
- Cuando añada tóner, no apague la alimentación. De lo contrario, perderá todos los ajustes de copia.
- Almacene el tóner en un lugar no expuesto a luz solar directa, temperaturas superiores a 35 ºC (95°F) o humedad elevada.
- Guarde el tóner en posición horizontal.
- Cuando retire el cartucho de tóner, no lo agite con la boca hacia abajo. Podría derramarse tóner residual.
- No coloque y retire los cartuchos de tóner repetidamente. De lo contrario, provocará un escape de tóner.

Siga las instrucciones que aparecen en pantalla sobre los pasos para sustituir el cartucho de tóner.

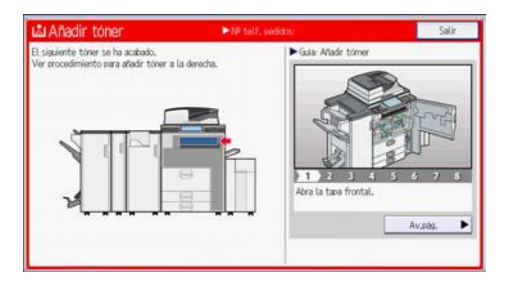

#### **D** Nota

- Si aparece el mensaje "Cartucho de tóner a punto de agotarse." en el widget de mensajes del sistema, significa que el tóner se está acabando. Tenga a mano un cartucho de tóner de recambio.
- Si aparece cuando hay mucho tóner, sujete el cartucho con la abertura hacia arriba, agítelo bien y vuelva a colocarlo.

9

- Si aparece "Tóner agotado." en el widget de mensajes del sistema, puede consultar el nombre del tóner necesario y el procedimiento de sustitución utilizando la pantalla [ Añadir tóner]. Para mostrar la pantalla [ Añadir tóner], pulse [Comprobar estado] y, a continuación, pulse [Compr.] en el área [Estado máquina] de la pestaña [Est. máq./aplic.].
- Si desea más información sobre dónde encontrar el número de contacto para pedir consumibles, consulte Mantenimiento y especificaciones.

#### Envío de faxes o documentos escaneados cuando no queda tóner

Cuando la máquina se quede sin tóner se encenderá un indicador en la pantalla. Tenga en cuenta que, aunque no quede tóner, seguirá pudiendo enviar faxes o documentos escaneados.

#### Importante

- Si hay más de 200 comunicaciones ejecutadas después de que se acabara el tóner y que no aparecen en el diario de salida, no será posible realizar la comunicación.
- 1. Pulse [Inicio] (n) en la parte inferior central de la pantalla.
- 2. Pulse el icono del [Fax] o el del [Escáner].
- 3. Pulse [Salir] y realice la operación de transmisión.

Desaparecerá el mensaje de error.

#### **D** Nota

- No se imprimirán los informes.
- Deshacerse del tóner usado

En esta sección se describe qué hacer con un tóner usado.

No es posible volver a utilizar el tóner.

Coloque los recipientes de tóner usado en la caja del recipiente o en una bolsa para evitar que salga tóner del recipiente al desecharlo.

**Example 15 (Brincipalmente Europa y Asia)** 

Si quiere desechar el recipiente del tóner usado, contacte con la oficina de ventas local. Si lo va a desechar usted mismo, trátelo como un residuo plástico general.

**ED Región B** (principalmente Norteamérica)

Consulte la página web de nuestra empresa local para más información sobre el reciclaje de los consumibles, o recíclelos de acuerdo con los requisitos de su municipio o empresa de reciclaje privada.

# 10. Detección de errores

Este capítulo describe los procedimientos de detección de errores básicos.

### Cuando se muestra un icono de estado

En esta sección se describen los iconos de estado que se muestran cuando la máquina requiere que el usuario elimine atascos de papel, añada papel o realice otros procedimientos.

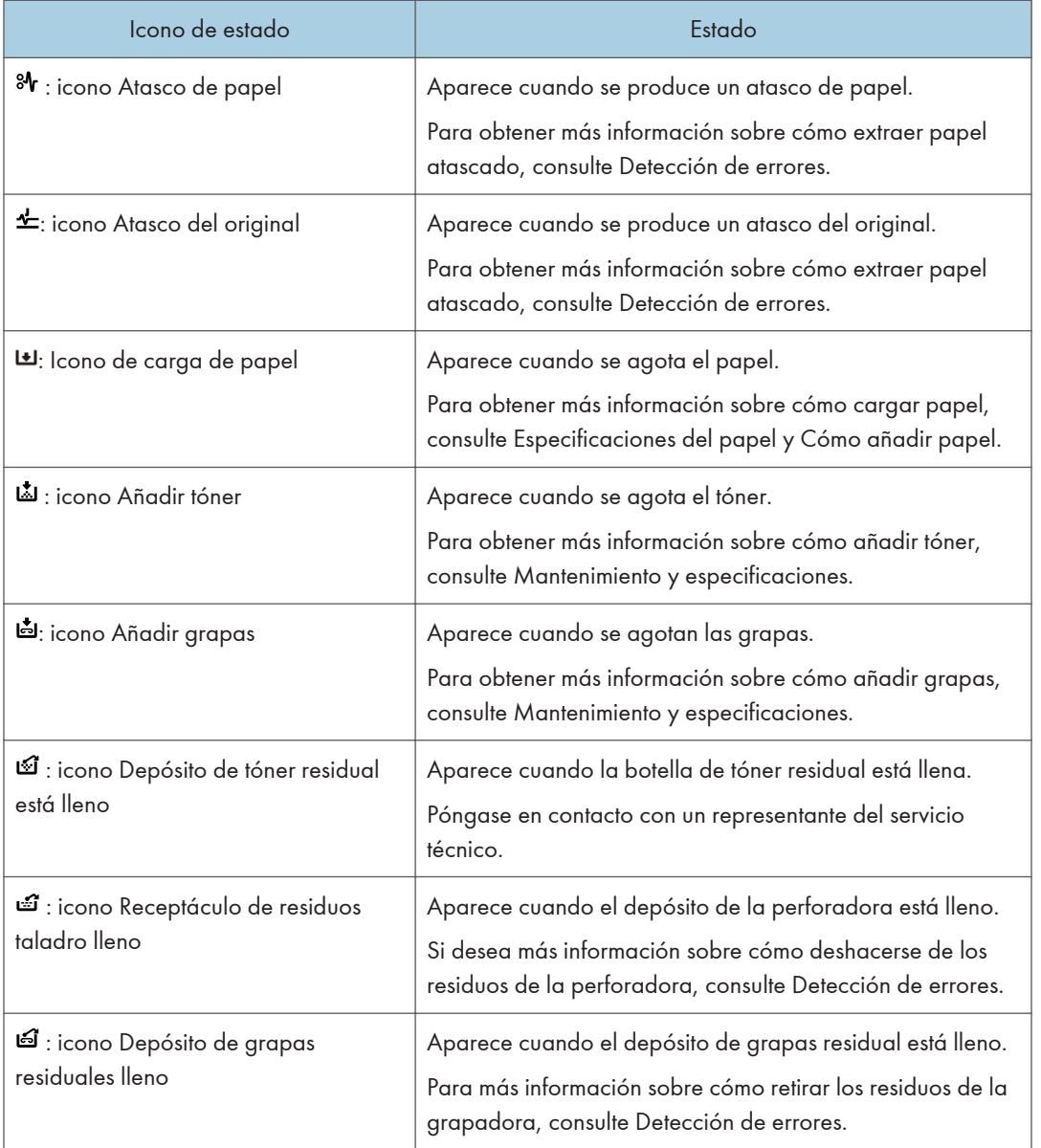

 $10$ 

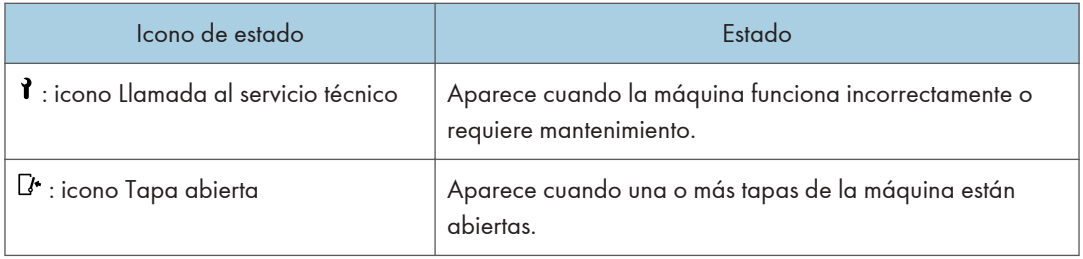

## Cuando se ilumina o parpadea el indicador luminoso de [Comprobar estado]

Si el indicador luminoso para [Comprobar estado] se ilumina o parpadea, pulse [Comprobar estado] para visualizar la pantalla [Comprobar estado]. Compruebe el estado de cada función en la pantalla [Comprobar estado].

#### Pantalla [Comprobar estado]

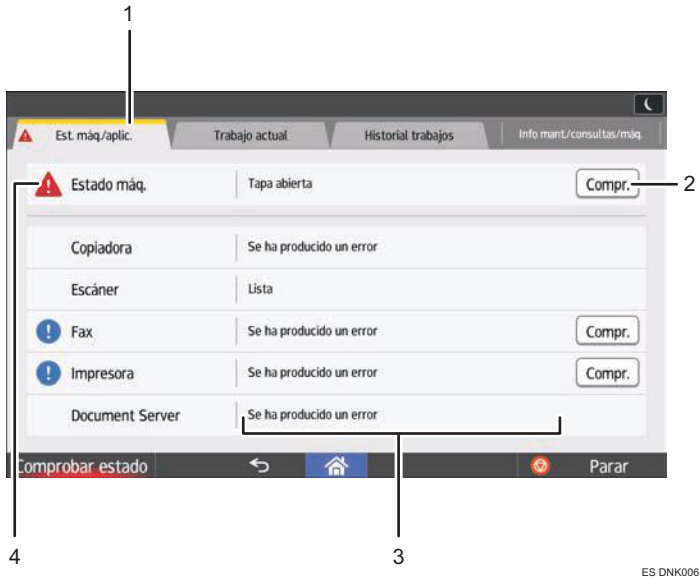

#### 1. Pestaña [Est. máq./aplic.]

Indica el estado de la máquina y cada función.

#### 2. [Compr.]

Si se produce un error en la máquina o una función, pulse [Compr.] para ver los detalles.

Si se pulsa [Compr.] aparecerá un mensaje de error o la pantalla de la función correspondiente. Compruebe el mensaje de error mostrado en la pantalla de la función y realice el paso correspondiente. Para obtener más información sobre cómo solucionar los problemas que se describen en los mensajes de error, consulte Detección de errores.

#### 3. Mensajes

Muestra un mensaje que indica el estado de la máquina y cada función.

#### 4. Iconos de estado

Los iconos de estado que pueden aparecer se describen a continuación:

 $\mathbb{C}$ : la función está realizando un trabajo.

 $\spadesuit$ : la máquina no puede utilizarse porque se ha producido un error en la misma.

 $\bf{Q}$ : no puede utilizarse la función porque se ha producido un error en la función o máquina. Este icono también puede aparecer si el tóner está agotándose.

En la tabla siguiente se explican los problemas que provocan que el indicador luminoso para [Comprobar estado] se ilumine o parpadee.

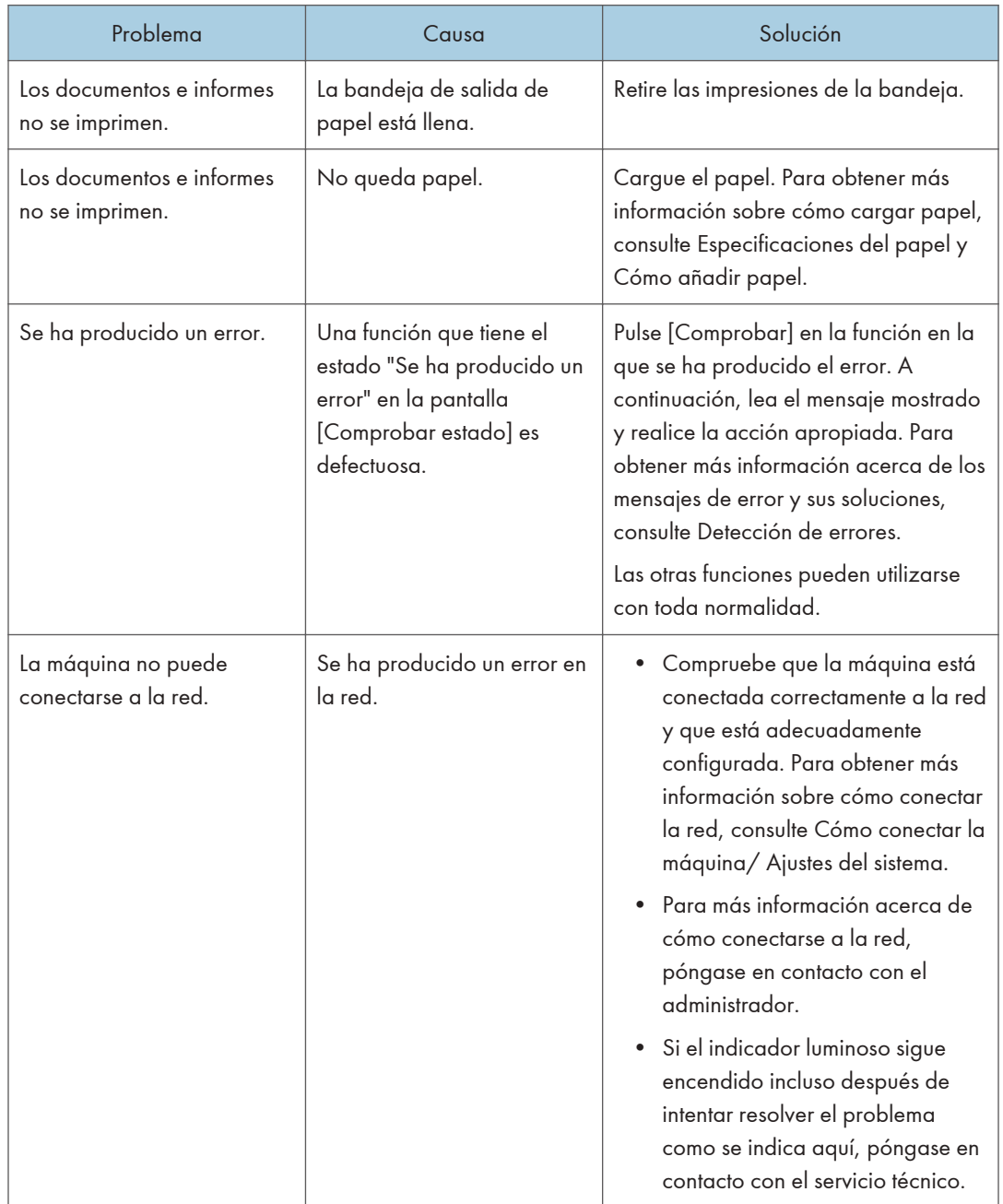

### Cuando la máquina emite un pitido

La tabla siguiente explica el significado de las distintas secuencias de sonido que emite la máquina para alertar a los usuarios sobre los originales olvidados y otras condiciones de la máquina.

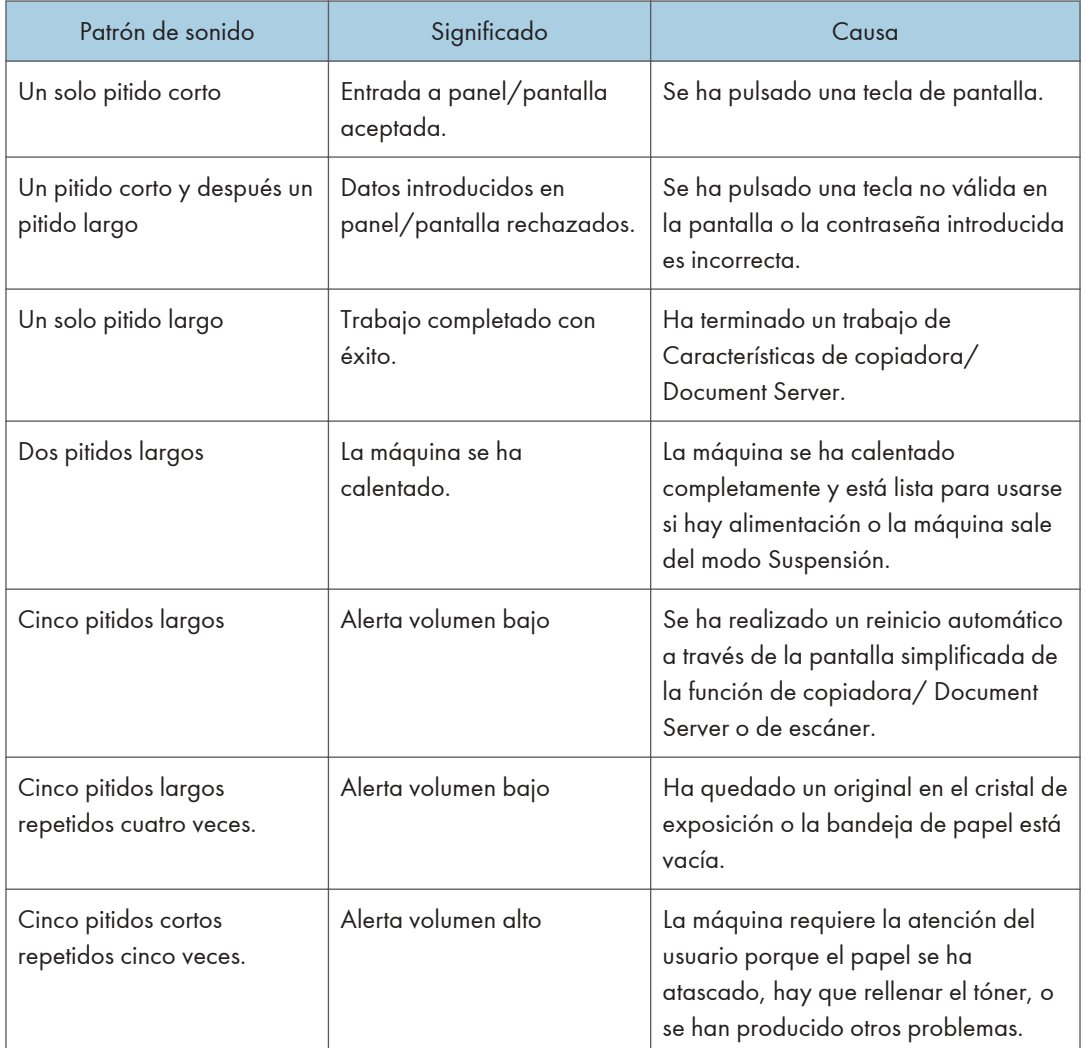

#### **D** Nota

- Los usuarios no pueden silenciar el pitido de la máquina. Cuando suena el pitido en la máquina es para alertar a los usuarios sobre atasco de papel o falta de tóner, si se abre y cierra la tapa de la máquina de forma repetida en un plazo corto de tiempo, el pitido podría continuar, incluso después de haberse restablecido el estado normal.
- Puede habilitar o deshabilitar las alertas de sonido. Para obtener más información sobre sonido, consulte Cómo conectar la máquina / Ajustes del sistema.

## Si tiene problemas al utilizar la máquina

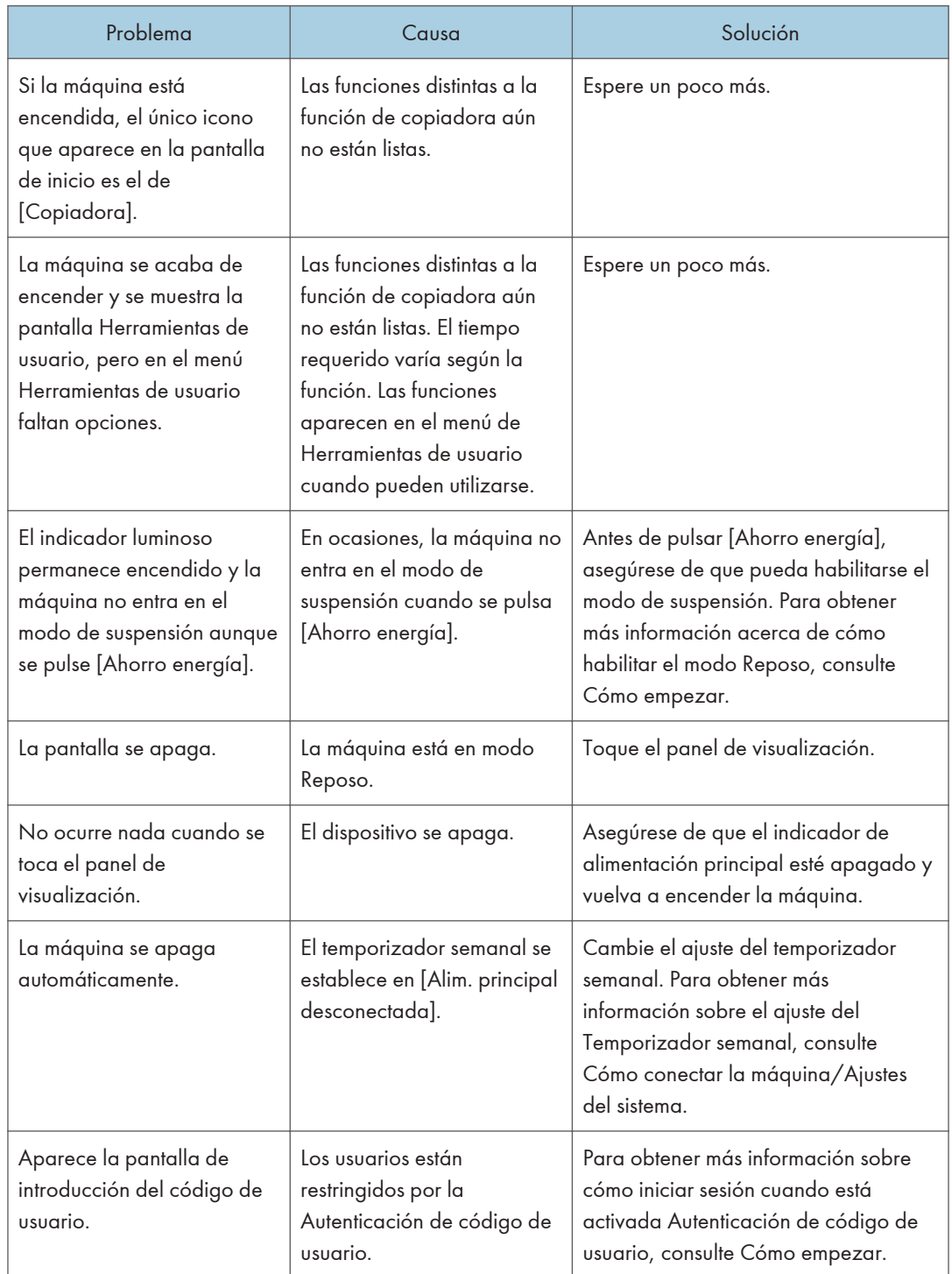

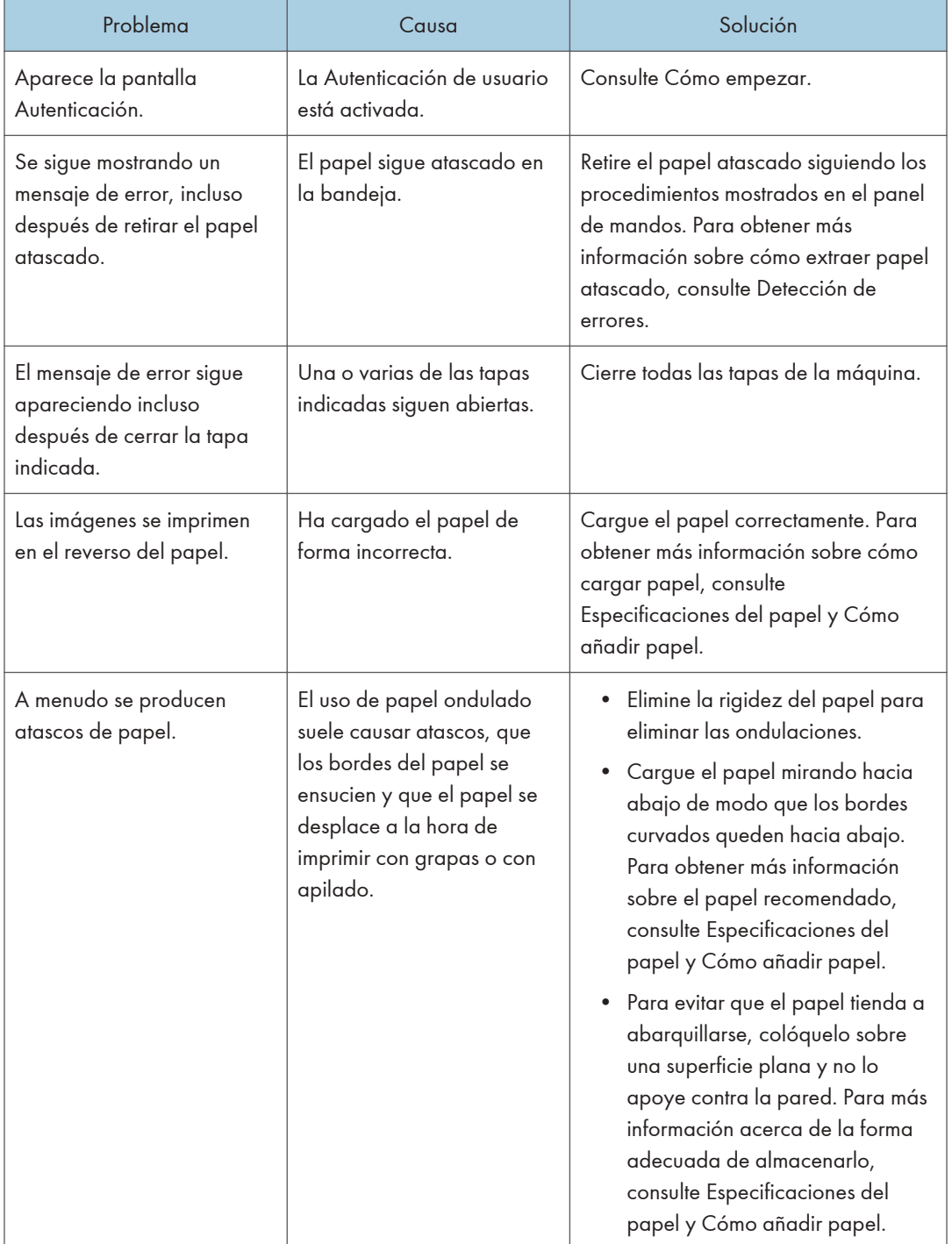

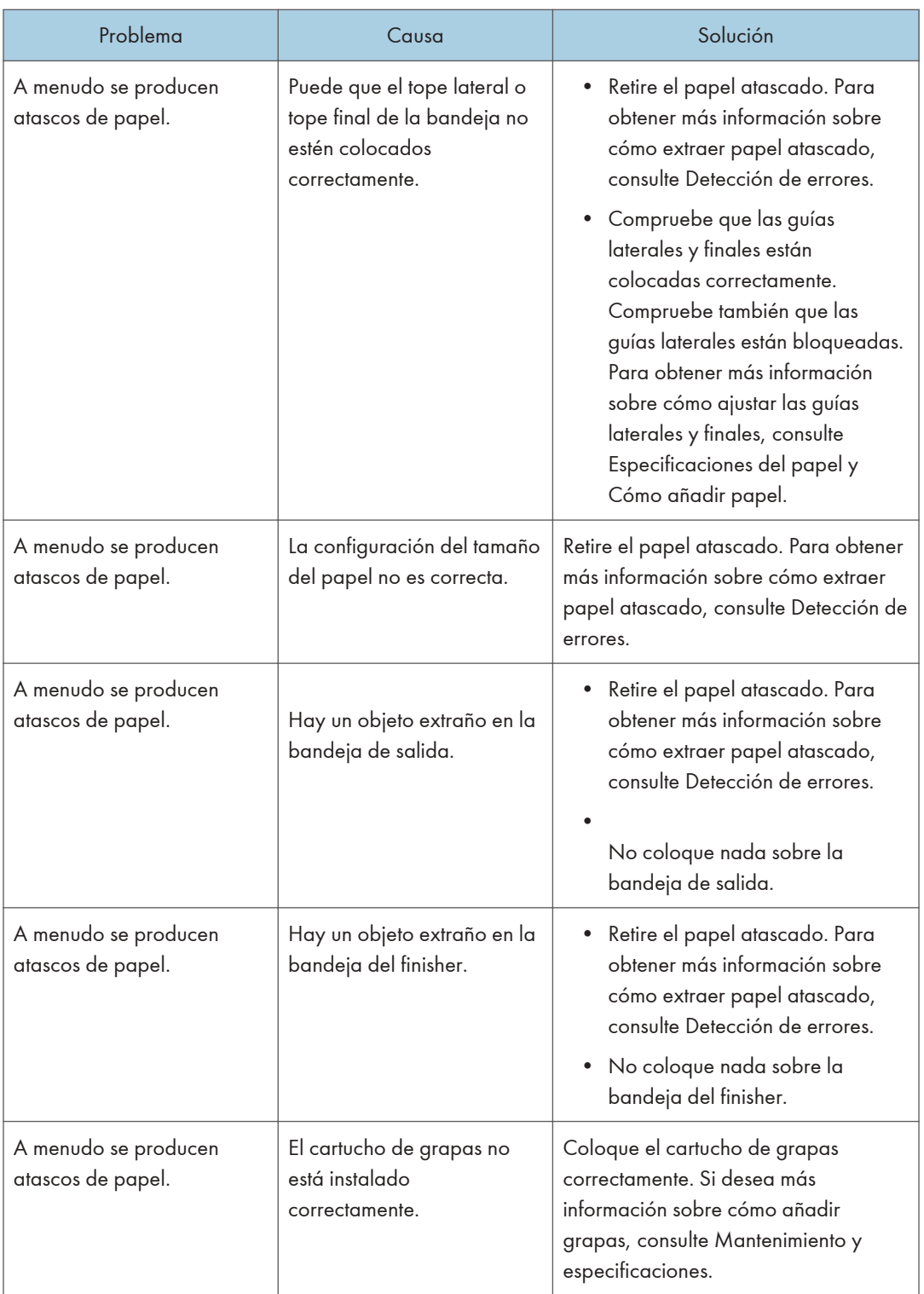

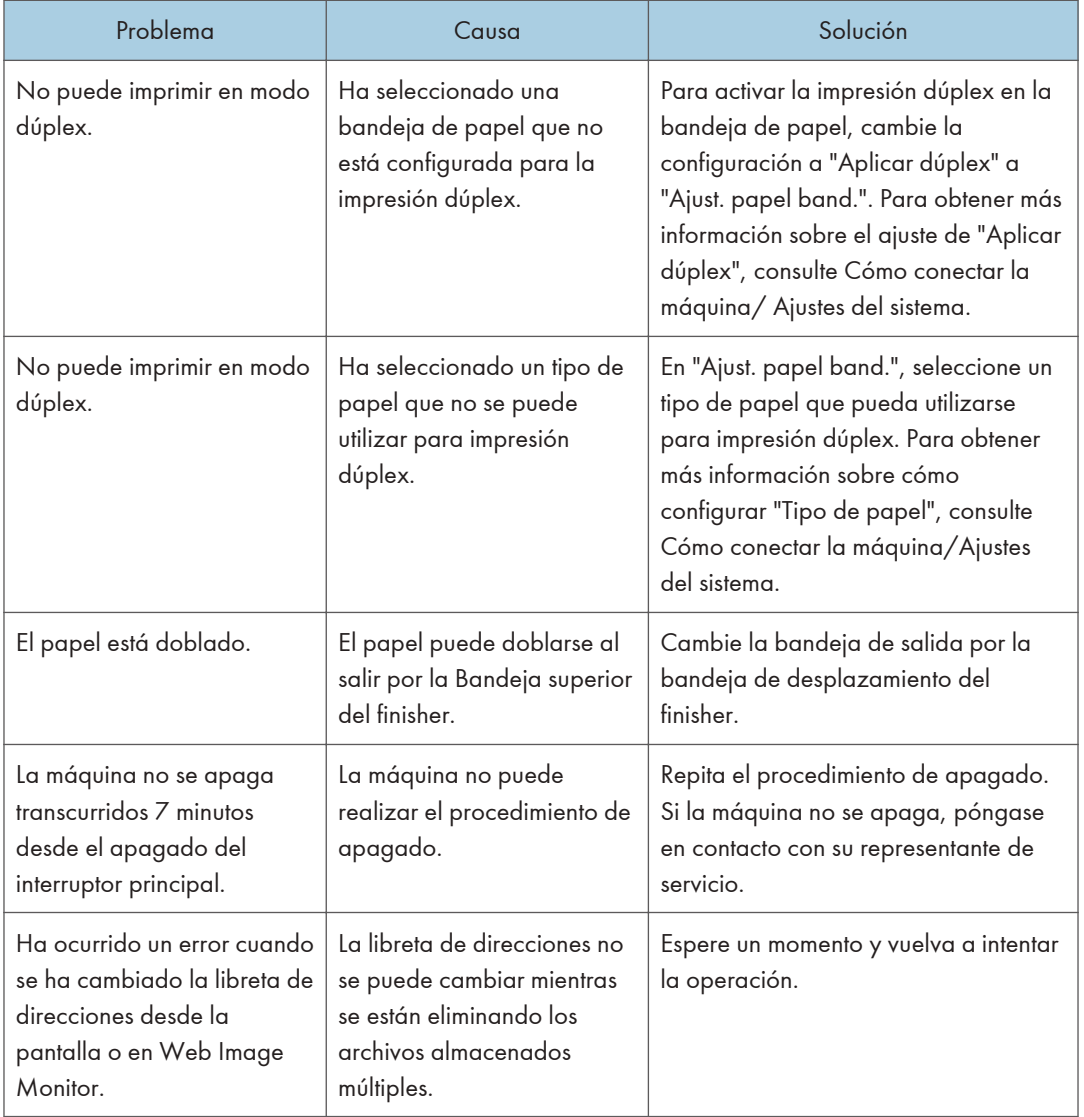

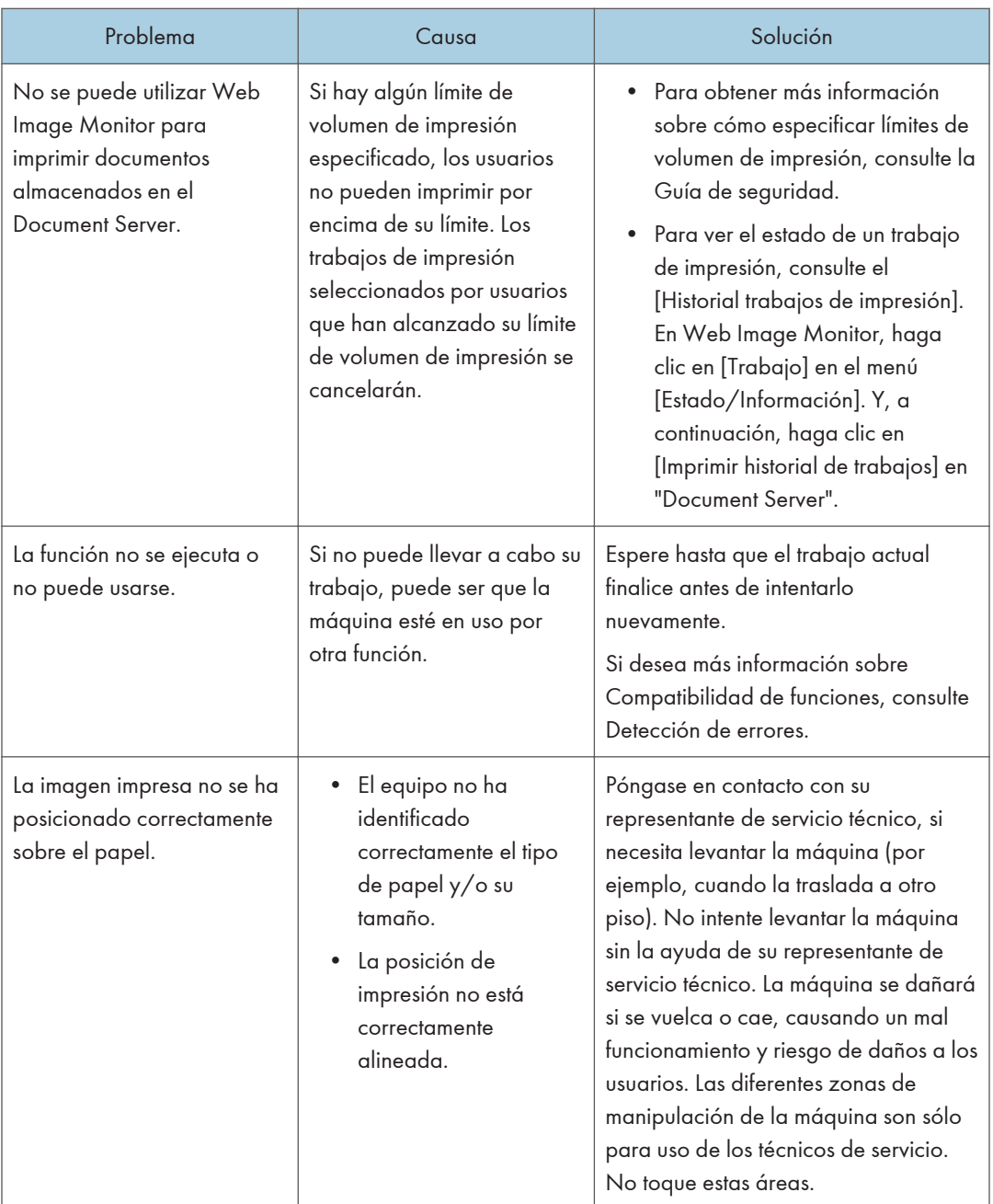

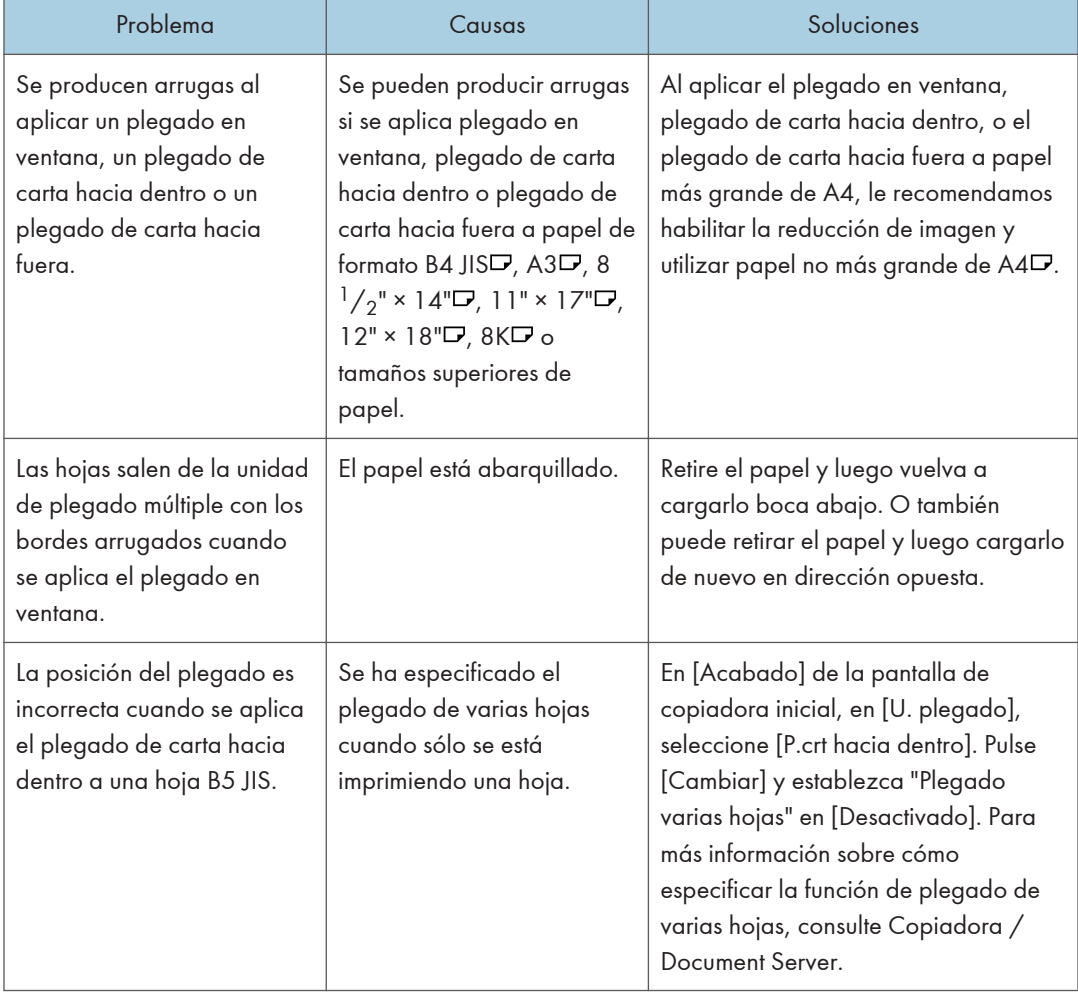

#### Plegado

#### **D** Nota

- El uso de papel ondulado suele causar atascos, que los bordes del papel se ensucien y que el papel se desplace a la hora de imprimir con grapas o con apilado. Cuando utilice papel abarquillado, alise el papel con las manos para eliminar su rigidez y enderezar la parte curvada, o cargue el papel con la cara el revés. Además, para evitar que el papel tienda a abarquillarse colóquelo sobre una superficie plana, no lo apoye contra la pared.
- Si no puede producir imágenes como desea debido a problemas con el tipo, tamaño o capacidad del papel, utilice el papel recomendado. Para obtener más información sobre el papel recomendado, consulte [Pág. 141 "Tamaños y tipos de papel recomendados".](#page-142-0)

#### Cuando no se pueden ejecutar simultáneamente varias funciones

Si no puede llevar a cabo su trabajo, puede ser que la máquina esté en uso por otra función.

Espere hasta que el trabajo actual finalice antes de intentarlo nuevamente. En determinados casos, puede realizar otro trabajo con una función diferente mientras el trabajo actual se realiza.

Si desea más información sobre Compatibilidad de funciones, consulte Detección de errores.

### Mensajes que se muestran cuando se utiliza la función Copiadora/Document Server

#### (Dimportante)

• Si no puede realizar copias como desea debido a problemas con el tipo, tamaño o capacidad del papel, utilice un papel recomendado. Para obtener más información sobre el papel recomendado, consulte [Pág. 141 "Tamaños y tipos de papel recomendados".](#page-142-0)

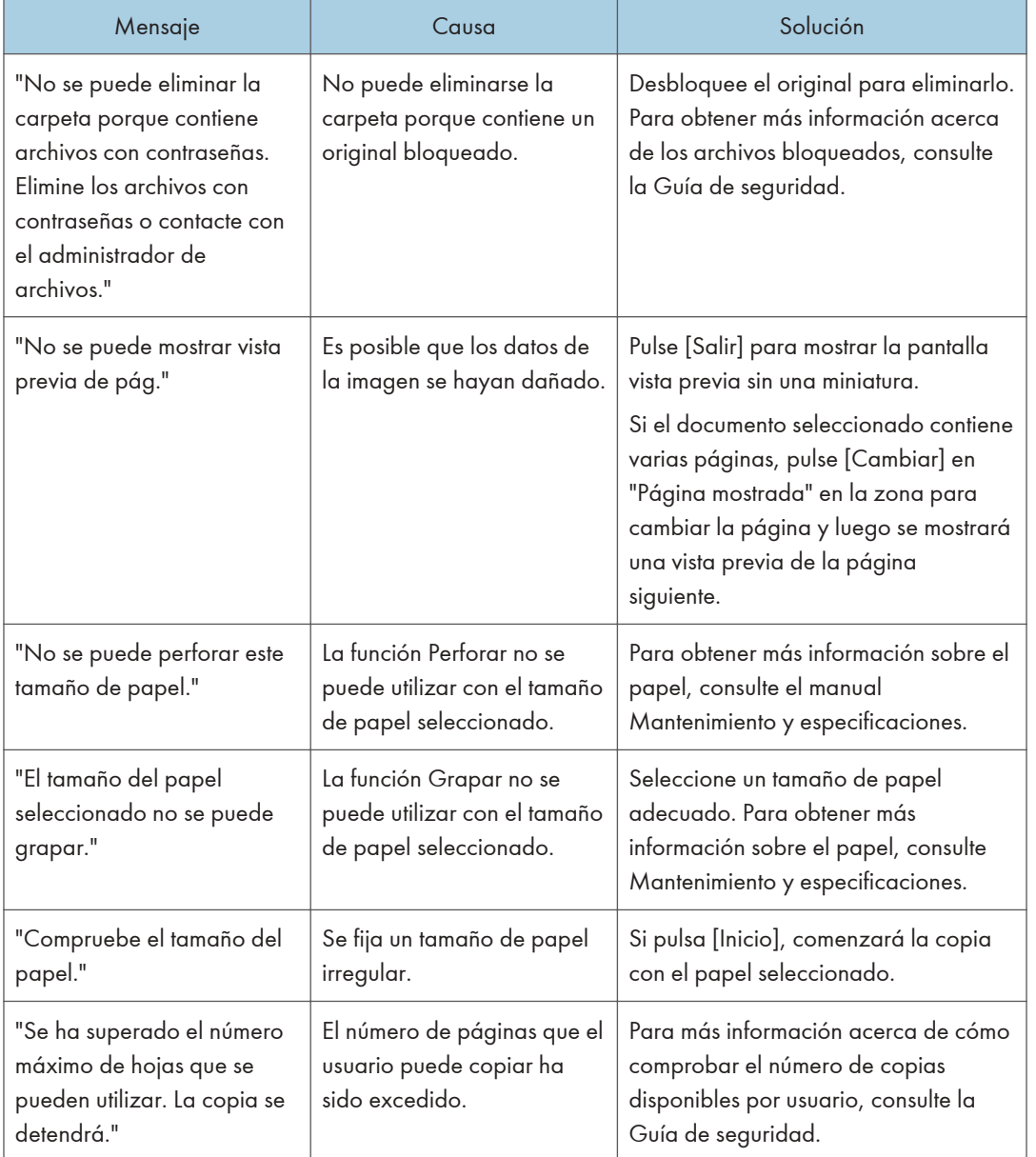

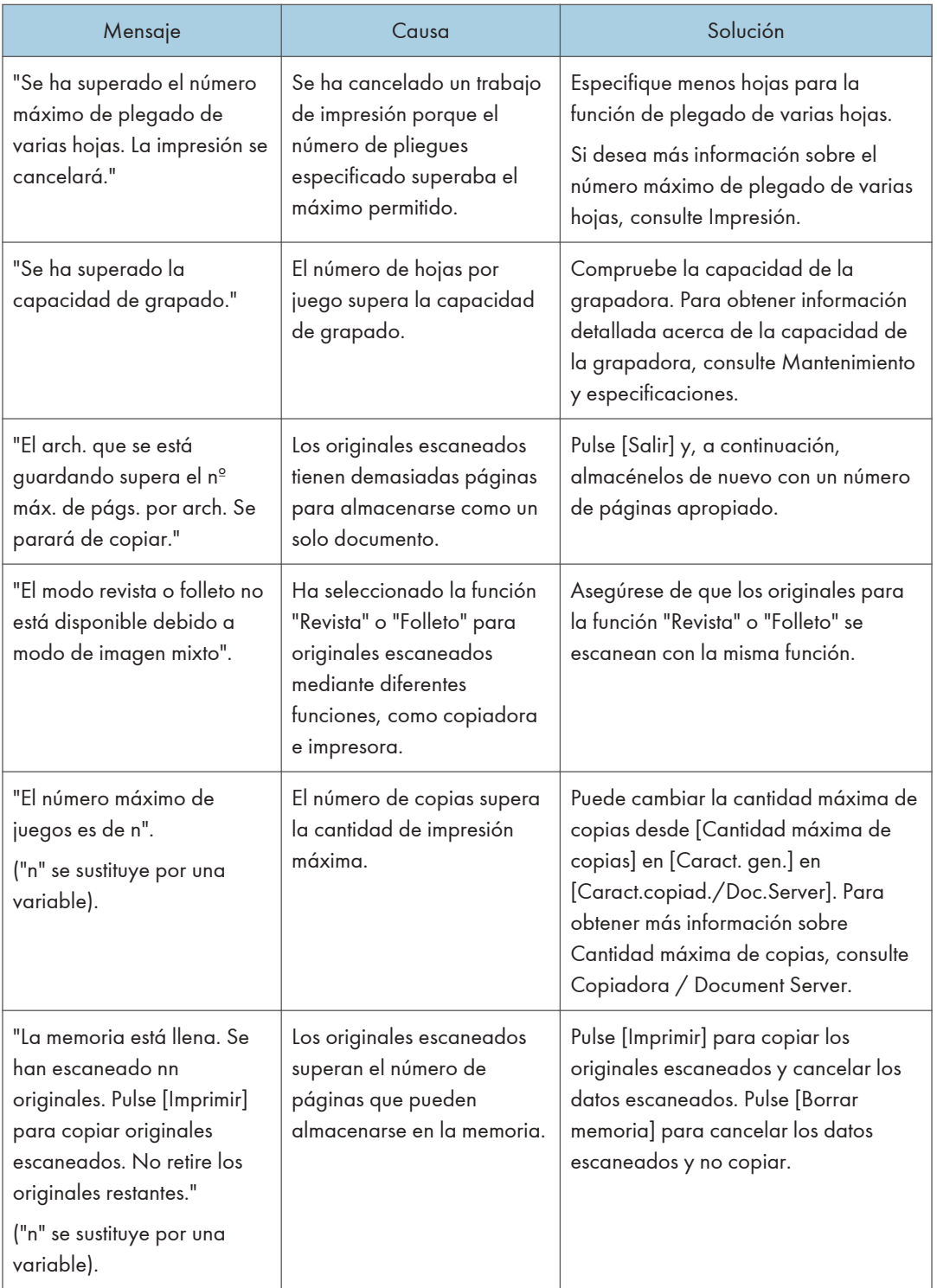

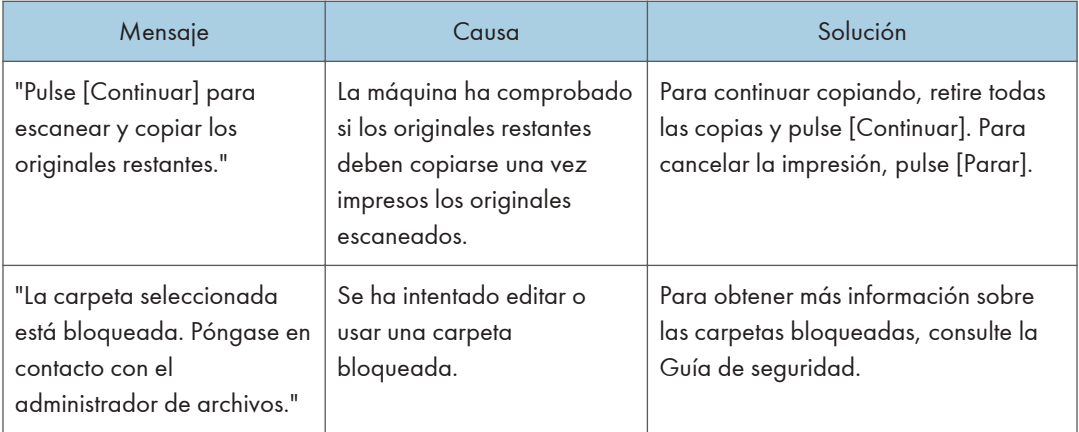

#### **D** Nota

• Si define la opción [Mem. llena. Reinicio expl. auto] dentro del menú [Entrada/Salida] de las herramientas del usuario como [Activado], no se mostrará el mensaje de desbordamiento de memoria aunque la memoria esté llena. La máquina realizará copias de los originales escaneados en primer lugar y después escaneará y copiará los originales restantes. En este caso, las páginas ordenadas resultantes no serán secuenciales. Para más detalles sobre Memoria llena.Reinicio exploración autom., consulte Copiadora/ Document Server.

#### Cuando se utiliza la función Copia en conexión

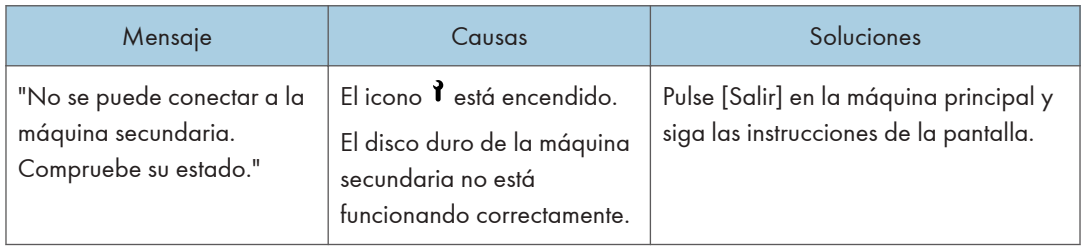

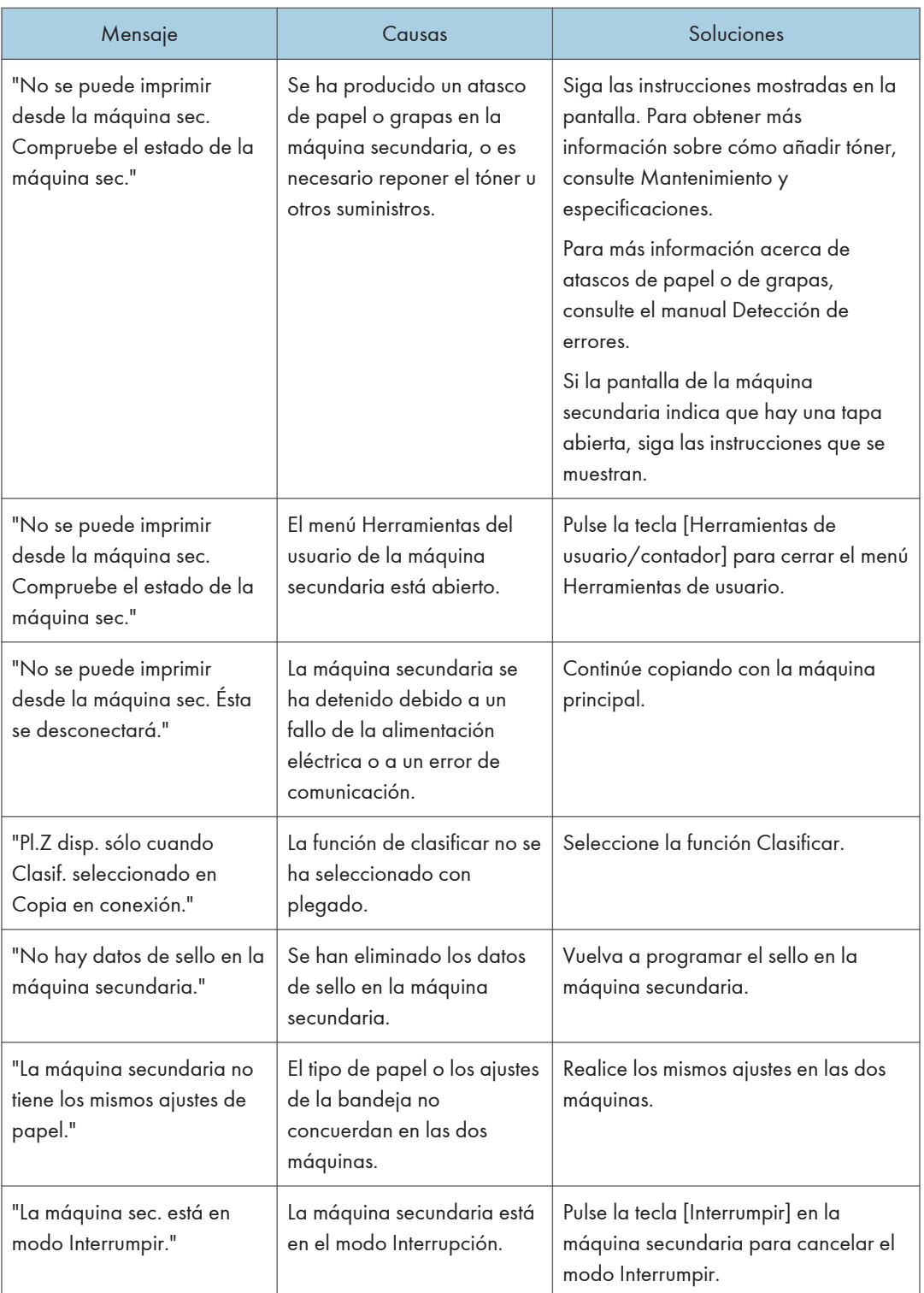

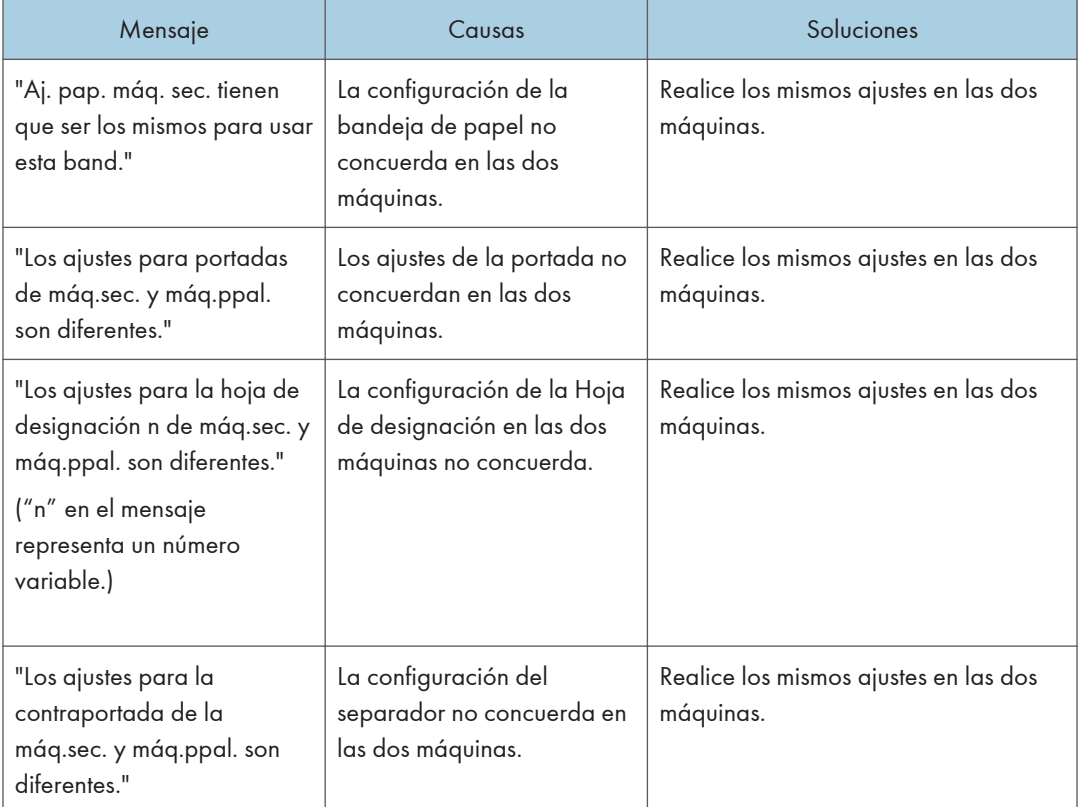

## Mensajes que aparecen cuando se utiliza la función de fax

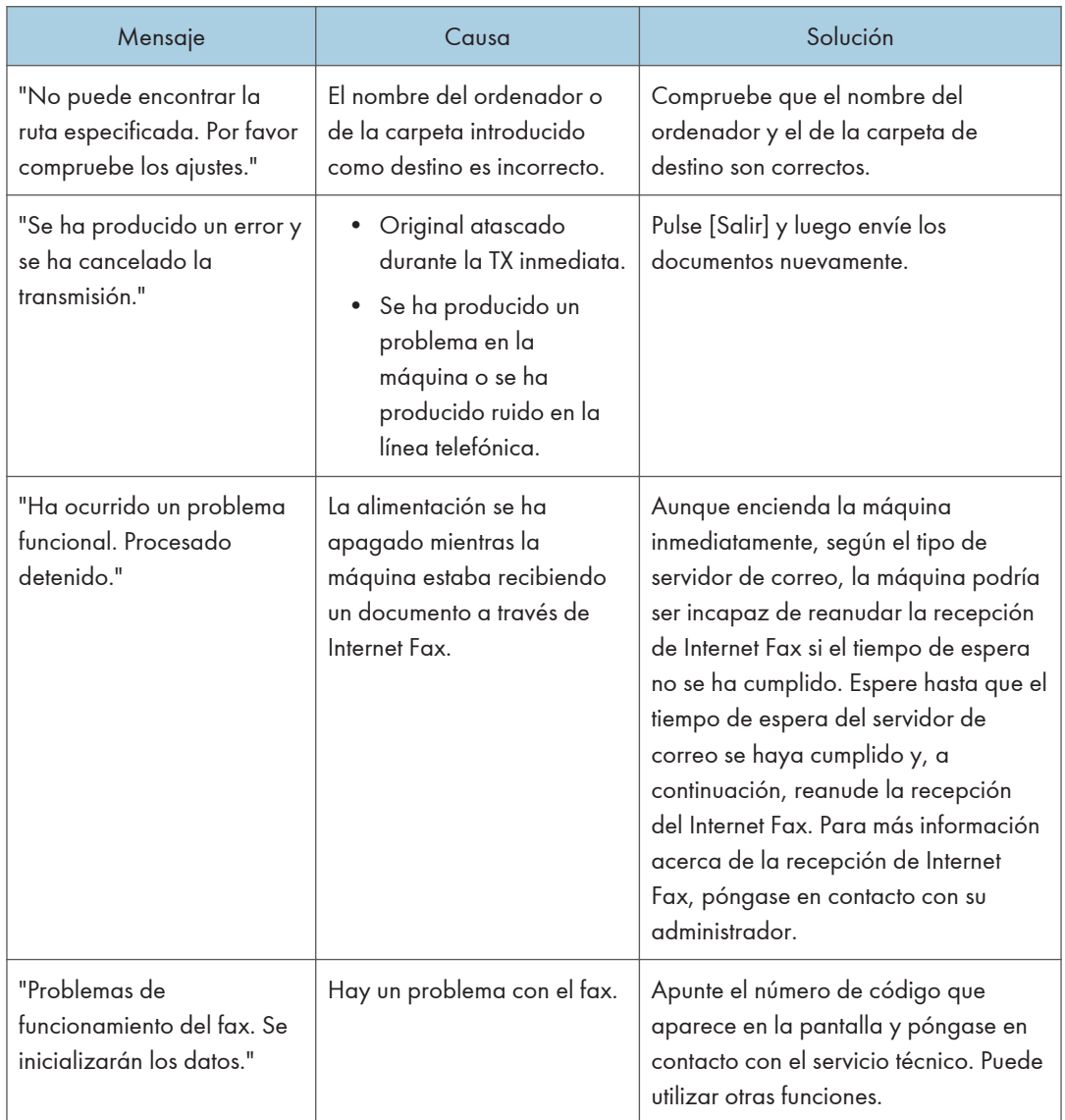

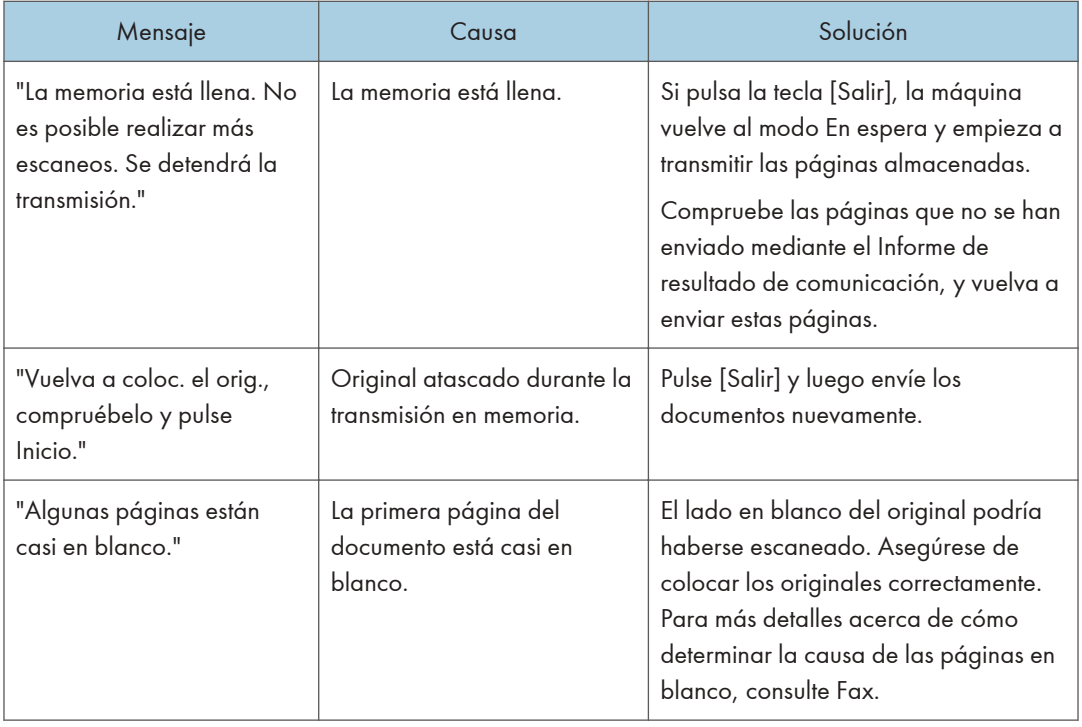

#### **D** Nota

- Los ajustes que se pueden confirmar en los Ajustes sistema o en los Ajustes de fax en el panel de mandos también se pueden confirmar desde el Web Image Monitor. Para obtener más información acerca de cómo confirmar los ajustes desde Web Image Monitor, consulte la Ayuda de Web Image Monitor.
- Si no queda papel en la bandeja, aparecerá el mensaje "No hay papel. Cargue papel." indicándole que lo reponga. Si queda papel en las otras bandejas, puede recibir documentos de la forma habitual aunque aparezca este mensaje en la pantalla. Puede activar o desactivar esta función en "Configuración de parámetros". Para obtener más información sobre cómo hacerlo, consulte Fax.

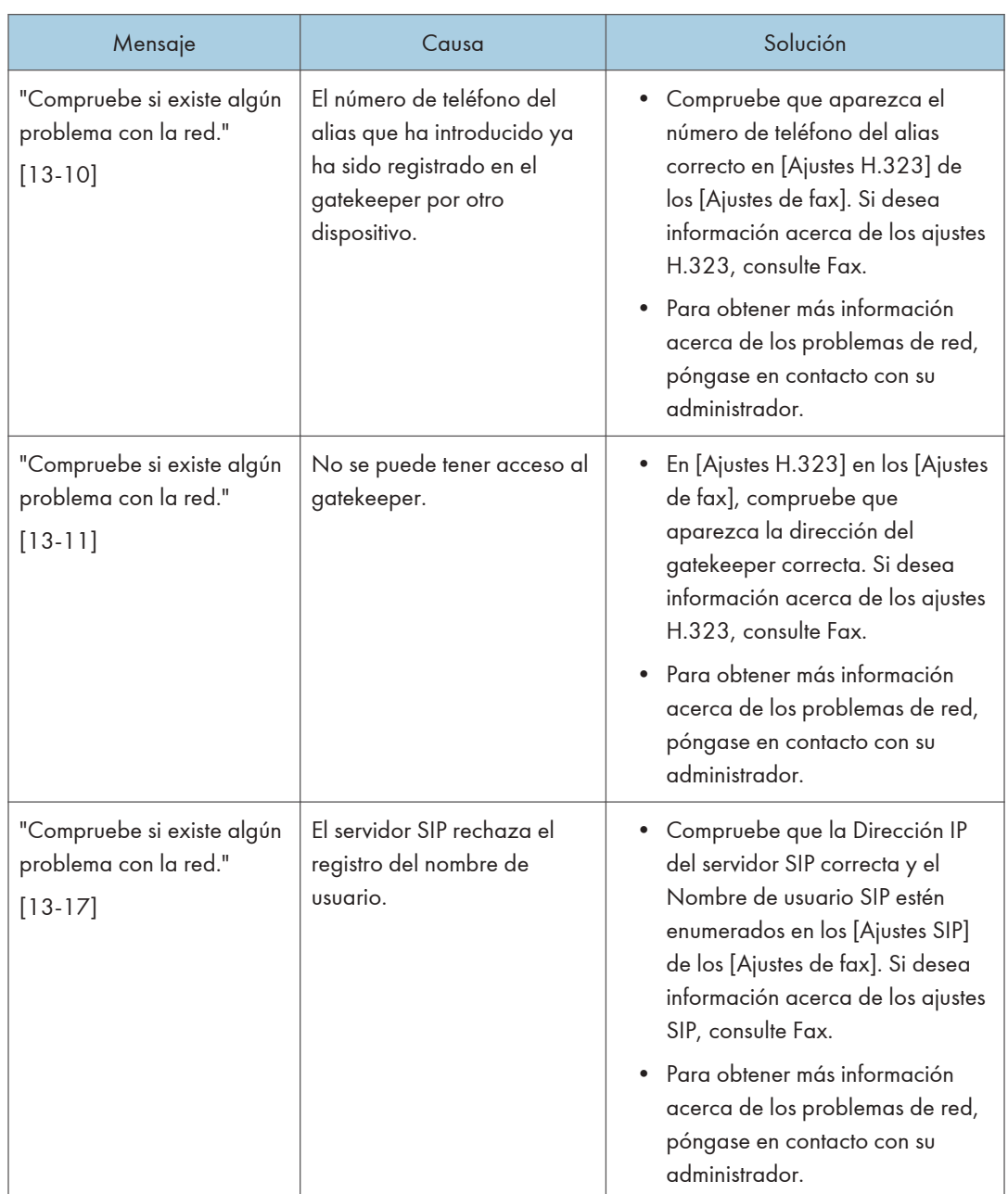

### Cuando se producen problemas relacionados con los ajustes de red

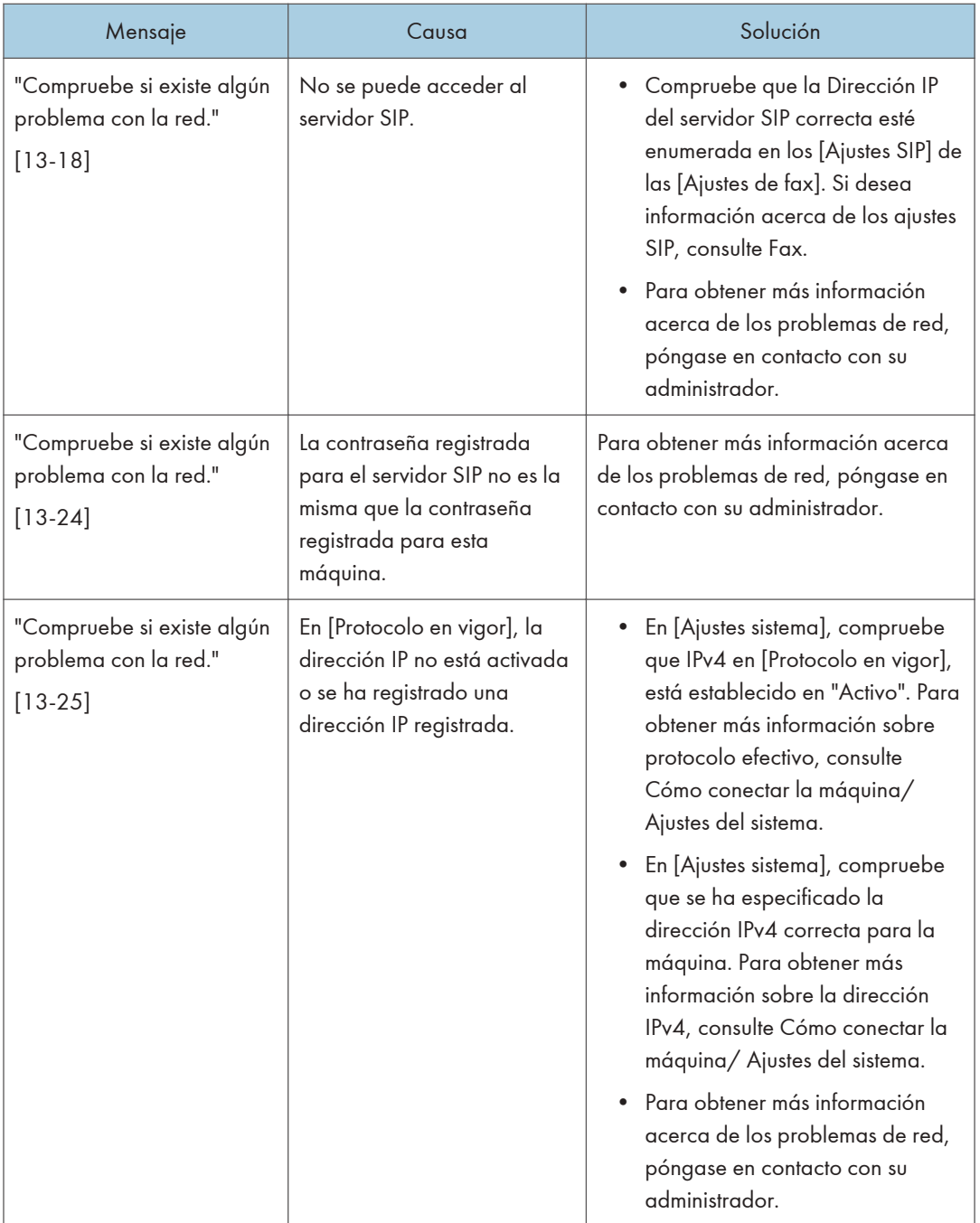

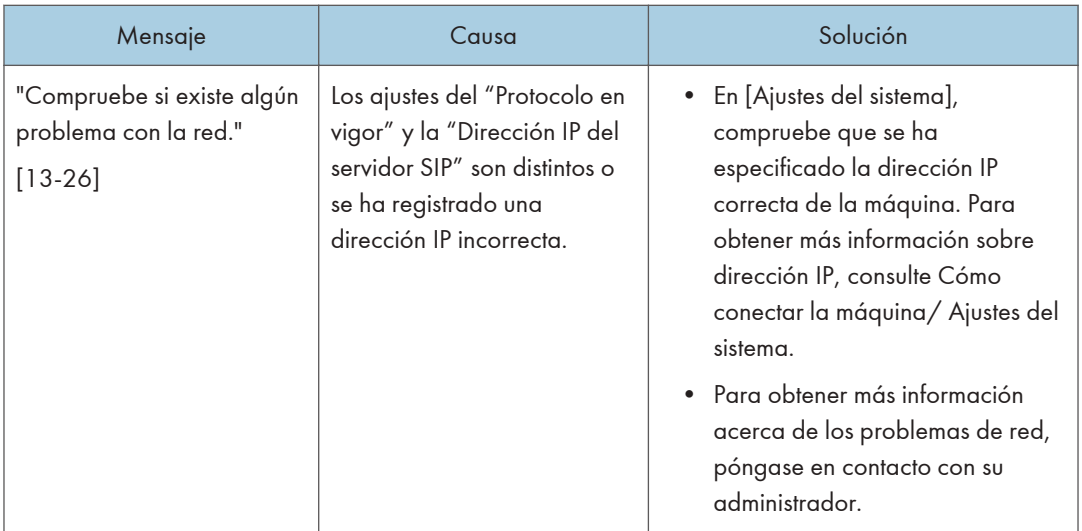
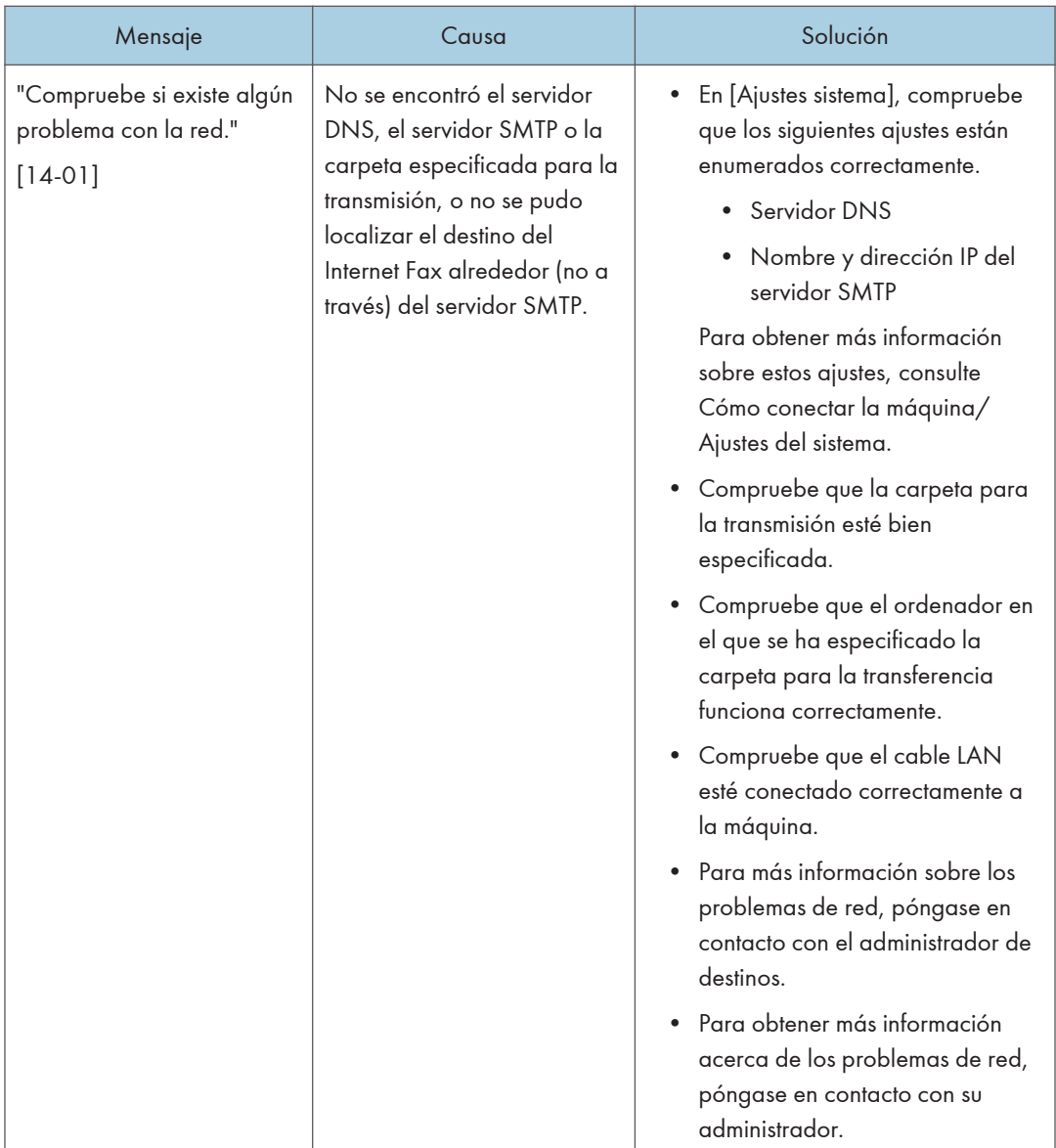

#### 10. Detección de errores

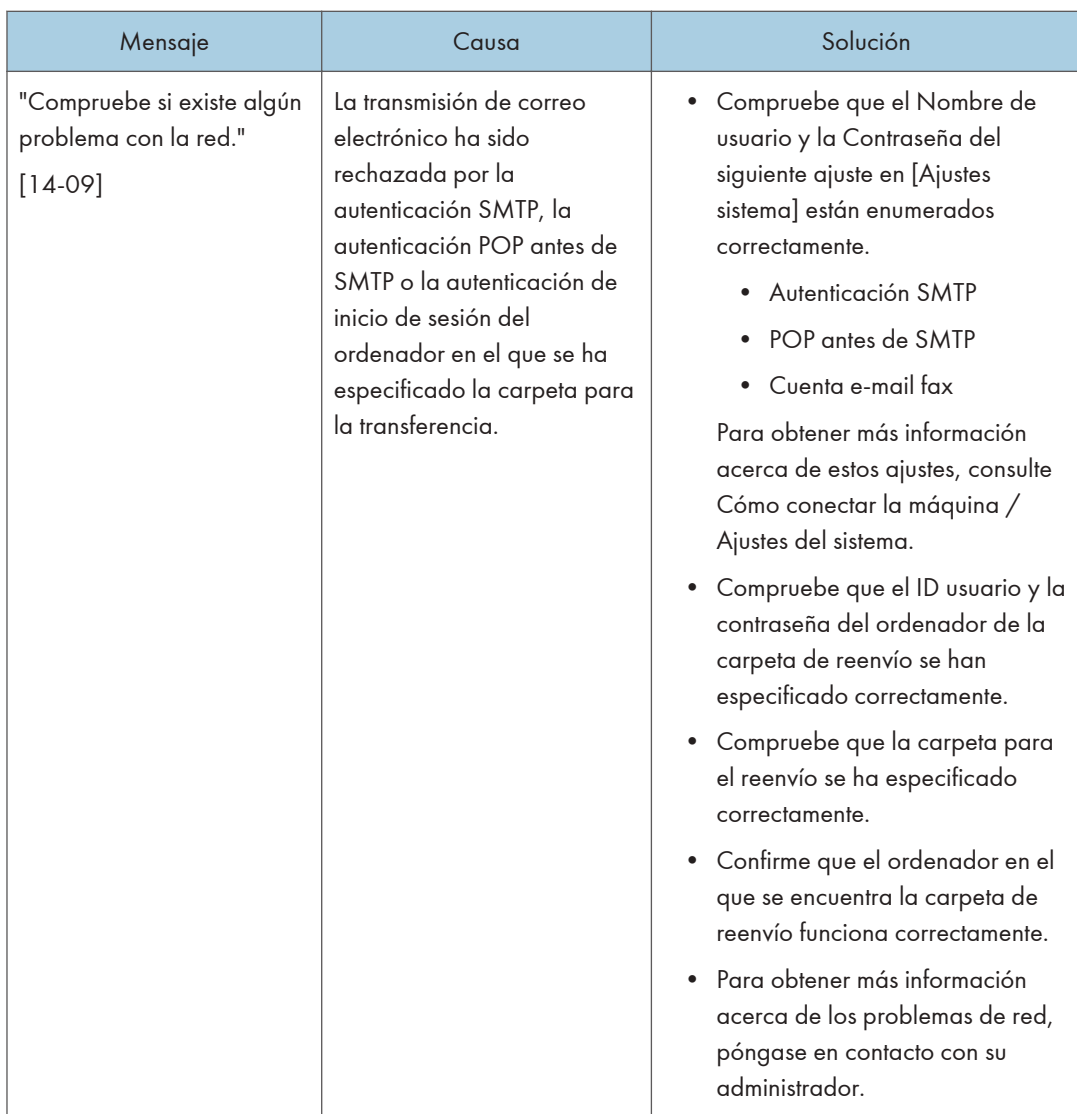

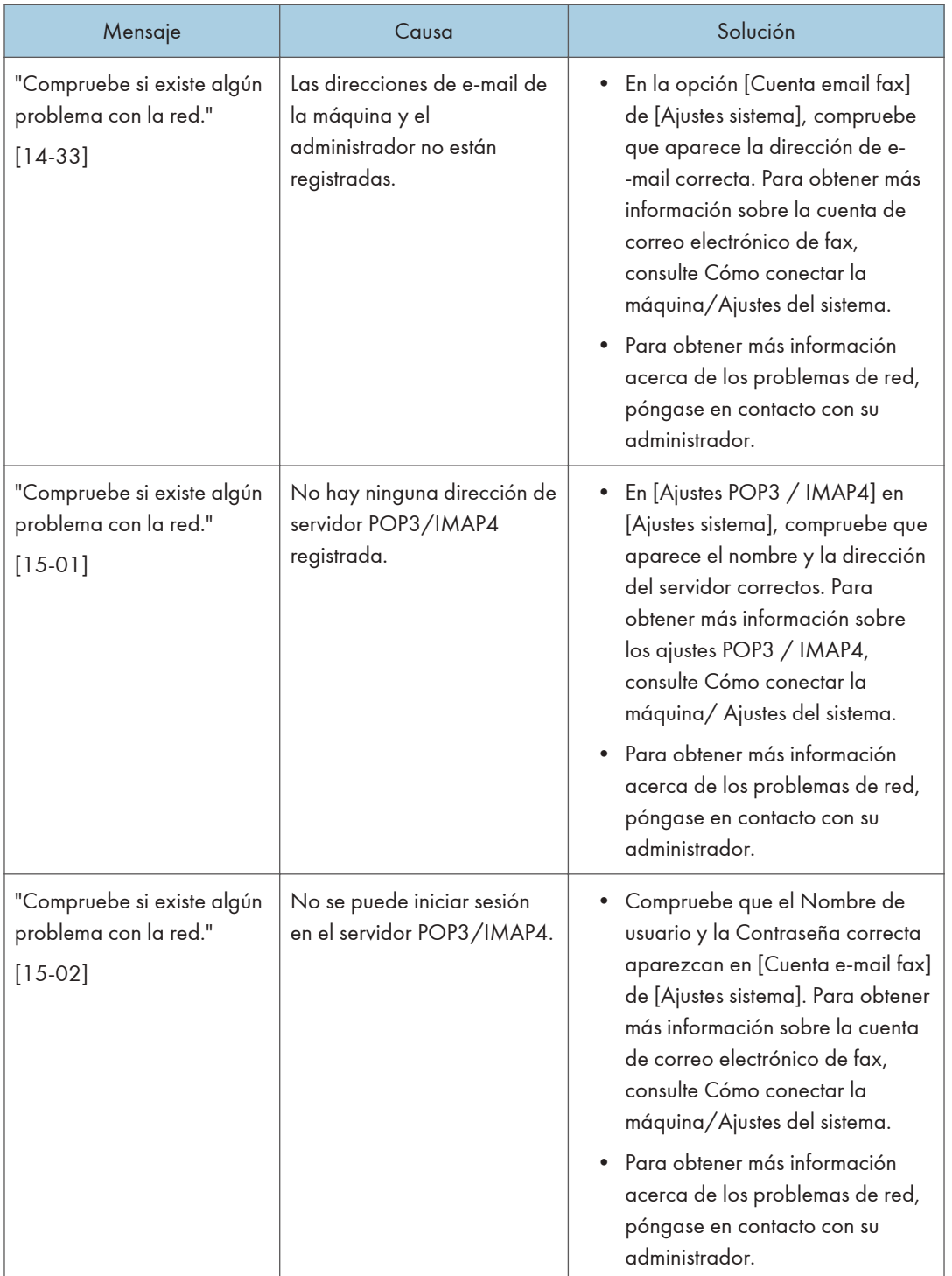

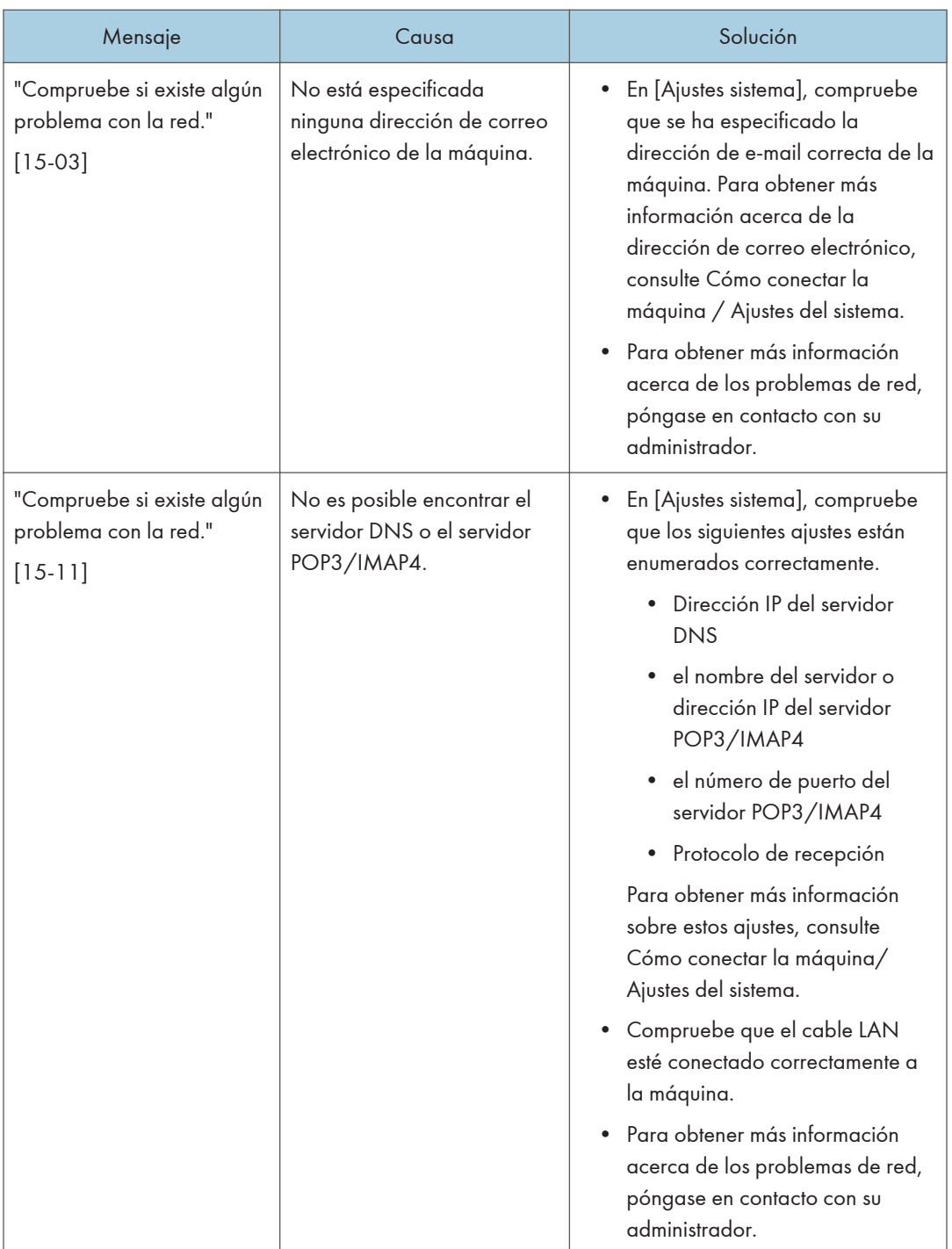

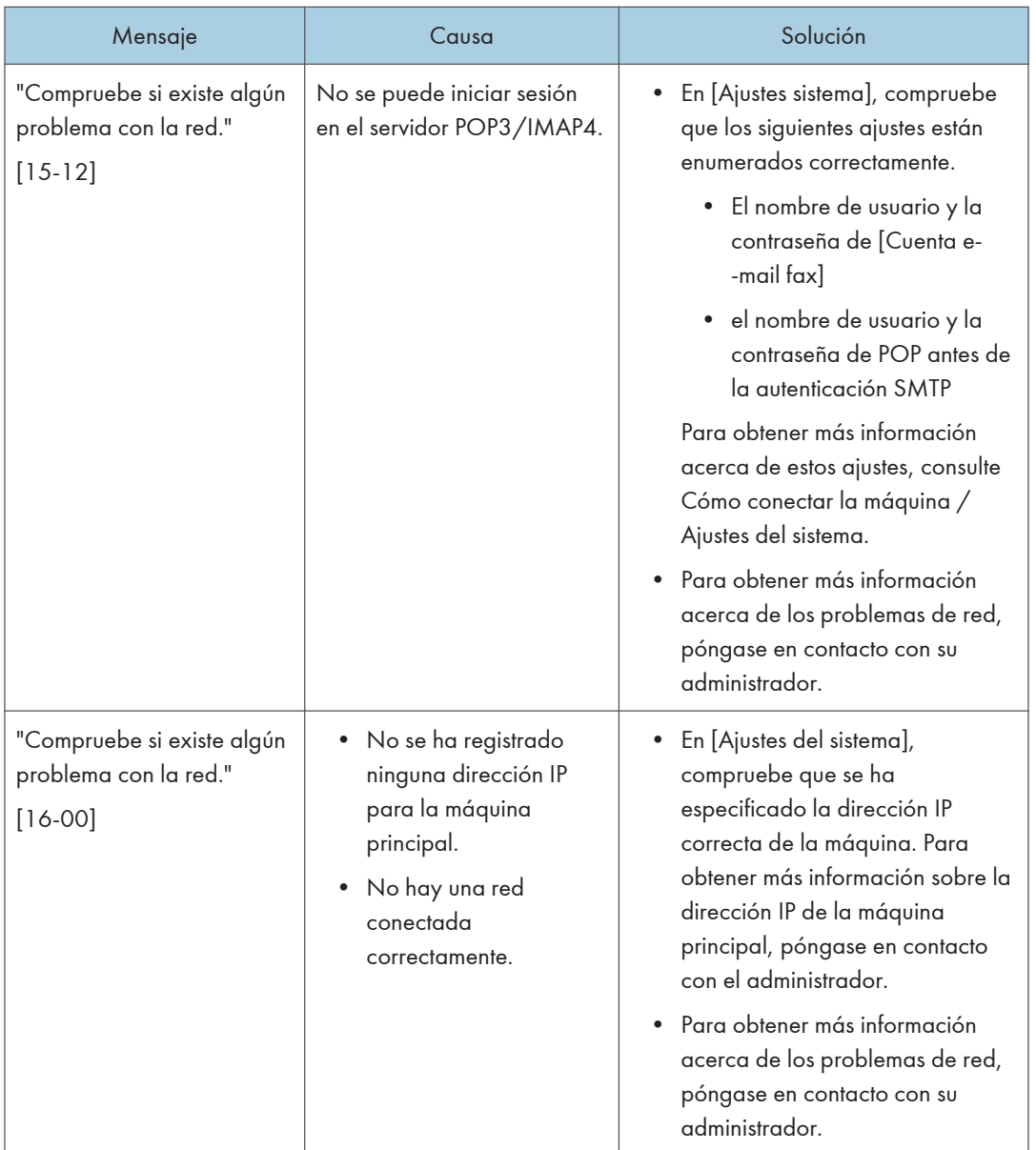

#### **D** Nota

- Los ajustes que se pueden confirmar en los Ajustes sistema o en los Ajustes de fax en el panel de mandos también se pueden confirmar desde el Web Image Monitor. Para obtener más información acerca de cómo confirmar los ajustes desde Web Image Monitor, consulte la Ayuda de Web Image Monitor.
- Si no queda papel en la bandeja, aparecerá el mensaje "No hay papel. Cargue papel." indicándole que lo reponga. Si queda papel en las otras bandejas, puede recibir documentos de la forma habitual aunque aparezca este mensaje en la pantalla. Puede activar o desactivar esta

función en "Configuración de parámetros". Para obtener más información sobre cómo hacerlo, consulte Fax.

• Si aparece el mensaje "Compr. si existen problemas de red.", la máquina no está conectada correctamente a la red o los ajustes de la máquina no son correctos. Si no necesita conectarse a una red, puede especificar el ajuste para que no aparezca este mensaje, con lo que [Comprobar estado] dejará de iluminarse. Para obtener más información sobre cómo hacerlo, consulte Fax. Si vuelve a conectar la máquina a la red, asegúrese de definir "Mostrar" configurando el parámetro de usuario que corresponda.

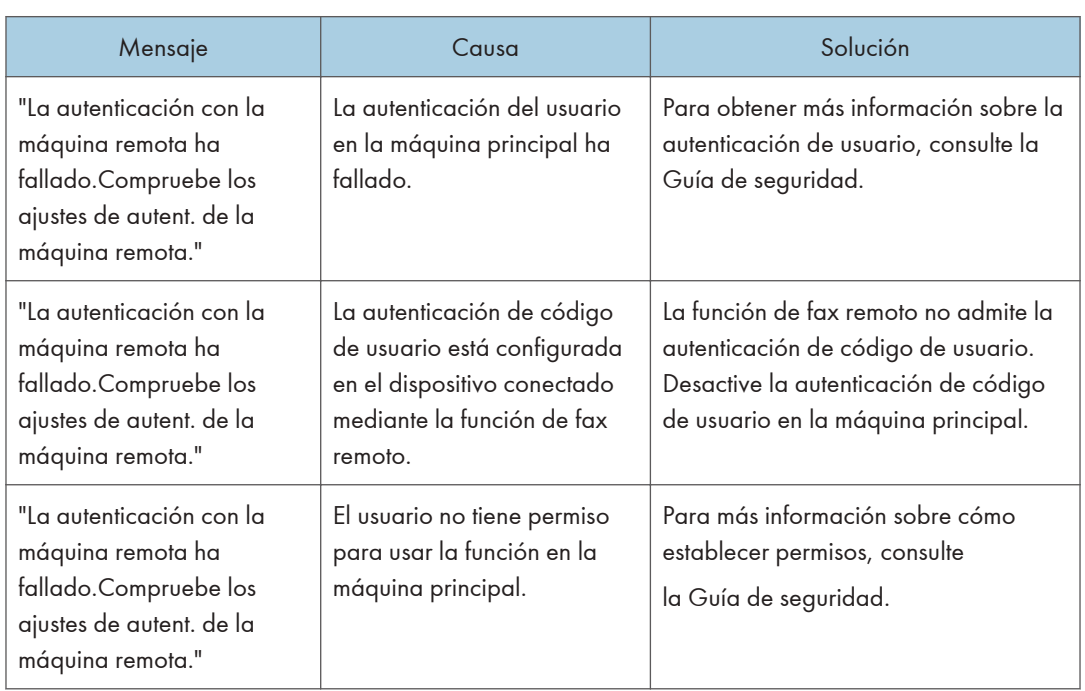

## Si no se puede utilizar la función de fax remoto

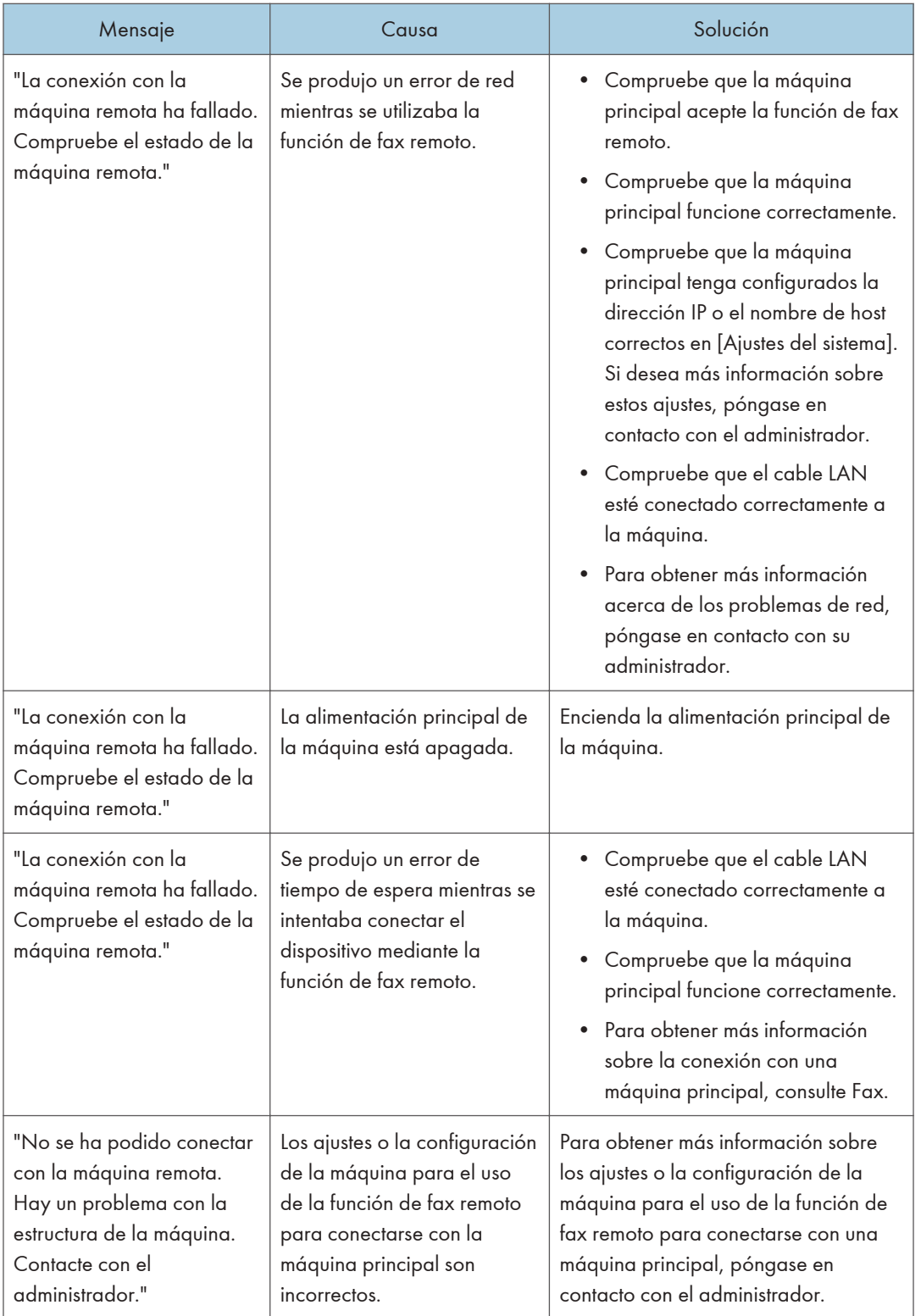

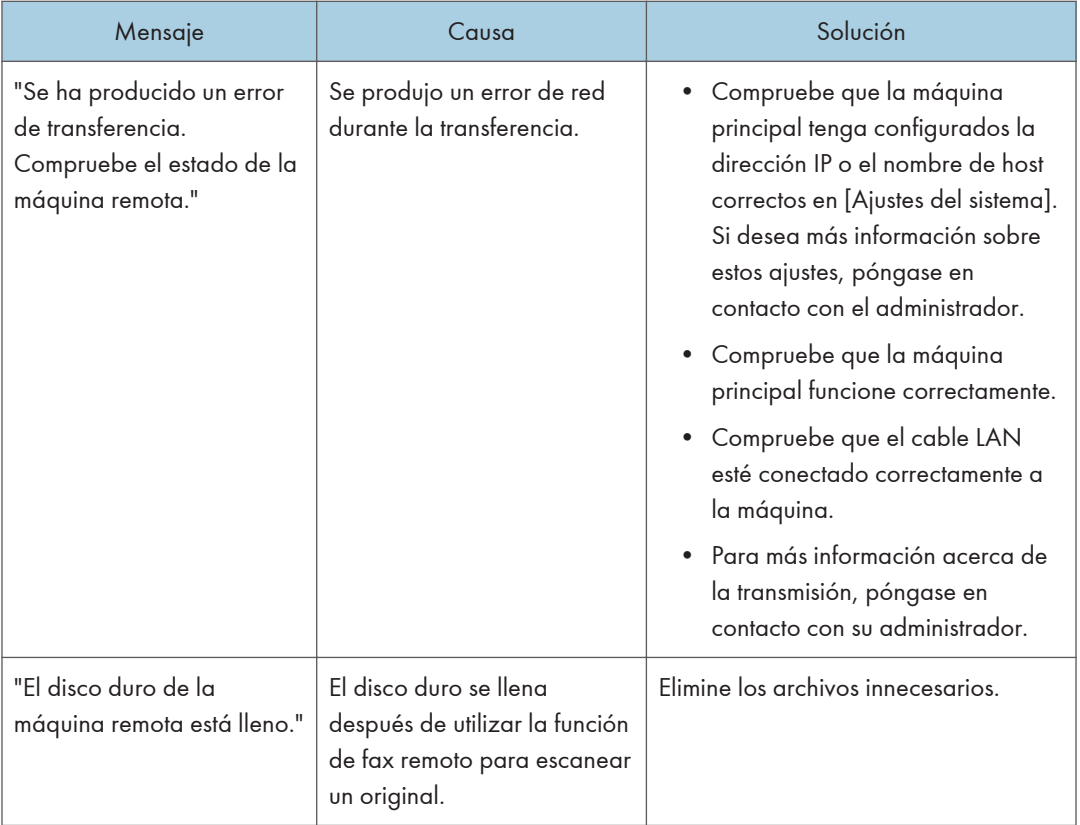

 $10<sub>1</sub>$ 

# Mensajes que aparecen cuando se utiliza la función de impresora

Esta sección describe los principales mensajes que aparecen en la pantalla, en los registros de errores y en los informes. En caso de aparecer otros mensajes, siga sus instrucciones.

# Mensajes que aparecen en el panel de mandos cuando se utiliza la función de impresora

#### (Importante)

• Antes de apagar la corriente, consulte [Pág. 60 "Conectar/desconectar la alimentación".](#page-61-0)

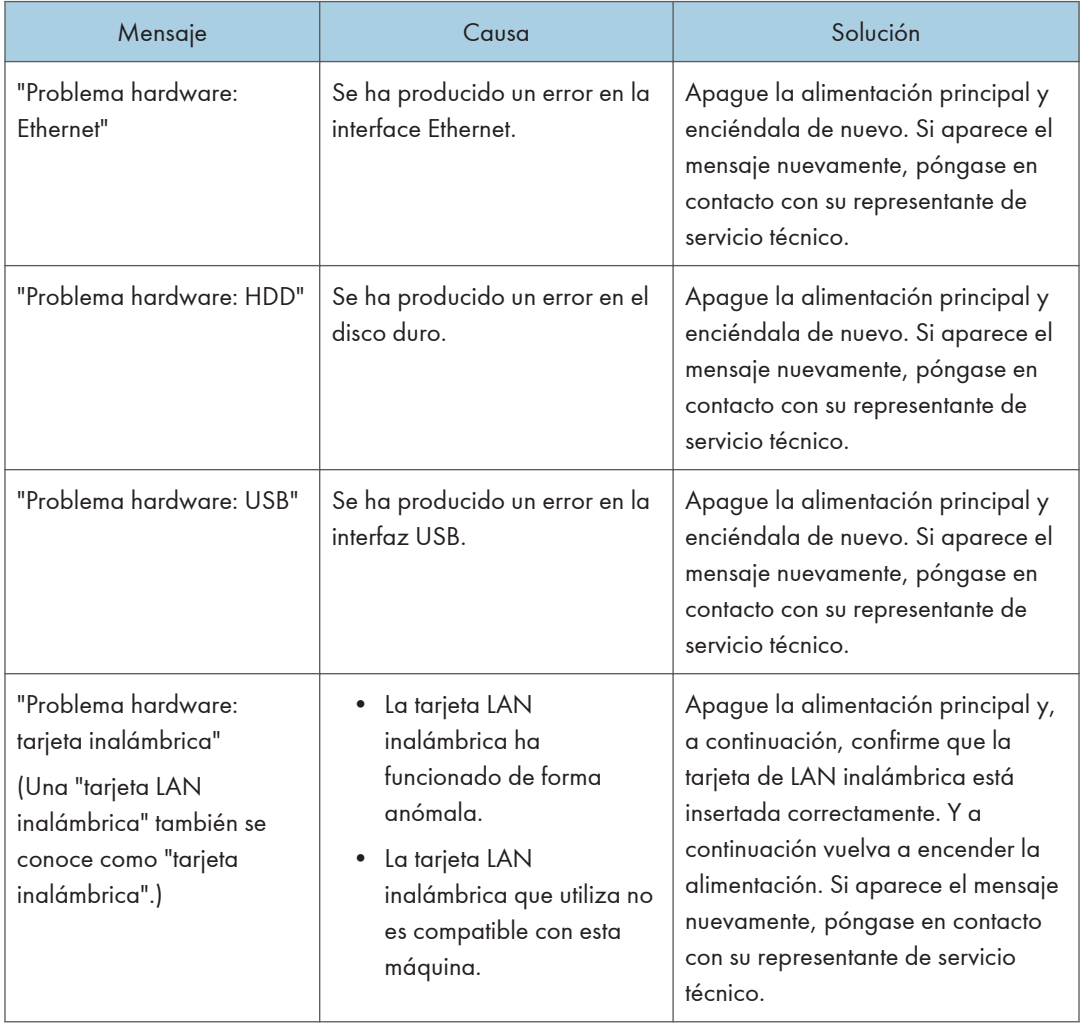

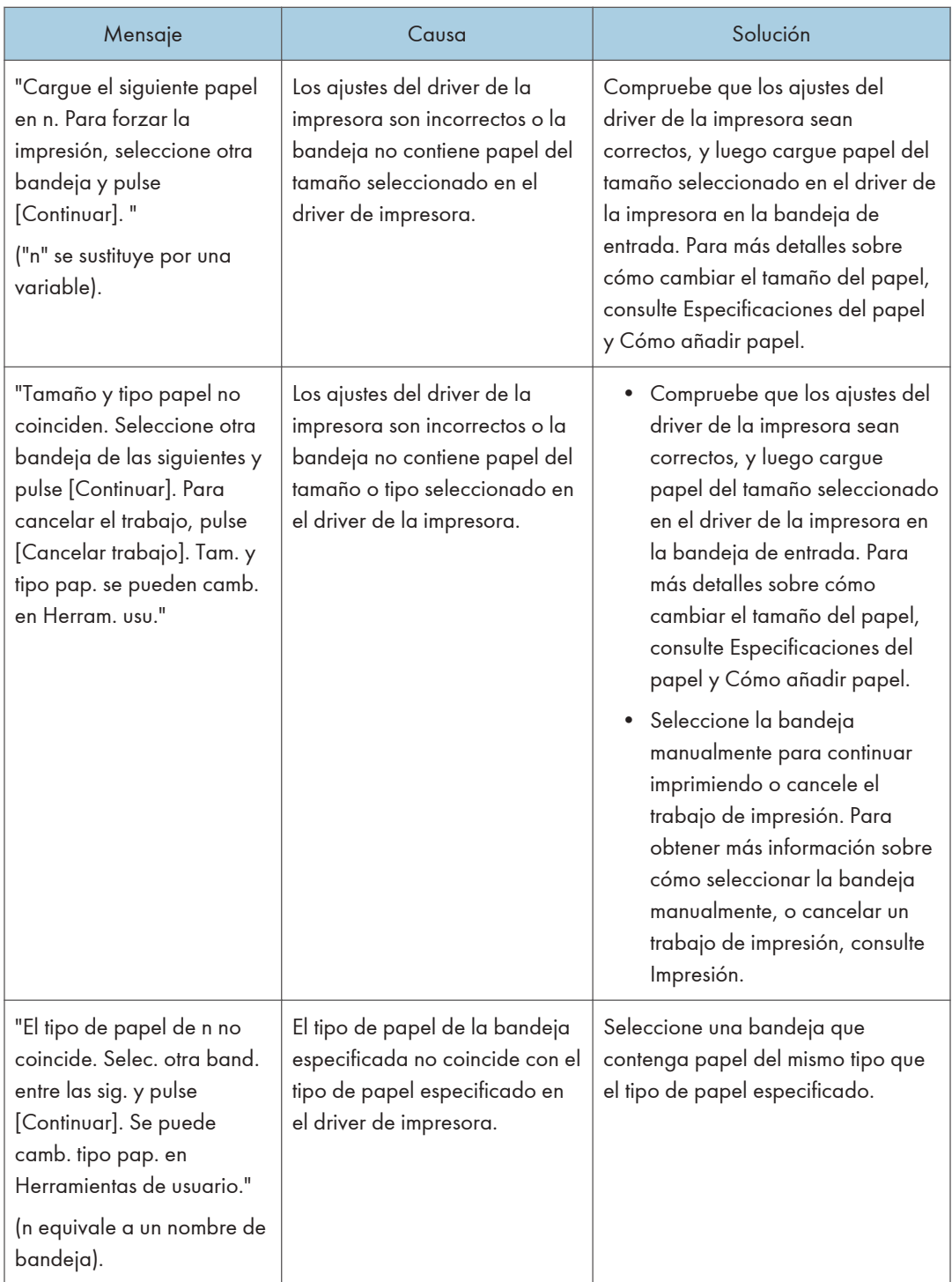

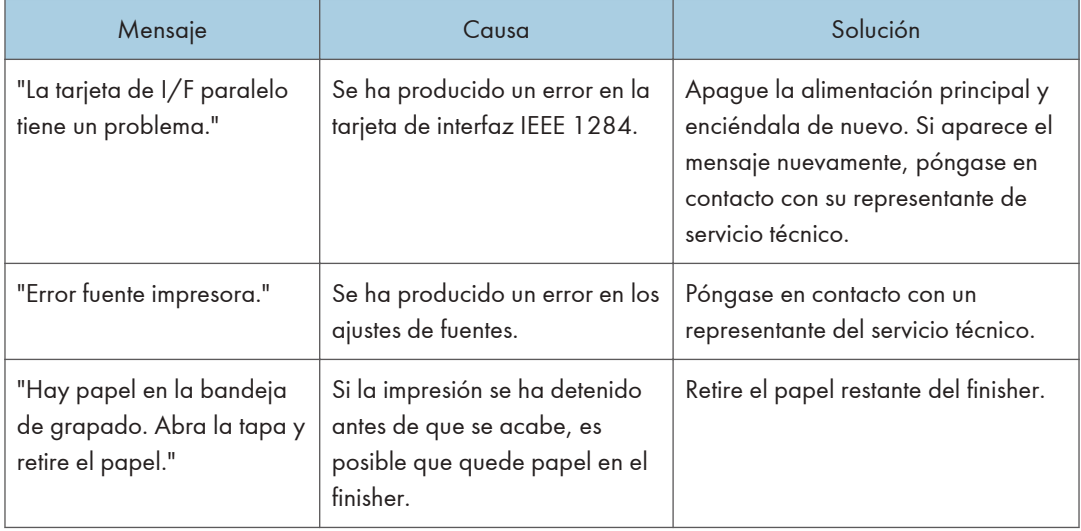

#### Cuando se utilice la impresión directa desde un dispositivo de almacenamiento

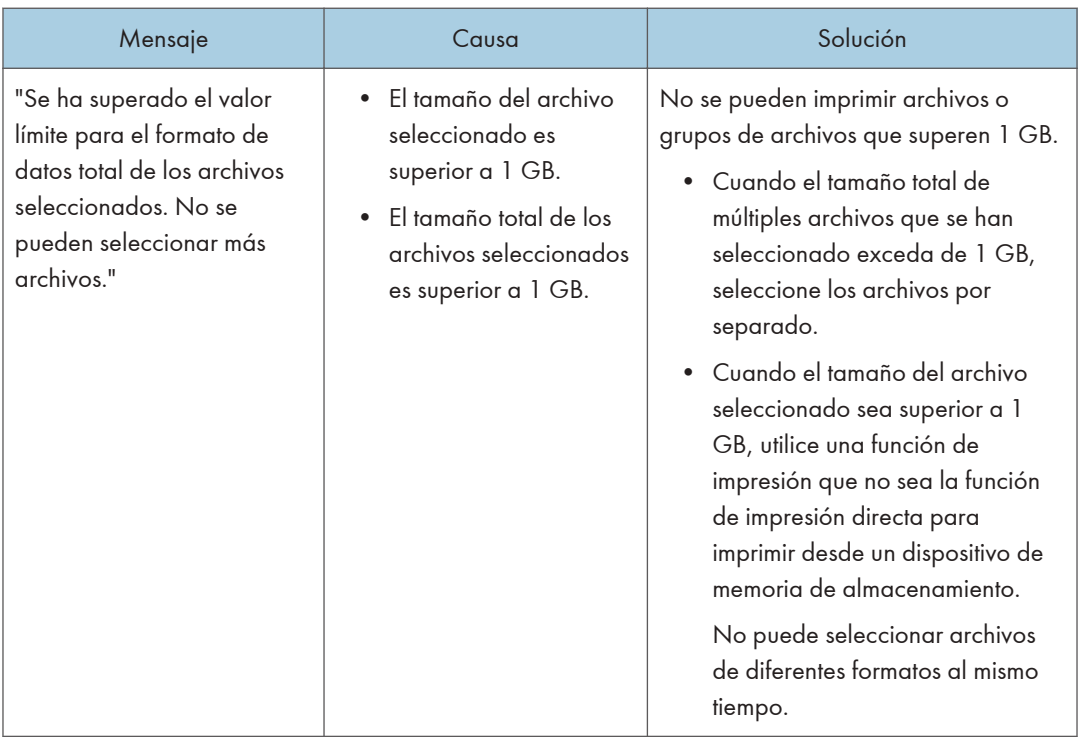

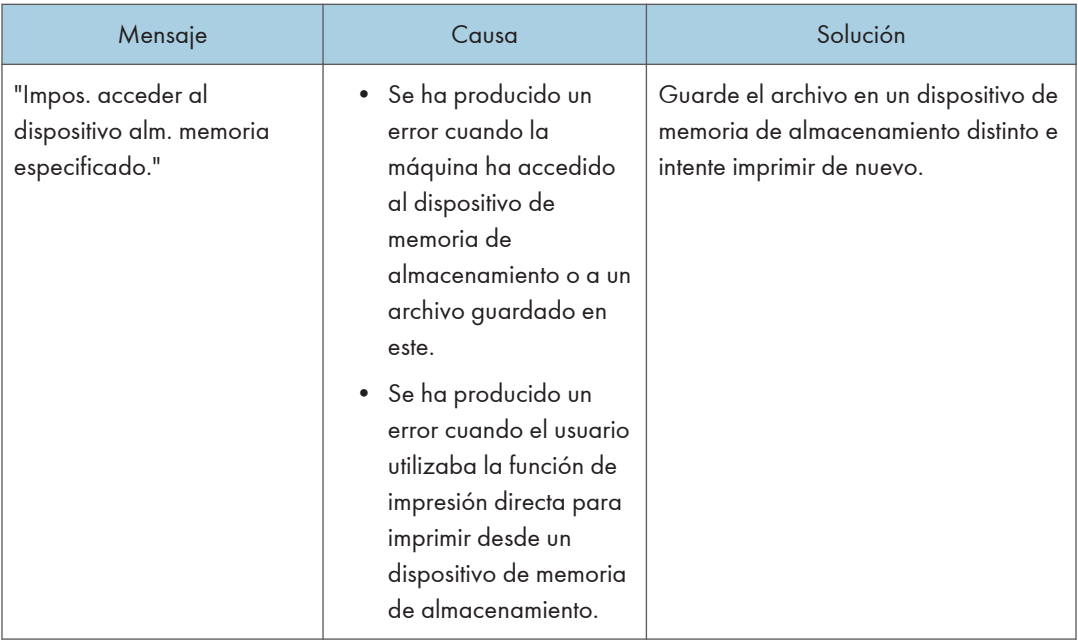

# Mensajes imprimidos en los registros o informes de error al utilizar la función impresora

En esta sección se explican las causas probables y posibles soluciones para los mensajes de error que se imprimen en el registro o en el informe de errores.

## Si se cancelan los trabajos de impresión

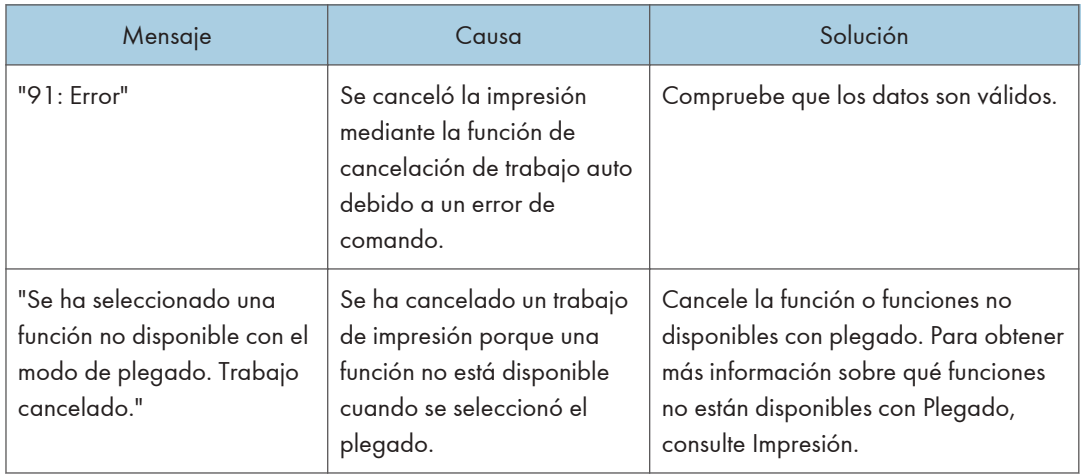

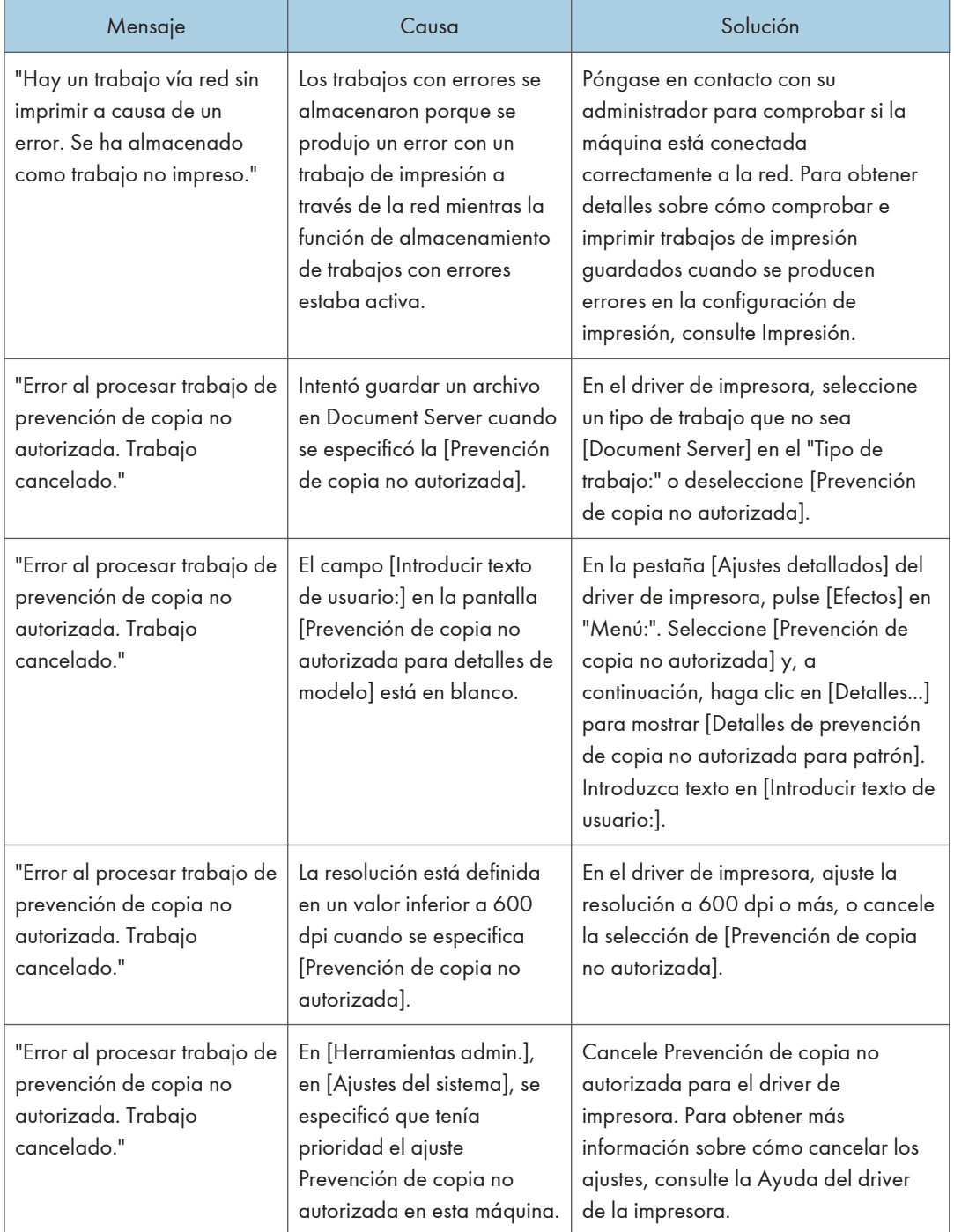

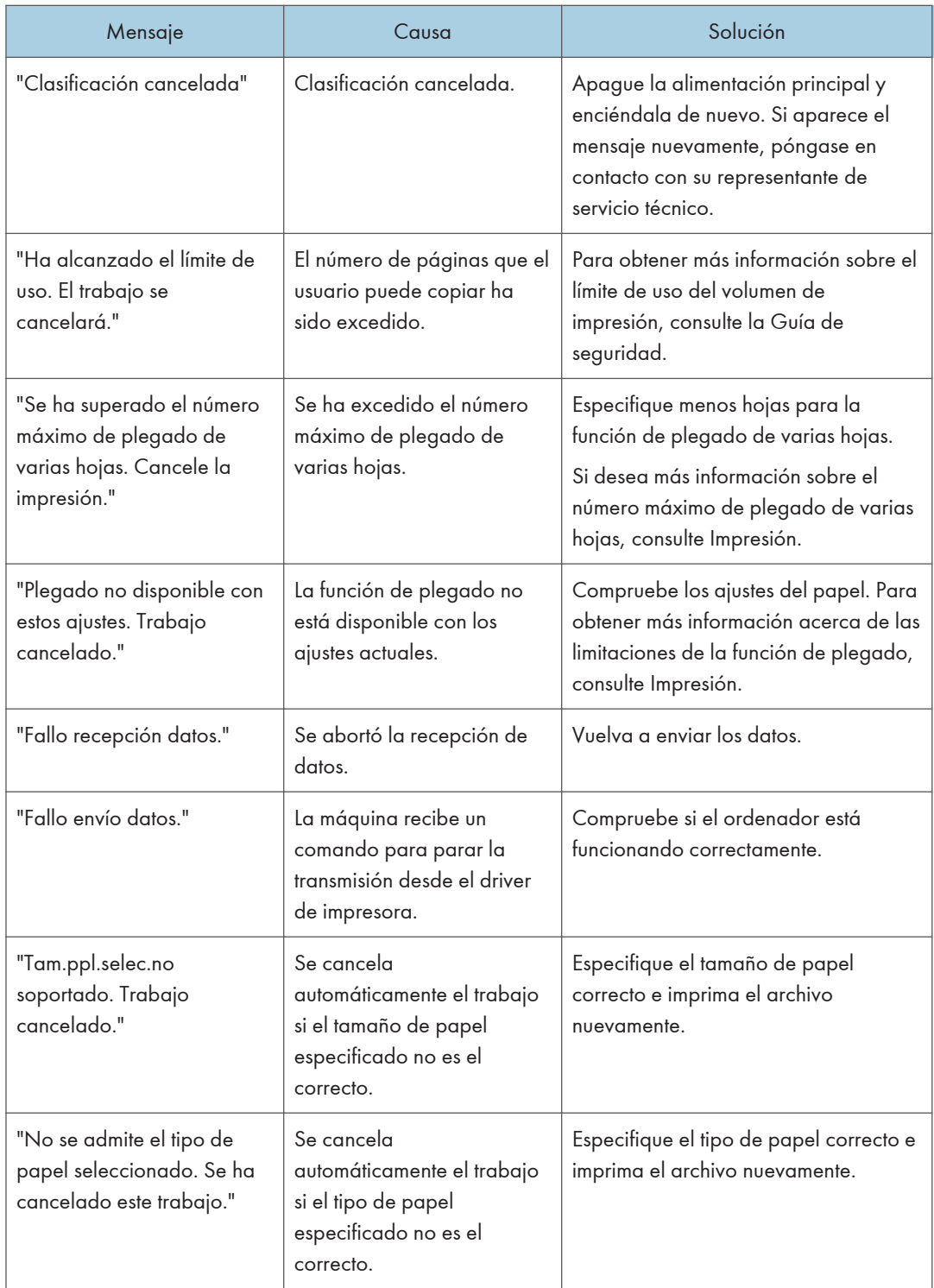

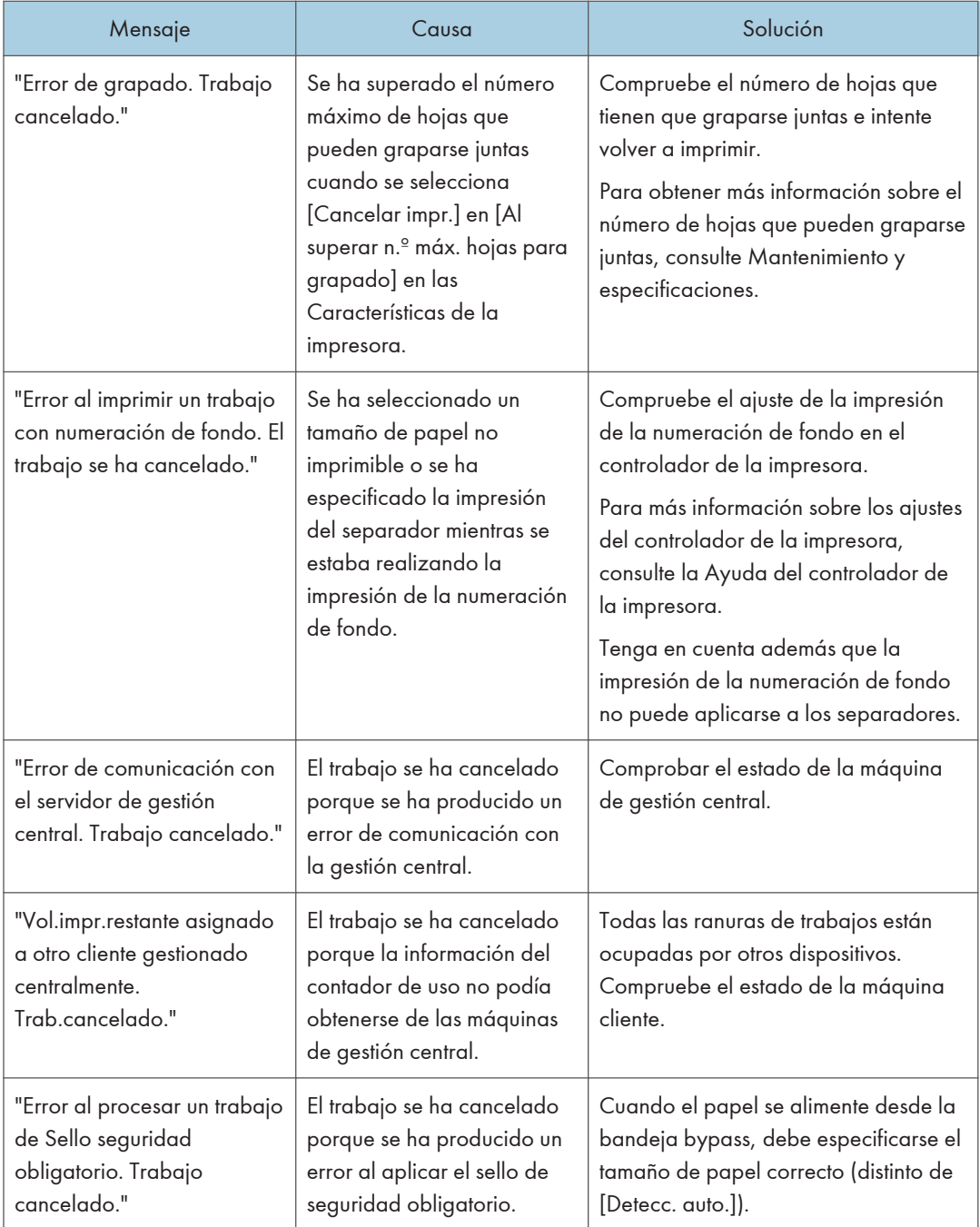

# Si existe un problema con los ajustes de impresión

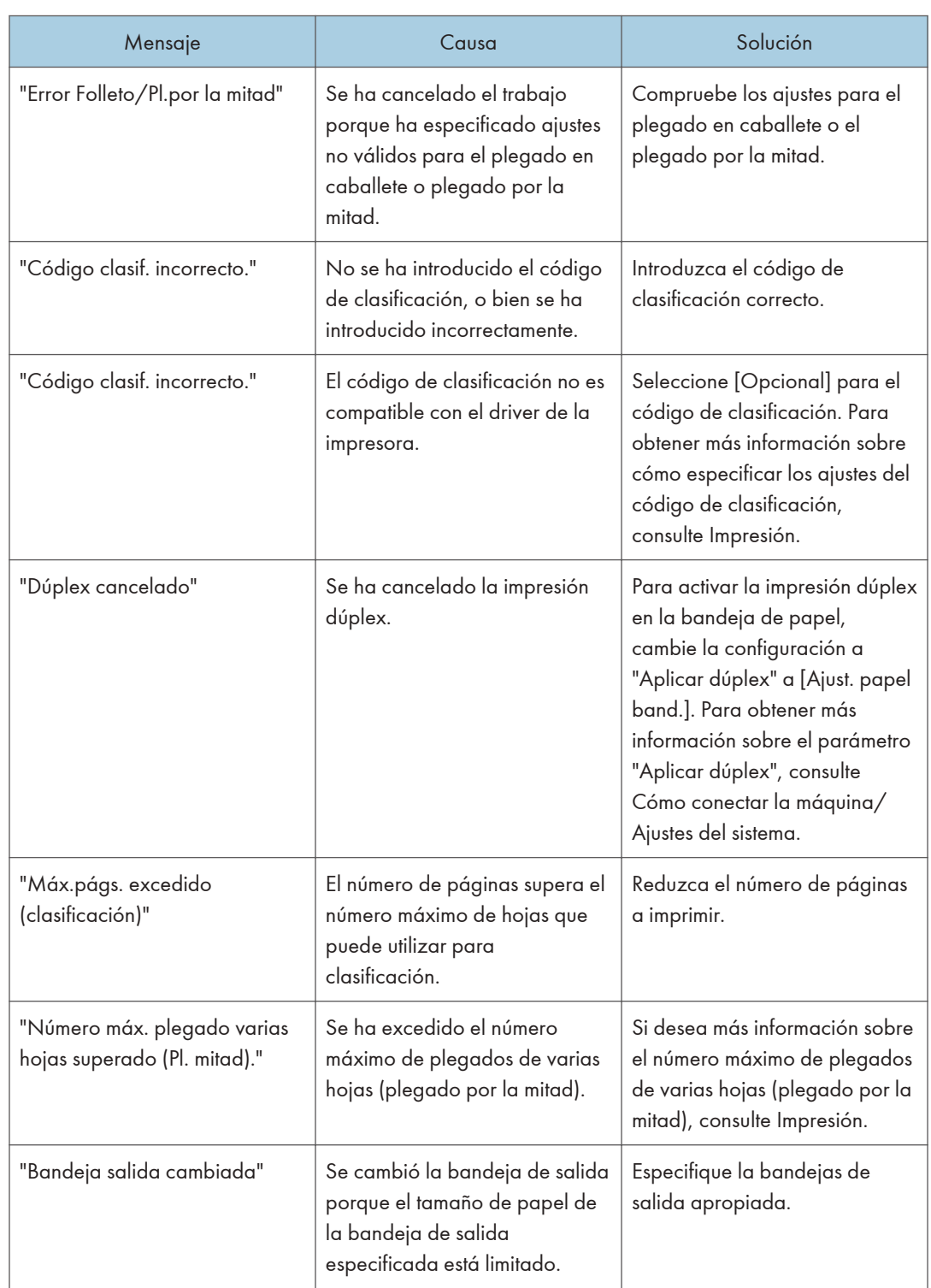

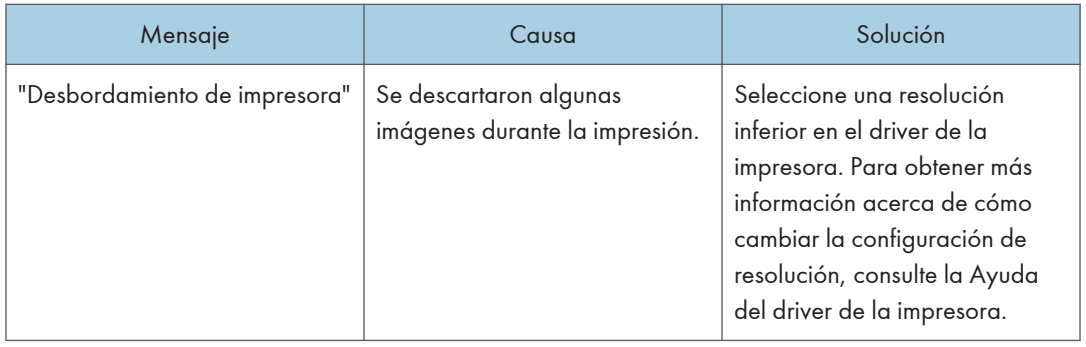

# Si los documentos no pueden guardarse en el Document Server

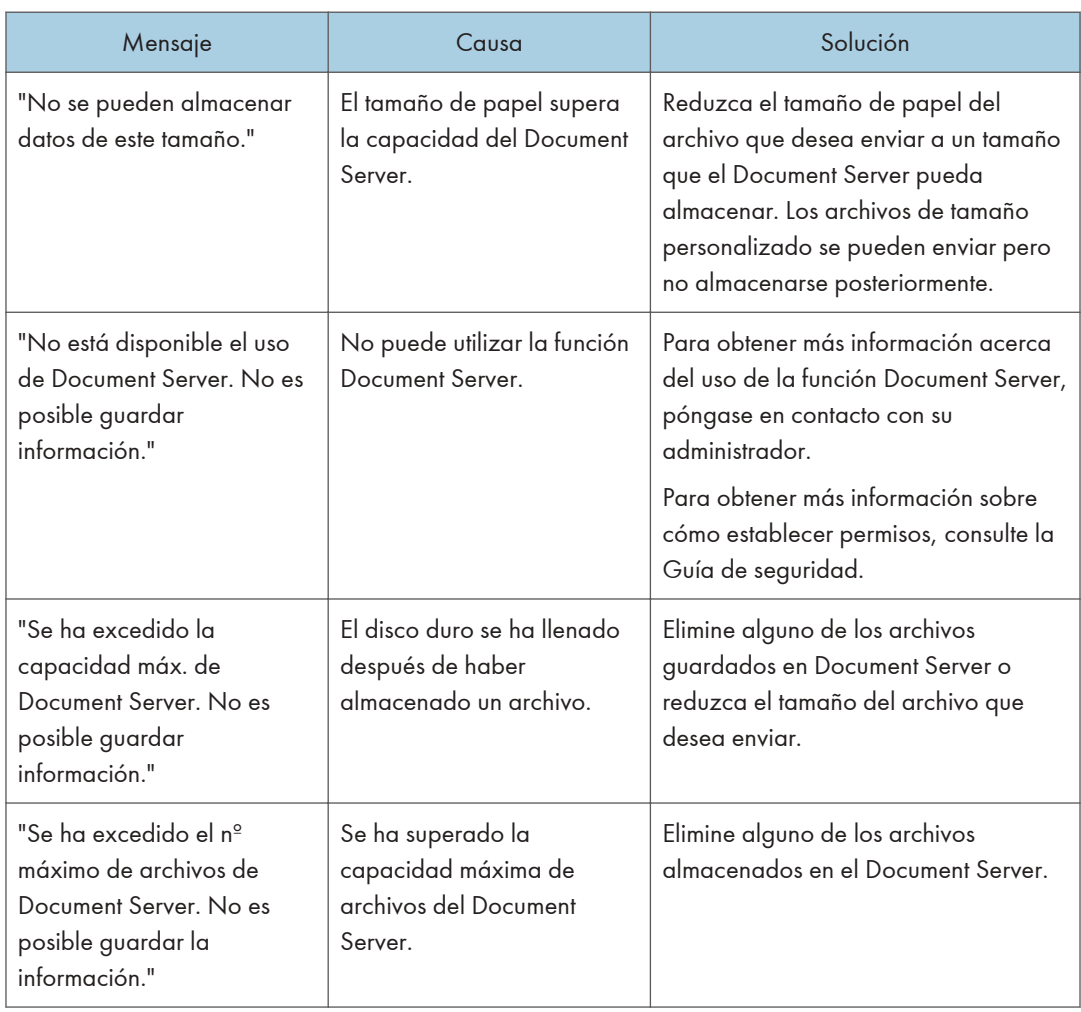

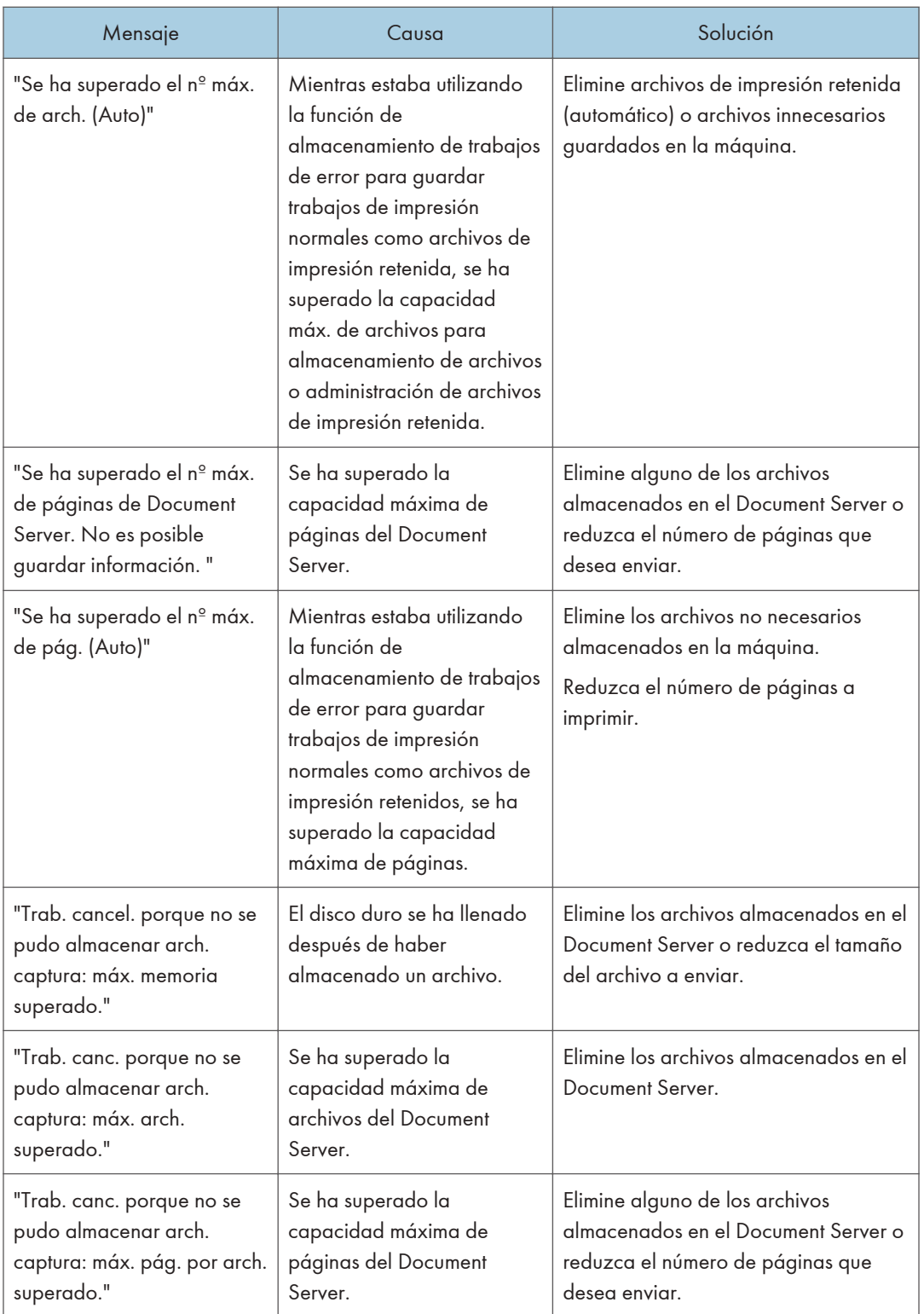

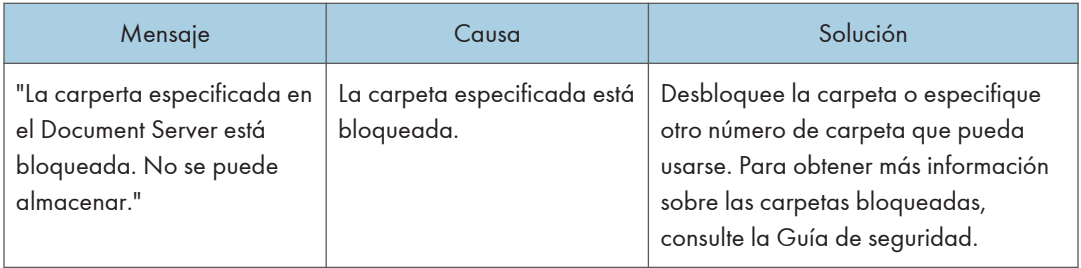

# Si no hay suficiente espacio libre en el disco duro

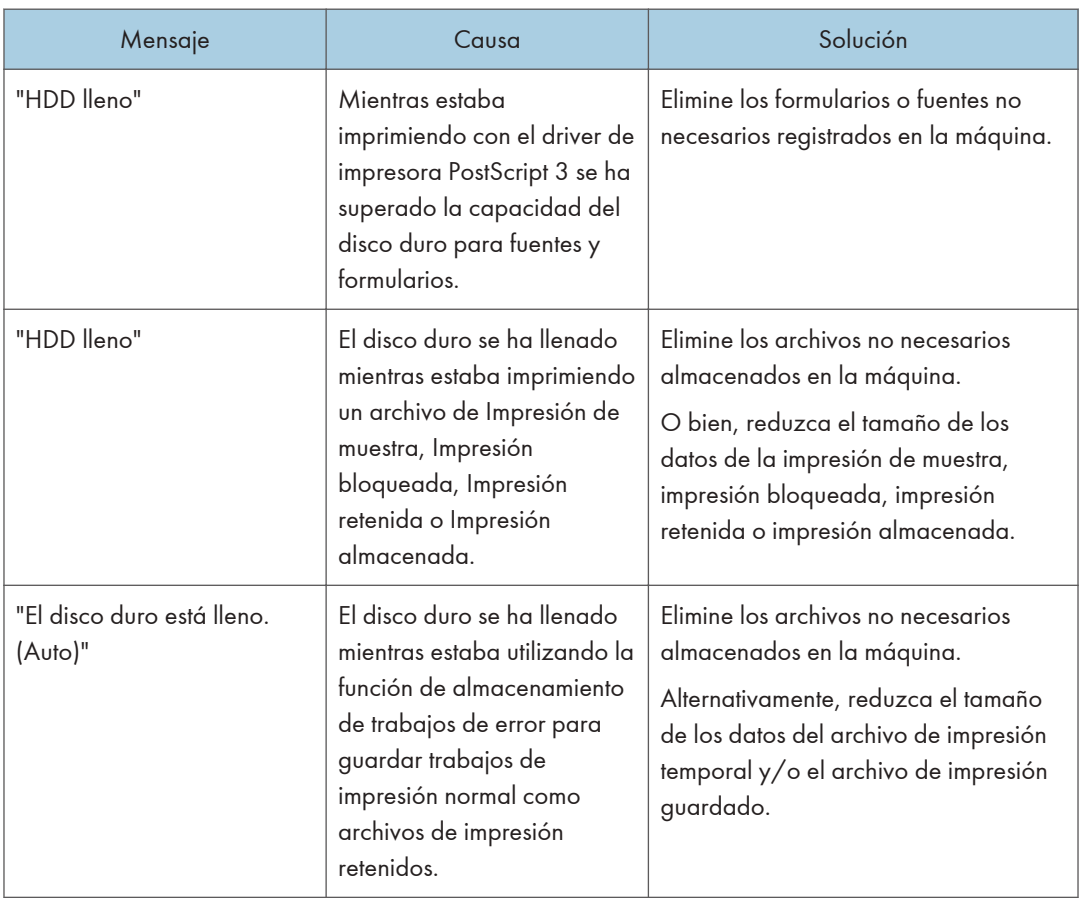

## Si no hay suficiente memoria

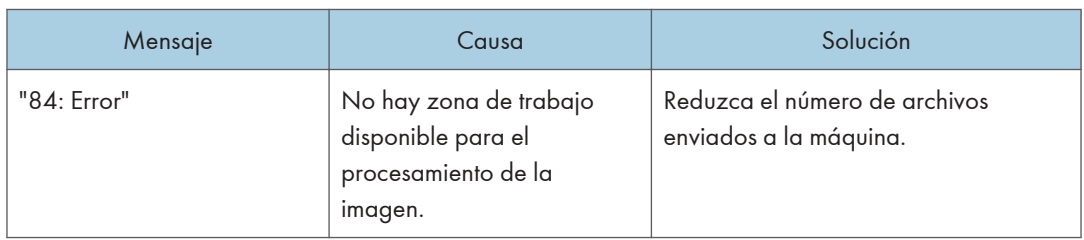

#### Si hay problemas con un parámetro

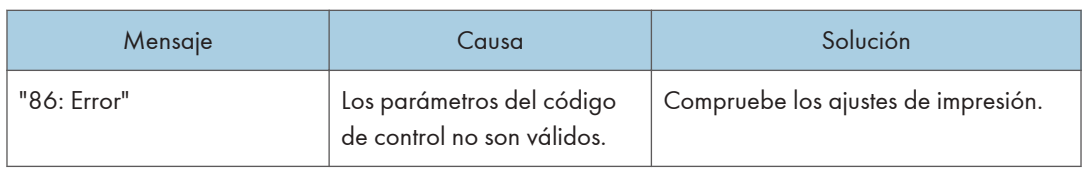

## Si el usuario no dispone de todos los privilegios para realizar una operación

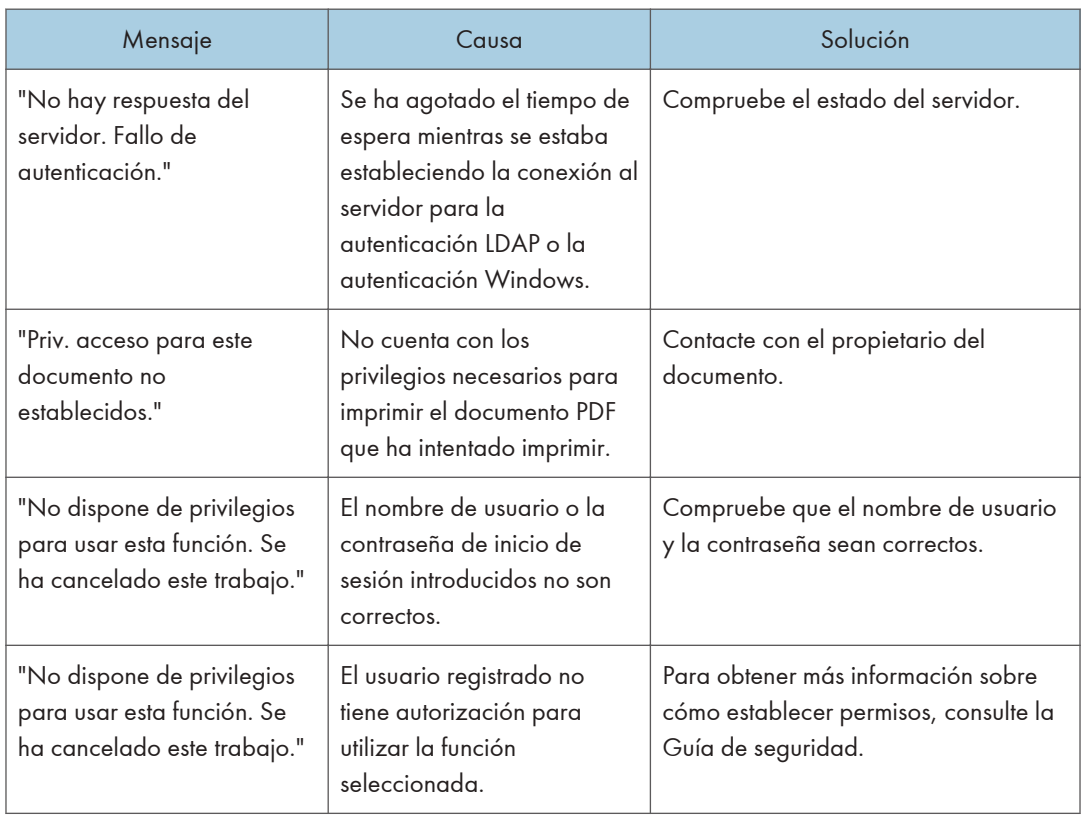

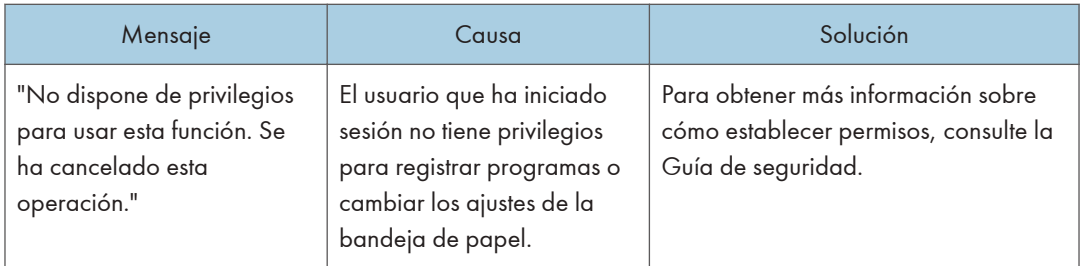

# Si no puede registrarse un usuario

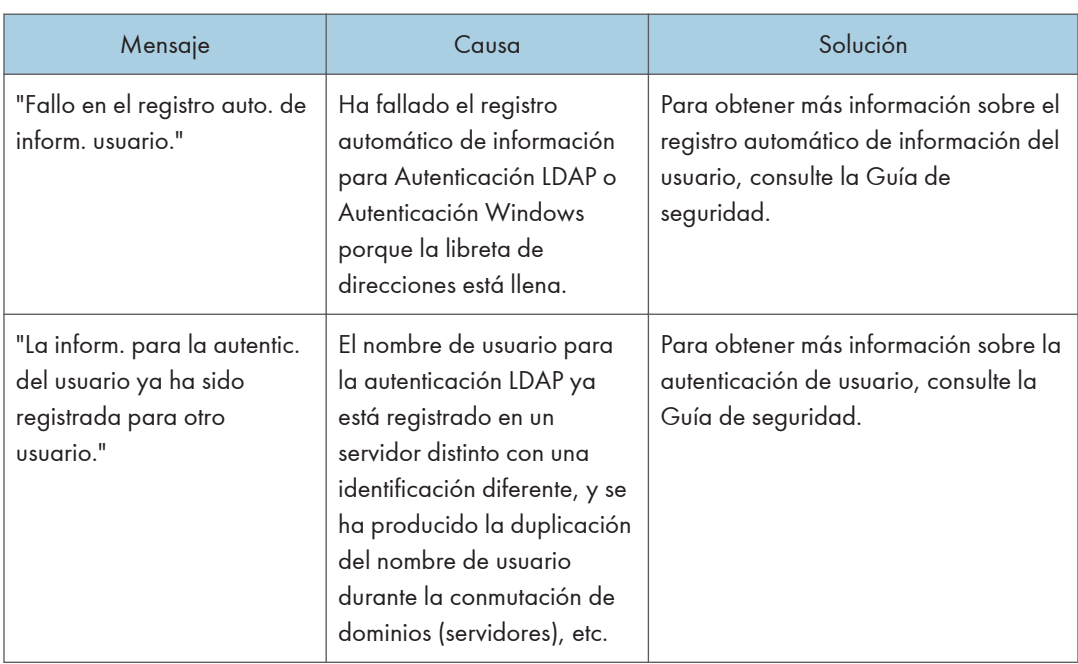

## Si se producen otros errores

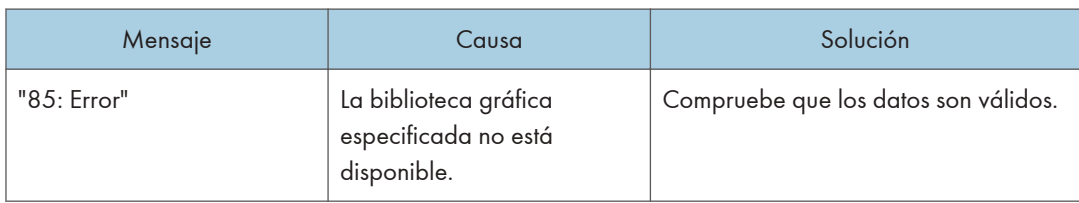

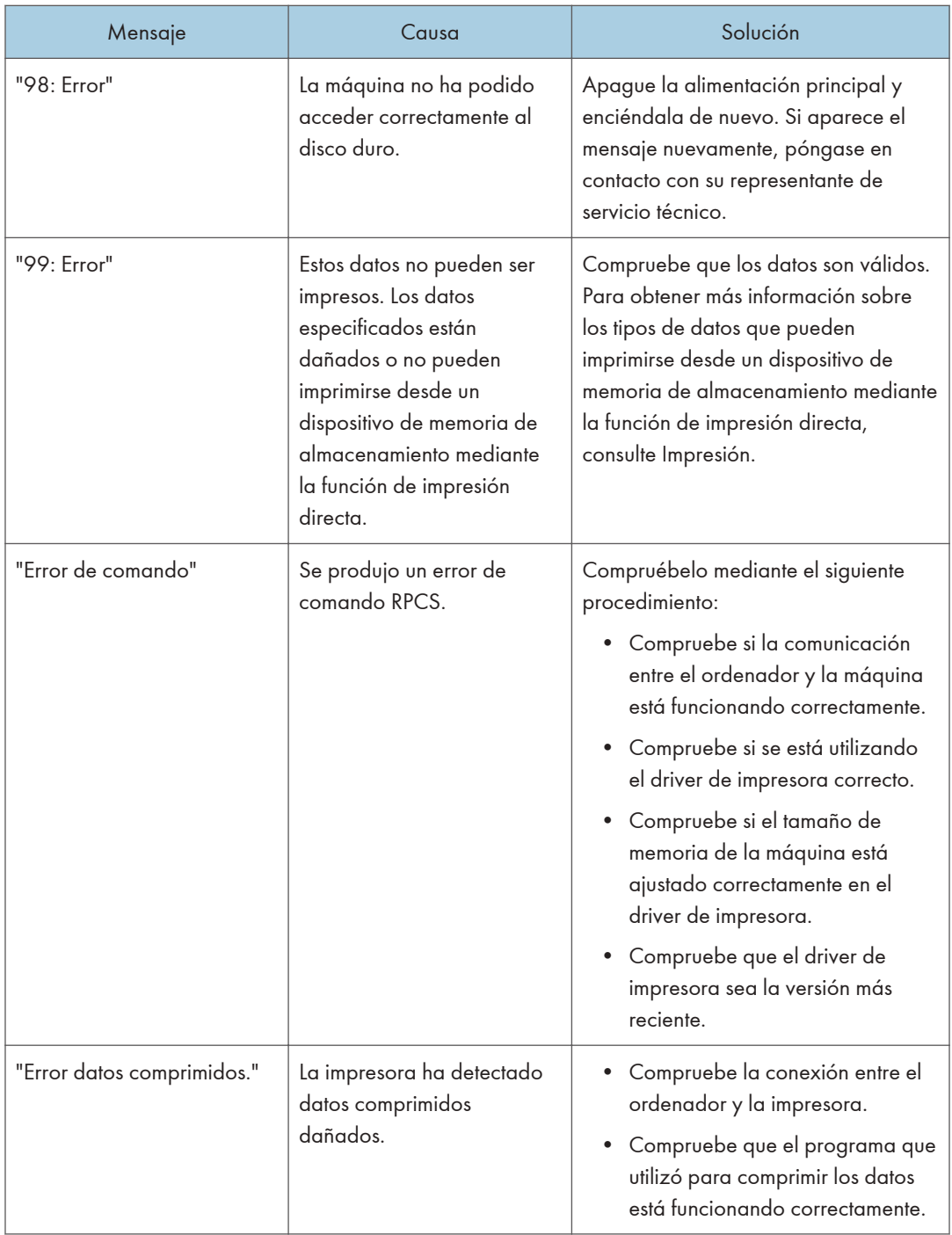

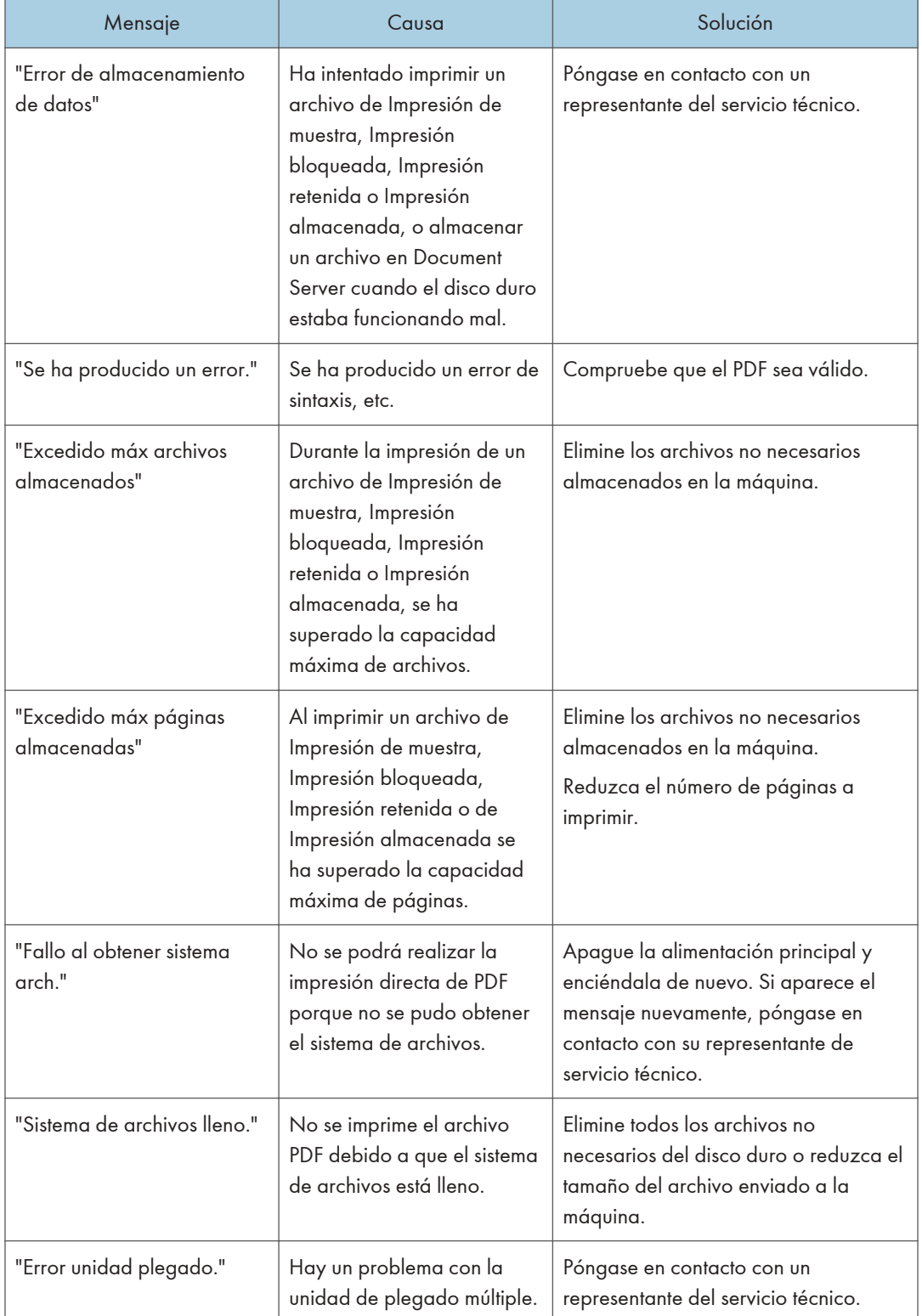

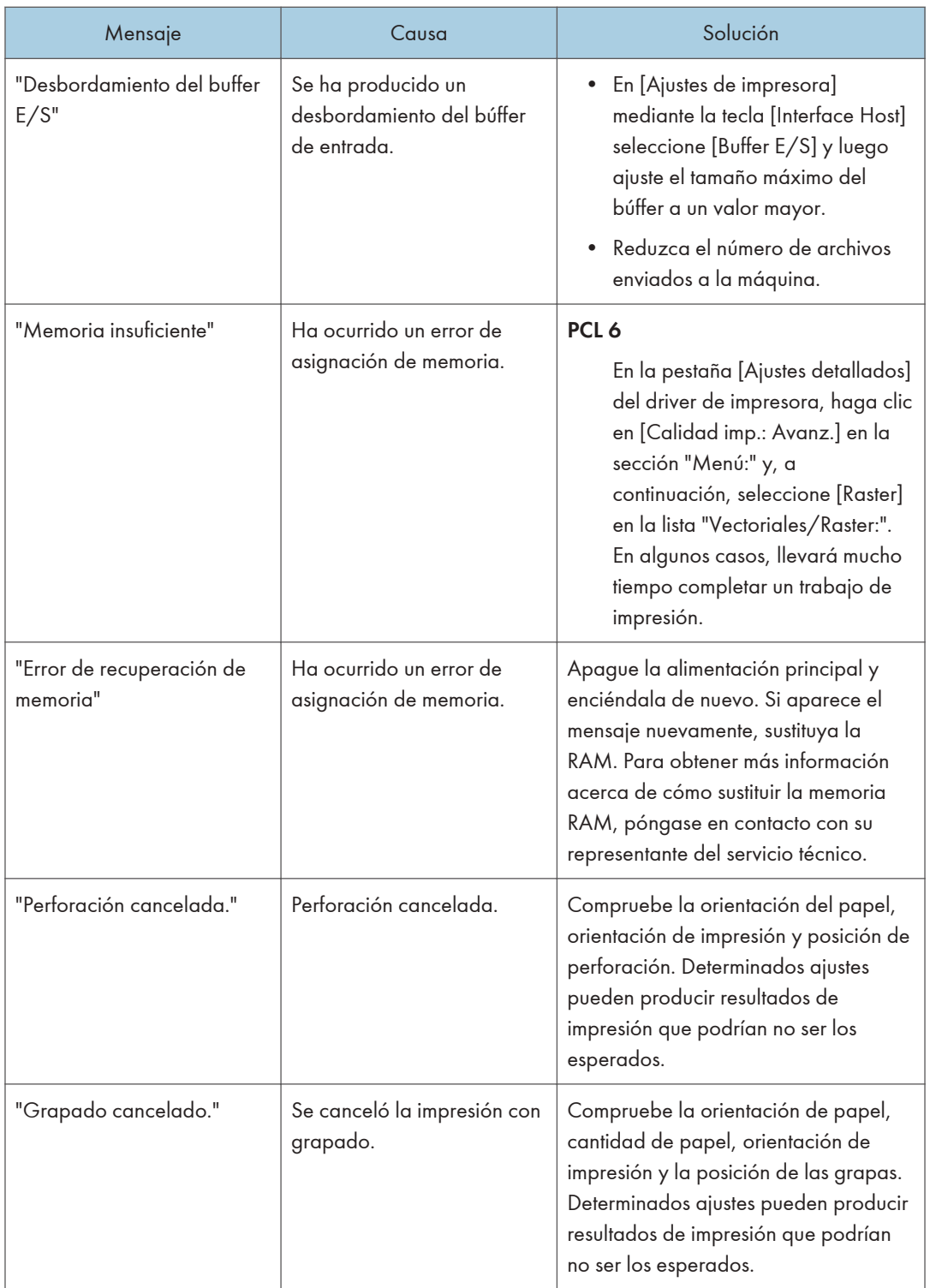

Si la impresión no se inicia, póngase en contacto con su representante de servicio.

**J** Nota

• El contenido de los errores puede imprimirse en la página de configuración. Compruebe la página de configuración junto con el registro de errores. Para obtener más información sobre cómo imprimir la página de configuración, consulte Impresión.

# Mensajes que aparecen cuando se utiliza la función de escáner

#### Mensajes mostrados en el panel de mandos cuando se utiliza la función de escáner

En esta sección se describen causas probables y posibles soluciones a los mensajes de error que aparecen en el panel de mandos. En caso de aparecer un mensaje no descrito aquí, actúe de acuerdo con el mismo.

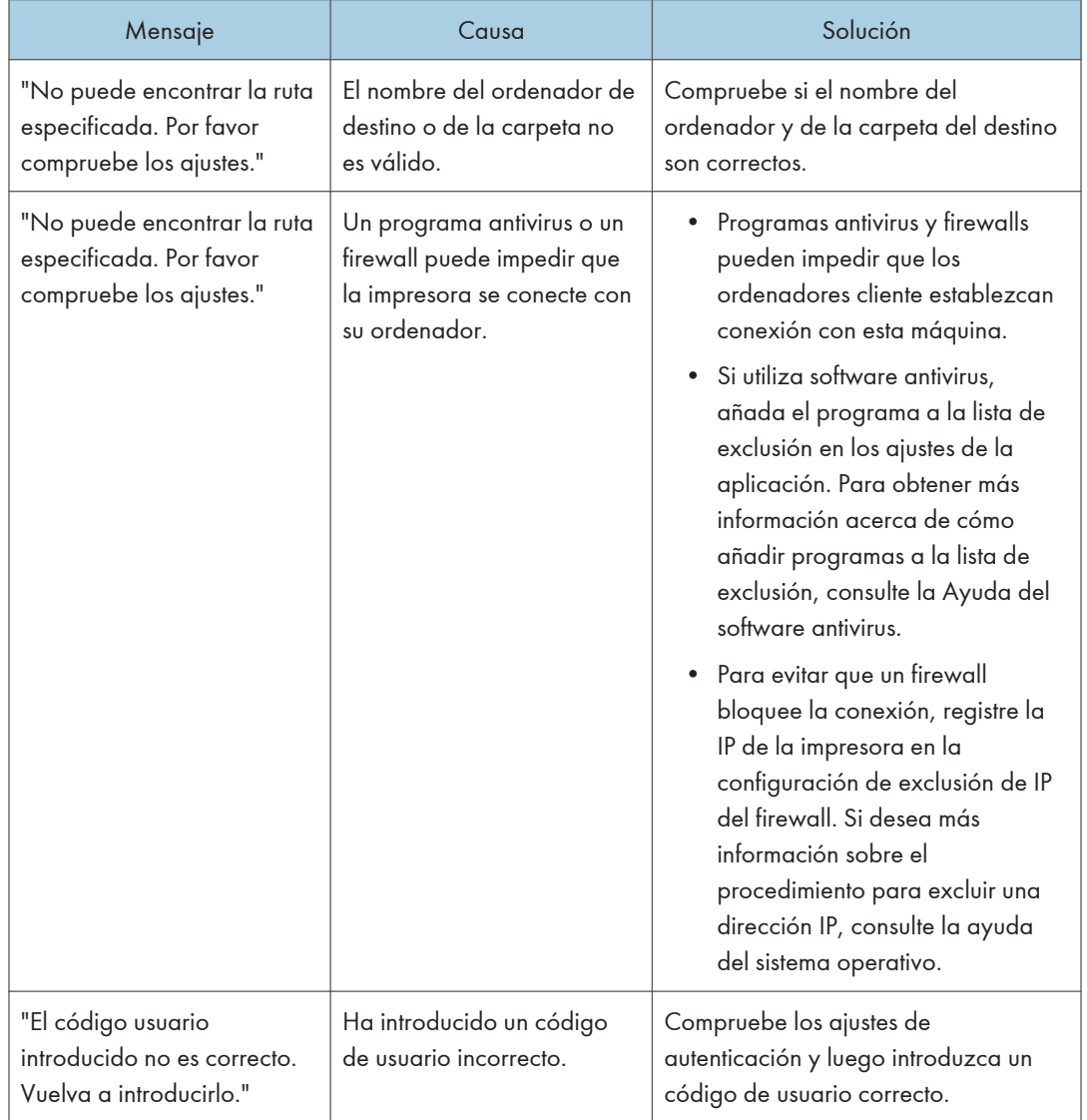

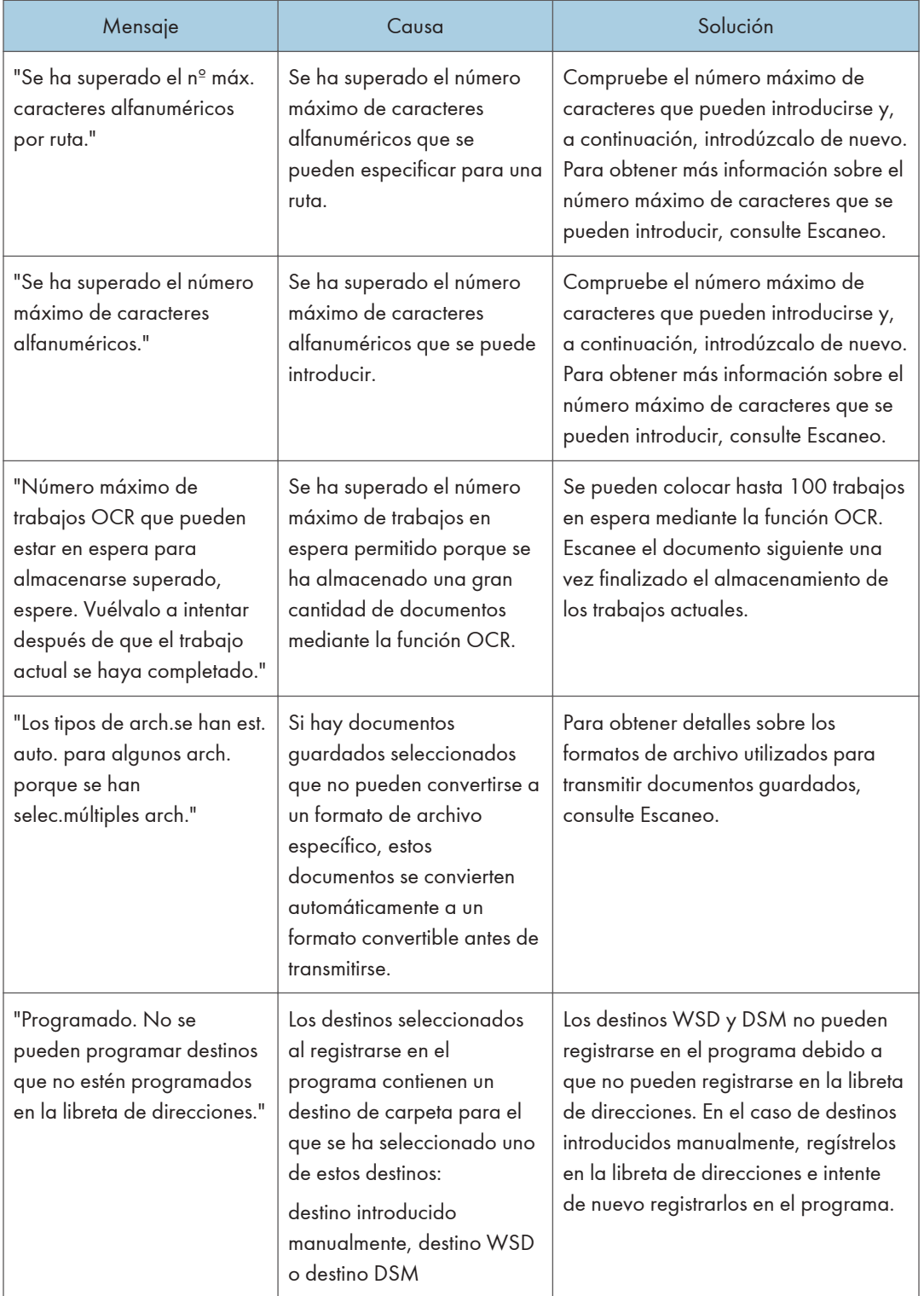

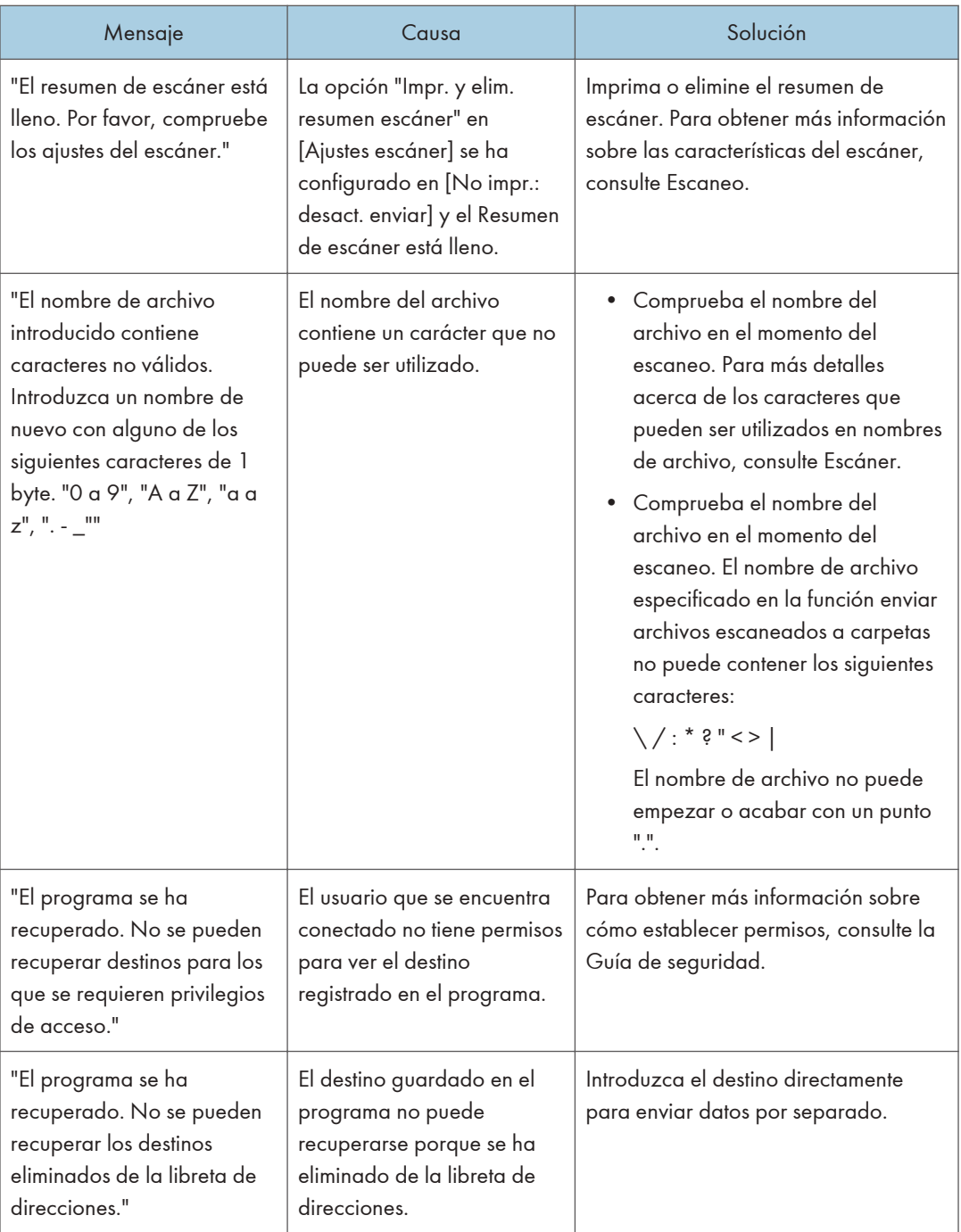

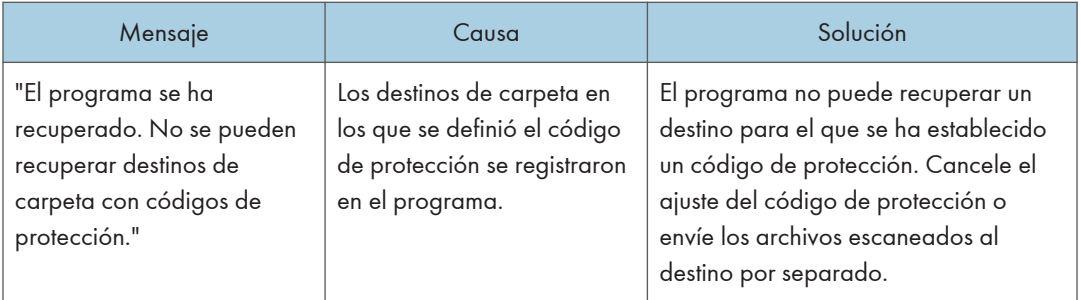

# Si no se pueden escanear documentos correctamente

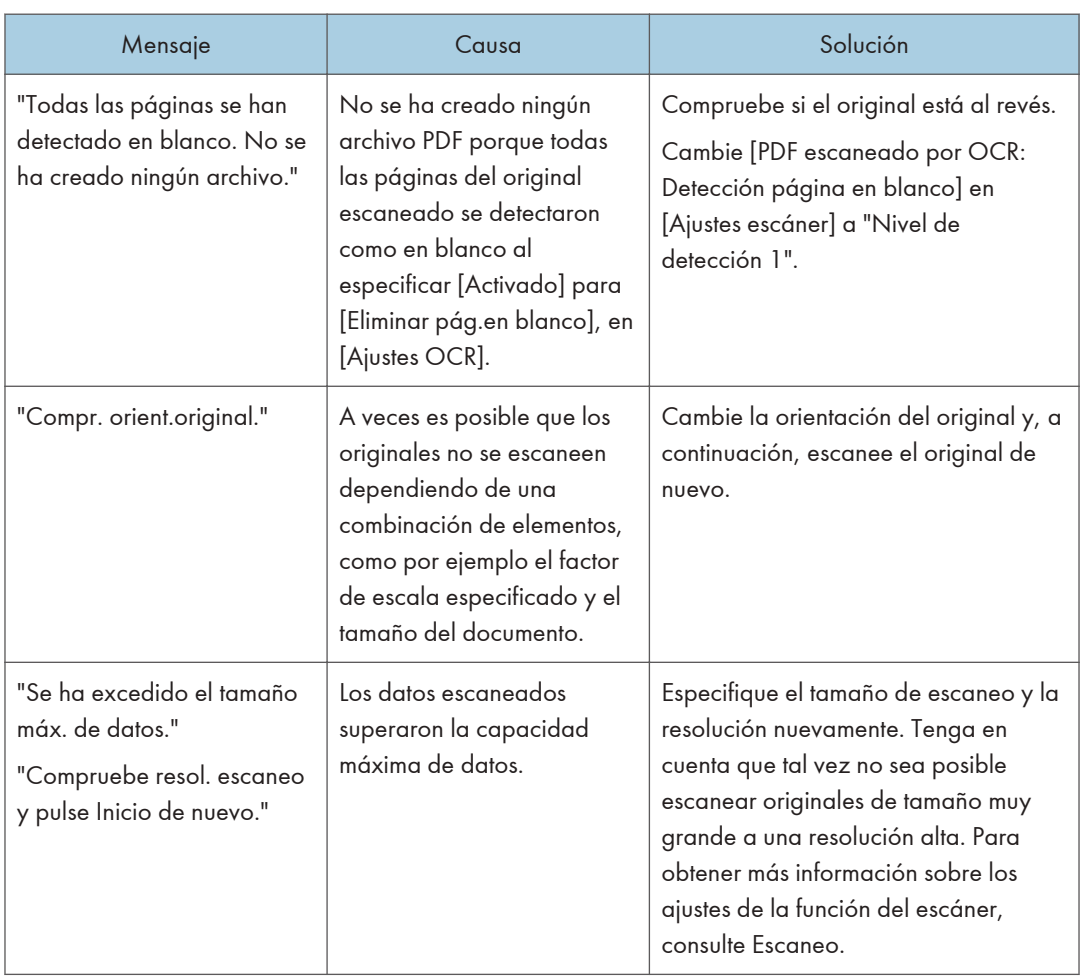

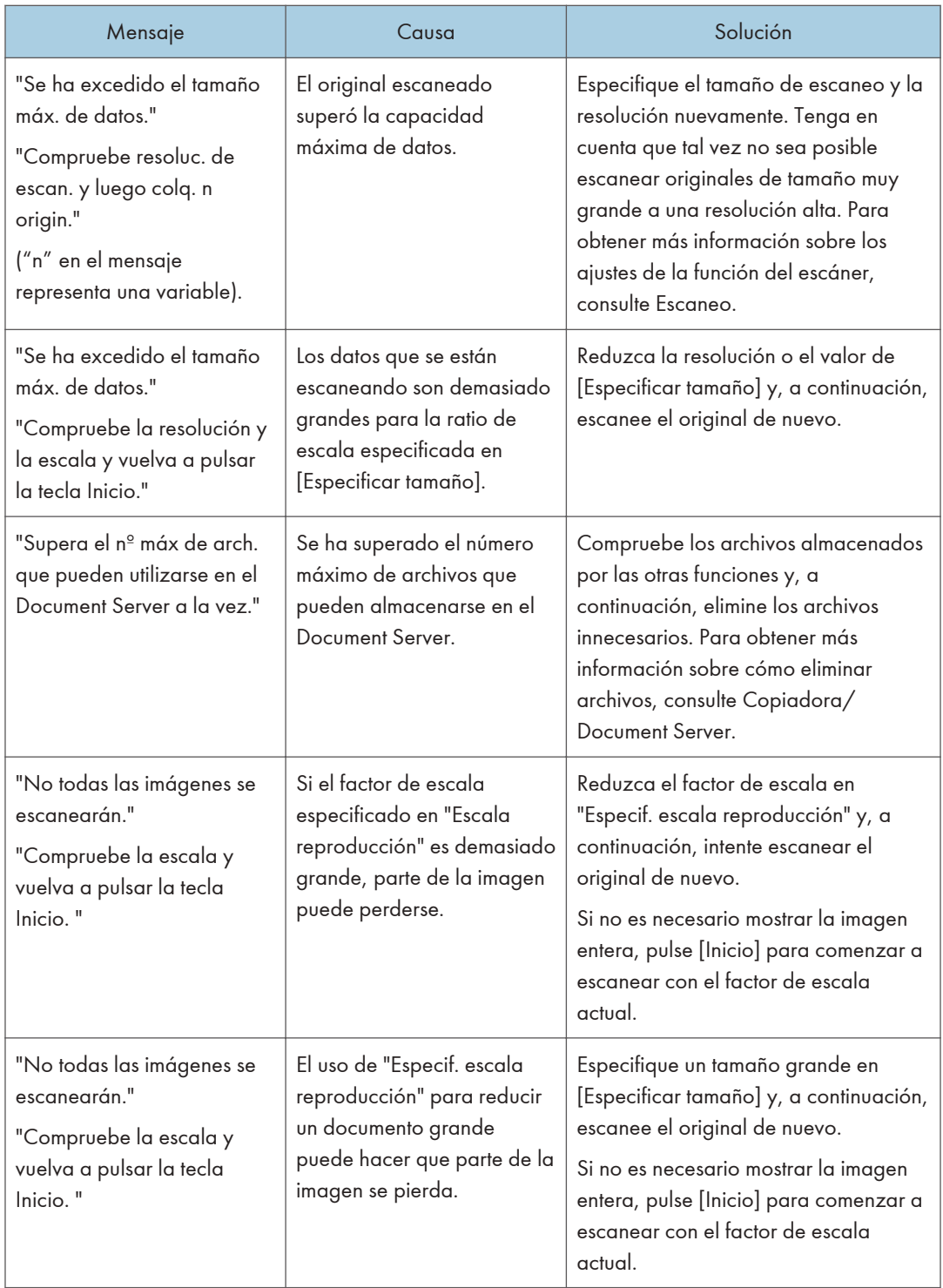

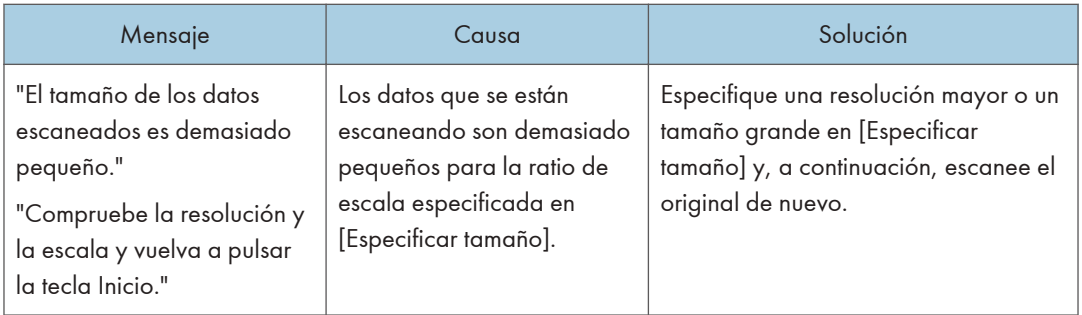

# Si no se pueden escanear los documentos debido a que la memoria está llena

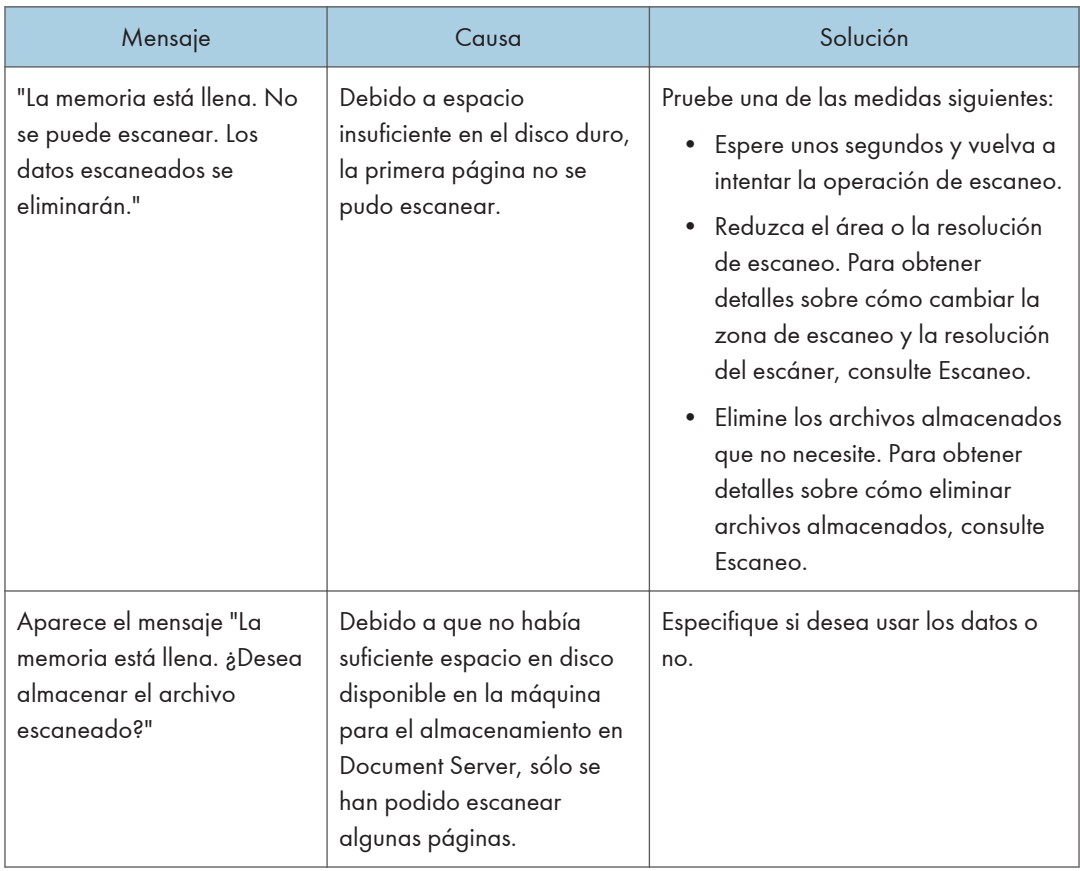

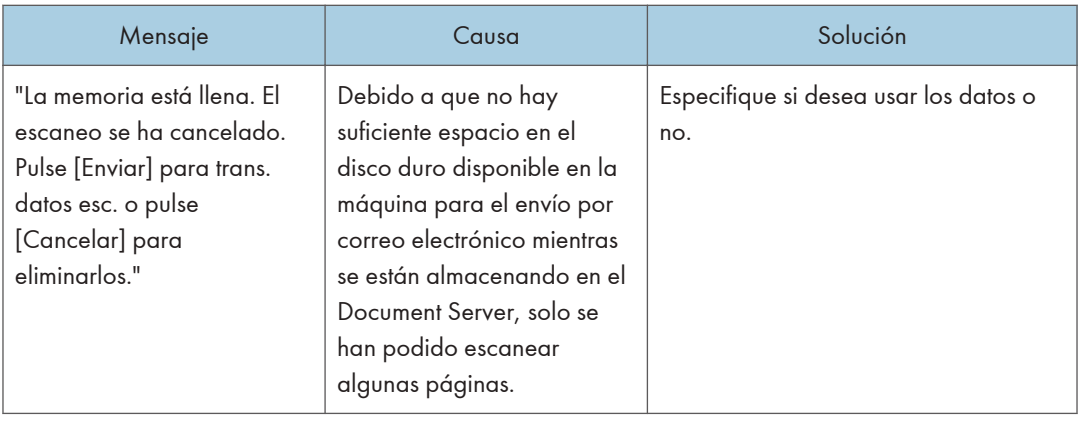

# Si la transmisión de datos falla

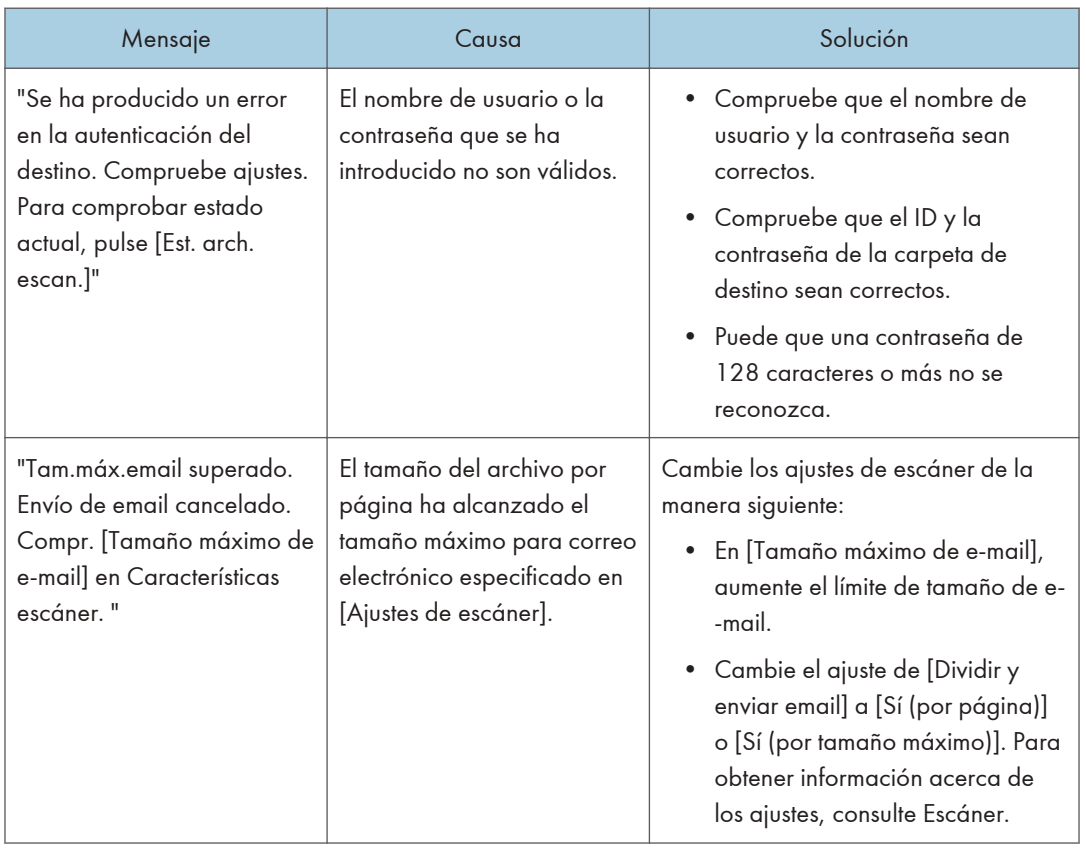

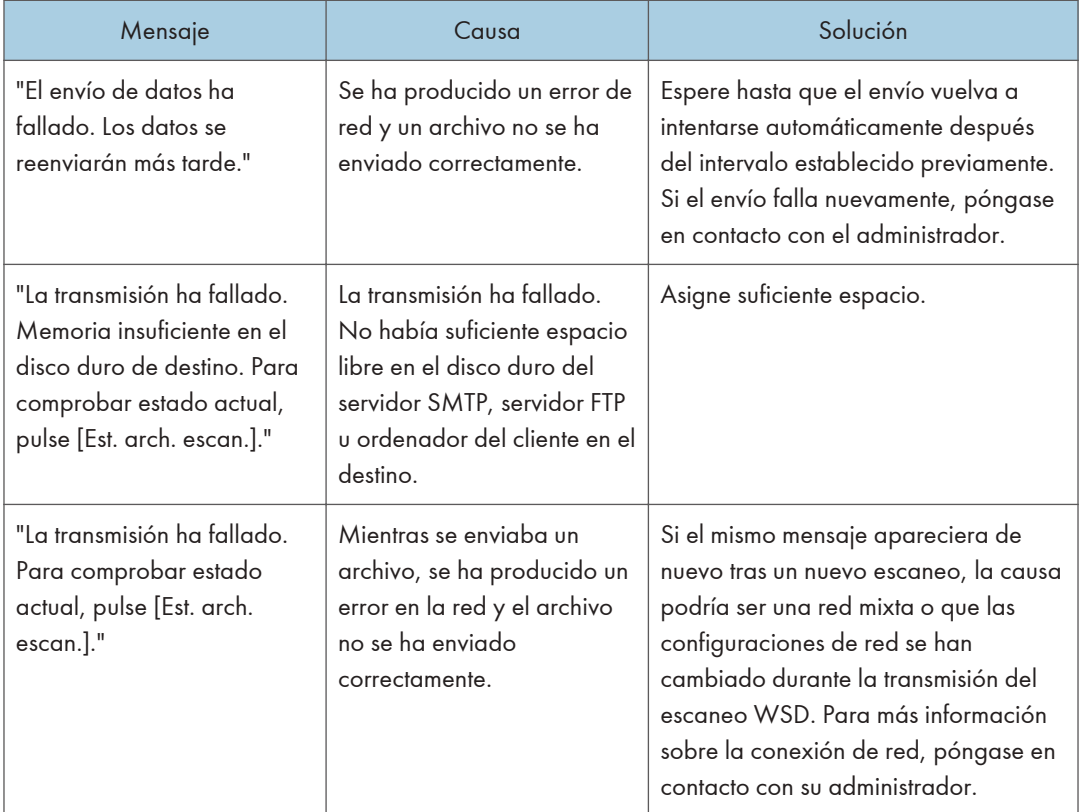

# Si no se puede enviar los datos debido a que se ha seleccionado un archivo que está en uso

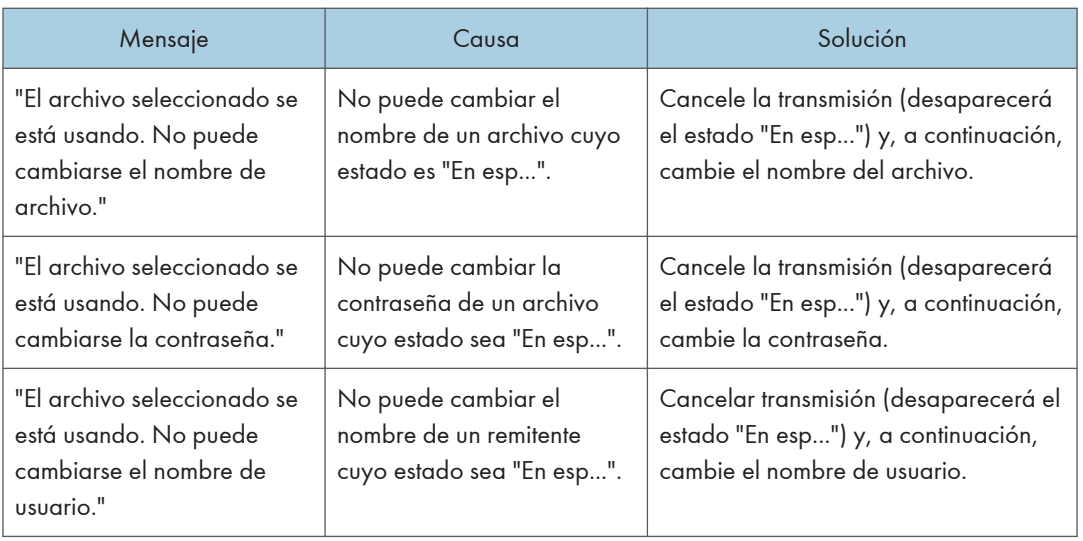

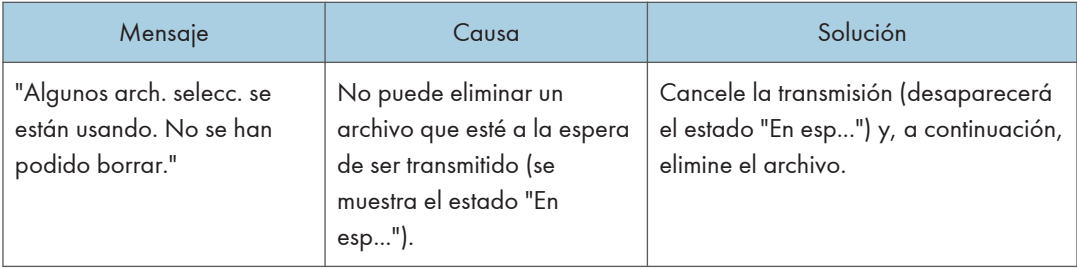

## Si no se pueden enviar los datos debido a que hay demasiados documentos o páginas

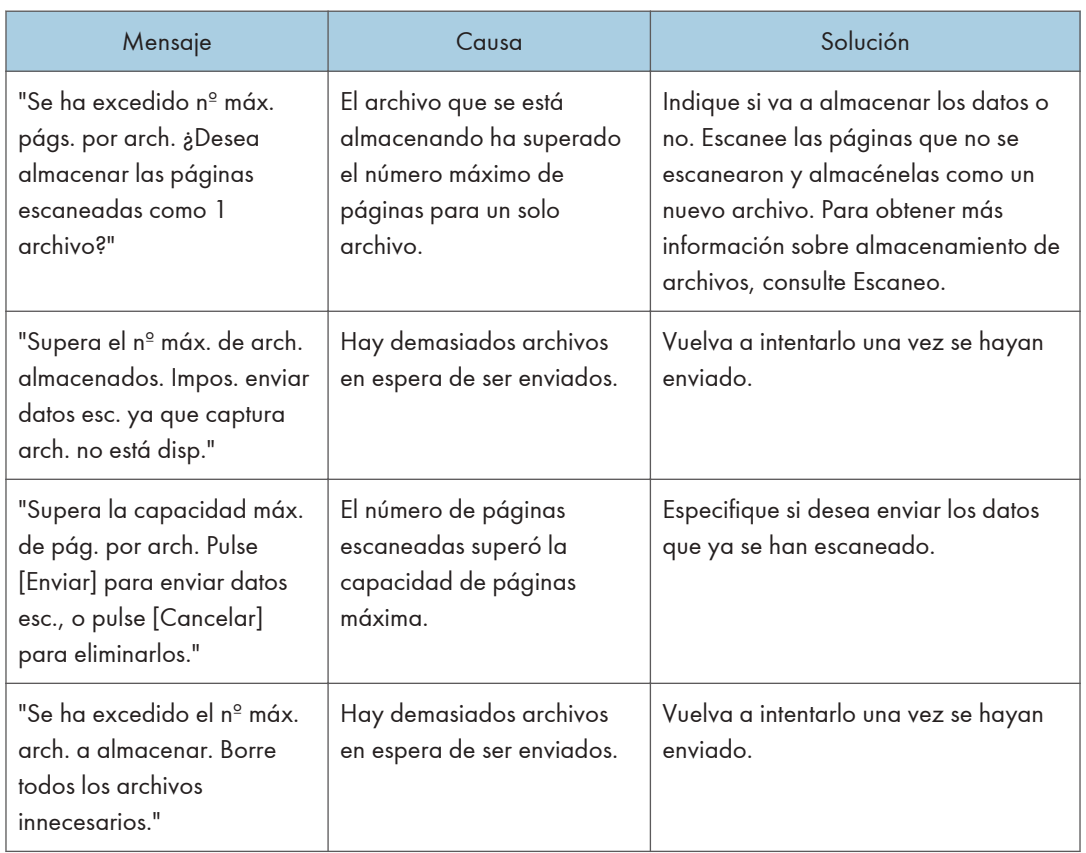

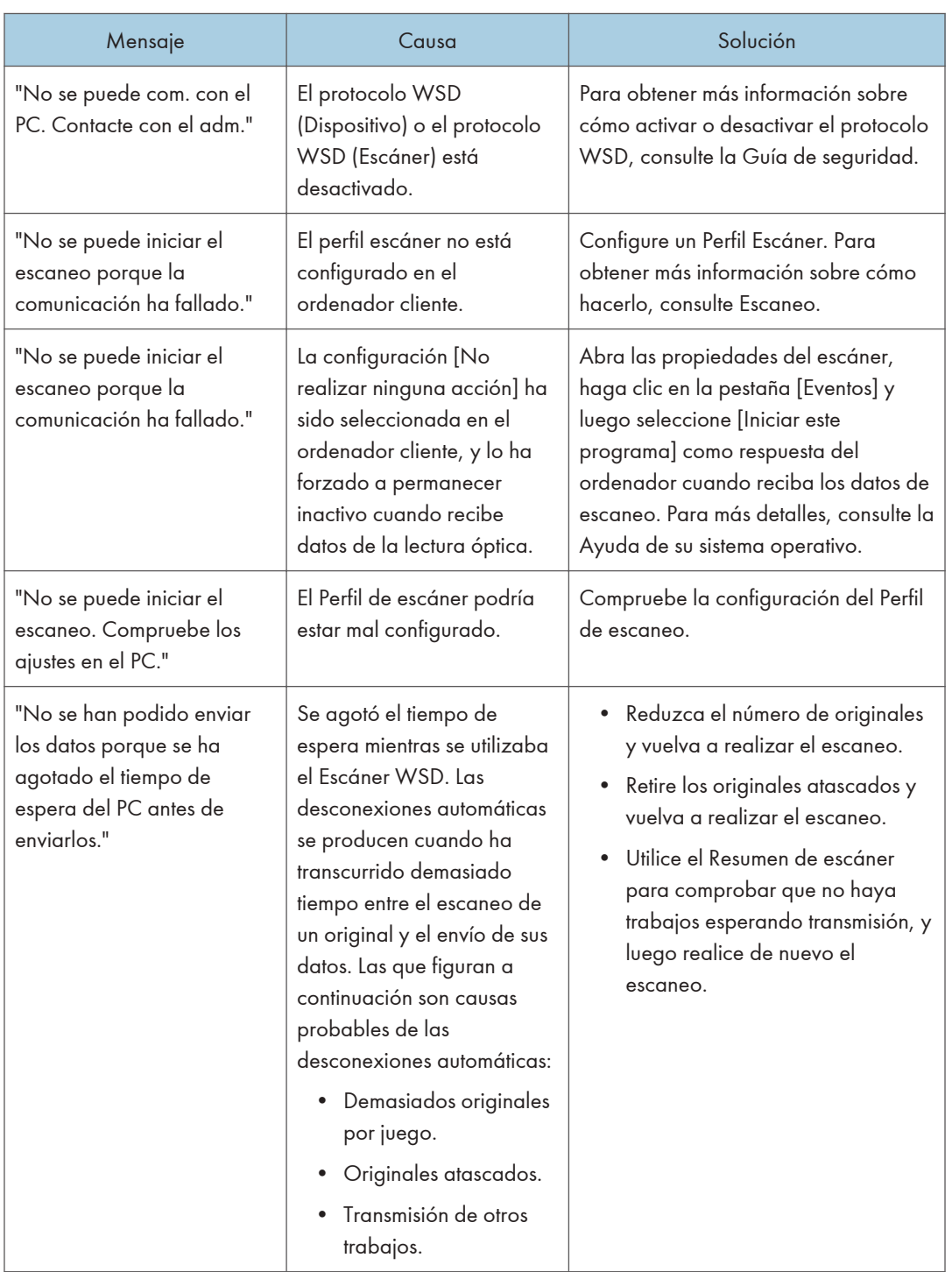

# Si no se puede utilizar la función de escáner WSD

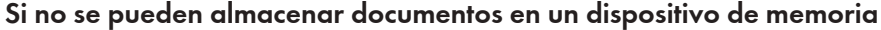

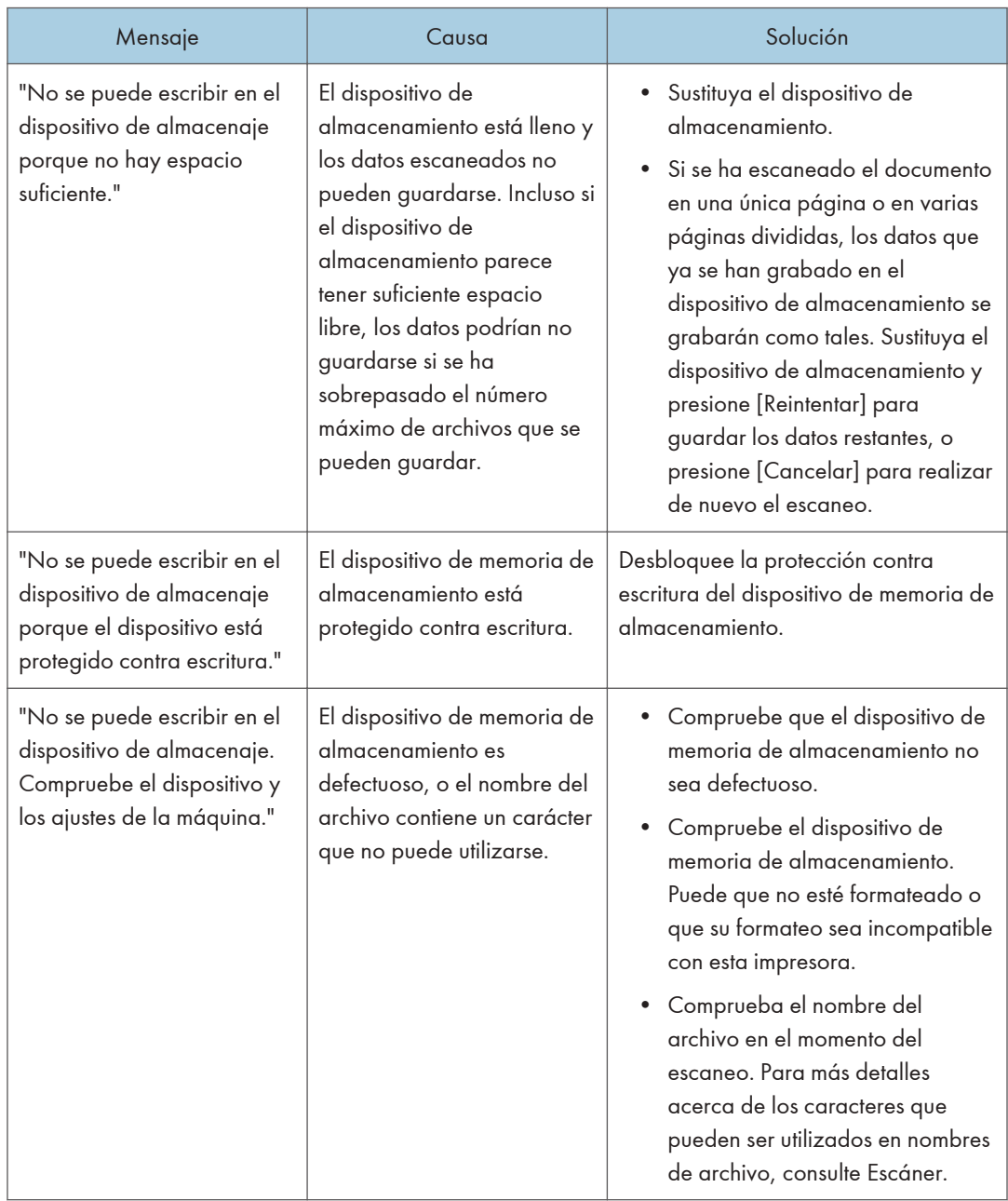
<span id="page-216-0"></span>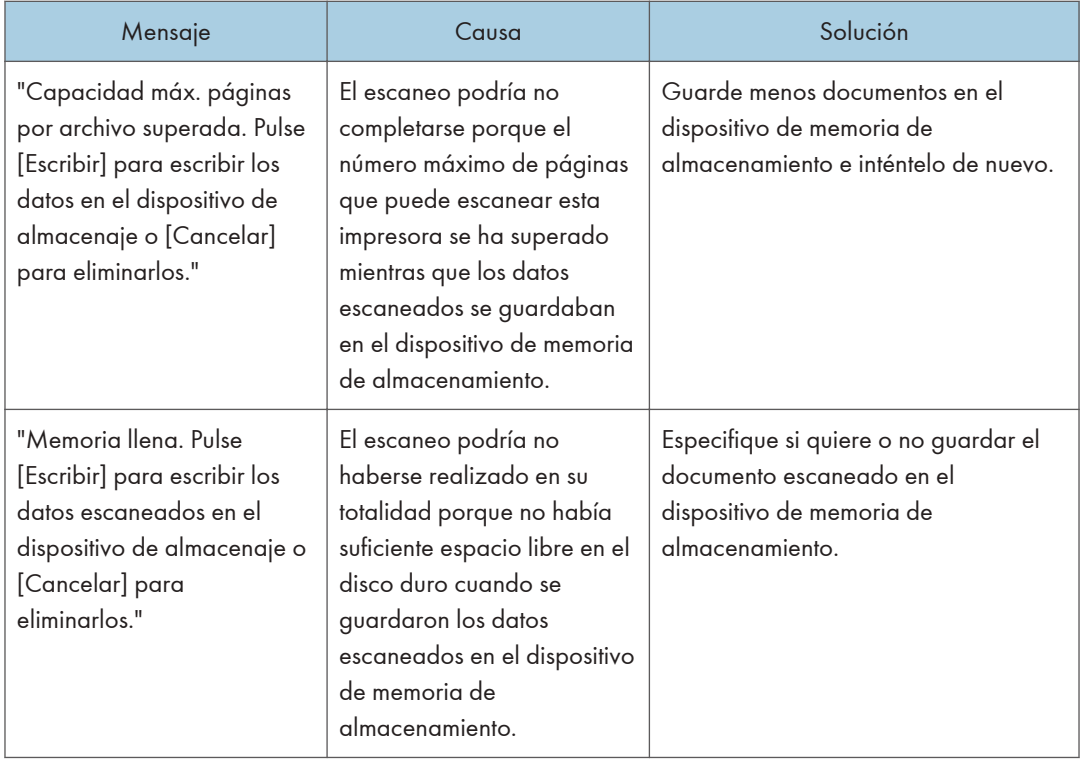

# Si se muestran mensajes en el ordenador cliente

En esta sección se describen causas probables y posible soluciones para los mensajes de error principales que aparecen en el ordenador cliente cuando se usa el driver TWAIN. Si aparece un mensaje no descrito en esta sección, siga las instrucciones.

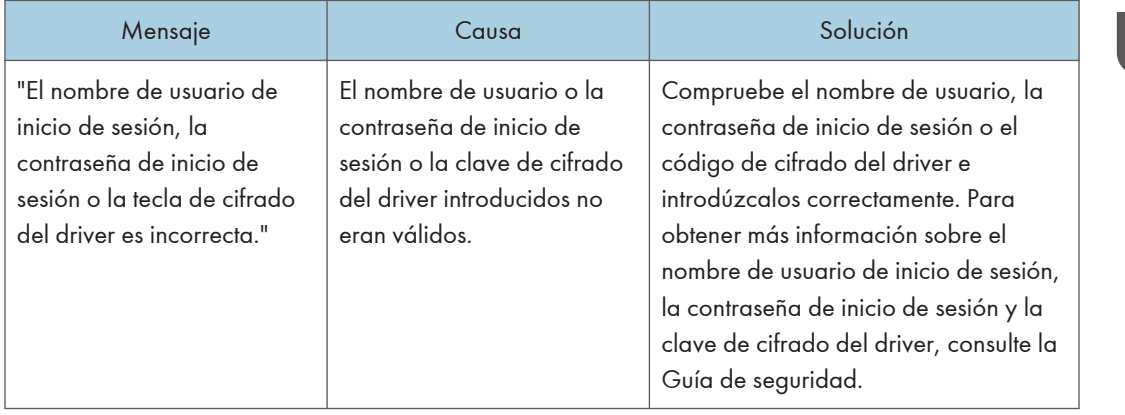

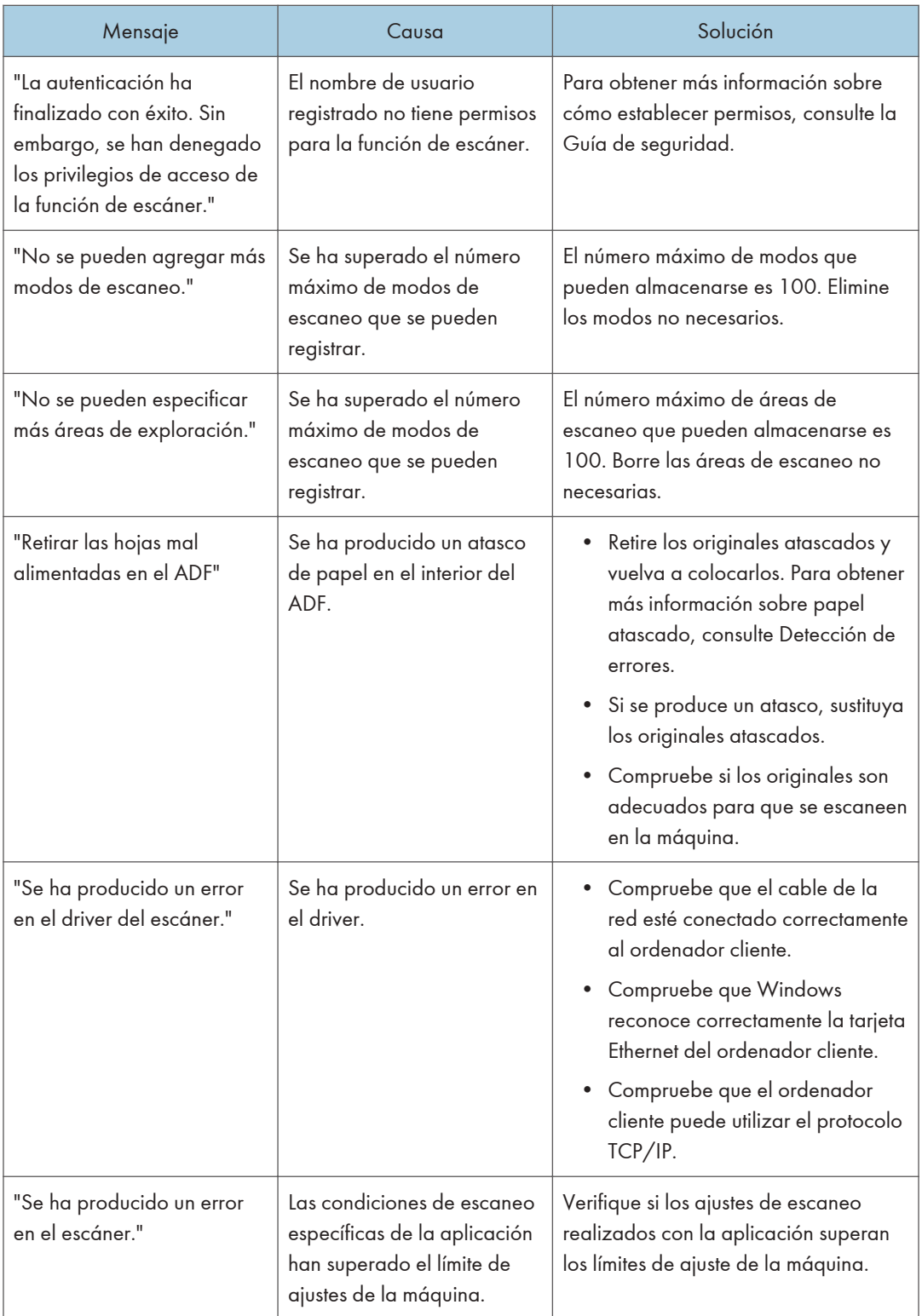

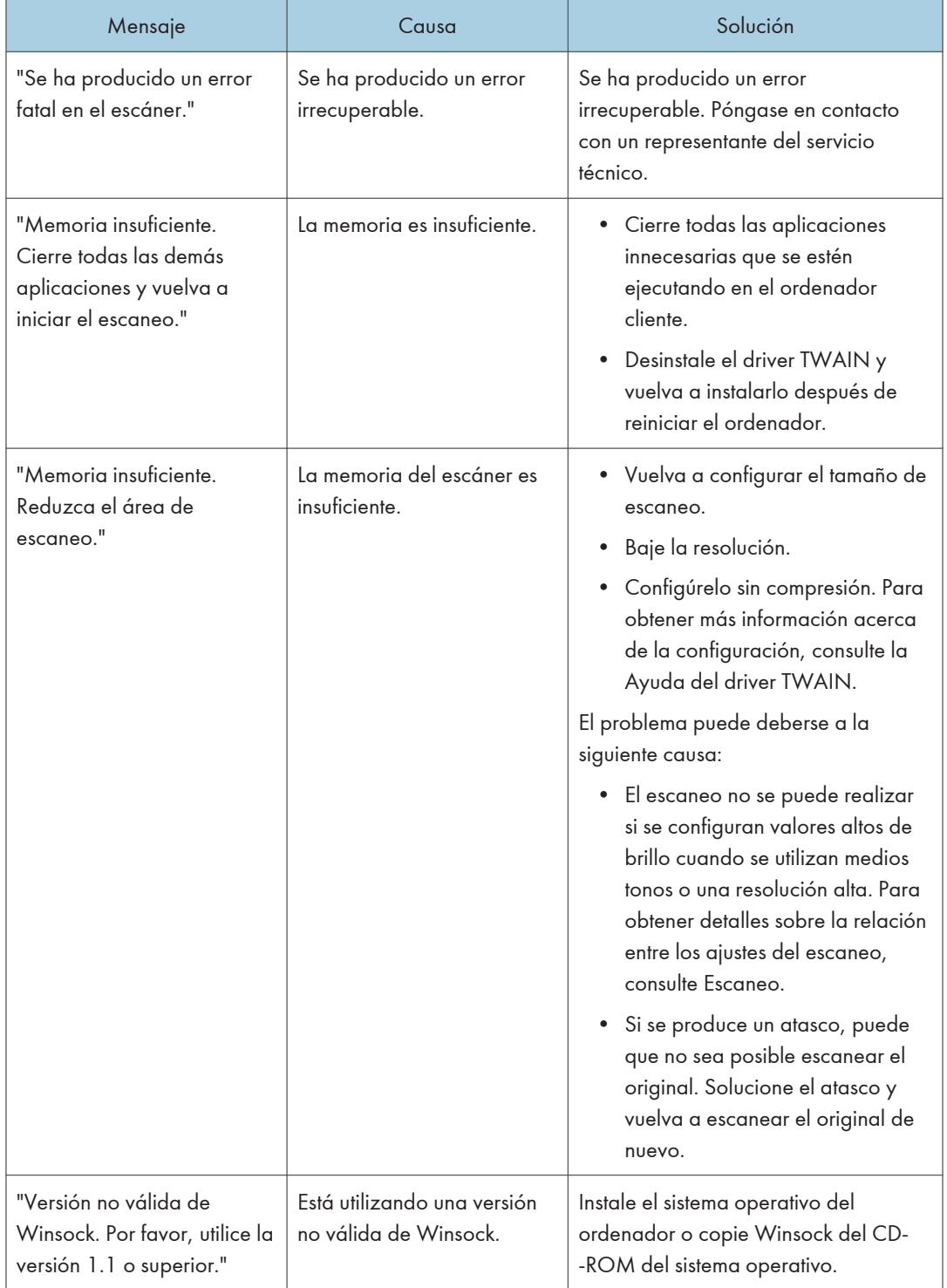

<span id="page-219-0"></span>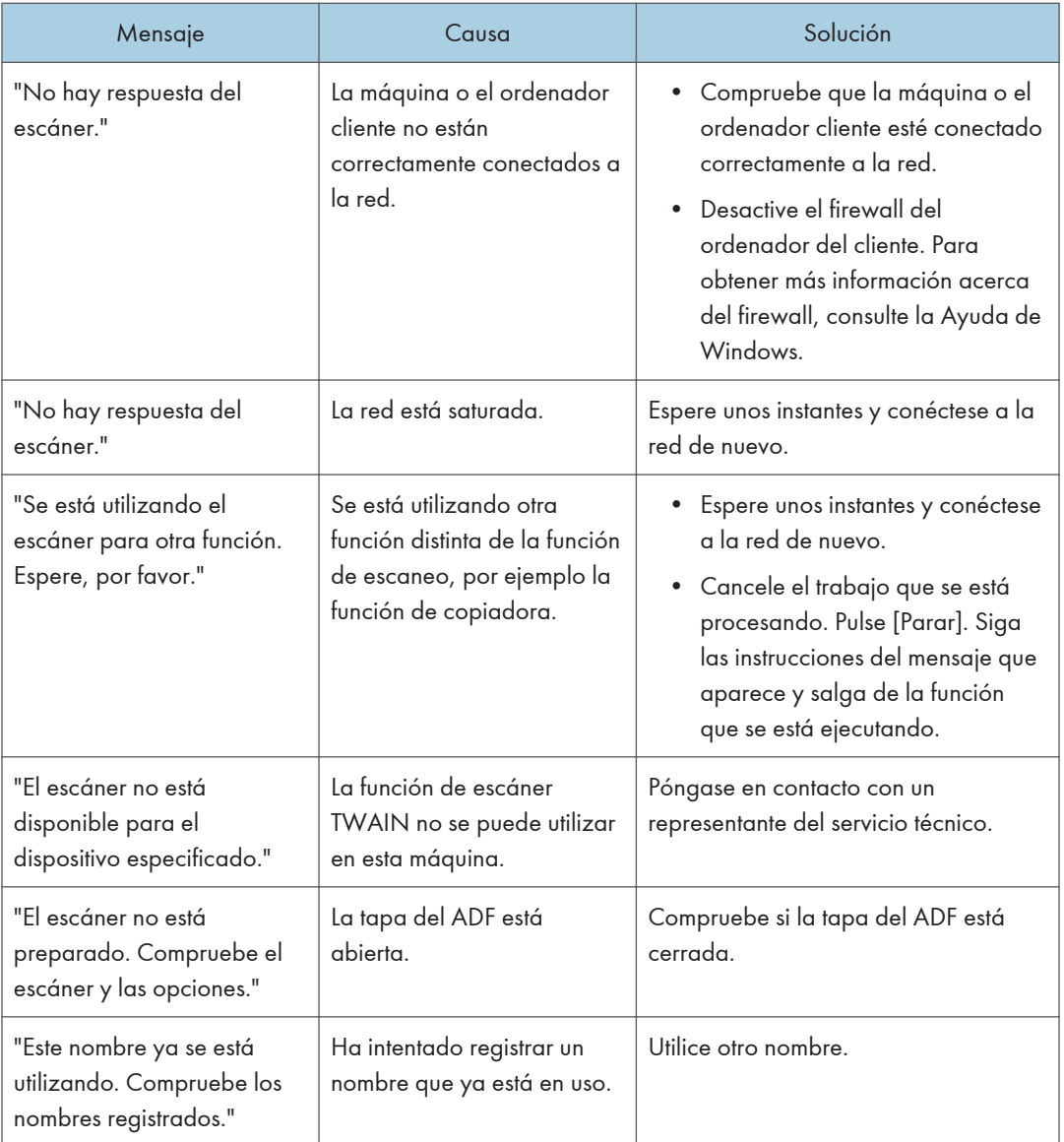

# Si se produce un problema al conectar el escáner

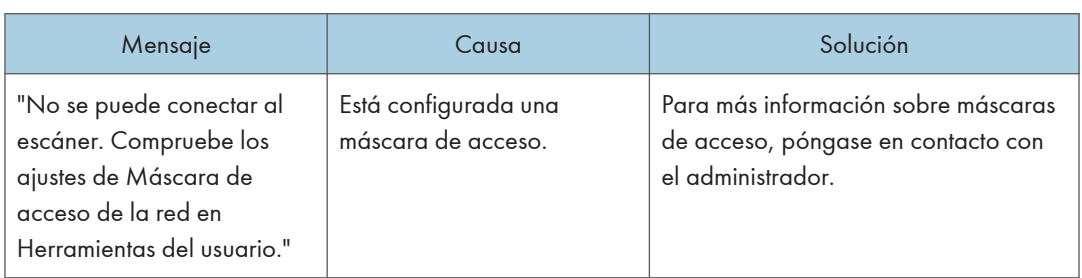

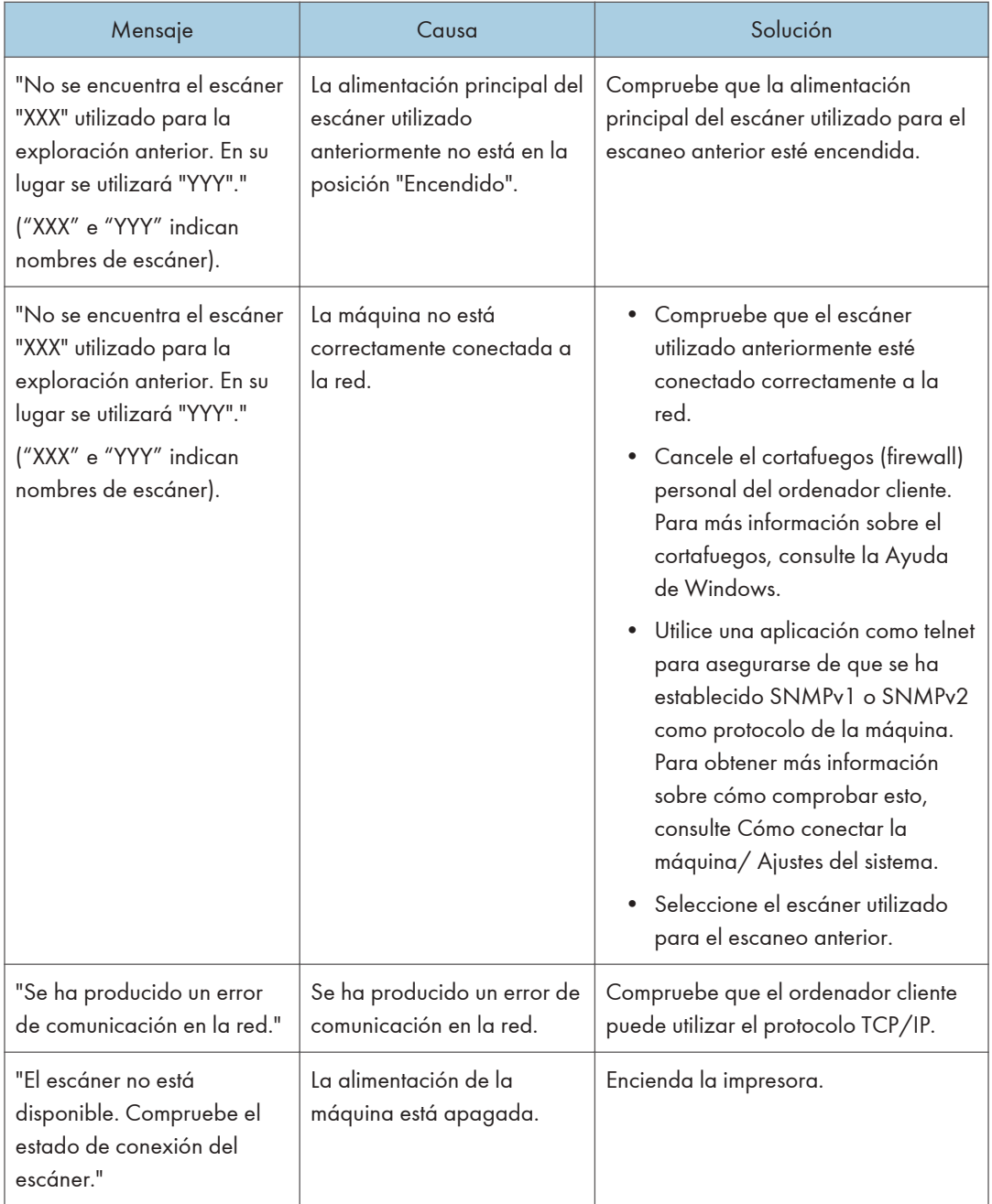

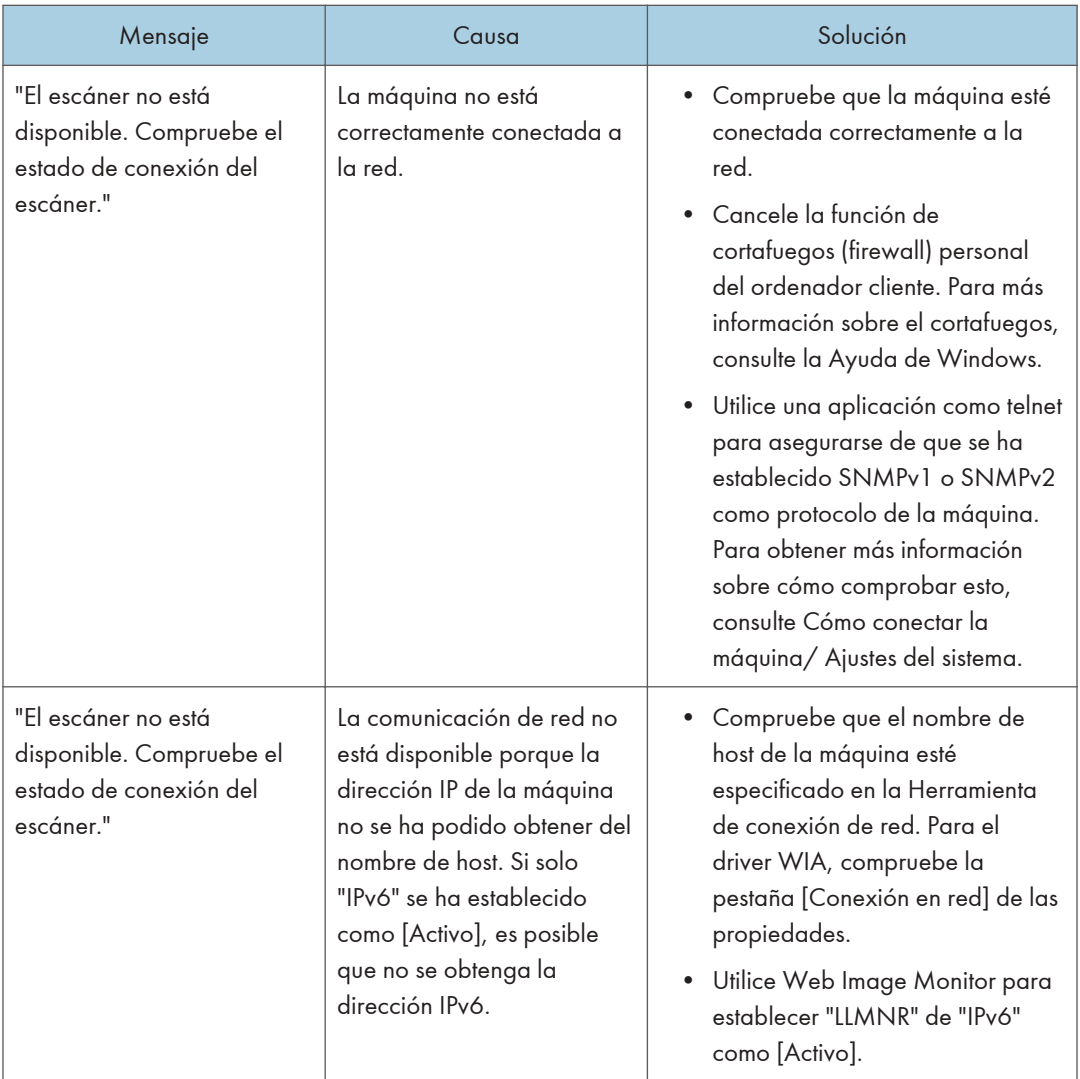

# <span id="page-222-0"></span>Si aparecen otros mensajes

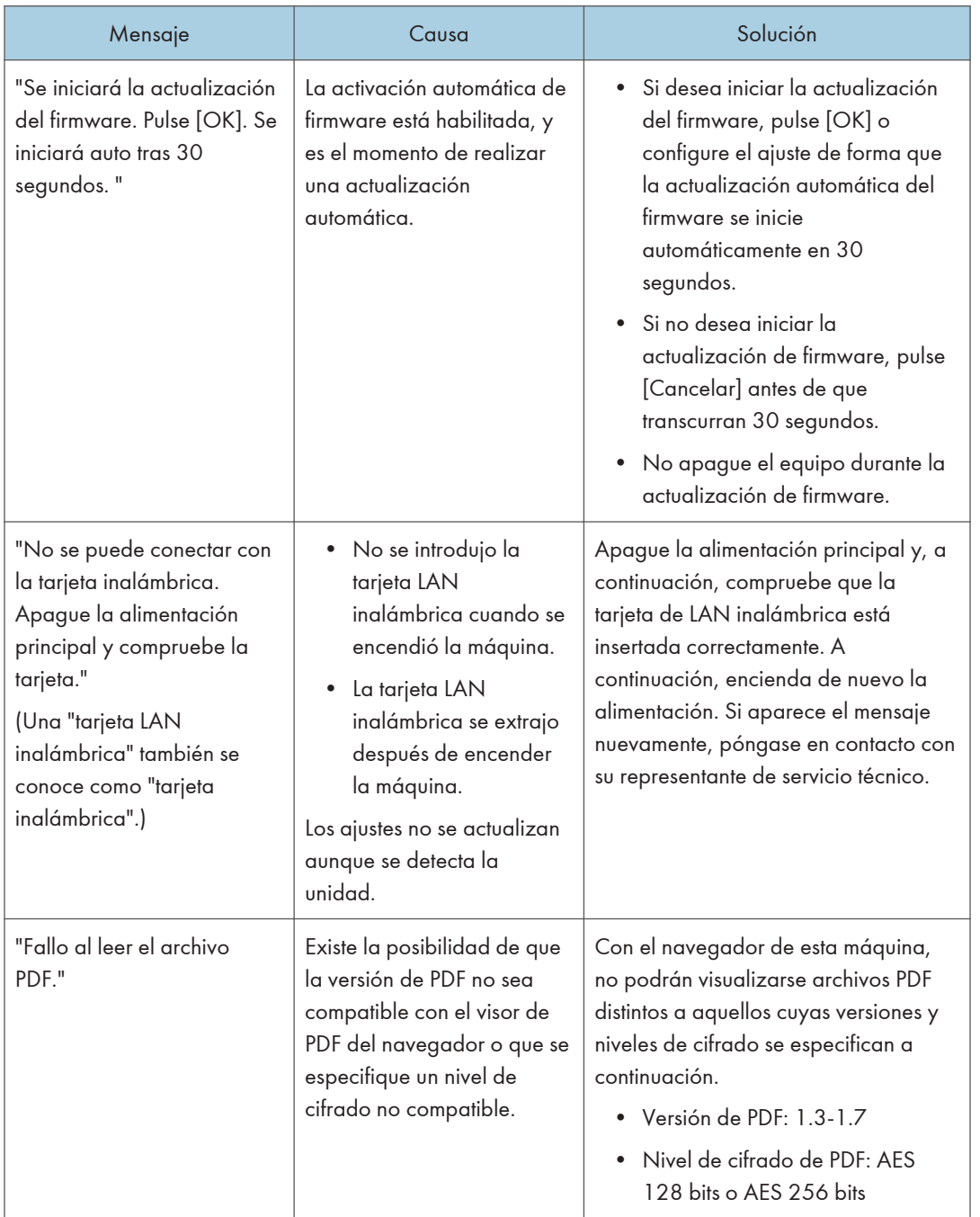

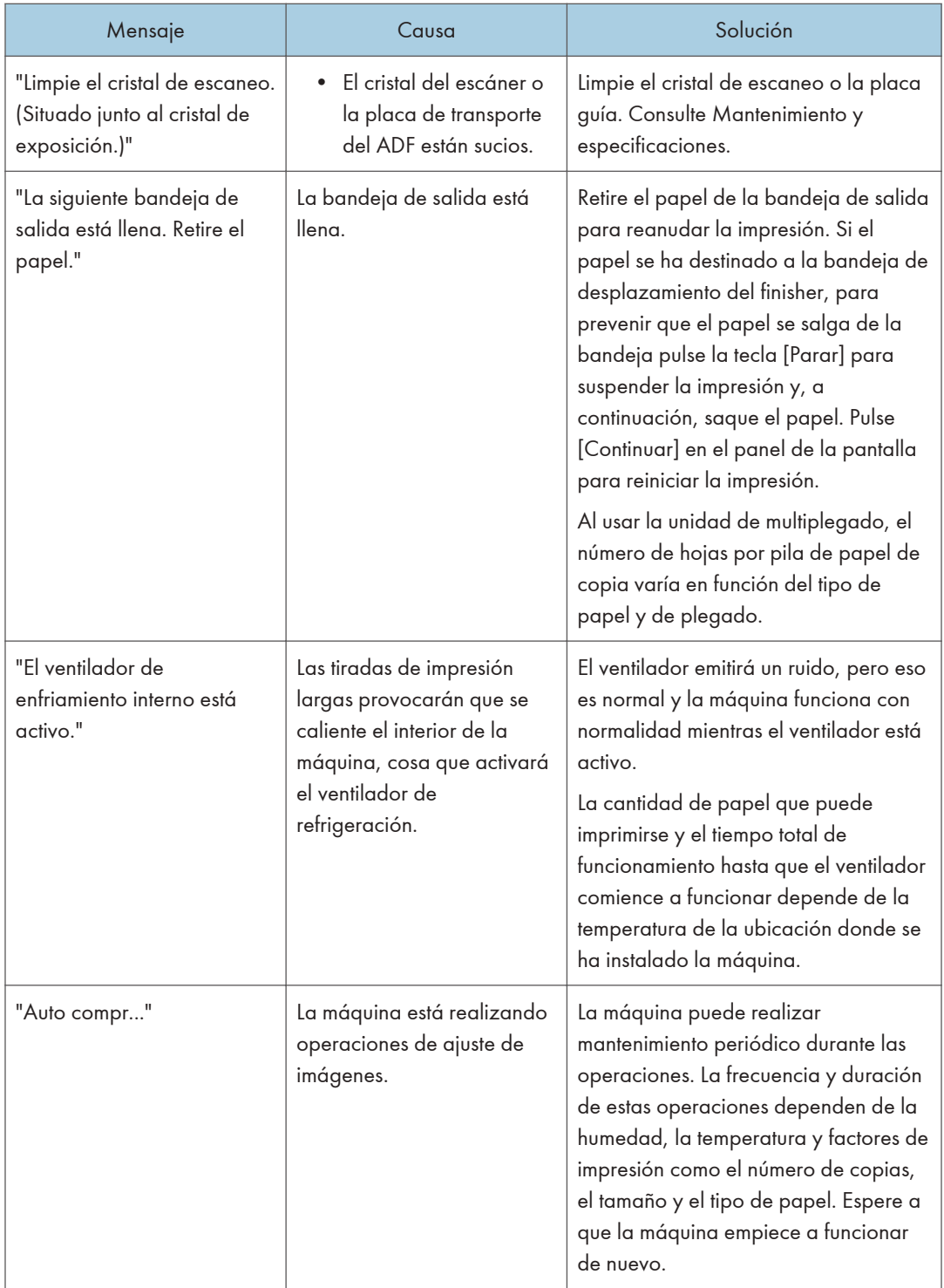

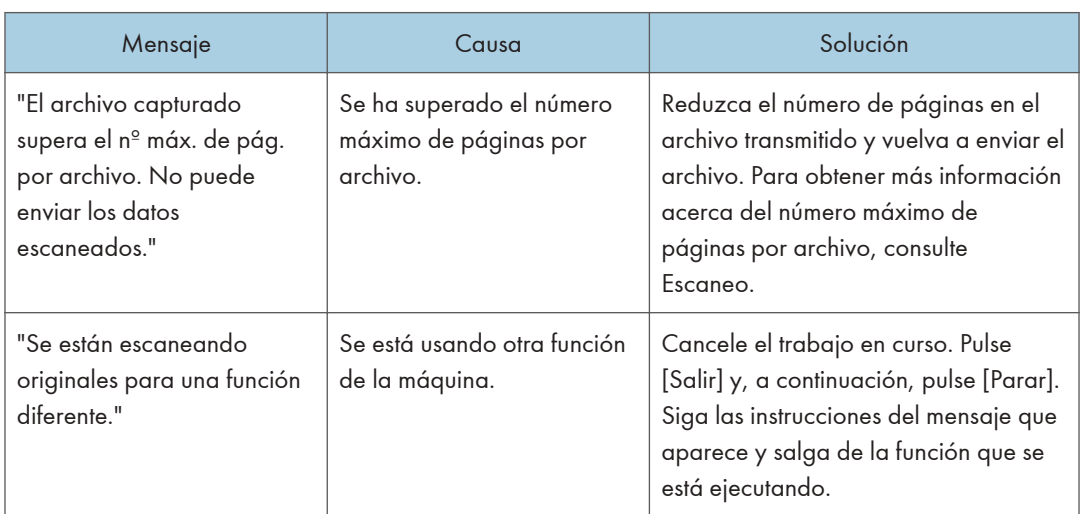

# <span id="page-224-0"></span>Si se produce un problema al escanear o almacenar originales

# <span id="page-225-0"></span>Cuando se actualiza la libreta de direcciones

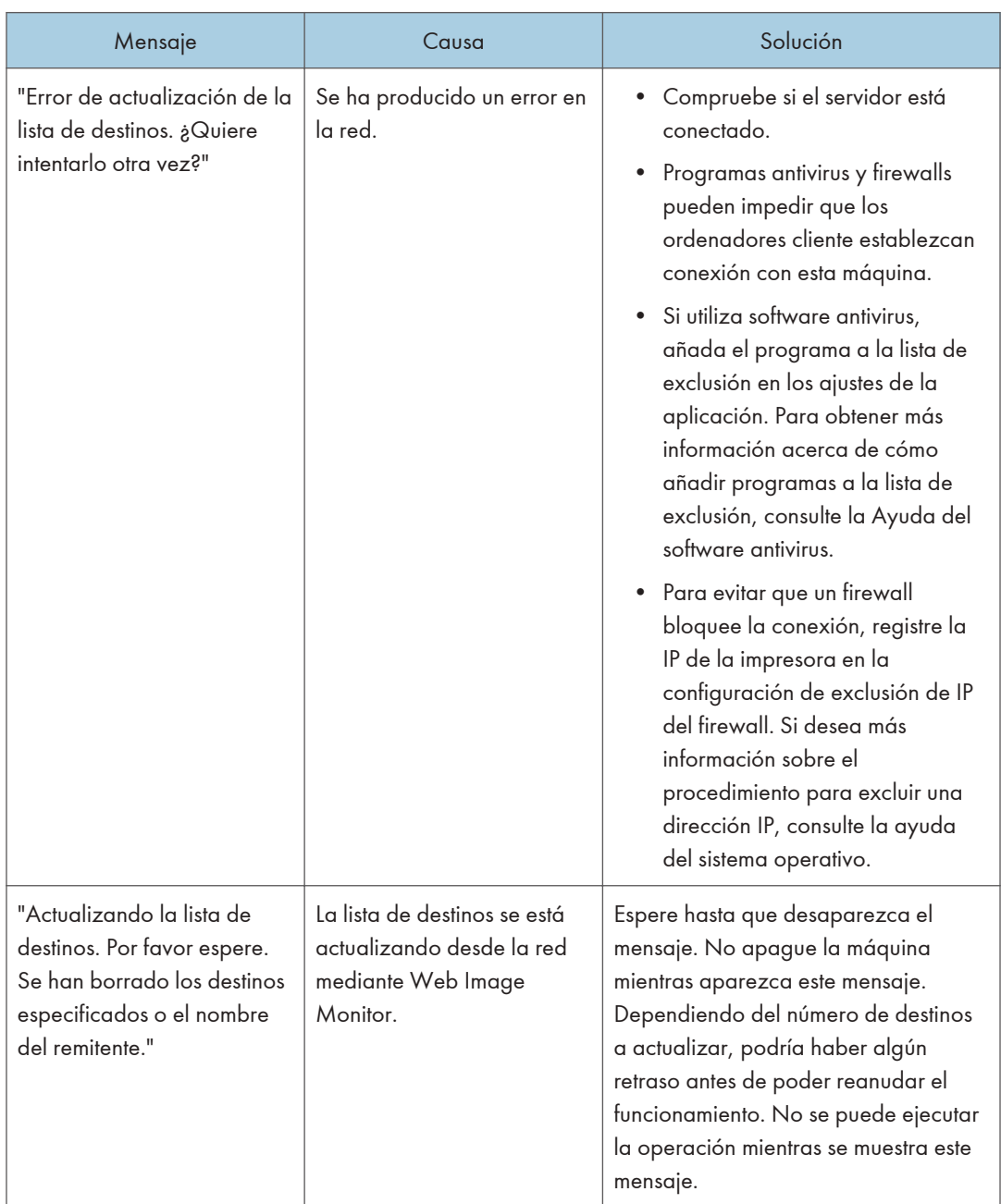

<span id="page-226-0"></span>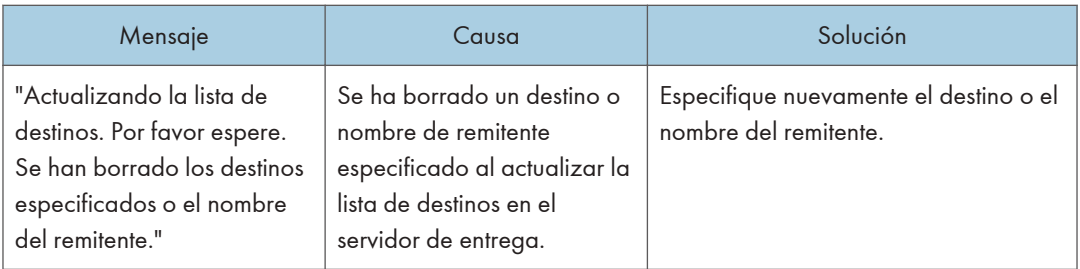

# Si no se puede enviar debido a un problema con el destino

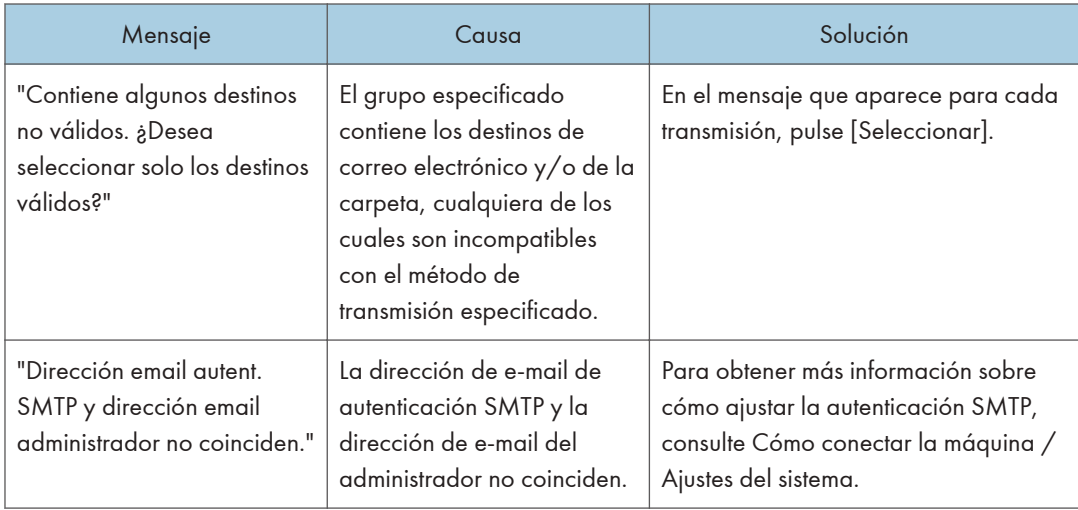

# Cuando no se puede operar con la máquina debido a un problema con el certificado de usuario

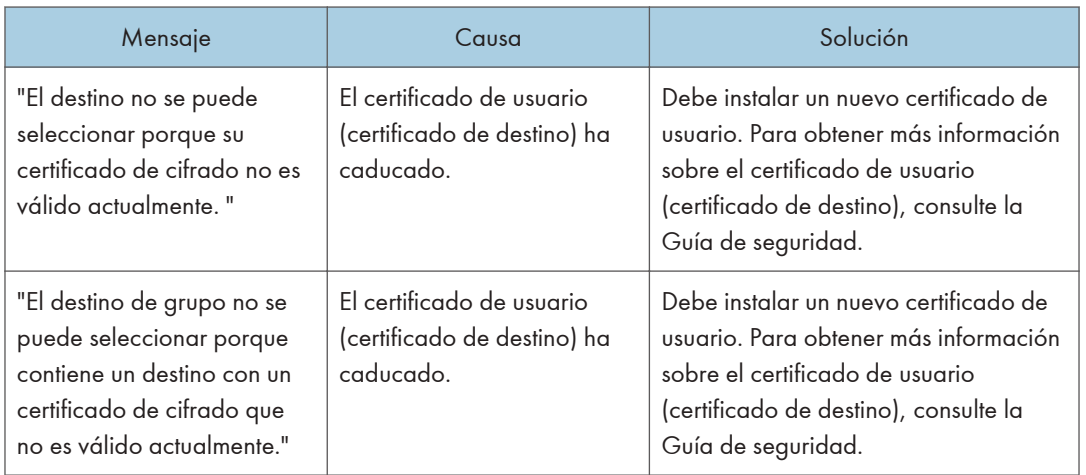

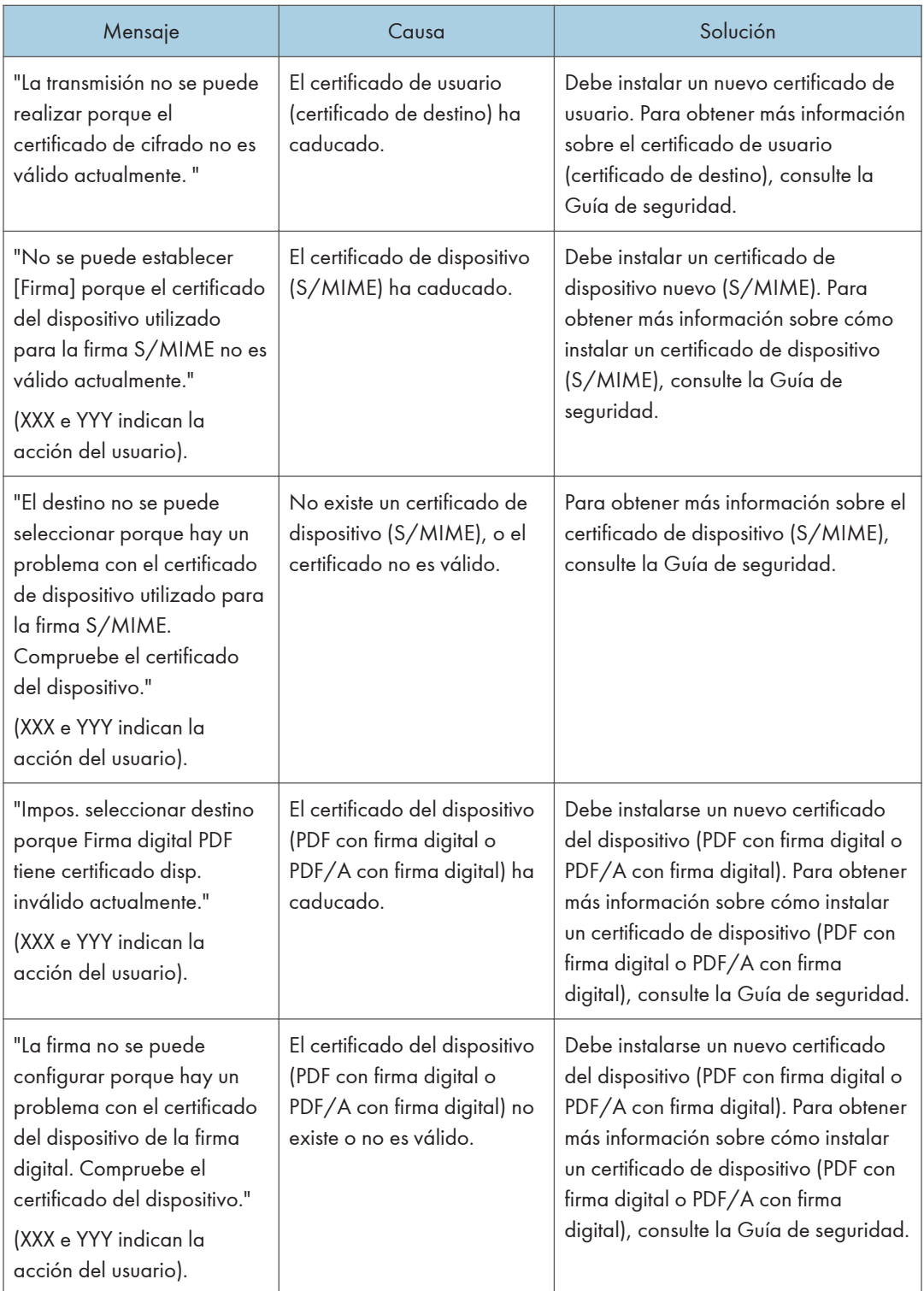

#### <span id="page-228-0"></span>**D** Nota

• Si no puede enviarse un fax o un correo electrónico y aparece un mensaje que indica que hay un problema con el certificado del dispositivo o del usuario, debe instalarse un nuevo certificado. Para obtener información detallada acerca de cómo instalar un nuevo certificado, consulte la Guía de seguridad.

# Si se producen problemas al iniciar sesión

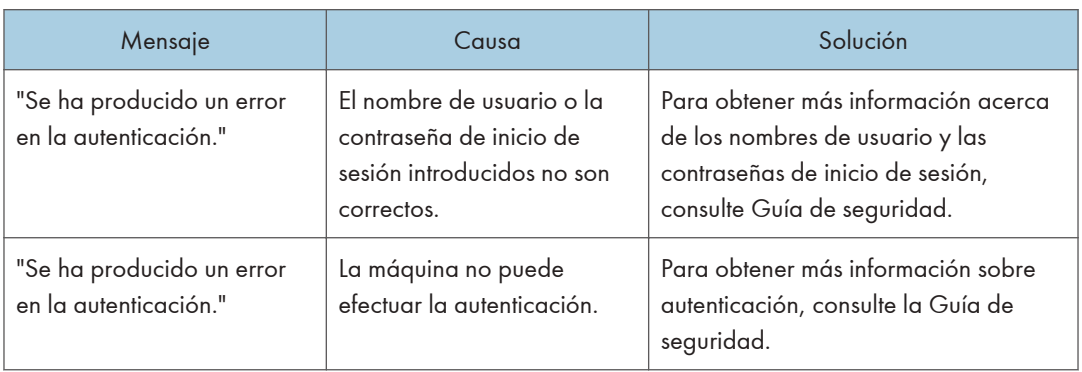

# Si el usuario carece de privilegios para realizar una operación

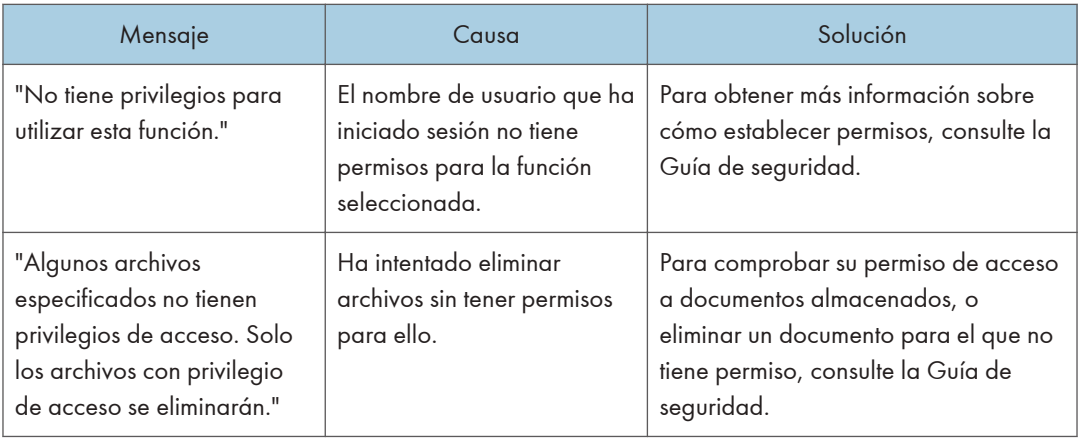

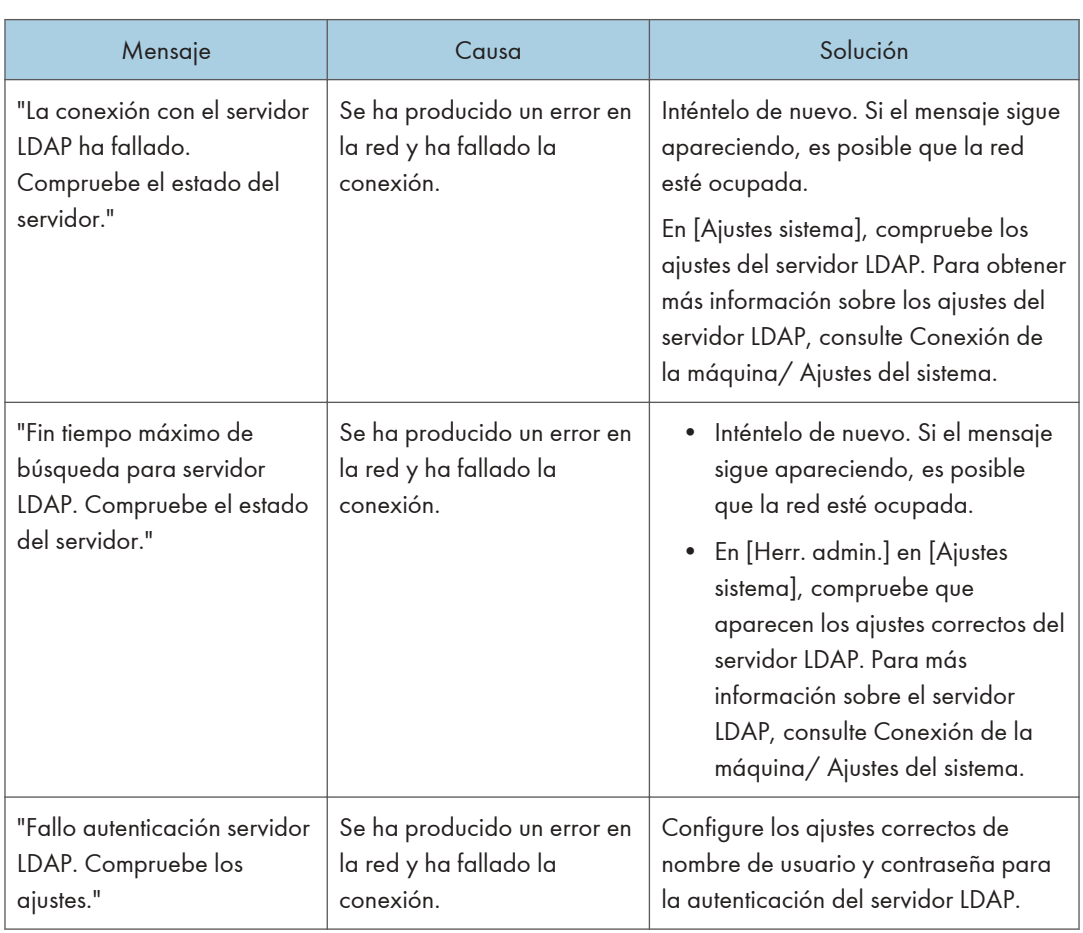

# <span id="page-229-0"></span>Si no se puede utilizar el servidor LDAP

# <span id="page-230-0"></span>11. Información sobre esta máquina

En este capítulo se describen las precauciones y normativas medioambientales.

# Información sobre normativa medioambiental

# Programa ENERGY STAR

# Requisitos del programa ENERGY STAR® para equipos de imagen

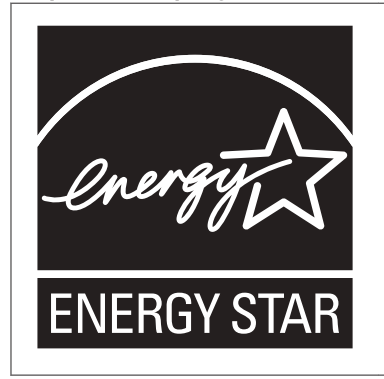

Esta empresa participa en el programa ENERGY STAR®. Esta máquina cumple con la normativa especificada en el programa  $\mathsf{ENERGY}\ \mathsf{STAR}^{\circledR}.$ 

Los requisitos del programa para equipos de imagen ENERGY STAR® fomentan el ahorro de energía al potenciar equipos informáticos y otros equipos de oficina de bajo consumo.

El programa respalda el desarrollo y la distribución de productos que cuenten con funciones de ahorro de energía.

Se trata de un programa abierto en el que los fabricantes participan voluntariamente.

Los productos en los que se basa son equipos informáticos, monitores, impresoras, faxes, copiadoras, escáneres y equipos multifunción. Los estándares y logotipos de Energy Star son los mismos en todo el mundo.

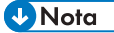

• Para más información acerca del "tiempo de retraso predeterminado", consulte [Pág. 229](#page-230-0) ["Funciones de ahorro de energía"](#page-230-0).

# Funciones de ahorro de energía

Esta máquina incluye las siguientes funciones de reducción de consumo energético:

11

#### Modo de bajo consumo

- Si la máquina permanece inactiva durante un periodo especificado, reduce automáticamente su consumo eléctrico.
- El periodo predeterminado que espera la máquina antes de entrar en modo de bajo consumo es de 1 minuto. Este tiempo predeterminado puede cambiarse.

#### Modo en reposo

- Si la máquina permanece inactiva durante un determinado periodo o se pulsa [Ahorro energía] ( $\Box$ ), entrará en el modo en reposo para reducir aún más el consumo eléctrico.
- El tiempo de retraso predeterminado que espera la máquina antes de entrar en el modo de reposo es de 1 minuto o 15 minutos. Este tiempo predeterminado puede cambiarse.
- La máquina puede imprimir trabajos de ordenadores y recibir faxes mientras está en modo de reposo.

#### Especificación

• *Enegión* (principalmente Europa y Asia)

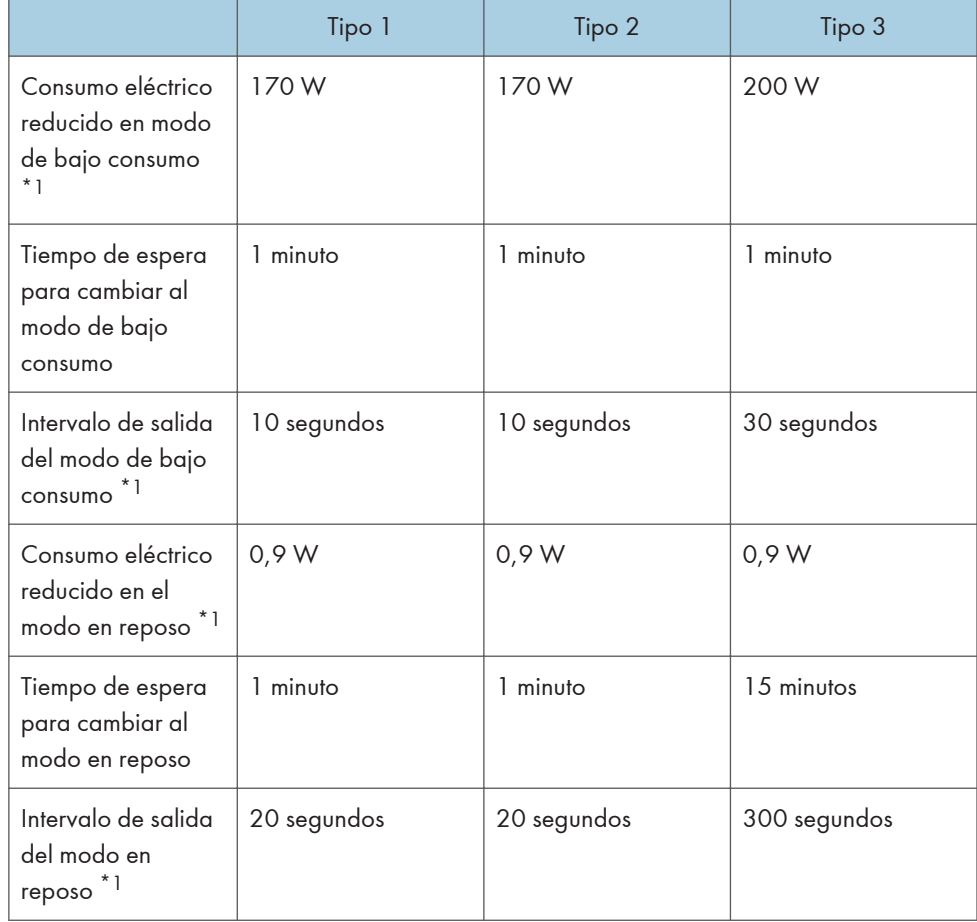

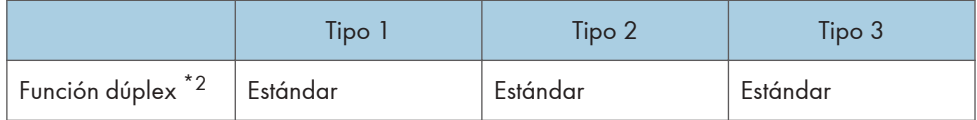

- \*1 El tiempo necesario para salir de las funciones de ahorro de energía y consumo eléctrico puede diferir en función de las condiciones y el entorno de la máquina.
- \*2 Obtiene ahorro de energía ENERGY STAR; el producto consigue los máximos beneficios cuando está equipado (o se utiliza) con una bandeja dúplex y la función dúplex está habilitada como opción.
- **ED Región B** (principalmente Norteamérica)

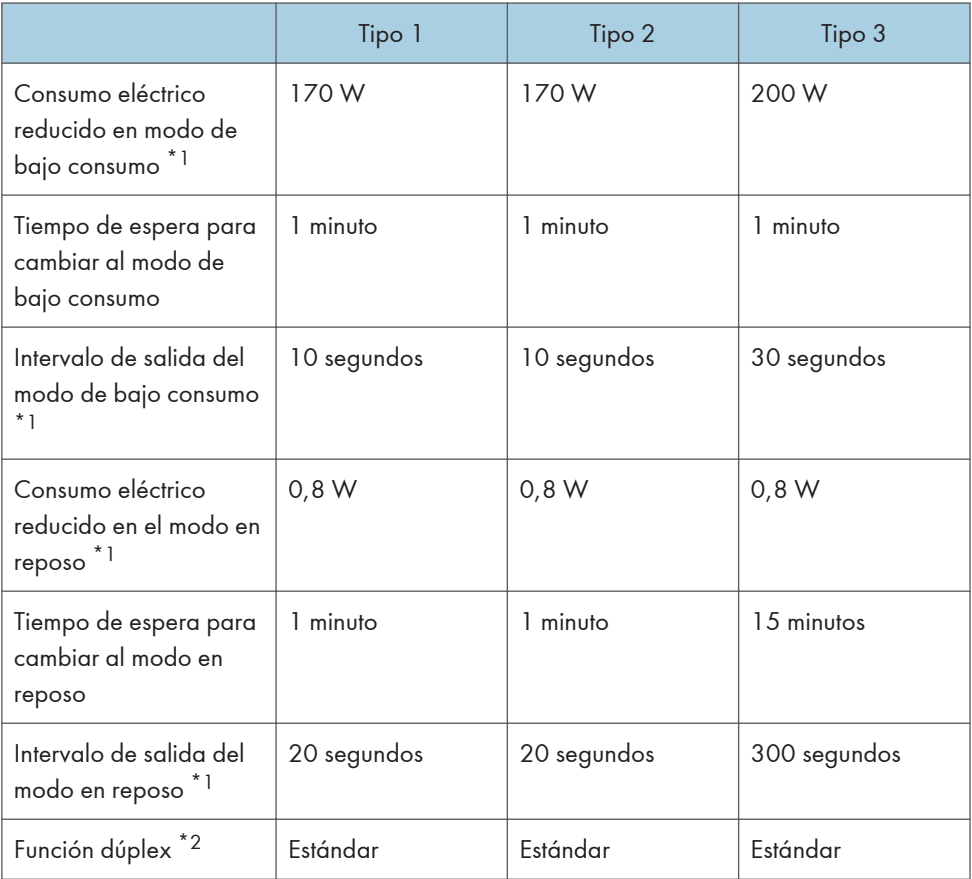

- \*1 El tiempo necesario para salir de las funciones de ahorro de energía y consumo eléctrico puede diferir en función de las condiciones y el entorno de la máquina.
- \*2 Obtiene ahorro de energía ENERGY STAR; el producto consigue los máximos beneficios cuando está equipado (o se utiliza) con una bandeja dúplex y la función dúplex está habilitada como opción.

#### <span id="page-233-0"></span>**D** Nota

- Las especificaciones pueden variar según las opciones instaladas en la máquina.
- Para obtener más información sobre cómo cambiar el intervalo predeterminado, consulte Cómo conectar la máquina / Ajustes del sistema.
- La máquina entra directamente en modo de reposo en las situaciones siguientes:
	- Temporizador modo bajo consumo y Temporizador modo reposo se configuran con el mismo tiempo
	- El Temporizador modo reposo es inferior al Temporizador modo bajo consumo
- Dependiendo de la aplicación de arquitectura de software integrada instalada, la máquina puede tardar más de lo indicado en activar el modo en reposo.

Información para el usuario acerca de los dispositivos eléctricos y electrónicos **Endricalmente Europa)** 

#### Usuarios de aquellos países en que la aparición de este símbolo en esta sección se ha especificado según la ley nacional de recogida y tratamiento de residuos electrónicos

Nuestros productos contienen componentes de alta calidad y están diseñados para facilitar su reciclaje. Nuestros productos o el embalaje de los mismos están marcados con el símbolo siguiente.

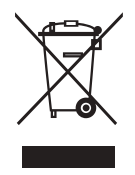

Este símbolo indica que el producto no se puede tratar como residuo urbano. Se debe desechar por separado a través de los sistemas de devolución y recogida disponibles. Si sigue estas instrucciones, se asegurará de que este producto sea tratado correctamente y ayudará a reducir el posible impacto en el medio ambiente y en la salud que podrían producirse si este producto se manejara incorrectamente. El reciclaje de productos ayuda a preservar los recursos naturales y a proteger el medio ambiente.

Para obtener información más detallada sobre los métodos de recogida y reciclaje de este producto, póngase en contacto con la tienda donde lo adquirió, el distribuidor local o los representantes de servicio técnico o de ventas.

#### Otros usuarios

Si desea desechar este producto, póngase en contacto con las autoridades locales, la tienda donde lo adquirió, el distribuidor local o los representantes de servicio técnico o de ventas.

<span id="page-234-0"></span>Nota sobre el símbolo de la batería y/o el acumulador (solo para países de la UE) *DRegión* **A** (principalmente Europa)

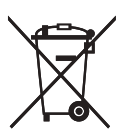

En virtud de la Directiva 2006/66/CE relativa a las baterías en el Artículo 20 del Anexo II de Información al usuario final, el símbolo anterior se imprime en las baterías y en los acumuladores.

Este símbolo significa que en la Unión Europea, las baterías y los acumuladores usados deben desecharse de forma independiente de los residuos domésticos.

En la UE, hay sistemas de recogida independientes no sólo para los productos eléctricos y electrónicos, sino también para las baterías y los acumuladores.

Deséchelos correctamente en los puntos de recogida/reciclaje locales.

Póngase en contacto con su representante de ventas o de servicio para cambiar la batería.

# Aviso medioambiental para los usuarios  $\textcircled{\tiny\rm{Region}}$ A (principalmente Europa)

#### Usuarios de la UE, Suiza y Noruega

#### Rendimiento de los consumibles

Consulte el Manual de usuario o el embalaje del consumible.

#### Papel reciclado

La máquina puede utilizar papel reciclado fabricado de acuerdo con la normativa europea EN 12281:2002 o DIN 19309. Para productos que utilicen tecnología de impresión EP, la máquina puede imprimir en papel de 64 g/m<sup>2</sup>, que contiene menos materia prima y representa una considerable reducción de recursos.

#### Impresión dúplex (si es aplicable)

La impresión dúplex permite utilizar ambas caras de una hoja de papel. De esta forma se ahorra papel y se reduce el tamaño de los documentos impresos, de modo que se utilizan menos hojas. Recomendamos que active esta función siempre que imprima.

#### Programa de devolución de cartuchos de tóner y tinta

El cartucho de tóner y tinta para el reciclaje se aceptará de forma gratuita según lo establecido en las normativas locales.

Para más información sobre el programa de devolución, consulte la siguiente página web o pregunte al responsable de servicio técnico.

https://www.ricoh-return.com/

#### <span id="page-235-0"></span>Eficiencia energética

La cantidad de electricidad que consume la máquina depende tanto de sus especificaciones como del modo en que se usa. La máquina se ha diseñado para permitirle reducir costes eléctricos, ya que pasa al modo Lista después de imprimir la última página. Si fuera necesario, es posible imprimir de nuevo inmediatamente desde este modo. Si no se necesitan más impresiones y pasa un periodo predeterminado de tiempo, el dispositivo pasa a un modo de ahorro energético.

En estos modos, la máquina consume menos energía (vatios). Si la máquina tiene que imprimir de nuevo, necesita un poco más de tiempo para recuperarse de un modo de ahorro de energía que del modo Lista.

Para un ahorro de energía máximo, recomendamos que utilice el ajuste predeterminado para la gestión de la alimentación.

Los productos en conformidad con Energy Star siempre son eficientes energéticamente.

# Notas para los usuarios del estado de California (Notas para los usuarios de los Estados Unidos) *DRegión* B (principalmente Norteamérica)

Material de perclorato - puede requerir una gestión especial. Vea: www.dtsc.ca.gov/ hazardouswaste/perchlorate

# ÍNDICE

### A

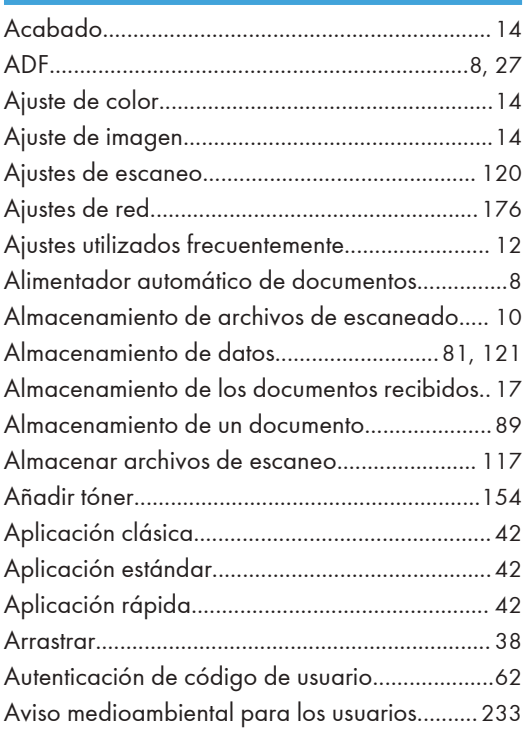

#### B

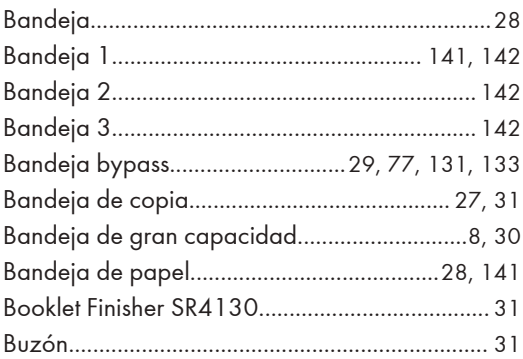

<u> 1980 - Johann Barbara, martxa a</u>

# C

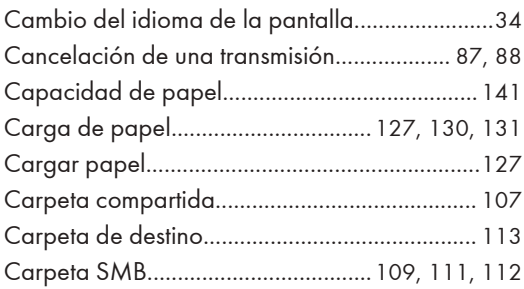

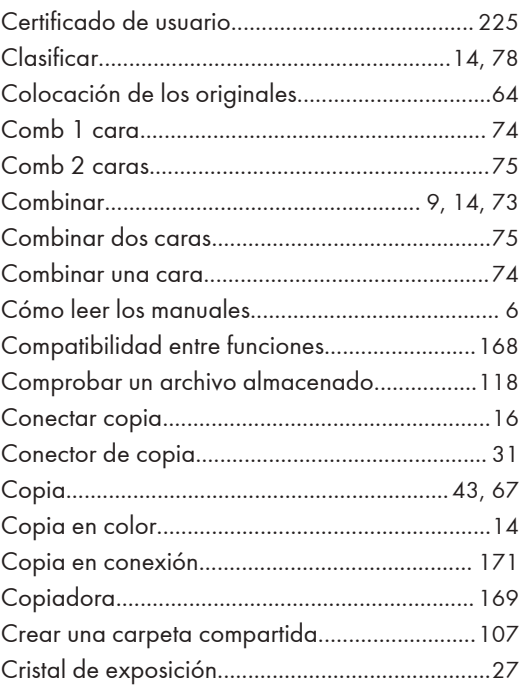

# D<sub>e</sub> De Broad (1985) en 1980 (1986) en 1980 (1986) en 1980 (1986) en 1980 (1980) en 1980 (1980) en 1980 (1980) en 1980 (1980) en 1980 (1980) en 1980 (1980) en 1980 (1980) en 1980 (1980) en 1980 (1980) en 1980 (1980) en 198

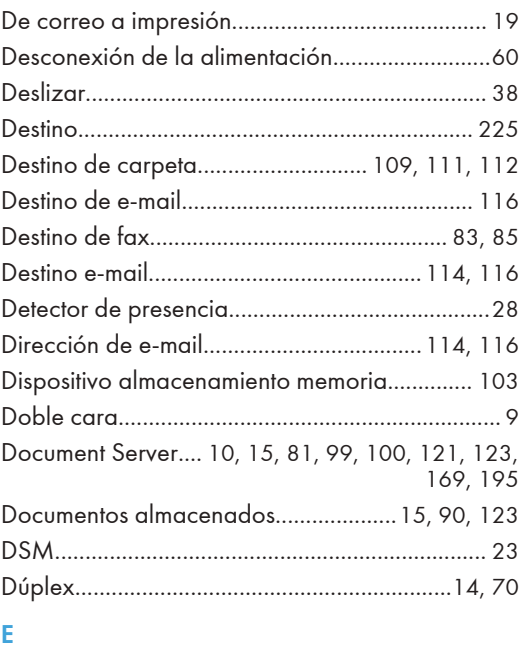

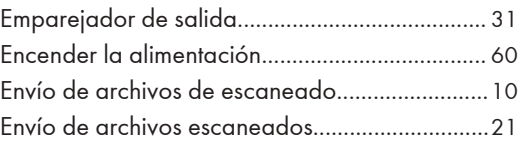

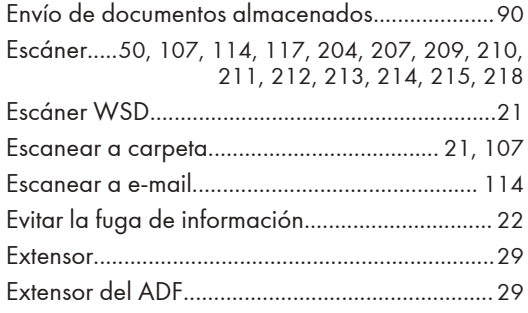

#### F

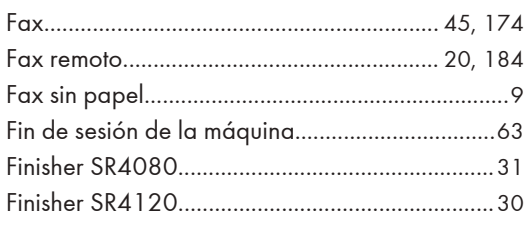

# G

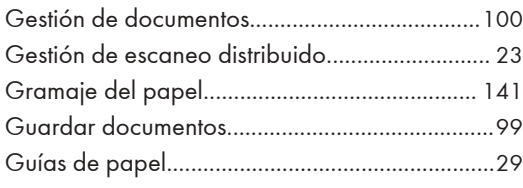

# I

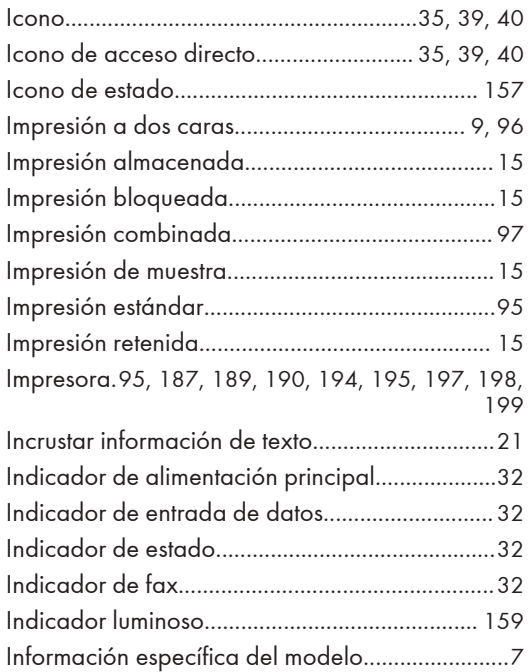

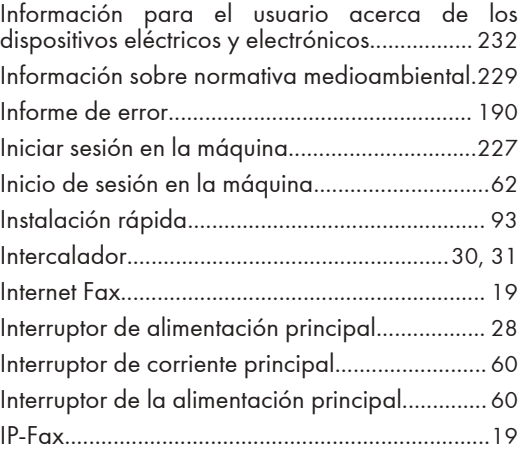

# L

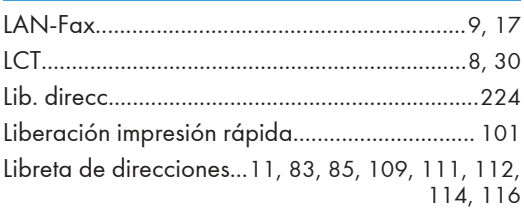

# M

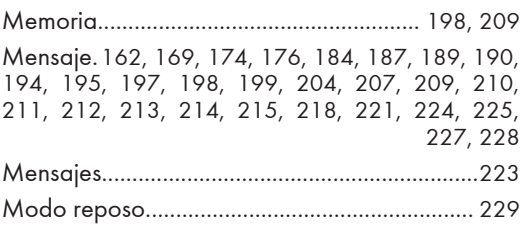

# N

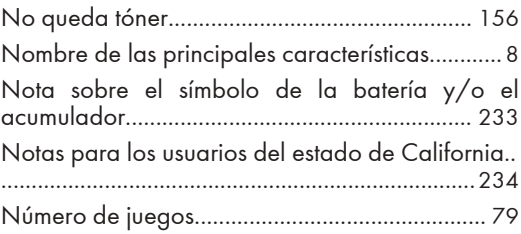

# O

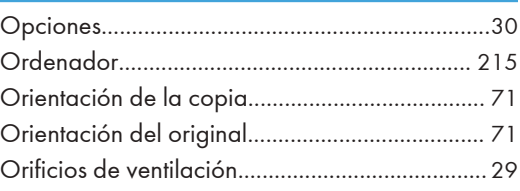

#### $\pmb{\mathsf{P}}$

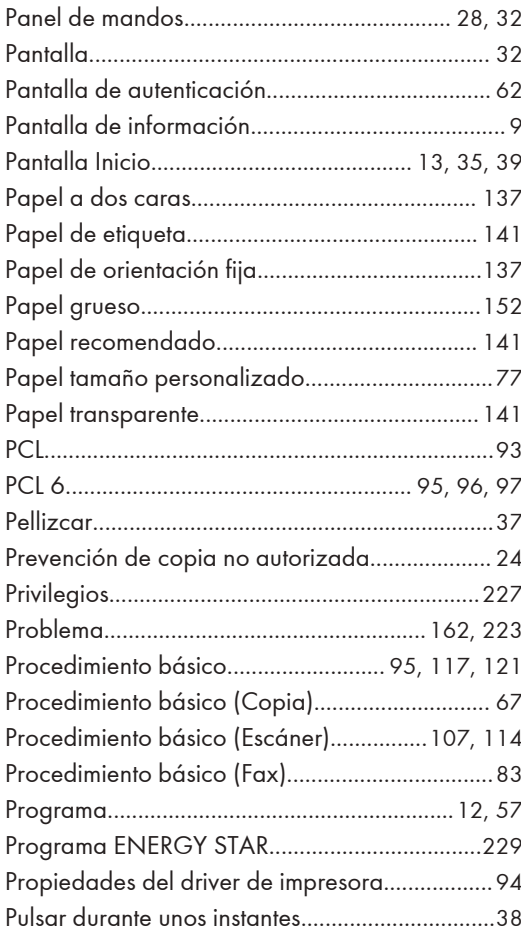

#### $\overline{\mathsf{R}}$

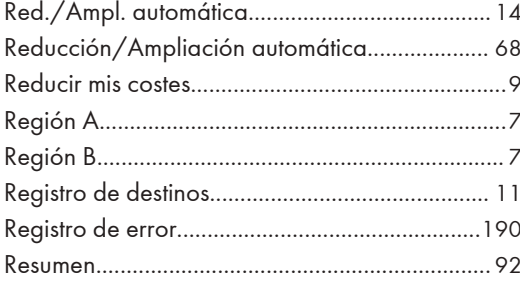

# $\mathsf{s}$

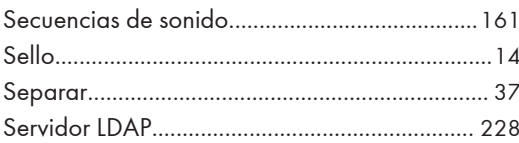

# 

# $\bar{\rm T}$

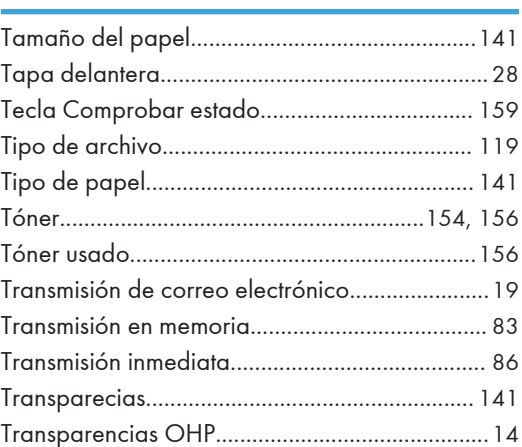

# $\mathsf{U}$

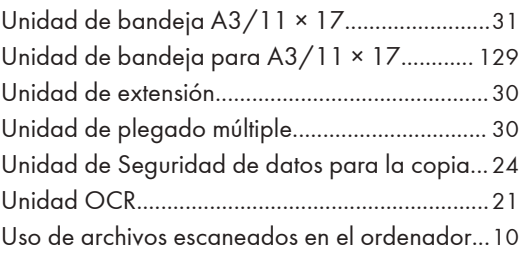

# W

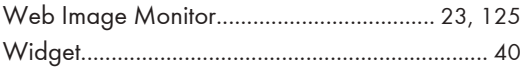

MEMO

MEMO

MEMO

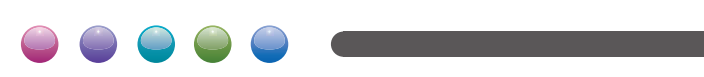